## HP OpenView AssetCenter

Versión de software: 5.0

Activos de software

 $^\circledR$ invent

Número de compilación: 27

## Avisos jurídicos

#### *Garantías*

Las únicas garantías de los productos y servicios HP se exponen en el certificado de garantía que acompaña dichos productos y servicios.

El presente documento no debe interpretarse como una garantía adicional.

HP no será responsable de errores u omisiones de carácter técnico o editorial contenidos en estas páginas.

La información contenida en este documento está sujeta a cambios sin previo aviso.

#### *Mención relativa a la restricción de derechos*

Este software es confidencial.

Debe disponer de una licencia HP válida para poseer, utilizar o copiar este software.

De conformidad con los artículos FAR 12.211 y 12.212, el Gobierno Federal de los Estados Unidos está autorizado para uttilizar los software comerciales, la documentación de software y los datos técnicos de los artículos comerciales con arreglo a lo dispuesto en el contrato de licencia comercial estándar.

#### *Copyrights*

© Copyright 1994-2006 Hewlett-Packard Development Company, L.P.

#### *Marcas*

- Adobe®, Adobe Photoshop® and Acrobat® are trademarks of Adobe Systems Incorporated.
- Corel® and Corel logo® are trademarks or registered trademarks of Corel Corporation or Corel Corporation Limited.
- Java<sup>™</sup> is a US trademark of Sun Microsystems, Inc.
- <sup>n</sup> Linux is a U.S. registered trademark of Linus Torvalds
- Microsoft®, Windows®, Windows NT® and Windows® XP are U.S. registered trademarks of Microsoft Corporation.
- Oracle® is a registered US trademark of Oracle Corporation, Redwood City, California.
- UNIX<sup>®</sup> is a registered trademark of The Open Group.

# Índice general

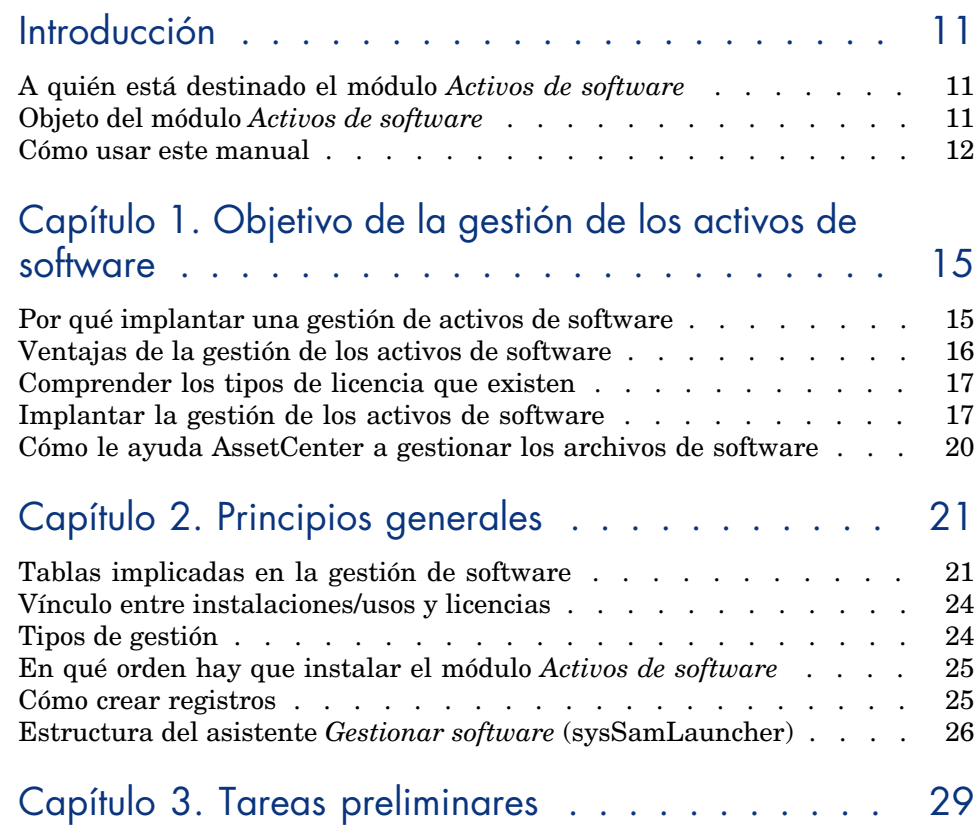

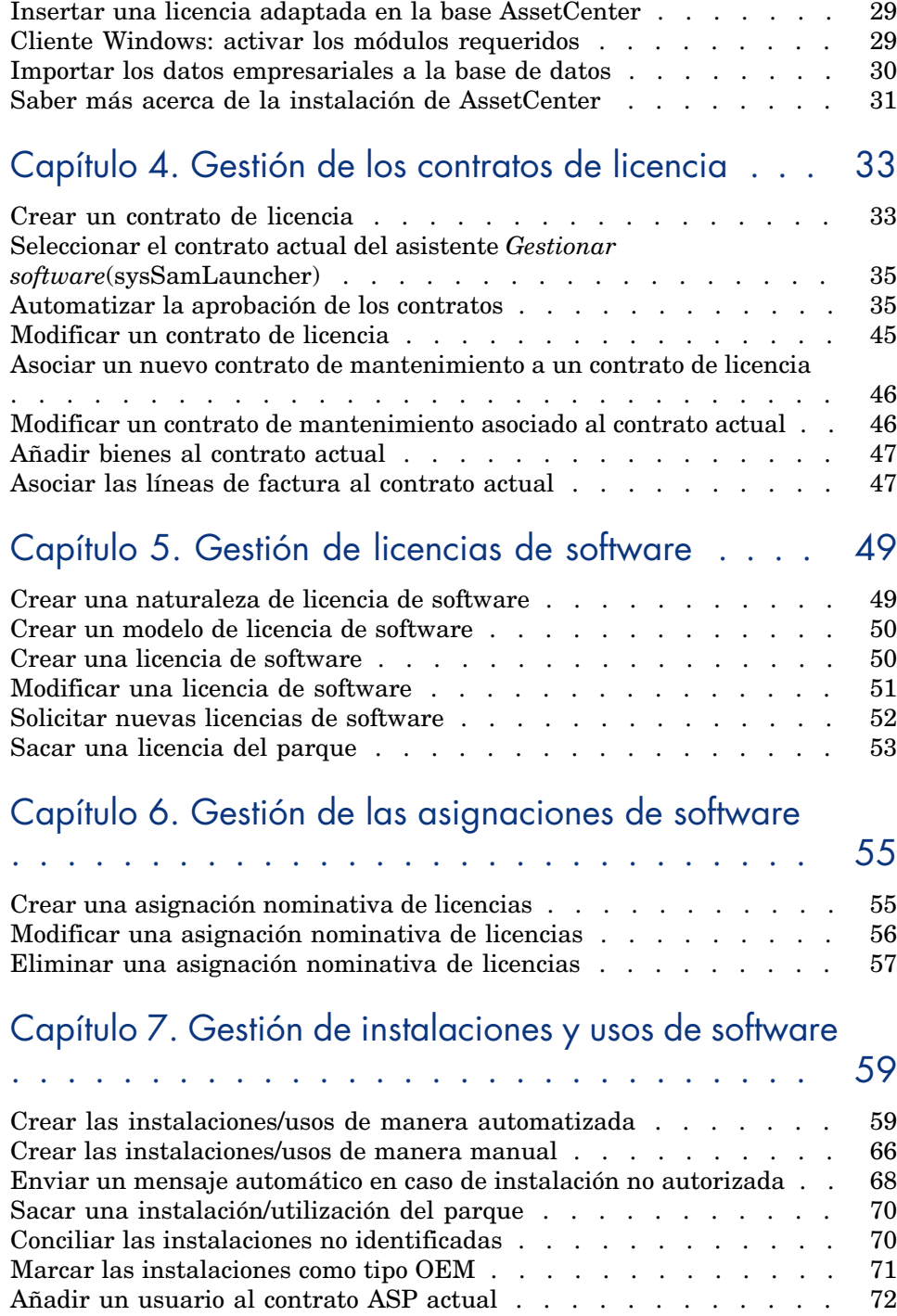

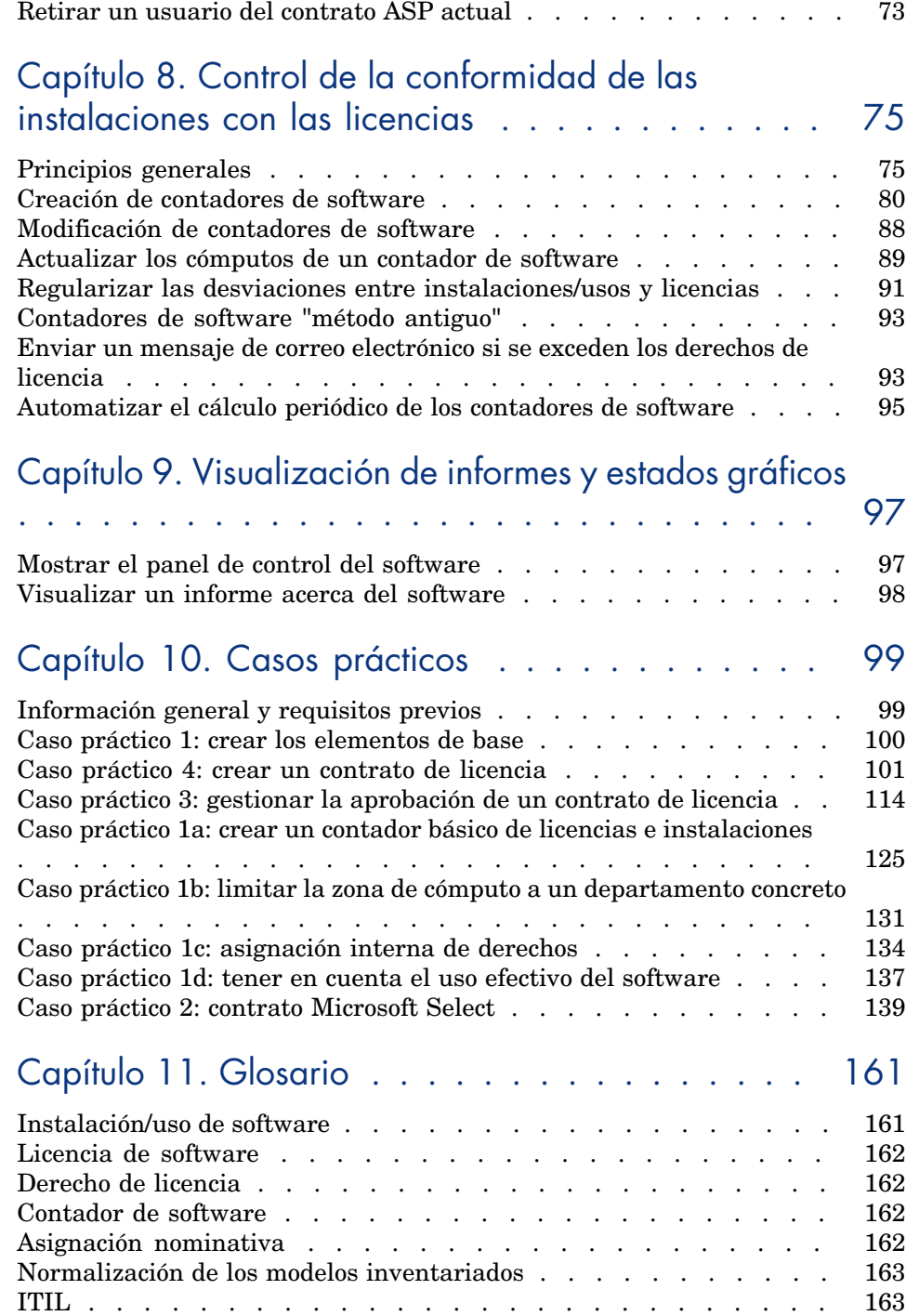

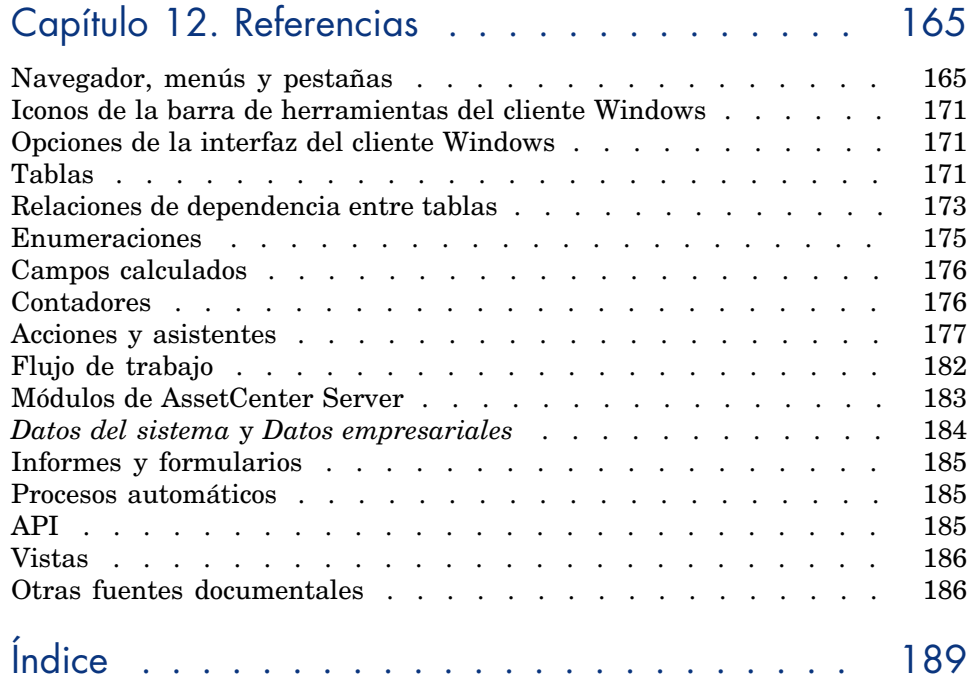

# Lista de figuras

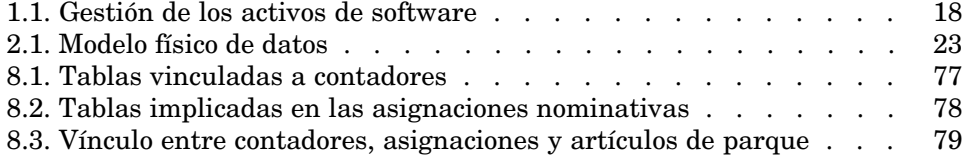

*8 | AssetCenter 5.0 - Activos de software*

## Lista de cuadros

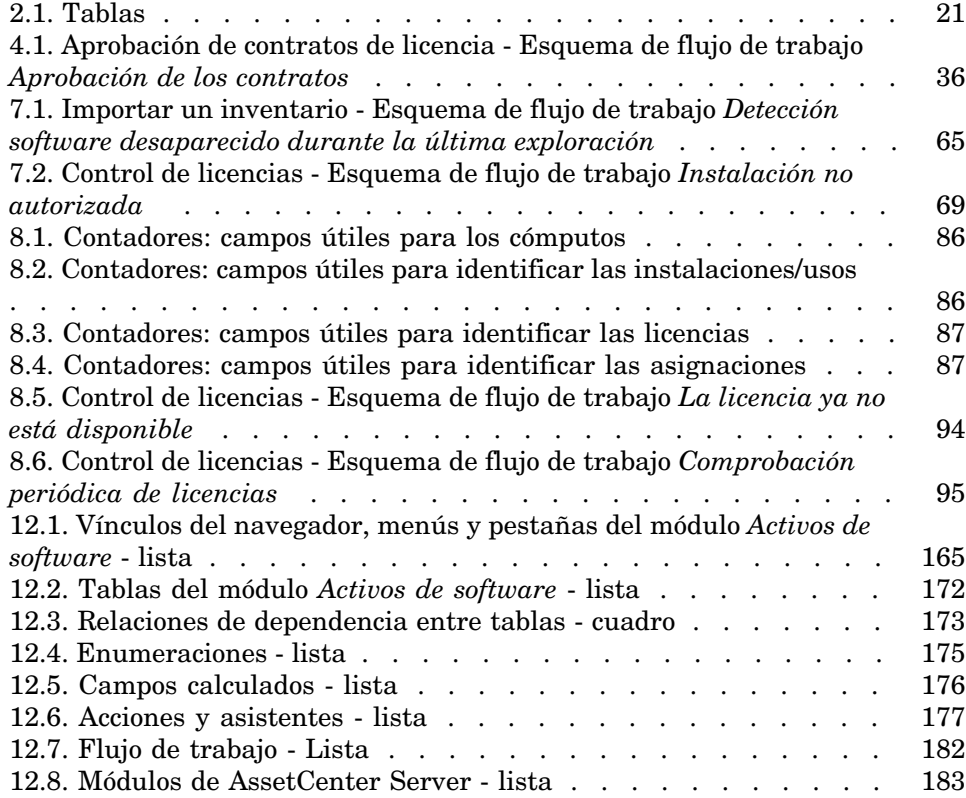

12.9. Otros recursos documentales - lista . . . . . . . . . . . . 186

## Introducción

### A quién está destinado el módulo *Activos de software*

El módulo *Activos de software* se dirige a las empresas que desean gestionar, controlar y proteger los activos de software en todas las fases de su ciclo de vida.

## Objeto del módulo *Activos de software*

El módulo *Activos de software* se aplica por las personas que:

- <sup>n</sup> completan la base de los contratos de software
- <sup>n</sup> completan la base de las licencias de software (adquisición de los derechos por utilizar el software)
- n completan la base de las instalaciones (consumo de los derechos por utilizar el software)
- <sup>n</sup> controlan la conformidad de las instalaciones con las licencias
- <sup>n</sup> gestionan el parque de software (instalaciones, actualizaciones)

#### Cómo usar este manual

#### **Capítulo [Objetivo de la gestió](#page-28-0)n de los activos de software**

Este capítulo explica la razón de ser del módulo *Activos de software*.

Lea esta capítulo para comprender por qué es importante que gestione los activos de software y de qué manera AssetCenter le permite hacerlo.

#### **Capítulo [Principios generales](#page-32-0)**

Este capítulo explica cómo está organizado AssetCenter para gestionar los activos de [software.](#page-48-0)

Lea este capítulo para comprender mejor los mecanismos utilizados en la gestión de los activos de software.

#### **Capítulo [Tareas preliminares](#page-58-0)**

Este capítulo explica lo que se debe hacer antes de instalar y utilizar el módulo *Activos de software*.

#### **Capítulo [Gestión de los contratos de licencia](#page-74-0)**

Este capítulo explica cómo crear, aprobar y actualizar los contratos de licencia.

#### **Capítulo Gestión de licencias de software**

Este capítulo explica cómo solicitar, crear, modificar y retirar las licencias y asignaciones de software.

#### **Capítulo Gestión de instalaciones y usos de software**

Este capí[tulo explica cómo solicitar, crear, modificar, calificar](#page-96-0) y retirar las instalaciones y usos de software.

#### **Capítulo Control de la conformidad de las instalaciones con las licencias**

Este capítulo explica cómo comprobar, gracias a los contadores, que el número de derechos adquiridos (licencias) y el número de derechos consumidos (instalaciones) están relacionados.

Lea este capítulo para aprender a controlar la conformidad de las instalaciones de software con los derechos adquiridos así como su política interna de asignaciones.

#### **Capítulo Visualización de informes y estados gráficos**

Este capítulo explica cómo mostrar rápidamente los estados de síntesis en sus activos de software.

#### **Capítulo Casos prácticos**

Este capítulo propone algunos casos prácticos que se van a ejecutar con AssetCenter en la base de demostración.

Realice estos casos prácticos para aprender a utilizar el módulo *Activos de software* de manera concreta e intuitiva.

#### **Capítulo Glosario**

El glosario contiene los términos clave del módulo *Activos de software*.

#### **Capítulo Referencias**

Este capítulo contiene referencias sistemáticas sobre los componentes de AssetCenter que se asocian al módulo *Activos de software*.

*14 | AssetCenter 5.0 - Activos de software*

## Objetivo de la gestión de los activos de software 1

### Por qué implantar una gestión de activos de software

Por su carácter inmaterial, el software suele gestionarse con menos rigor que los bienes materiales.

IMPORTANTE:

Se suele admitir que únicamente el 10% de las empresas han implantado una gestión eficaz de los activos de software.

Por tanto, el uso del software genera una parte importante de los gastos informáticos en los siguientes dominios:

- Adquisición
- <sup>n</sup> Instalación
- Soporte
- Mantenimiento
- $U$ so

#### IMPORTANTE:

Es un hecho conocido que la parte de los gastos de software en el presupuesto informático no deja de aumentar.

Actualmente, los gastos de software representan en general entre el 18 y el 37% de los gastos informáticos.

Son muy escasas las empresas que conocen:

- <sup>n</sup> el software que está instalado
- <sup>n</sup> dónde está instalado el software
- <sup>n</sup> si la instalación del software es conforme con los derechos adquiridos

En caso de no disponer de estas informaciones, las empresas asumen riesgos importantes:

- <sup>n</sup> Encontrarse en la ilegalidad al disponer de derechos de licencia insuficientes
- <sup>n</sup> [Gastar dema](http://www.justasksam.co.uk/index.cfm)siado dinero en adquirir licencias para el software que no está instalado o no se está utilizando

#### IMPORTANTE:

Se suele admitir que las empresas adquieren una media de 10 a 15% de licencias que sobran.

<sup>n</sup> Encontrarse en la imposibilidad de evaluar y organizar la actualización del software

La BSA (Business Software Alliance) publica un interesante documento sobre los problemas de la gestión de los activos de software en la siguiente dirección:

Just ask SAM [http://www.justasksam.co.uk/index.cfm].

### Ventajas de la gestión de los activos de software

La gestión de los activos de software de manera eficaz le aporta numerosos beneficios:

- <sup>n</sup> Sabe en todo momento quién utiliza un software determinado.
- <sup>n</sup> Puede identificar qué instalaciones de software no se utilizan y reasignar los derechos de licencia correspondiente a otros usuarios en lugar de adquirir nuevos derechos de licencia.
- <sup>n</sup> Se encuentra en una mejor posición para negociar con los proveedores gracias al conocimiento adquirido de su situación y de su evolución.
- <sup>n</sup> Puede orientar las actualizaciones de manera más precisa.
- <sup>n</sup> Puede eliminar las instalaciones ilegales.
- n Puede comprobar que ha recibido las actualizaciones a las que tiene derecho.
- <sup>n</sup> Reduce el riesgo de restitución en el caso de una instalación ilegal de software.
- <sup>n</sup> En todo momento puede obtener un estado del parque de software cuando realice la solicitud.

#### IMPORTANTE:

<span id="page-16-0"></span>Se suele admitir que las empresas que implantan una gestión eficaz de s[us activos de software red](http://www.bsa.org/uk/antipiracy/upload/BSA-Licensing-Guide-July-2004.pdf)ucen los gastos de software hasta un 25%.

## Comprender los tipos de licencia que existen

Cada editor de software implanta su propia política de licencia.

Sin embargo, es posible definir los principales tipos de licencia.

La BSA publica un interesante documento sobre los tipos de licencia que existen en la dirección siguiente:

Why does licensing matter?

[http://www.bsa.org/uk/antipiracy/upload/BSA-Licensing-Guide-July-2004.pdf]

#### Implantar la gestión de los activos de software

La implantación de una gestión de los activos de software consiste en instalar los procedimientos y las herramientas para gestionar, controlar y proteger los activos de software en todas las etapas de su ciclo de vida.

Gestionar los activos de software no es una operación puntual. Es un esfuerzo que hay que realizar de forma permanente.

La implantación de una gestión de los activos de software se realiza en varias etapas:

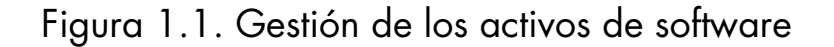

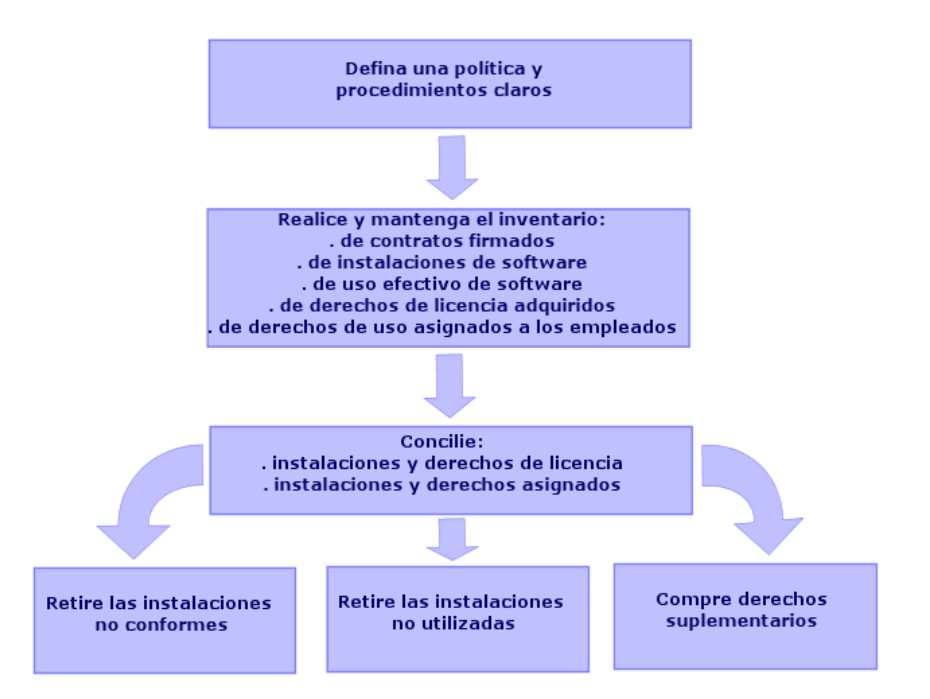

- 1 Defina una política de software y los procedimientos de forma clara:
	- <sup>n</sup> Confirme su deseo de cumplir la legislación al buscar el mejor informe de uso/economía para la empresa.
	- <sup>n</sup> Centralice la adquisición de software.
	- <sup>n</sup> Defina un procedimiento de validación de las solicitudes de adquisición de software.
	- <sup>n</sup> Defina una lista de software acordado.
	- <sup>n</sup> Seleccione los proveedores fiables.
	- <sup>n</sup> Recopile y conserve en la *biblioteca de software definitivo* (vínculo protegido) los originales del software adquiridos (licencias, manuales, CD, tarjetas de registro, facturas, etc.).
- 2 Realice el inventario del software instalado y valore su uso efectivo.

Lo más eficaz consiste en utilizar un software de inventario automático.

Le recomendamos utilizar HP OpenView Enterprise Discovery para recopilar la información de su parque informático.

Puede confiar esta tarea a una empresa de servicios.

Transfiera a continuación los datos inventariados en la base de datos AssetCenter, en donde puede realizar todas las tareas de gestión del software. Una vez realizado el inventario inicial, actualice el inventario de manera regular.

3 Recopile la información sobre los derechos de instalación del software que ha adquirido (licencias, contratos, facturas, asignaciones).

Es preciso distinguir dos tipos de derechos:

- <sup>n</sup> Licencia: la licencia concede el derecho de instalar un software publicado por un tercero. Respetar este derecho le permite estar en conformidad con la ley vigente.
- <sup>n</sup> Asignación: la asignación concede el derecho de los empleados de instalar el software. El respeto a dicho derecho pone a los empleados en conformidad con las reglas internas.

Almacene esta información en la base AssetCenter (licencias, contratos).

Cuando se haya llevado a cabo este estado parcial inicial, actualice la base AssetCenter cada vez que se adquiera una licencia o se modifique su asignación.

Para gestionar la adquisición de las licencias, utilice el módulo *Compras* de AssetCenter.

De esta forma, verá aumentada la fiabilidad de sus datos.

4 Reconcilie las instalaciones constatadas con los derechos adquiridos (licencias) y concedidos (asignaciones).

En el software, se pueden presentar varios casos identificables:

- <sup>n</sup> Si el número de instalaciones supera el número de derechos de licencia: [desinstale las instalaciones](http://www.bsa.org/uk/antipiracy/upload/Guide-to-Software-Management-July-2004.pdf) que sobren o compre derechos de licencia adicionales. El criterio del uso efectivo del software le ayudará a realizar la elección.
- <sup>n</sup> Si el número de derechos de licencia supera el número de instalaciones: utilice estos derechos para necesidades futuras en lugar de comprar nuevos derechos.
- <sup>n</sup> Si el software está instalado y no se ha concedido ninguna asignación: desinstale la instancia que carece de conformidad o asigne el derecho que falta.

La BSA (Business Software Alliance) publica un interesante documento sobre la implantación de una gestión de activos de software en la siguiente dirección:

#### Guide to Software Management

[http://www.bsa.org/uk/antipiracy/upload/Guide-to-Software-Management-July-2004.pdf].

## Cómo le ayuda AssetCenter a gestionar los archivos de software

<span id="page-19-0"></span>El módulo *Activos de software* de AssetCenter le permite gestionar todos los aspectos de la gestión de los activos de software.

Este módulo está totalmente integrado con los otros módulos de AssetCenter y en particular con los módulos siguientes:

- Parque
- n Contratos
- **Compras**

AssetCenter está también integrado con la herramienta de inventario automático Enterprise Discovery.

Con el módulo *Activos de software* puede:

- <sup>n</sup> Gestionar los contratos de licencia
	- <sup>n</sup> Cadena de aprobación de los contratos
	- <sup>n</sup> Creación de nuevos contratos
	- <sup>n</sup> Modificar los contratos existentes
- <sup>n</sup> Describir las licencias adquiridas de terceros
- $\blacksquare$  Describir las asignaciones internas de derechos
- <sup>n</sup> Describir las instalaciones de software
- <sup>n</sup> Describir el uso efectivo del software
- <sup>n</sup> Conciliar las licencias y las instalaciones
	- <sup>n</sup> Comparar las licencias y las instalaciones
	- $\Box$  Comparar las asignaciones y las instalaciones
	- <sup>n</sup> Regularizar las desviaciones teniendo en cuenta el uso efectivo
- <sup>n</sup> Ver los informes y los estados gráficos

Para realizar estas tareas cuenta con la ayuda de un asistente (vínculo **Gestión del parque/ Informática/ Licencias/ Gestionar software** del navegador).

## 2 Principios generales

<span id="page-20-0"></span>Un software se gestiona a través de sus licencias, asignaciones, instalaciones/usos y del contrato al que está vinculado.

#### Tablas implicadas en la gestión de software

En AssetCenter, las tablas implicadas en la gestión del software son las siguientes:

#### **Cuadro 2.1. Tablas**

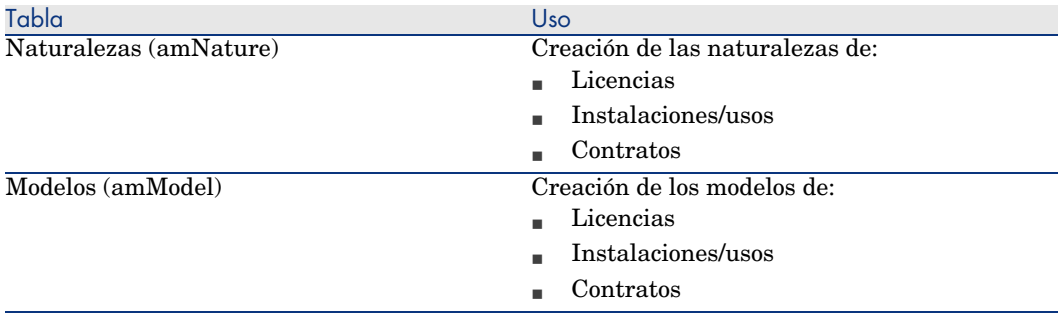

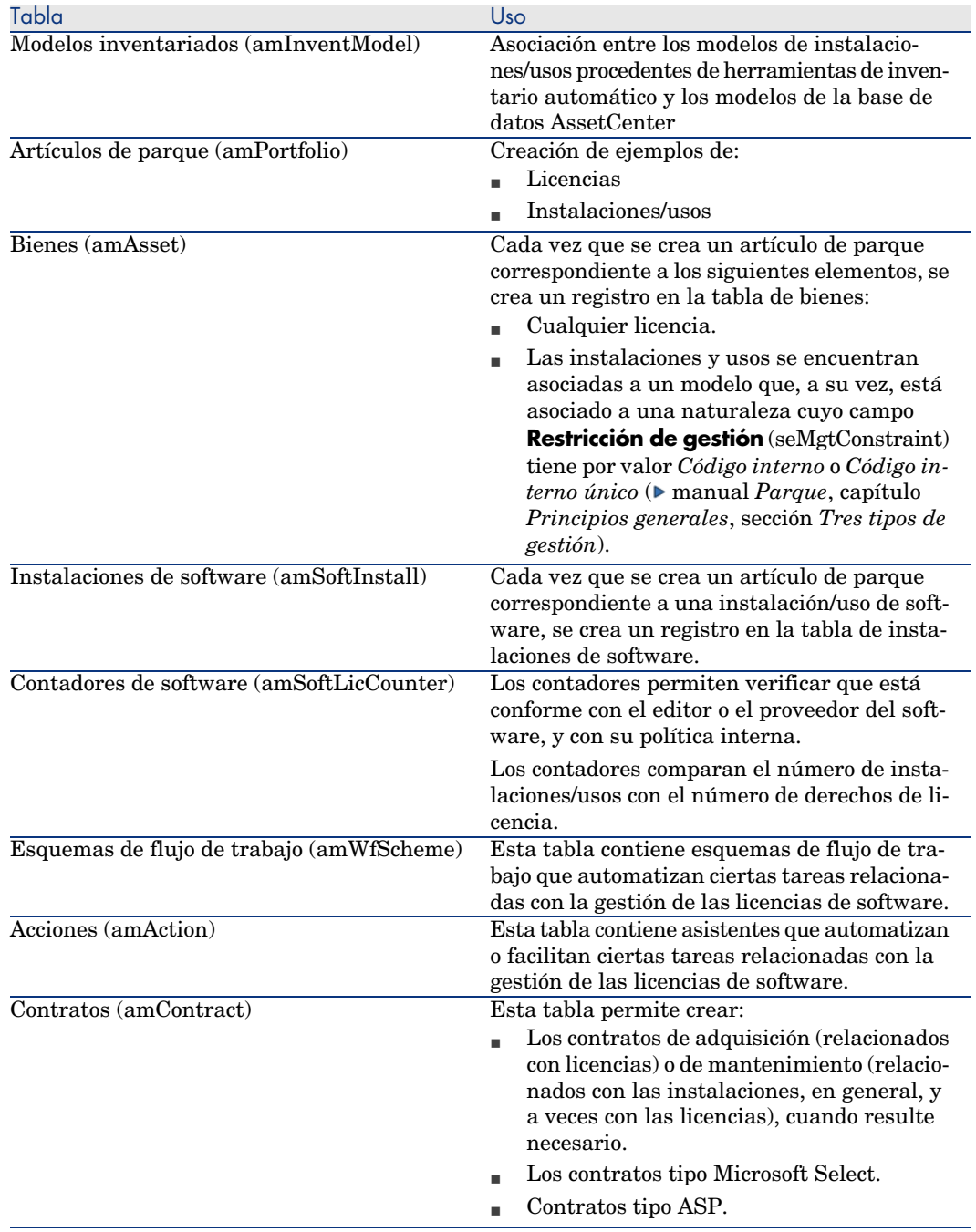

## NOTA:

Los contratos sirven para describir los acuerdos establecidos con los editores y los proveedores del software. La creación de un contrato es facultativa excepto para las licencias de tipo *ASP*, que deben obligatoriamente quedar descritas por un contrato.

Debe crear un artículo de parque para cada licencia adquirida (ya sea con contrato de licencia o sin él).

## Figura 2.1. Modelo físico de datos

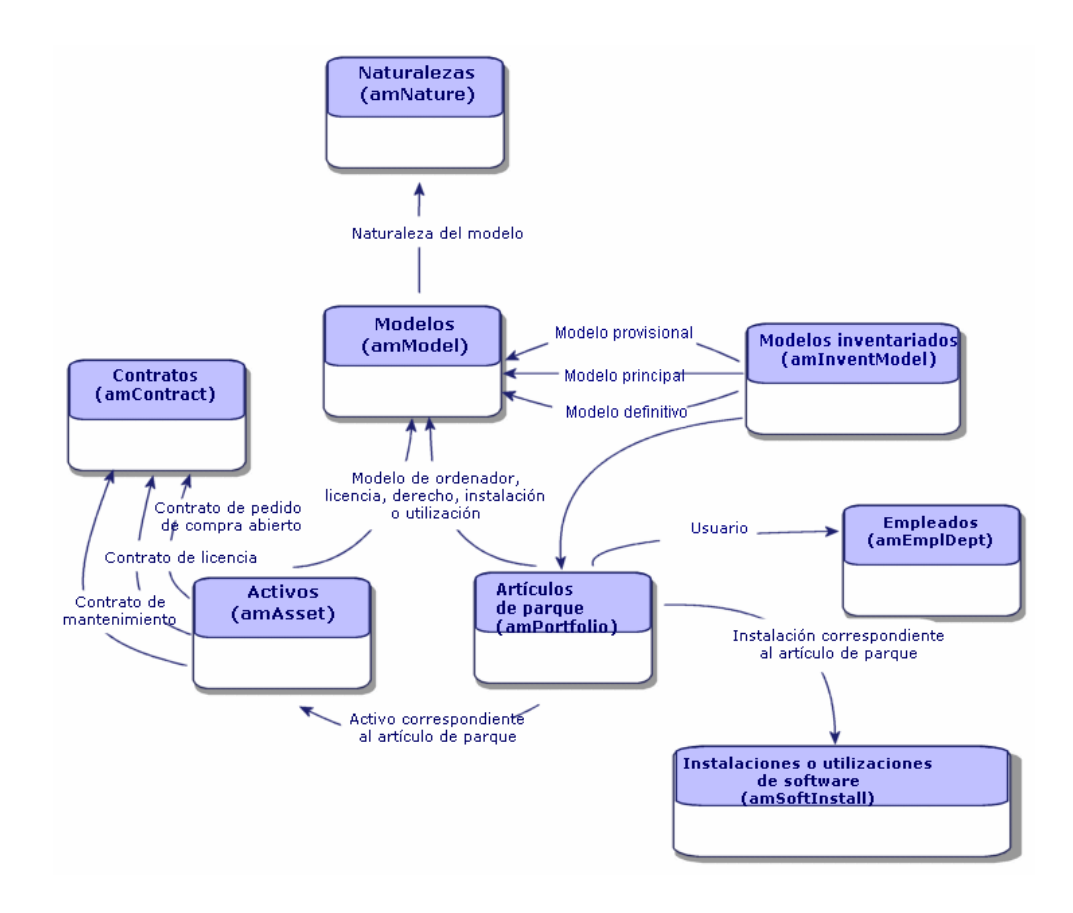

## Vínculo entre instalaciones/usos y licencias

## NOTA:

Por *instalación* se entiende cuando el software está físicamente instalado en un ordenador (puesto aislado o servidor).

Por *uso* se entiende cuando un usuario puede acceder al software sin ninguna instalación. Es el caso, por ejemplo, del software de servicio de aplicaciones al que se puede acceder mediante un explorador de Internet.

Es preciso distinguir el uso así definido del *uso efectivo* del software, en que este último puede ser o no el objeto de una instalación. Es preciso definir entonces el grado real de uso del software por un usuario.

Puede adoptar dos métodos:

<sup>n</sup> *Crear un vínculo directo entre una licencia y sus instalaciones/usos.* Esto requiere un seguimiento minucioso in situ y a nivel de la base de datos AssetCenter.

Cuando adopte esta método, empiece por crear las licencias y después cree las instalaciones/usos adjuntándolas a la licencia correspondiente.

<sup>n</sup> *Separar las licencias de las instalaciones/usos.*

Aunque no parezca el método más riguroso, suele ser el más realista: la mayoría de veces la instalación del software se realiza a partir de un CD-ROM o de un servidor, independientemente de la licencia que le permite utilizar el software.

Cuando utilice este método, cree las licencias a medida que las va adquiriendo. Cree instalaciones de manera disociada, ya sea a medida que las va realizando, o cuando se producen los inventarios automáticos.

<span id="page-23-0"></span>Los contadores le permiten comparar las licencias con las instalaciones/usos, aunque no exista un vínculo directo entre ellas.

## Tipos de gestión

Como para los otros bienes y artículos de parque, debe elegir el tipo de gestión de licencias y de instalaciones/usos.

El tipo de gestión dependerá de su importancia y de la manera en que desee describirlos:

<sup>n</sup> Gestión individual para el software costoso e indispensable para el buen funcionamiento de su empresa (AssetCenter, SAP, por ejemplo).

- <span id="page-24-0"></span>manual *Parque*, capítulo *Artículos de parque*, sección *Bienes*
- <sup>n</sup> Gestión colectiva para el software de menor valor que compra en grandes cantidades (software de compresión de archi[vos, por ejemplo\).](#page-32-0)
	- [manua](#page-32-0)l *Parque*, capítulo *Artículos de parque*, sección *Lotes*
- <sup>n</sup> Gestión indiferenciada para el s[oftware gratuito del que desea co](#page-48-0)nocer el número de usuarios que lo emplean e[n su empresa \(reproductores multimedia](#page-54-0) tipo RealPlayer, por ejemplo).
	- manual *Parque*[, capítulo](#page-58-0) *Artículos de parque*, sección *[Lotes no s](#page-58-0)eguidos*

#### En qué orden hay que instalar el módulo *[Activos de software](#page-96-0)*

- <span id="page-24-1"></span>1 Cree los contratos de licencia de software ( $\blacktriangleright$  Gestión de los contratos de licencia [pág. 33])
- 2 Cree las licencias de software ( $\triangleright$  Gestión de licencias de software [pág. 49])
- $3$  Cree las asignaciones nominativas ( $\triangleright$  Gestión de las asignaciones de software [pág. 55])
- 4 Cree y/o importe las instalaciones/usos de software ( $\blacktriangleright$  Gestión de instalaciones y usos de software [pág. 59])
- 5 Controle la conformidad de las instalaciones/usos en relación con las licencias ( Control de la conformidad de las instalaciones con las licencias [pág. 75])
- 6 Analice la situación de su empresa ( $\triangleright$  Visualización de informes y estados gráficos [pág. 97])

### Cómo crear registros

Los registros correspondientes a los contratos, licencias, asignaciones, instalaciones/usos y contadores de software se crean preferentemente con el asistente *Gestionar software* (sysSamLauncher) (vínculo **Gestión del parque/ Informática/ Licencias/ Gestionar software...** del navegador).

Este asistente presenta la ventaja de guiarle paso a paso en la creación de registros.

## IMPORTANTE:

Le recomendamos crear los registros con ayuda del asistente, en particular cuando empiece a utilizar el módulo *Activos de software*. Cuando se familiarice con el módulo, también puede utilizar los vínculos tradicionales que muestran directamente la lista y la información de los registros de una tabla determinada (vínculo **Gestión del parque/ Contadores de software** del navegador, por ejemplo).

## <span id="page-25-0"></span>Estructura del asistente *Gestionar software* (sysSamLauncher)

Esta sección le ofrece una vista previa resumida de la estructura del asistente *Gestionar software* (vínculo **Gestión del parque/ Informática/ Licencias/ Gestionar software...** del navegador).

Este asistente contiene sus propias páginas así como vínculos a otros asistentes.

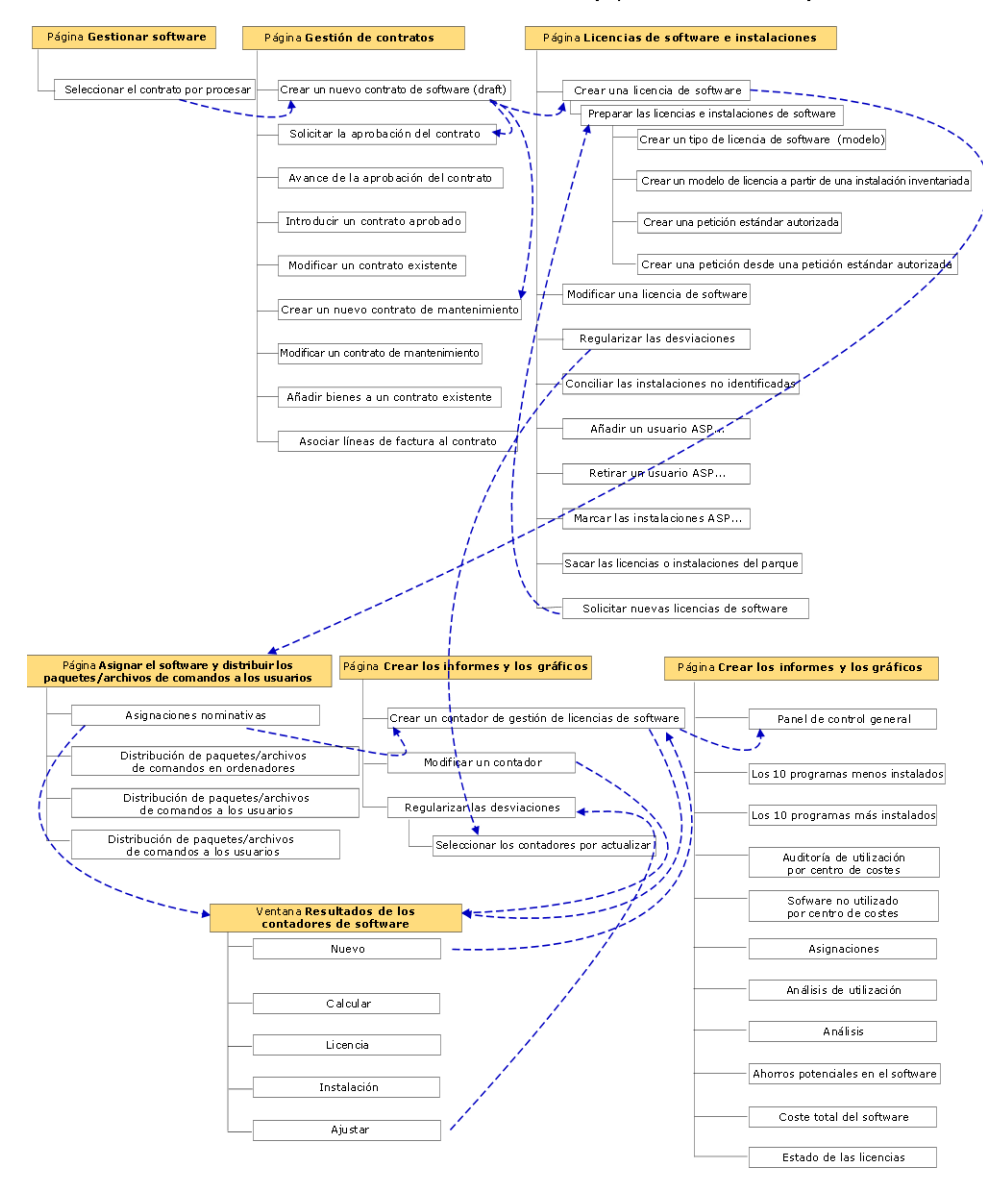

Asistente Gestionar software (sysSamLauncher)

*28 | AssetCenter 5.0 - Activos de software*

## 3 Tareas preliminares

<span id="page-28-0"></span>Este capítulo explica lo que se debe hacer antes de instalar y utilizar el módulo *Activos de software*.

#### Insertar una licencia adaptada en la base AssetCenter

Compruebe que su licencia de utilización insertada en la base de AssetCenter contiene los módulos siguientes:

- <sup>n</sup> Parque
- **Contratos**
- $\blacksquare$  Activos de software

## Cliente Windows: activar los módulos requeridos

- 1 Inicie el cliente Windows de AssetCenter.
- 2 Active los módulos siguientes (menú **Archivo/ Activación de módulos**):
	- <sup>n</sup> Parque
	- $\blacksquare$  Contratos
	- <sup>n</sup> Activos de software

## Importar los datos empresariales a la base de datos

Para poder utilizar el módulo *Activos de software* con una base de datos, debe importar los datos empresariales.

#### Importar los *Datos empresariales* al crear una base de datos

Siga las instrucciones del manual *Administración*, capítulo *Creación, modificación y supresión de una base de datos AssetCenter*, sección *Creación de la estructura de la base de datos con AssetCenter Database Administrator*.

En la página **Datos para importar**, seleccione:

- <sup>n</sup> Gestión del software Datos empresariales
- <sup>n</sup> Contratos Datos empresariales

#### Importar los *Datos empresariales* a una base de datos existente

- 1 Inicie AssetCenter Database Administrator.
- 2 Seleccione el menú **Archivo/Abrir**.
- 3 Seleccione la opción **Abrir un archivo de descripción de base crear una nueva base**.
- 4 Acepte (botón **Aceptar**).
- 5 Seleccione el archivo gbbase.xml que se encuentra en la sub-carpeta config de la carpeta de instalación de AssetCenter (en general: C:\Program Files\HP OpenView\AssetCenter 5.00 xx).
- 6 Abra la carpeta (botón **Abrir**).
- 7 Inicie el asistente de creación de bases de datos (menú **Acción/Crear una base**).
- 8 Complete las páginas del asistente del siguiente modo (navegue de una página a otra con los botones **Siguiente** y **Anterior**):

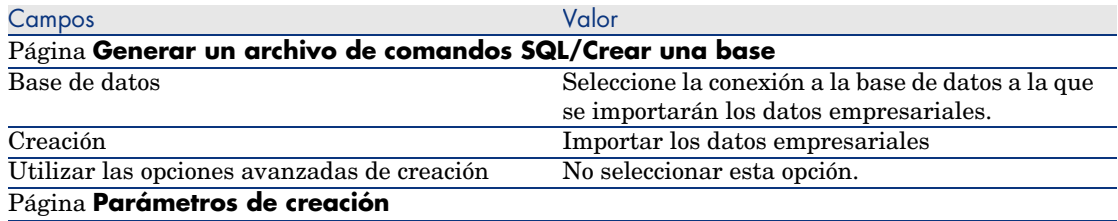

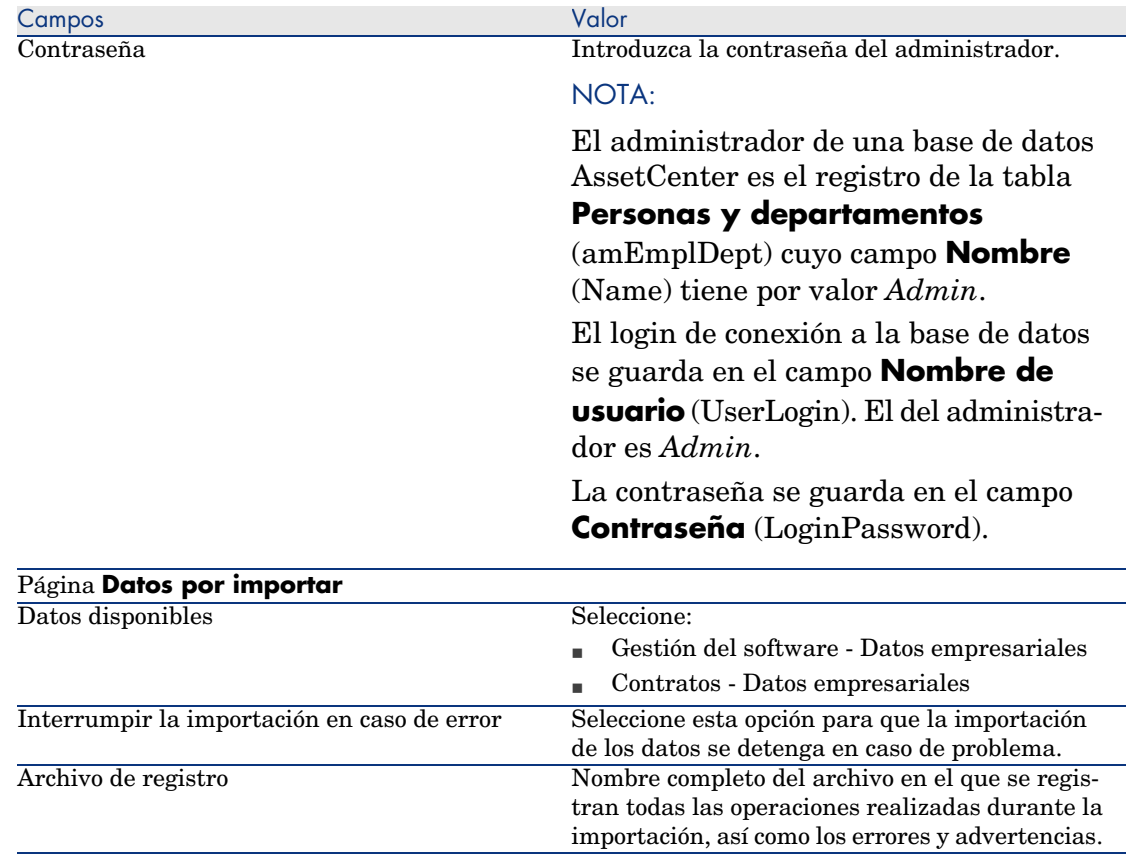

9 Ejecute las operaciones definidas con ayuda del asistente (botón **Terminar**).

## Saber más acerca de la instalación de AssetCenter

Consulte el manual *Instalación y actualización*.

*32 | AssetCenter 5.0 - Activos de software*

## 4 Gestión de los contratos de licencia

<span id="page-32-0"></span>Esta sección explica cómo gestionar los contratos de licencia con AssetCenter. Los contratos de licencia sirven para describir las condiciones contractuales generales dispuestas con los editores y los distribuidores del software.

#### IMPORTANTE:

No se deben confundir los contratos de licencia con las mismas licencias (artículos de parque correspondientes que describen los derechos de licencia adquiridos).

Los contadores se basan en las licencias y no en los contratos para comparar los derechos adquiridos con los derechos consumidos.

## Crear un contrato de licencia

Esta sección le explica cómo crear un nuevo contrato.

#### Método 1: con el asistente *Gestionar software* (sysSamLauncher)

- 1 Reúna los contratos firmados con los editores o distribuidores.
- 2 Inicie el asistente *Gestionar software* (vínculo **Gestión del parque/ Informática/ Licencias/Gestionar software...** del navegador).
- 3 En la página **Gestionar software**, seleccione la opción **Crear/Modificar contratos de software**.
- 4 Pulse **Siguiente**.
- 5 En la página **Gestión de los contratos**, pulse el botón **Crear un nuevo contrato de software (draft)** o **Introducir un contrato aprobado**.

## **NOTA:**

El botón **Crear un nuevo contrato de software (draft)** sirve para crear un contrato cuyo campo **Estado del contrato** (seStatus) es *En preparación*.

El botón **Introducir un contrato aprobado** sirve para crear un contrato cuyo campo **Estado del contrato** (seStatus) es *Aprobado*. Es la única diferencia entre ambos botones.

6 Se inicia el asistente *Crear un proyecto de contrato de software* (sysSamCreateSoftContract).

Complete el asistente en función de sus necesidades.

Acepte todos los parámetros del contrato (botón **Terminar**). El asistente *Crear un contrato de software (borrador)* crea el contrato.

#### Método 2: con los menús

- 1 Reúna los contratos firmados con los editores.
- 2 Muestre los contratos (vínculo **Contratos/ Contratos** del navegador).
- 3 Añada un nuevo registro (botón **Nuevo**).
- 4 Indique en especial los siguiente campos y vínculos:

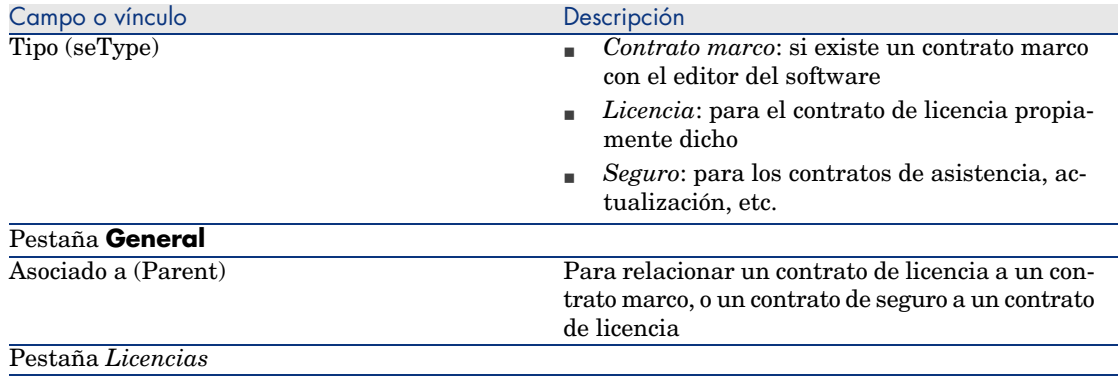

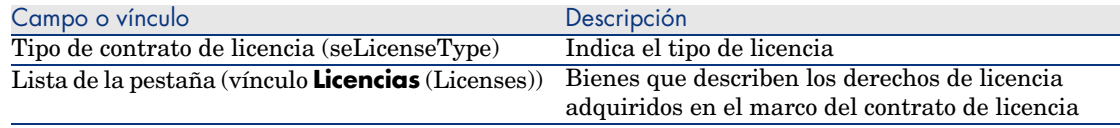

## Seleccionar el contrato actual del asistente *Gestionar software*(sysSamLauncher)

Esta sección explica cómo asociar un contrato predeterminado al asistente *Gestionar software*.

De forma predeterminada, el contrato se toma en cuenta por otros asistentes iniciados por el asistente *Gestionar software*.

### NOTA:

El contrato seleccionado permanece asociado al asistente aunque salga del mismo.

El contrato actual está asociado al login de conexión a la base de datos AssetCenter. Así pues, el contrato actual es diferente para cada login.

- 1 Inicie el asistente *Gestionar software* (vínculo **Gestión del parque/ Informática/ Licencias/Gestionar software...** del navegador).
- 2 En la página **Gestionar software**, seleccione la opción **Seleccionar el contrato por procesar**.
- 3 Se inicia el asistente *Seleccionar el contrato de software actual* (sysSamGetEnv).

Complete el asistente en función de sus necesidades.

Confirme la selección del contrato (botón **Aceptar**).

A partir de ahora, en esta documentación, *contrato actual* designa al contrato actual asociado al asistente *Gestionar software* para un login de conexión a la base de datos AssetCenter en concreto.

### Automatizar la aprobación de los contratos

Esta sección explica cómo AssetCenter automatiza la aprobación de los contratos, cómo configurarla y cómo ponerla en práctica.

#### Funcionamiento

Los datos de sistema del módulo *Activos de software* contienen un esquema de flujo de trabajo denominado *Aprobación de los contratos* (sysSam\_CNTR\_APPR).

Este esquema de flujo de trabajo automatiza la aprobación de los contratos de licencia.

Éstas son las características de este esquema de flujo de trabajo:

#### **Cuadro 4.1. Aprobación de contratos de licencia - Esquema de flujo de trabajo** *Aprobación de los contratos*

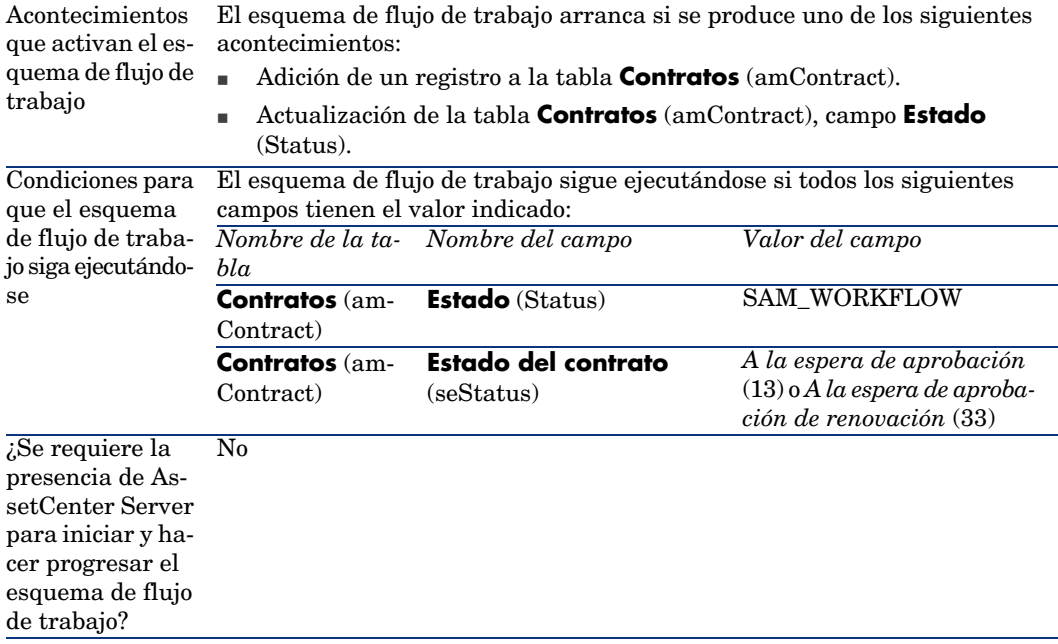
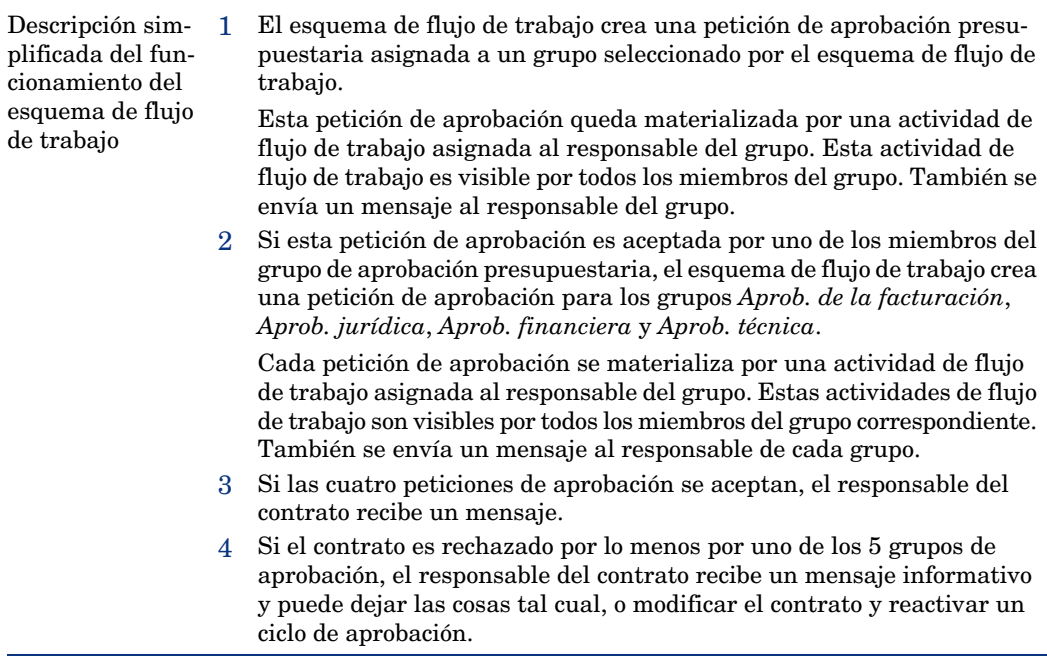

### Configuración de la selección del grupo de aprobación presupuestaria

De forma predeterminada, para seleccionar el grupo de aprobación presupuestaria, el esquema de flujo de trabajo actúa de la siguiente manera:

- 1 Busca todos los grupos vinculados al contrato (pestaña **Contratos** del detalle de los grupos).
- 2 Entre estos grupos, retiene aquel cuyo campo **Código de barras** (BarCode) tiene un valor que empieza por *STRBUDGET*.
- 3 Si no se ha podido encontrar ningún grupo de este modo, asigna la aprobación de la petición al grupo cuyo campo **Código de barras** (BarCode) valga *sysSam\_CNTR\_BUD*.

Antes de utilizar el esquema de flujo de trabajo *Aprobación de los contratos*, debe realizar las siguientes operaciones:

- 1 Muestre los grupos (vínculo **Organización/ Grupos de personas**).
- 2 Para cada contrato aprobado por un grupo específico:
	- a Cree un grupo nuevo (botón **Nuevo**) o visualice el detalle de un grupo existente.
	- b Asegúrese de que los campos y vínculos siguientes contienen los valores especificados:

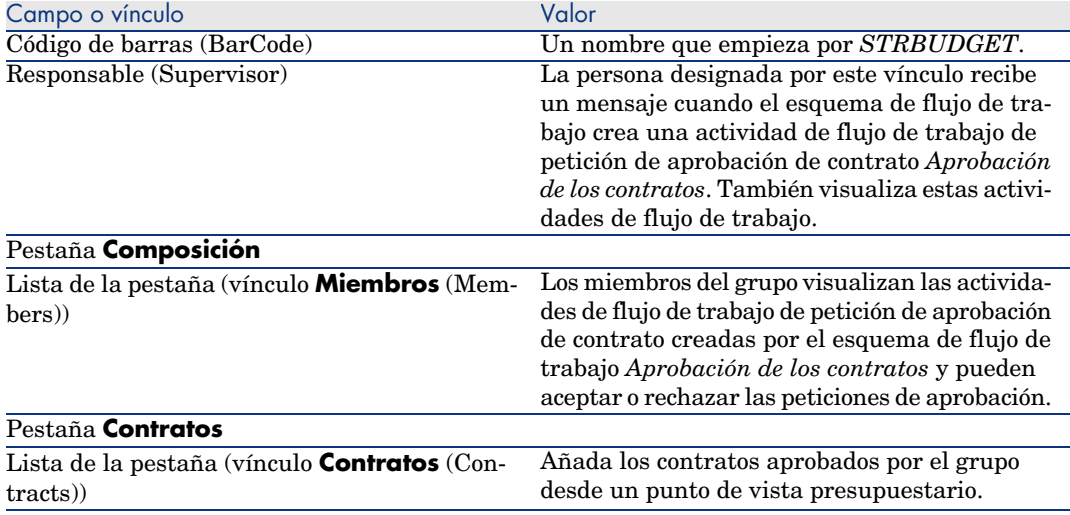

## IMPORTANTE:

Para que funcione este sistema, un contrato por aprobar sólo puede estar en un único grupo cuyo campo **Código de barras** (BarCode) tiene el valor *STRBUDGET*.

- 3 Para los contratos por aprobar con ayuda de un grupo predeterminado:
	- a Muestre el detalle del grupo *Aprob. presupuestaria* cuyo campo **Código de barras** (BarCode) vale *sysSam\_CNTR\_BUD*.
	- b Asegúrese de que en los campos y vínculos siguientes se especifican bien los valores:

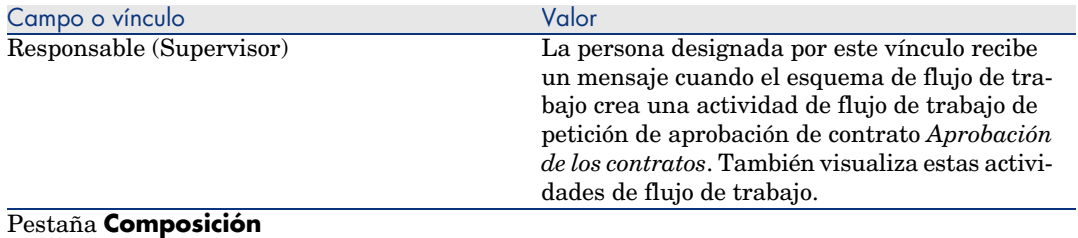

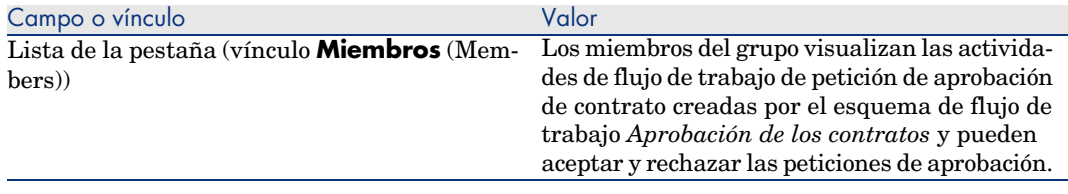

## IMPORTANTE:

Para retener a este grupo para un contrato determinado, dicho contrato no debe estar en ningún grupo cuyo campo **Código de barras** (BarCode) empiece por *STRBUDGET*.

### Configuración de los otros grupos de aprobación

Las otras aprobaciones se confían a los siguientes grupos de aprobación:

- <sup>n</sup> *Aprob. de la factura* (sysSam\_CNTR\_BILL)
- <sup>n</sup> *Aprob. jurídica* (sysSam\_CNTR\_JURI)
- <sup>n</sup> *Aprob. financiera* (sysSam\_CNTR\_FINA)
- <sup>n</sup> *Aprob. técnica* (sysSam\_CNTR\_OPER)

Tiene que definir estos grupos de la siguiente manera:

- 1 Muestre los grupos (vínculo **Organización/ Grupos de personas**).
- 2 Visualice sucesivamente el detalle de cada uno de los grupos antes designados.
- 3 Complete los siguientes campos y vínculos:

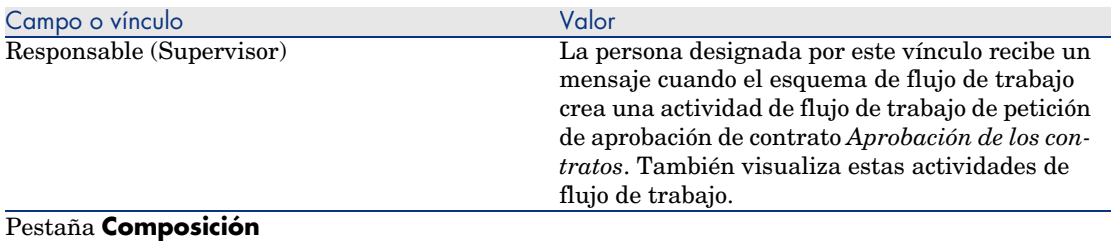

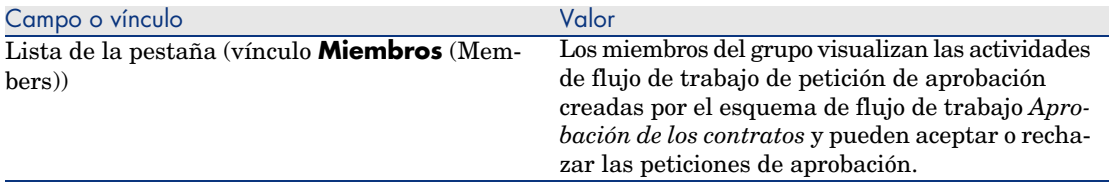

### Personalizar el esquema de flujo de trabajo *Aprobación de los contratos*

## NOTA:

Esta operación sólo se puede realizar con el cliente Windows.

El esquema de flujo de trabajo *Aprobación de los contratos* sólo puede considerarse como un ejemplo.

Es probable que tenga que adaptarlo para considerar su propio proceso de aprobación, en particular con respecto a los siguientes puntos:

- <sup>n</sup> Tipos de aprobación por efectuar (presupuestaria, financiera, técnica, etc.)
- <sup>n</sup> Modo de seleccionar a las personas a cargo de la aprobación (persona designada, persona calculada, grupo designado, grupo calculado)

A continuación, un ejemplo de cómo puede modificar el modo de selección del grupo de aprobación financiera, para que el grupo sea calculado y no designado:

- 1 Muestre los esquemas de flujo de trabajo (vínculo **Administración/ Flujos de trabajo/ Esquemas de flujo de trabajo** del navegador).
- 2 Seleccione el esquema *Aprobación de los contratos* (sysSam\_CNTR\_APPR).
- 3 Visualice el detalle de la actividad *Aprobación de contrato: Finanzas* (SAM\_APPR\_CNTR\_FINA) (menú contextual **Detalle de la actividad** en el cuadro *Aprobación de contrato: Finanzas*).
- 4 Visualice la pestaña **Parámetros**.
- 5 Visualice el detalle del vínculo **Responsable** (Assignee) (lupa a la derecha del vínculo).
- 6 Modifique los siguientes campos y vínculos:

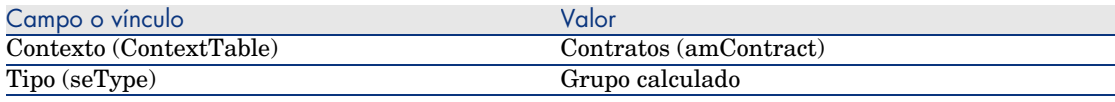

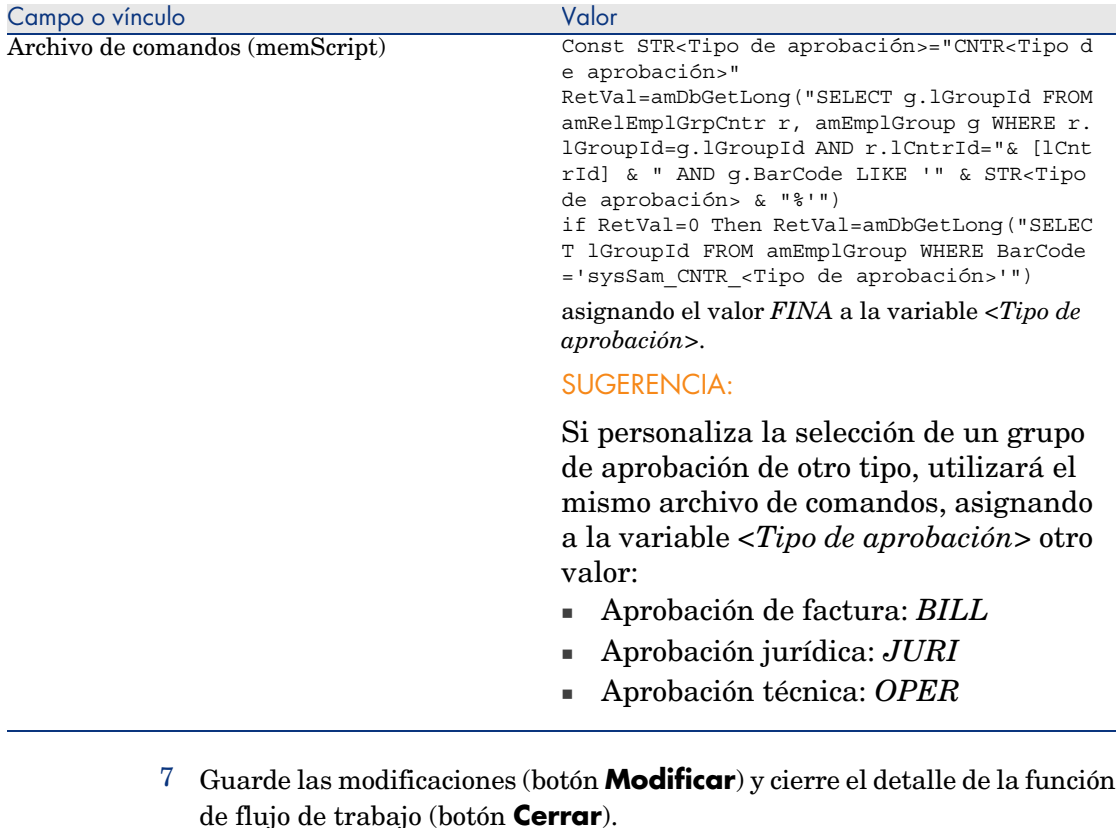

- 8 Cierre el detalle de la actividad (botón **Cerrar**).
- 9 Cierre el detalle del esquema de flujo de trabajo (botón **Cerrar**).
- 10 Muestre los grupos (vínculo **Organización/ Grupos de personas**).
- 11 Para los contratos aprobados por un grupo específico:
	- a Cree un grupo nuevo (botón **Nuevo**) o visualice el detalle de un grupo existente.
	- b Asegúrese de que en los campos y vínculos siguientes se especifican bien los valores:

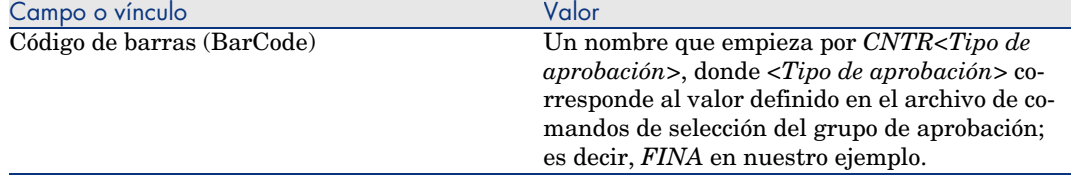

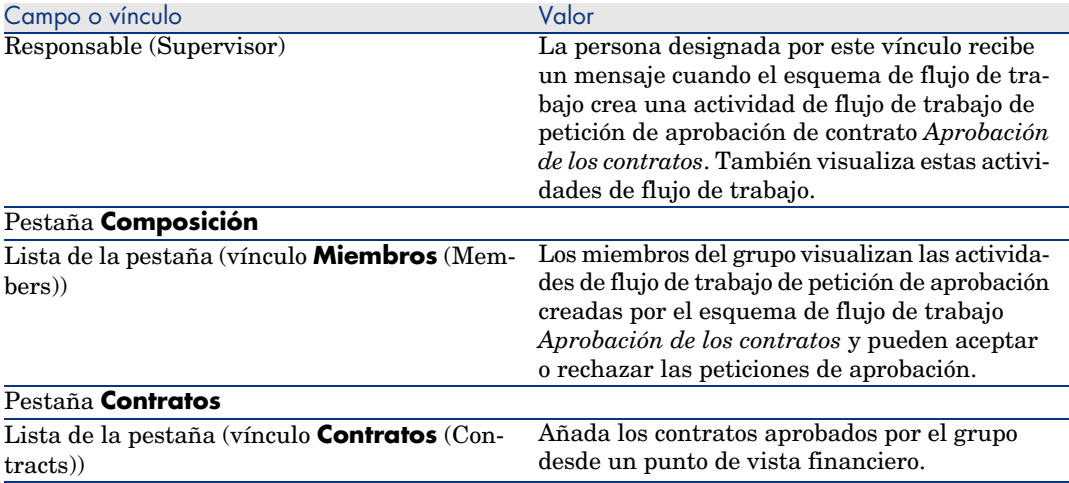

12 Para los contratos por aprobar con ayuda de un grupo designado:

- a Visualice el detalle del grupo cuyo campo **Código de barras** (BarCode) vale *sysSam\_CNTR\_FINA*.
- b Asegúrese de que en los campos y vínculos siguientes se especifican bien los valores:

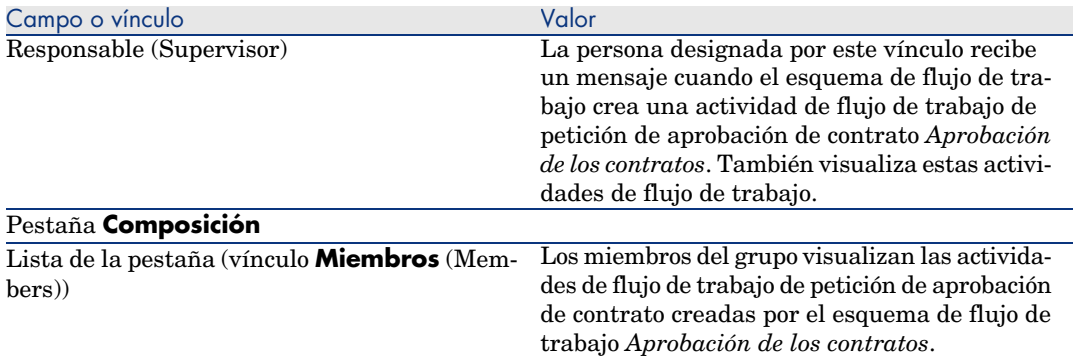

# IMPORTANTE:

Para retener a este grupo para un contrato determinado, dicho contrato no debe estar en ningún grupo cuyo campo **Código de barras** (BarCode) empiece por *CNTRFINA*.

#### Solicitar la aprobación del contrato actual

- 1 Inicie el asistente *Gestionar software* (sysSamLauncher) (vínculo **Gestión del parque/ Informática/ Licencias/ Gestionar software...** del navegador).
- 2 En la página **Gestionar software**, compruebe que el asistente está asociado al contrato actual y seleccione la opción **Crear/Modificar contratos de software**.
- 3 Pulse **Siguiente**.
- 4 En la página **Gestión de los contratos**, pulse en el botón **Solicitar la aprobación del contrato**.
- 5 [Se inicia el as](#page-35-0)istente *Solicitar la aprobación del contrato* (sysSamReqContractApproval).

Confirme la petición de aprobación del contrato (botón **Terminar**).

Este asistente modifica los siguientes campos y vínculos del contrato actual:

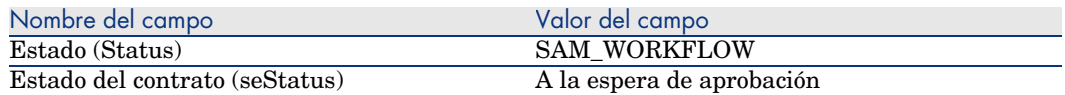

Estas modificaciones provocan la activación del flujo de trabajo de aprobación del contrato actual *Aprobación de los contratos* (sysSam\_CNTR\_APPR) ( Funcionamiento [pág. 36]).

#### Visualizar el estado de la aprobación del contrato actual

- 1 Inicie el asistente *Gestionar software* [\(sysSamLaunch](#page-35-0)er) (vínculo **Gestión del parque/ Informática/ Licencias/ Gestionar software...** del navegador).
- 2 En la página **Gestionar software**, compruebe que el contrato actual del asistente es el contrato en el que desea comprobar el avance de la aprobación y seleccione la opción **Crear/Modificar contratos de software**.
- 3 Pulse **Siguiente**.
- 4 En la página **Gestión de los contratos**, pulse el botón **Avance de la aprobación del contrato**.
- 5 Aparece una pantalla de avance del flujo de trabajo *Aprobación de los contratos* (sysSam\_CNTR\_APPR) (▶ Funcionamiento [pág. 36]).

#### Aceptar o rechazar una petición de aprobación de contrato

Para cada aprobación requerida, el esquema de flujo de trabajo *Aprobación de los contratos* crea una actividad de flujo de trabajo.

Estas actividades de flujo de trabajo se asignan al responsable de los grupos encargado de las distintas aprobaciones.

El responsable y los miembros del grupo al que se asigna la tarea visualizan una tarea de flujo de trabajo.

Para aceptar o rechazar una petición de aprobación:

- 1 Conéctese a la base de datos AssetCenter con el login del responsable o de un miembro del grupo.
- 2 Muestre las tareas en curso (vínculo **Gestión del parque/ Mis tareas de flujo de trabajo** del navegador).
- 3 Seleccione la tarea correspondiente a la petición de aprobación.
- 4 Examine la tarea de flujo de trabajo.
- 5 Pulse el botón **Aceptar el contrato** o **Rechazar el contrato**.

#### Volver a activar la aprobación de un contrato

Si se ha rechazado un contrato, el responsable del mismo recibe un mensaje a través del esquema de flujo de trabajo.

Para determinar la continuación que se debe dar al contrato:

- 1 Conéctese a la base de datos AssetCenter con el login del responsable del contrato.
- 2 Muestre los mensajes (vínculo **Administración/ Sistema/ Mis mensajes** del navegador).
- 3 A partir del detalle del mensaje de notificación del rechazo, consulte el detalle del contrato (botón **Obj. ref.**).
- 4 Modifique el contrato.
- 5 Muestre las tareas en curso (vínculo **Gestión del parque/ Mis tareas de flujo de trabajo** del navegador).
- 6 Seleccione la tarea correspondiente al rechazo de la aprobación.
- 7 Examine la tarea de flujo de trabajo.
- 8 Pulse el botón **Sí** para reactivar el circuito de aprobación, o **No** para dejarlo como está.

Si pulsa en **Aceptar**, la actividad del flujo de trabajo modifica los siguientes campos y vínculos del contrato en curso de aprobación:

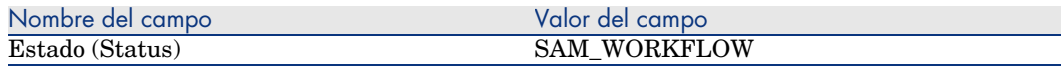

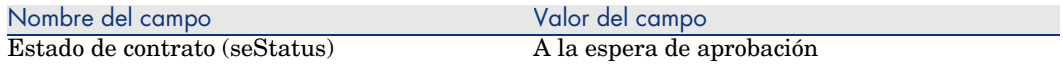

Estas modificaciones vuelven a lanzar el flujo de trabajo de aprobación de contratos *Aprobación de los contratos* (sysSam\_CNTR\_APPR) ( Funcionamiento [pág. 36]).

## Modificar un contrato de licencia

Esta sección explica cómo modificar un contrato existente.

#### Método 1: con el asistente *Gestionar software* (sysSamLauncher)

- 1 Inicie el asistente *Gestionar software* (vínculo **Gestión del parque/ Informática/ Licencias/Gestionar software...** del navegador).
- 2 En la página **Gestionar software**, seleccione la opción **Crear/Modificar contratos de software**.
- 3 Pulse **Siguiente**.
- 4 En la página **Gestión de los contratos**, pulse el botón **Modificar un contrato existente**.
- 5 Se inicia el asistente *Crear un proyecto de contrato de software* (sysSamCreateSoftContract).

Complete el asistente en función de sus necesidades.

Acepte los parámetros del contrato (botón **Terminar**).

El asistente modifica el contrato.

#### Método 2: con ayuda de los menús

- 1 Muestre los contratos (vínculo **Contratos/ Contratos** del navegador).
- 2 Seleccione el contrato que se va a modificar.
- 3 Modifique el contrato.
- 4 Acepte las modificaciones (botón **Modificar**).

## Asociar un nuevo contrato de mantenimiento a un contrato de licencia

- 1 Inicie el asistente *Gestionar software* (sysSamLauncher) (vínculo **Gestión del parque/ Informática/ Licencias/ Gestionar software...** del navegador).
- 2 En la página **Gestionar software**, seleccione la opción **Crear/Modificar contratos de software**.
- 3 Pulse **Siguiente**.
- 4 En la página **Gestión de los contratos**, pulse en el botón **Crear un nuevo contrato de mantenimiento**.
- 5 Se inicia el asistente *Crear un contrato* (BstCntrCreateContract). Complete las páginas del asistente.

Acepte la información (botón **Terminar**).

El asistente *Crear un contrato* crea el contrato de mantenimiento y lo vincula al contrato actual.

## Modificar un contrato de mantenimiento asociado al contrato actual

- 1 Inicie el asistente *Gestionar software* (sysSamLauncher) (vínculo **Gestión del parque/ Informática/ Licencias/ Gestionar software...** del navegador).
- 2 En la página **Gestionar software**, compruebe que el contrato actual asociado al asistente es el contrato de licencia para el que desea modificar un contrato de mantenimiento asociado y seleccione la opción **Crear/Modificar contratos de software**.
- 3 Pulse **Siguiente**.
- 4 En la página **Gestión de los contratos**, pulse en el botón **Modificar un contrato de mantenimiento**.
- 5 Aparece el detalle de los contratos de mantenimiento asociados al contrato actual.

Modifique los contratos asociados.

Acepte la información (botón **Modificar**).

## Añadir bienes al contrato actual

- 1 Inicie el asistente *Gestionar software* (sysSamLauncher) (vínculo **Gestión del parque/ Informática/ Licencias/ Gestionar software...** del navegador).
- 2 En la página **Gestionar software**, compruebe que el asistente está asociado al contrato actual al que desea añadir los bienes y seleccione la opción **Crear/Modificar contratos de software**.
- 3 Pulse **Siguiente**.
- 4 En la página **Gestión de los contratos**, pulse el botón **Añadir bienes a un contrato existente**.
- 5 Se muestra la lista de registros de la tabla **Bienes** (amAsset) que no se han vinculado todavía al contrato actual.
- 6 Seleccione uno o varios bienes.
- 7 Complete las demás páginas del asistente (navegue entre las páginas con ayuda de los botones **Siguiente** y **Anterior**).
- 8 Apruebe la información (botón **Terminar**).

Se vinculan los bienes al contrato actual (visibles en la pestaña **Bienes** del detalle del contrato y la pestaña **Contratos** del detalle de bienes).

9 Salga del asistente (botón **Aceptar**).

## Asociar las líneas de factura al contrato actual

- 1 Inicie el asistente *Gestionar software* (sysSamLauncher) (vínculo **Gestión del parque/ Informática/ Licencias/ Gestionar software...** del navegador).
- 2 En la página **Gestionar software**, compruebe que el asistente está asociado al contrato actual al que desea vincular las líneas de factura, y seleccione la opción **Crear/Modificar contratos de software**.
- 3 Pulse **Siguiente**.
- 4 En la página **Gestión de los contratos**, pulse el botón **Asociar las líneas de facturas al contrato**.
- 5 Se inicia el asistente *Asociar las líneas de facturas al contrato* (sysSamLinkInvoices2Cntr).
- 6 Complete la página del asistente (navegue entre las páginas con la ayuda de los botones **Adelante** y **Atrás**).

7 Apruebe la información (botón **Terminar**).

Se vinculan las líneas de factura al contrato actual (vínculo **Contrato de vinculación** (CntrInvLine) de las líneas de factura).

8 Salga del asistente (botón **Aceptar**).

# 5 Gestión de licencias de software

Una licencia de software es un artículo de parque ( manual *Parque*, capítulo *Artículos de parque*). Como para cualquier otro artículo de parque, puede elegir entre una gestión individual, colectiva o indiferenciada para este elemento.

## Crear una naturaleza de licencia de software

- 1 Muestre las naturalezas (vínculo **Gestión del parque/ Naturalezas** del navegador).
- 2 Añada un nuevo registro (botón **Nuevo**).
- 3 Indique en especial los siguiente campos y vínculos:

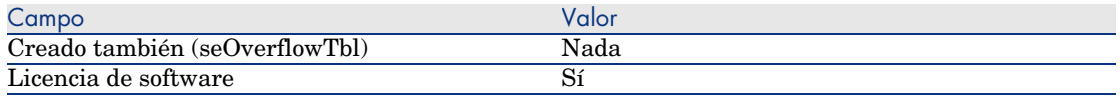

## NOTA:

Como lo puede constatar, basta con crear una única naturaleza.

Esto podrá utilizarse para crear todos los modelos de licencia.

Para obtener más información sobre las naturalezas: ▶ manual *Parque*, capítulo *Artículos de parque*, sección *Naturalezas*.

## Crear un modelo de licencia de software

Método 1: con el asistente *Gestionar software* (sysSamLauncher)

Crear una licencia de software [pág. 50]

#### Método 2: con los menús

- 1 Muestre los modelos (vínculo **Gestión del parque/ Modelos** del navegador).
- 2 Añada un nuevo registro (botón **Nuevo**).
- 3 Complete, en particular, los siguientes campos y vínculos:

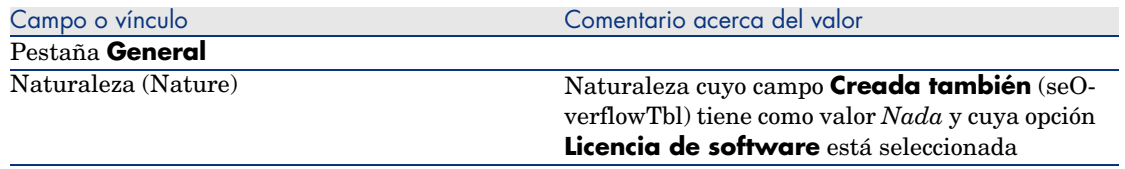

## Crear una licencia de software

#### Método 1: con el asistente *Gestionar software* (sysSamLauncher)

- 1 Inicie el asistente *Gestionar software* (vínculo **Gestión del parque/ Informática/ Licencias/Gestionar software...** del navegador).
- 2 En la página **Gestionar software**, seleccione la opción **Crear/Modificar licencias e instalaciones de software**.
- 3 Pulse **Siguiente**.
- 4 En la página **Licencias de software e instalaciones**, pulse en el botón **Crear una licencia de software**.
- 5 Se inicia el asistente *Crear una nueva licencia de software* (sysSamCreateLicpfi).

Complete el asistente en función de sus necesidades.

En particular, si no hay todavía un modelo apropiado para crear la licencia de software, pulse el botón **Preparar las licencias e instalaciones de software** de la página **Crear una nueva licencia de software**.

Se inicia el asistente *Preparar las licencias e instalaciones de software* (sysSamLicenseProcess).

Pulse uno de los 2 botones siguientes:

- **n Crear un tipo de licencia de software (modelo)**: se inicia el asistente *Crear un tipo de licencia de software (modelo)* (sysSamCreateLicModel). Este asistente sirve para crear un modelo de licencia de software a partir de un modelo existente (tabla **amModel**) o de un producto de catálogo (tabla **amCatProduct**).
- <sup>n</sup> **Crear un modelo de licencia a partir de una instalación inventariada**: se activa el asistente *Crear un modelo de licencia de software a partir de las instalaciones* (sysSamCreateLicModFromInst). Este asistente sirve para crear un modelo de licencia de software a partir de instalaciones inventariadas.
- 6 Acepte todos los parámetros (botón **Terminar**). El asistente crea la licencia.

#### Método 2: con los menús

- 1 Muestre los artículos de parque (vínculo **Gestión del parque/ Artículos de parque** del navegador).
- 2 Cree un artículo de parque basado en un modelo apropiado.
- 3 Complete en particular la pestaña **Licencia**.

## Modificar una licencia de software

#### Método 1: con el asistente *Gestionar software* (sysSamLauncher)

- 1 Inicie el asistente *Gestionar software* (vínculo **Gestión del parque/ Informática/ Licencias/Gestionar software...** del navegador).
- 2 En la página **Gestión de software**, seleccione la opción **Crear/Modificar licencias e instalaciones de software**.
- 3 Pulse **Siguiente**.
- 4 En la página **Licencias de software e instalaciones**, pulse en el botón **Modificar una licencia de software**.
- 5 Se inicia el asistente *Modificar una licencia de software* (sysSamModifyLicpfi).
- 6 Complete las páginas del asistente (puede desplazarse de una página a otra con los botones **Siguiente** y **Anterior**).
- 7 Acepte todos los parámetros (botón **Terminar**). El asistente modifica la licencia.
- 8 Salga del asistente (botón **Aceptar**).

#### Método 2: con los menús

- 1 Muestre los artículos de parque (vínculo **Gestión del parque/ Artículos de parque** del navegador).
- 2 Seleccione y modifique la licencia que se debe modificar.
- 3 Acepte las modificaciones (botón **Modificar**).

## Solicitar nuevas licencias de software

#### Método 1: con el asistente *Gestionar software* (sysSamLauncher)

- 1 Conéctese a la base con el login de un usuario designado por la asignación nominativa.
- 2 Inicie el asistente *Gestionar software* (vínculo **Gestión del parque/ Informática/ Licencias/Gestionar software...** del navegador).
- 3 En la página **Gestionar software** , seleccione la opción **Crear/Modificar licencias e instalaciones de software**.
- 4 Pulse **Siguiente**.
- 5 En la página **Licencias de software e instalaciones**, pulse el botón **Solicitar nuevas licencias de software**.

Se inicia el asistente *Solicitar licencias de software* (sysSamCreateLicReq).

6 Complete las páginas del asistente (puede desplazarse de una página a otra con los botones **Siguiente** y **Anterior**).

En particular, si no hay todavía un modelo apropiado para crear la licencia de software, pulse el botón **Preparar las licencias e instalaciones de software** de la página **Crear una nueva licencia de software**.

Se inicia el asistente *Preparar las licencias e instalaciones de software* (sysSamLicenseProcess).

Pulse uno de los 2 botones siguientes:

- **n Crear un tipo de licencia de software (modelo)**: se inicia el asistente *Crear un tipo de licencia de software (modelo)* (sysSamCreateLicModel). Este asistente sirve para crear un modelo de licencia de software a partir de un modelo existente (tabla **amModel**) o de un producto de catálogo (tabla **amCatProduct**).
- <sup>n</sup> **Crear un modelo de licencia a partir de una instalación inventariada**: se activa el asistente *Crear un modelo de licencia de software a partir de las instalaciones* (sysSamCreateLicModFromInst). Este asistente sirve para crear un modelo de licencia de software a partir de instalaciones inventariadas.
- 7 Apruebe todos los parámetros (botón **Terminar**). El asistente crea la petición.
- 8 Salga del asistente (botón **Aceptar**).

#### Método 2: con los menús

- 1 Muestre las peticiones internas (vínculo **Gestión del parque/ Parque extendido/ Peticiones internas** del navegador).
- 2 Añada un nuevo registro (botón **Nuevo**).

## Sacar una licencia del parque

- 1 Inicie el asistente *Gestionar software* (sysSamLauncher) (vínculo **Gestión del parque/ Informática/ Licencias/ Gestionar software...** del navegador).
- 2 En la página **Gestionar software**, seleccione la opción **Crear/Modificar licencias e instalaciones de software**.
- 3 Pulse **Siguiente**.
- 4 En la página **Licencias de software e instalaciones**, pulse en el botón **Sacar las licencias o instalación del parque**.
- 5 Se inicia el asistente *Sacar los artículos del parque* (AstRetire). Complete el asistente en función de sus necesidades. Acepte todos los parámetros (botón **Terminar**).

El asistente ejecuta las tareas definidas.

# 6 Gestión de las asignaciones de software

### Crear una asignación nominativa de licencias

Esta sección explica cómo crear una nueva asignación nominativa que asigne a los usuarios u ordenadores designados el derecho de uso de las licencias especificadas.

#### Método 1: con el asistente *Gestionar software* (sysSamLauncher)

- 1 Inicie el asistente *Gestionar software* (vínculo **Gestión del parque/ Informática/ Licencias/Gestionar software...** del navegador).
- 2 En la página **Gestionar software**, seleccione la opción **Asignar el software y distribuir los paquetes/archivos de comandos a los usuarios**.
- 3 Pulse **Siguiente**.
- 4 En la página **Asignar el software y distribuir los paquetes/archivos de comandos a los usuarios**, pulse el botón **Asignaciones nominativas**. Se inicia el asistente *Asignar software* (sysSamEntitleUserOrItem).
- 5 En la página **Asignar las licencias de software...**, seleccione la opción **Crear una nueva asignación**.
- 6 Complete el resto del asistente en función de sus necesidades.
- 7 Apruebe todos los parámetros (botón **Terminar**).

8 Salga del asistente (botón **Aceptar**).

#### Método 2: con los menús

- 1 Muestre las asignaciones nominativas (vínculo **Organización/ Asignaciones nominativas** del navegador).
- 2 Añada un nuevo registro (botón **Nuevo**).

## Modificar una asignación nominativa de licencias

Esta sección explica cómo modificar una asignación nominativa que concede a los usuarios o a los ordenadores designados el derecho a usar las licencias designadas.

#### Método 1: con el asistente *Gestionar software* (sysSamLauncher)

- 1 Inicie el asistente *Gestionar software* (vínculo **Gestión del parque/ Informática/ Licencias/Gestionar software...** del navegador).
- 2 En la página **Gestionar software**, seleccione la opción **Asignar el software y distribuir los paquetes/archivos de comandos a los usuarios**.
- 3 Pulse **Siguiente**.
- 4 En la página **Asignar el software y distribuir los paquetes/archivos de comandos a los usuarios**, pulse el botón **Asignaciones nominativas**. Se inicia el asistente *Asignar software* (sysSamEntitleUserOrItem).
- 5 En la página **Asignar las licencias de software...**, seleccione la opción **Modificar una asignación existente**.
- 6 Complete el resto del asistente en función de sus necesidades.
- 7 Acepte todos los parámetros (botón **Terminar**).
- 8 Salga del asistente (botón **Aceptar**).

#### Método 2: con los menús

- 1 Muestre las asignaciones nominativas (vínculo **Organización/ Asignaciones nominativas** del navegador).
- 2 Seleccione la asignación que se va a modificar.
- 3 Modifique la asignación seleccionada.

4 Guarde las modificaciones (botón **Modificar**).

## Eliminar una asignación nominativa de licencias

Esta sección explica cómo eliminar una asignación nominativa que concede a los usuarios o a los ordenadores designados el derecho a usar las licencias designadas.

- 1 Muestre las asignaciones nominativas (vínculo **Organización/ Asignaciones nominativas** del navegador).
- 2 Seleccione la asignación que se va a eliminar.
- 3 Elimine la asignación seleccionada (botón **Eliminar**).

*58 | AssetCenter 5.0 - Activos de software*

# Gestión de instalaciones y usos de 7software

## Crear las instalaciones/usos de manera automatizada

El método más eficaz y más fiable para representar el estado de su parque de instalaciones/usos es utilizar software de inventario automático como Enterprise Discovery.

## NOTA:

Evidentemente, también puede utilizar otras herramientas de inventario. Para ello debe adaptar los escenarios Connect-It y los módulos AssetCenter Server para que funcionen con su herramienta de inventario.

Herramientas de este tipo se encargan de identificar las instalaciones efectuadas en las máquinas de su parque. Éstas pueden transferirse a la base de datos AssetCenter.

#### Configure su entorno para importar la base de inventario obtenida con Enterprise **Discovery**

- 1 Realice el inventario del software con una versión de Enterprise Discovery que figure en la tabla de compatibilidad de la versión de Connect-It suministrada con AssetCenter 5.0.
- 2 Instale Connect-It en la versión suministrada con AssetCenter 5.0.
- 3 Inicie el editor de escenarios de Connect-It.
- 4 Abra el escenario edac-swnorm.scn (se encuentra en la sub-carpeta scenario\ed\ed<Número de versión de Enterprise Discovery>ac<Número de versión de AssetCenter> de la carpeta de instalación de Connect-It) (menú **Archivo/Abrir**).

Ejemplo: C:\Program Files\Peregrine\Connect-It <Número de versión> <idioma>\scenario\ed\ed2ac50.

5 Configure el conector *Peregrine Enterprise Discovery* (seleccione el conector en el esquema del escenario, menú contextual **Configurar el conector**).

En la página *Seleccionar el tipo de conexión* del asistente de configuración, seleccione su tipo de conexión y configure las páginas de configuración asociadas.

6 Configure el conector *Asset Management* (seleccione el conector en el esquema del escenario, menú contextual **Configurar el conector**).

Complete la página *Definir los parámetros de conexión* del asistente de configuración.

- 7 Guarde las modificaciones y abandone el editor de escenarios de Connect-It.
- 8 Inicie AssetCenter Server.
- 9 Conéctese a la base de datos AssetCenter (menú **Archivo/Conexión a una base**).
- 10 Visualice los módulos (menú **Herramientas/Configurar los módulos**).
- 11 Seleccione el módulo *Poner al día la base de datos a partir del resultado del inventario Enterprise Discovery* (EdAc).
- 12 Seleccione la opción **Activado**.
- 13 Modifique el campo **Dato de usuario** que tiene la siguiente forma:

```
"$connectit_exedir$/conitsvc.exe" -once -wpplog '$connectit_exedir$/../
scenario/ed/ed2ac$version$/edac.scn' -dc:'Asset Management.SERVER'=$cnx
$ -dc:'Asset Management.LOGIN'=$login$ -dc:'Asset Management.TEXTPASSWO
RD'=$pwd$
```
- <sup>n</sup> Sustituya el *2* por el número de versión del software Enterprise Discovery instalado en su equipo.
- <sup>n</sup> Sustituya *edac.scn* por *edac-swnorm.scn*
- 14 Defina la periodicidad de inicio del módulo *Poner al día la base de datos a partir del resultado del inventario Enterprise Discovery* (cuadro **Horarios de comprobación**).
- 15 Guarde las modificaciones (botón **Modificar**).
- 16 Salga de AssetCenter Server.

#### Configure el grupo *Normalización de los modelos* (sysSam\_ModelNorm)

Este grupo se utiliza para asignar tareas del esquema de flujo de trabajo *Normalización de modelos: 'amInventModel' añadido* (sysIvtExtModelNew) ( Si se crea un nuevo registro en la tabla Modelos inventariados (amInventModel) [pág. 63]).

Para definir quién puede encargarse de las tareas del esquema de flujo de trabajo:

- 1 Muestre los grupos (vínculo **Organización/ Grupos de personas**).
- 2 Muestre el grupo *Normalización de modelos* (sysSam\_ModelNorm).
- 3 Complete, por lo menos, los siguientes vínculos:

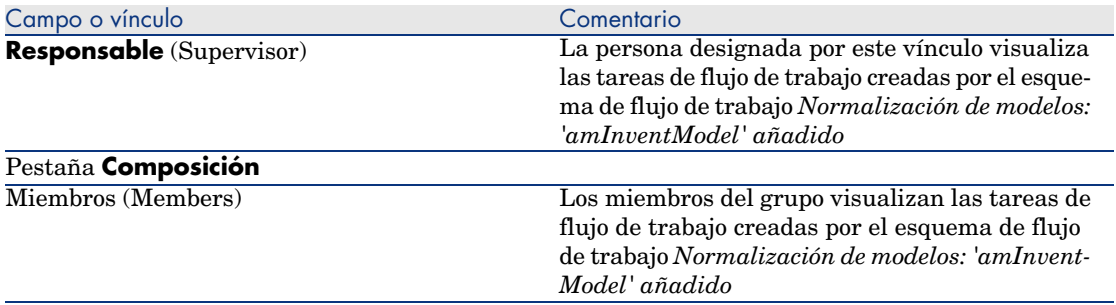

#### Importación de la base de inventario obtenida con Enterprise Discovery

#### Importar la base de inventario

AssetCenter Server activa automáticamente la importación de la base de inventario obtenida con Enterprise Discovery, siempre que éste funcione en tarea de segundo plano y que los módulos correspondientes se activen.

#### Elementos importados de la base de inventario

La base de inventario contiene todos los ordenadores inventariados.

A cada uno de esos ordenadores se les vinculan componentes (pantallas, impresoras, etc.) y el software reconocido.

#### Resultado de la importación en la base AssetCenter

Se crea un artículo de parque para cada ordenador, compuesto por el ordenador y el software reconocido en el mismo.

Interesémonos más concretamente en el software.

Para cada software inventariado:

- 1 Connect-It busca en la base AssetCenter si ya existe un registro de la tabla **Modelos inventariados** (amInventModel) cuyo campo **Clave** (InventoryKey) tenga por valor la concatenación de:
	- <sup>n</sup> la cadena *PDI|*
	- <sup>n</sup> el valor del campo *applicationdata.application.versionid* del registro de la base de inventario que se va a importar

Si no existe un registro de ese tipo, Connect-It:

- <sup>n</sup> Crea el registro.
- <sup>n</sup> Completa el vínculo **Modelo temporal** (ModelTmp) con el modelo de instalación de software desconocido.

## NOTA:

El modelo de instalación desconocido es el registro de la tabla **Modelos** (amModel) cuyo campo **Código de barras** (BarCode) tiene como valor *sysUNKNOWN\_SOFT* y el campo **Nombre** (Name) tiene como valor *Modelo de instalación de software desconocido*.

Si existe, Connect-It actualiza el registro.

## [NOTA:](#page-63-0)

[Los datos empresariales del módulo](#page-63-0) *Activos de software* completan la tabla **Modelos inventariados** (amInventModel) con los modelos de la versión de Enterprise Discovery que figura en la tabla de compatibilidad de la versión de Connect-It que se suministra con AssetCenter 5.0.

Estos modelos temporales no están asociados a registros de la tabla **Modelos** (amModel) a fin de crear solamente modelos de instalaciones efectivamente presentes en su parque. La creación de modelos  $correspondientes a models inventariados se automatiza ( $\triangleright$  Si un$ registro existente de la tabla Modelos inventariados (amInventModel) se vincula por primera vez a una instalación de software [pág. 64]).

- 2 Connect-It busca en la base AssetCenter si ya existe un registro de la tabla **Artículos de parque** (amPortfolio):
	- <sup>n</sup> Vinculado al ordenador en el que se ha reconocido el software
	- <sup>n</sup> Cuyo campo **Carpeta de instalación** (Folder) tiene el valor del campo *SWSubComponents.SWVersion.Version\_ID* del registro que se va a importar

<sup>n</sup> Vinculado al registro de la tabla **Modelos inventariados** (amInventModel) cuyo campo **Clave** (InventoryKey) tiene como valor la concatenación de la cadena *PDI|* y del valor del campo *SWSubComponents.SWVersion.Version\_ID*

Si no existe un registro de este tipo, Connect-It:

- Crea el registro.
- <sup>n</sup> Completa el vínculo **Modelos** (amModel) con el modelo de instalación de software desconocido.

# **NOTA:**

El modelo de instalación de software desconocido es el registro de la tabla **Modelos** (amModel) cuyo campo **Código de barras** (BarCode) tiene como valor *sysUNKNOWN\_SOFT* y el campo **Nombre** (Name) tiene como valor *Modelo de instalación de software desconocido*.

Si existe, Connect-It actualiza el registro.

3 Connect-It crea o actualiza el registro de la tabla **Instalaciones o usos de software** (amSoftInstall) automáticamente asociado al artículo de parque.

## Automatismos iniciados durante la importación

#### Si se crea un nuevo registro en la tabla **Modelos inventariados** (amInventModel)

Cuando se añade un registro a la tabla **Modelos inventariados** (amInventModel) por Connect-It, el esquema de flujo de trabajo *Normalización de modelos: 'amInventModel' añadido* (sysSam\_ExtModelNew) se activa automáticamente.

Este flujo de trabajo crea una tarea de flujo de trabajo asignado al grupo *Normalización de modelos* (sysSam\_ModelNorm).

Esta tarea de flujo de trabajo solicita asociar manualmente el registro de la tabla **Modelos inventariados** a un registro de la tabla **Modelos** (amModel).

Para realizar la tarea de flujo de trabajo:

- 1 Conéctese a la base AssetCenter con el login del responsable o de uno de los miembros del grupo *Normalización de modelos* (sysSam\_ModelNorm).
	- <sup>n</sup> Cliente Windows: menú **Archivo/ Conexión a una base**.
	- <sup>n</sup> Cliente web: desconéctese mediante el icono de la barra en la parte superior a la derecha y, después, vuelva a conectarse.
- 2 Muestre las tareas en curso (vínculo **Gestión del parque/ Mis tareas de flujo de trabajo** del navegador).
- 3 Seleccione la tarea.
- 4 Pulse el botón **Asistente**.

AssetCenter inicia el asistente *Conciliar modelos de instalaciones de software externos* (sysSamReconcExtModelWiz).

- 5 Complete el vínculo **Modelo definitivo**.
- 6 Pulse el botón **Aceptar**.

AssetCenter asocia el registro de la tabla **Modelos inventariados** al registro de la tabla **Modelos**.

Se activa automáticamente el esquema de flujo de trabajo *Normalización de modelos: 'amInventModel' resuelto* (sysSamExtModelEnd).

Este esquema de flujo de trabajo activa la acción *Propagar la conciliación de un modelo externo* (SYS\_RES\_MOD\_ACT01).

Esta acción:

- a Busca todos los artículos de parque vinculados al registro de la tabla **Modelos inventariados** que acaba de resolverse.
- <span id="page-63-0"></span>b Vincula cada uno de los artículos de parque encontrados al registro de la tabla **Modelos** asociado al registro de la tabla **Modelos inventariados**.

Si un registro existente de la tabla **Modelos inventariados** (amInventModel) se vincula por primera vez a una instalación de software

El esquema de flujo de trabajo *Normalización de modelos: 'amPortfolio' modificado* (sysSamExtModelSync) se activa automáticamente en los siguientes casos:

- <sup>n</sup> Cuando Connect-It crea una instalación de software asociada a un registro de la tabla **Modelos inventariados** que ya existe, y si éste último todavía no se ha asociado a un registro de la tabla **Modelos** (amModel)
- <sup>n</sup> Cuando Connect-It asocia una instalación de software existente a otro registro de la tabla **Modelos inventariados** que ya existe, y si éste último todavía no se ha asociado a un registro de la tabla **Modelos** (amModel)

Este esquema de flujo de trabajo activa la acción *Propagar la conciliación de un modelo externo* (SYS\_RES\_MOD\_ACT01).

Esta acción:

- 1 Crea un nuevo registro en la tabla **Modelos** a partir de los siguientes campos del registro de la tabla **Modelos inventariados**:
	- **Marca** (BrandName)
	- **Modelo** (ModelName)
	- **n Modelo principal** (ModelParent)

Este modelo está vinculado a la misma naturaleza que el modelo principal.

2 Vincule la instalación de software al registro de la tabla **Modelos** que acaba de asociarse al registro de la tabla **Modelos inventariados**.

Marcaje del software desaparecido durante el último inventario de ordenadores

Esta sección explica cómo AssetCenter automatiza el marcaje de las instalaciones/usos de software desaparecidas durante el último inventario de un ordenador.

Esta tarea la lleva a cabo el esquema de flujo de trabajo *Detección software de software desaparecido durante la última exploración* (BST\_SAM20).

Este esquema de flujo de trabajo forma parte de los datos empresariales del módulo *Activos de software*.

**Cuadro 7.1. Importar un inventario - Esquema de flujo de trabajo** *Detección software desaparecido durante la última exploración*

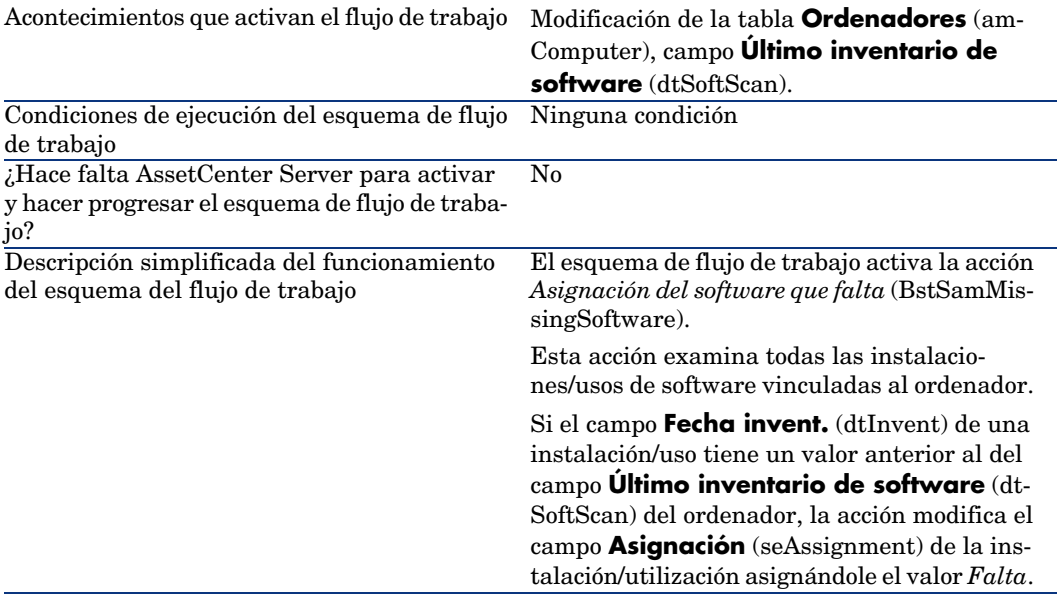

## Crear las instalaciones/usos de manera manual

# $\Delta V$ ISO:

Crear instalaciones/usos manualmente suele ser más problemático y poco fiable:

- n Problemático, porque el número se convierte rápidamente en inmenso.
- <sup>n</sup> Poco fiable, porque pocas veces se tiene el control de lo que se encuentra instalado.

Una instalación o uso de software es un artículo de parque (▶ manual *Parque*, capítulo *Artículos de parque*). Como para cualquier otro artículo de parque, puede elegir entre una gestión individual, colectiva o indiferenciada para este artículo de parque.

### Crear una naturaleza de instalación/uso de software

- 1 Muestre las naturalezas (vínculo **Gestión del parque/ Naturalezas** del navegador).
- 2 Añada un nuevo registro (botón **Nuevo**).
- 3 Indique en especial los siguiente campos y vínculos:

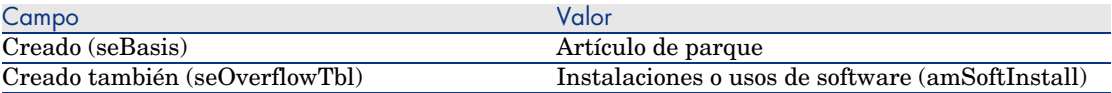

Para obtener más información sobre las naturalezas: ▶ manual *Parque*, capítulo *Artículos de parque*, sección *Naturalezas*.

#### Crear un modelo de instalación/uso de software

- 1 Muestre los modelos (vínculo **Gestión del parque/ Modelos** del navegador).
- 2 Añada un nuevo registro (botón **Nuevo**).
- 3 Indique en especial los siguiente campos y vínculos:

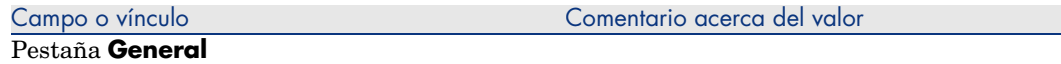

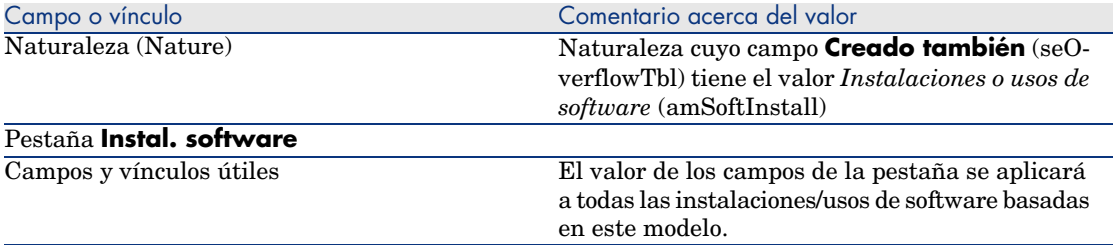

## Crear una instalación/uso de software manualmente

- 1 Muestre los artículos de parque (vínculo **Gestión del parque/ Artículos de parque** del navegador).
- 2 Añada un nuevo registro (botón **Nuevo**).
- 3 Indique en especial los siguiente campos y vínculos:

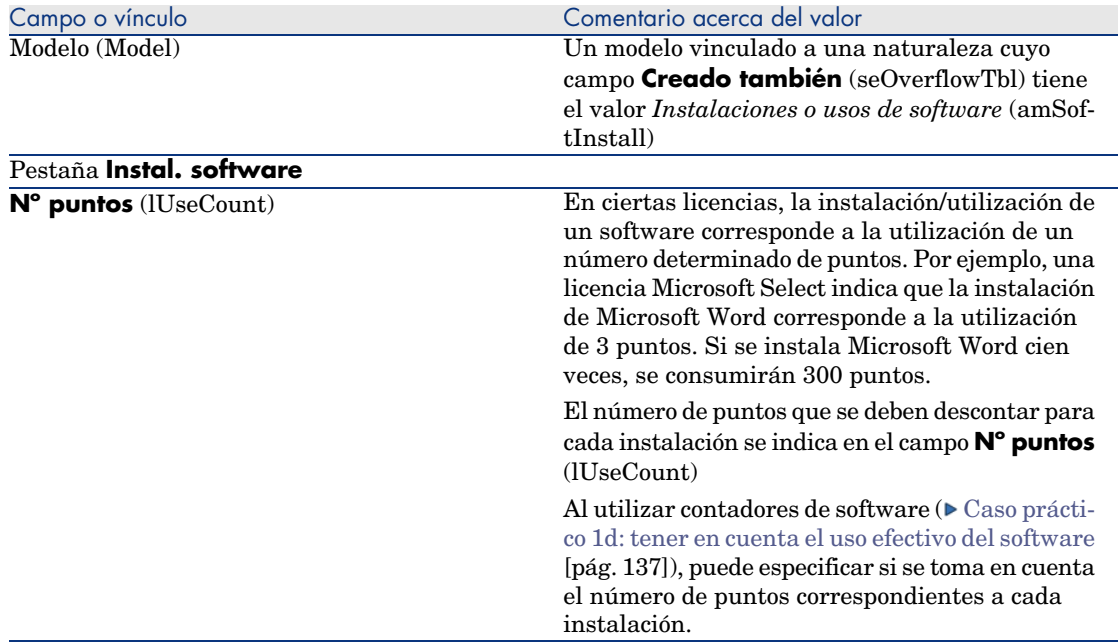

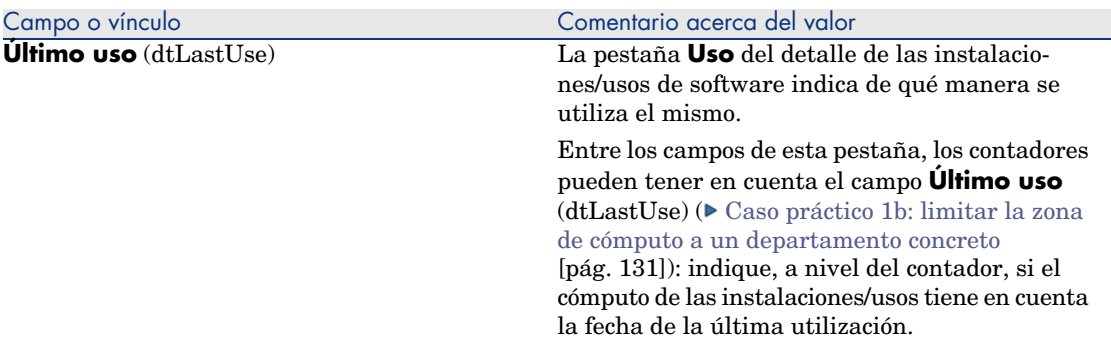

Al crear un registro correspondiente a una instalación/uso de software en la tabla de artículos de parque, se crea automáticamente el registro correspondiente en la tabla de instalaciones de software, que es una tabla adicional ( $\blacktriangleright$  manual *Parque*, capítulo *Principios generales*, sección *Tablas de desbordamiento*).

Para acceder a la tabla de instalaciones de software, pulse el vínculo **Gestión del parque/ Informática/ Instalaciones de software** del navegador.

En la lista de los artículos de parque (vínculo **Gestión del parque/ Artículos de parque** del navegador), está disponible la pestaña **Instal. soft.** para los registros que correspondan a una instalación/uso de software. Esta pestaña presenta el detalle del registro de la tabla de instalaciones de software relativo a este elemento.

El detalle de cada registro de una instalación de software presenta la información que figura en la pestaña **Install. log.** del modelo en el que se basa la instalación de software.

## Enviar un mensaje automático en caso de instalación no autorizada

Esta sección explica cómo enviar una notificación automática en caso de creación de una instalación/uso no autorizada.

Esta tarea es llevada a cabo por el esquema de flujo de trabajo *Instalación no autorizada* (BST\_SAM03).

#### Principales características del esquema de flujo de trabajo *Instalación no autorizada*

Este esquema de flujo de trabajo forma parte de los datos empresariales del módulo *Activos de software*.

#### **Cuadro 7.2. Control de licencias - Esquema de flujo de trabajo** *Instalación no autorizada*

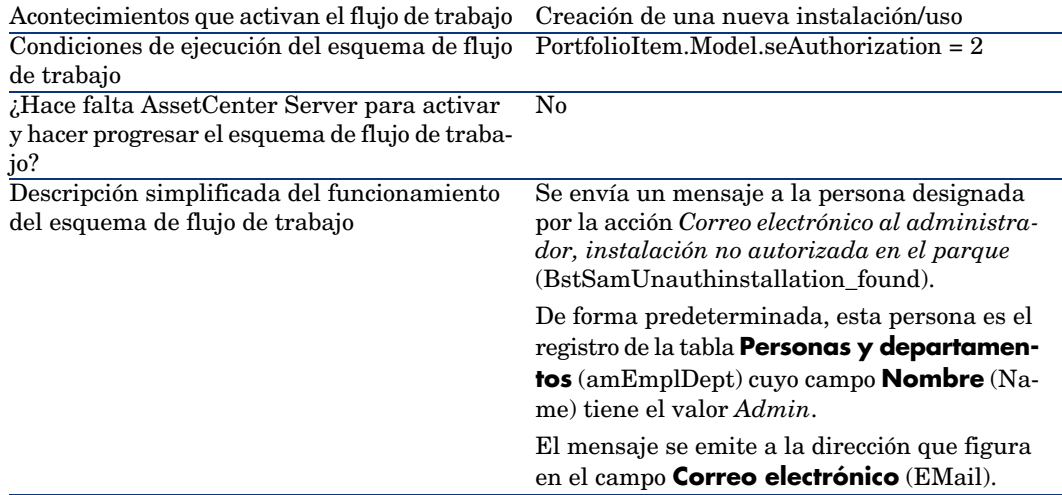

#### Definir cuáles son las instalaciones/usos no autorizados

- 1 Muestre los modelos (vínculo **Gestión del parque/ Modelos** del navegador).
- 2 Visualice el modelo que no se debe autorizar.
- 3 Modifique los siguientes campos y vínculos:

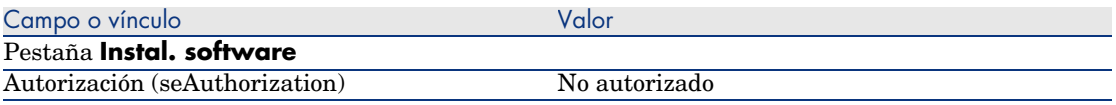

Seleccionar otro destinatario, modificar el cuerpo o el asunto del mensaje de anuncio

- 1 Muestre las acciones (vínculo **Administración/ Acciones** del navegador).
- 2 Visualice la acción *Correo al administrador, instalación no autorizada en el parque* (BstSamUnauthinstallation\_found).
- 3 Modifique los siguientes campos y vínculos:

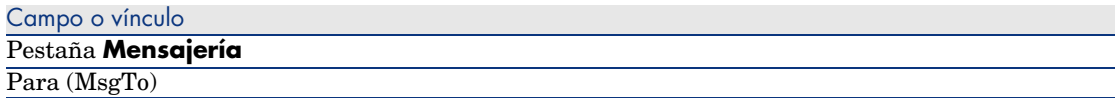

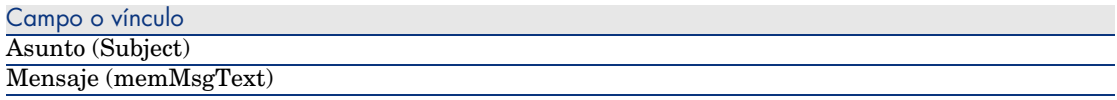

#### Definir la dirección de destino del mensaje de notificación

- 1 Muestre los departamentos y personas (vínculo **Organización/ Personas** del navegador).
- 2 Visualice el destinatario de la acción *Correo al administrador, instalación no autorizada en el parque* (BstSamUnauthinstallation\_found).
- 3 Modifique el campo **Correo electrónico** (EMail).

## Sacar una instalación/utilización del parque

- 1 Inicie el asistente *Gestionar software* (sysSamLauncher) (vínculo **Gestión del parque/ Informática/ Licencias/ Gestionar software...** del navegador).
- 2 En la página **Gestionar software**, seleccione la opción **Crear/Modificar licencias e instalaciones de software**.
- 3 Pulse **Siguiente**.
- 4 En la página **Licencias de software e instalaciones**, pulse en el botón **Sacar las licencias o instalación del parque**.
- 5 Se inicia el asistente *Sacar los artículos del parque* (AstRetire). Complete la página del asistente (se pasa de una página a otra con la ayuda de los botones **Adelante** y **Atrás**).
- 6 Acepte todos los parámetros (botón **Terminar**).
	- El asistente crea la petición.
- 7 Salga del asistente (botón **Aceptar**).

## Conciliar las instalaciones no identificadas

Esta tarea consiste en asociar los modelos inventariados a un modelo definitivo cuando aún no es el caso.

1 Inicie el asistente *Gestionar software* (sysSamLauncher) (vínculo **Gestión del parque/ Informática/ Licencias/ Gestionar software...** del navegador).

- 2 En la página **Gestionar software** , seleccione la opción **Crear/Modificar licencias e instalaciones de software**.
- 3 Pulse **Siguiente**.
- 4 En la página **Licencias de software e instalaciones**, pulse el botón **Conciliar las instalaciones no identificadas**.
- 5 Se inicia el asistente *Normalizar los modelos inventariados* (sysSamNormalizeModels).

Complete el asistente en función de sus necesidades.

6 Apruebe todos los parámetros (botón **Terminar**).

El asistente asocia los registros de la tabla **Modelos inventariados** al registro de la tabla **Modelos**.

Se activa automáticamente el esquema de flujo de trabajo *Normalización de modelos: 'amInventModel' resuelto* (sysSamExtModelEnd).

Este esquema de flujo de trabajo activa la acción *Propagar la conciliación de un modelo externo* (SYS\_RES\_MOD\_ACT01).

Esta acción:

- a Busca todos los artículos de parque vinculados al registro de la tabla **Modelos inventariados** que acaba de resolverse.
- b Vincula cada uno de los artículos de parque encontrados en el registro de la tabla **Modelos** asociado al registro de la tabla **Modelos inventariados**.
- 7 Salga del asistente (botón **Aceptar**).

## Marcar las instalaciones como tipo OEM

El objetivo de esta acción es marcar las instalaciones que puede utilizar sin adquirir ninguna licencia específica.

Este tipo de instalaciones se denominan "OEM", puesto que el editor del software concede directamente la licencia de instalación a otro editor o a un fabricante de material al que usted haya comprado un producto.

Este es el caso, por ejemplo, cuando compra un ordenador: los ordenadores se entregan por lo general con software ya instalado, que puede utilizar legalmente sin necesidad de adquirir ninguna licencia específica.

El marcaje consiste en asignar el valor *Instalación OEM* al campo **Tipo de instalación** (seType) de las instalaciones OEM.

Esto permite excluir las instalaciones OEM del cómputo de instalaciones efectuado por los contadores.

# $\mathbf{A}$ VISO $\cdot$

Para excluir las instalaciones OEM del cómputo de las instalaciones de un contador, debe modificar la consulta asociada al vínculo **Zona de cómputo de las instalaciones o usos** (SoftInstQuery) del contador, con el fin de excluir las instalaciones de la zona retenida.

Por ejemplo, si la consulta que no excluye las instalaciones OEM es:

```
Model.ModelRef = 'CP1 - PowerPoint - Installation'
```
transfórmela en:

```
(Model.ModelRef = 'CP1 - PowerPoint - Installation') AND (SoftInstall.seTy
pe <> 2)
```
Para marcar una instalación OEM:

- 1 Inicie el asistente *Gestionar software* (sysSamLauncher) (vínculo **Gestión del parque/ Informática/ Licencias/ Gestionar software...** del navegador).
- 2 Compruebe que el contrato actual es el contrato OEM al que vincular las instalaciones de software.
- 3 En la página **Gestionar software** , seleccione la opción **Crear/Modificar licencias e instalaciones de software**.
- 4 Pulse **Siguiente**.
- 5 En la página **Licencias de software e instalaciones**, pulse el botón **Marcar las instalaciones OEM**.
- 6 Se inicia el asistente *Marcar las instalaciones OEM* (sysSamFlagOEMInst). Complete el asistente en función de sus necesidades.
- 7 Apruebe todos los parámetros (botón **Terminar**).

El asistente asigna el valor *Instalación OEM* al campo **Tipo de instalación** (seType) de las instalaciones seleccionadas.

8 Salga del asistente (botón **Aceptar**).

## Añadir un usuario al contrato ASP actual

1 Inicie el asistente *Gestionar software* (sysSamLauncher) (vínculo **Gestión del parque/ Informática/ Licencias/ Gestionar software...** del navegador).
- 2 En la página **Gestionar software**, compruebe que el asistente está asociado al contrato ASP como contrato actual, y seleccione la opción **Crear/Modificar licencias e instalaciones de software**.
- 3 Pulse **Siguiente**.
- 4 En la página **Licencias de software e instalaciones**, pulse el botón **Añadir un usuario ASP**.
- 5 Se inicia el asistente *Añadir un usuario ASP* (sysSamAddAspUsers2Cntr).
- 6 Complete la página del asistente (navegue entre las páginas con la ayuda de los botones **Adelante** y **Atrás**).
- 7 Apruebe la información (botón **Terminar**).

Se vinculan los usuarios seleccionados al contrato ASP actual (pestaña **Personas** del detalle del contrato).

8 Salga del asistente (botón **Aceptar**).

 manual *Contratos*, libro *Utilización*, capítulo *Gestión común de los contratos de servicios de aplicaciones*, sección *Gestión de las cuentas de de usuario/ Proceso/ Creación de una cuenta de usuario*.

## Retirar un usuario del contrato ASP actual

- 1 Inicie el asistente *Gestionar software* (sysSamLauncher) (vínculo **Gestión del parque/ Informática/ Licencias/ Gestionar software...** del navegador).
- 2 En la página **Gestionar software**, compruebe que el asistente está asociado al contrato ASP como contrato actual, y seleccione la opción **Crear/Modificar licencias e instalaciones de software**.
- 3 Pulse **Siguiente**.
- 4 En la página **Licencias de software e instalaciones**, pulse el botón **Retirar un usuario ASP**.
- 5 Se inicia el asistente *Retirar un usuario ASP* (sysSamDelAspUsersFromCntr).
- 6 Complete la página del asistente (navegue entre las páginas con la ayuda de los botones **Adelante** y **Atrás**).
- 7 Apruebe la información (botón **Terminar**).

Se separa a los usuarios seleccionados del contrato ASP actual (pestaña **Personas** del detalle del contrato).

8 Salga del asistente (botón **Aceptar**).

 manual *Contratos*, libro *Utilización*, capítulo *Gestión común de los contratos de servicios de aplicaciones*, sección *Gestión de las cuentas de de usuario/ Proceso/ Eliminación de una cuenta de usuario*.

# Control de la conformidad de las 8instalaciones con las licencias

# Principios generales

## Objetivos del control de software

El objetivo del control de software es comprobar que está en orden:

- n con los editores y proveedores de software
- n con su política interna

## Recurso a los contadores de software

El control de software se realiza mediante los contadores de software.

Los contadores de software sirven para comparar un cómputo de derechos de licencia, de derechos de asignación, con un cómputo de instalaciones/usos.

Es posible tener en cuenta el uso efectivo de las instalaciones.

Estos cómputos pueden agruparse por registros de la tabla que elija (por persona o por centro de costes, por ejemplo).

## Gestionar la conformidad de las licencias de manera global

AssetCenter le ofrece la posibilidad de gestionar los contadores de manera global.

Para que un contador forme parte de la gestión global, es preciso que la casilla de verificación **Formar parte de la gestión global de conformidad** (bInternal) esté marcada.

Sólo pueden contabilizarse un modelo de licencia de software determinado y un modelo de instalación/uso de software determinado en un único contador de gestión global de conformidad a la vez.

Por tanto, se aseguran de no contabilizar los derechos, asignaciones, instalaciones y uso más que una sola vez en el conjunto de contadores de gestión global de conformidad.

En aquellos contadores cuya casilla **Formar parte de la gestión global de conformidad** (bFamily) no está marcada pueden hacer referencia a los modelos de licencia y de instalación/uso ya presentes en otros contadores.

## Utilizar los asistentes para crear y modificar los contadores

Un contador se puede crear y modificar con la ayuda de un asistente o sin ella. Para que un contador pueda modificarse por los asistentes, es preciso que haya sido creado por un asistente, y que no haya sido modificado por ningún asistente.

De dichos contadores se distinguen los contadores mantenidos sin asistente por la casilla **Editar el contador con los asistentes** (bAutomated) que está activada.

Los contadores de conformidad global necesariamente deben crear y modificarse en los asistentes.

Los asistentes facilitan la creación y modificación de los contadores.

## Vínculo entre contadores, licencias e instalaciones/usos

La definición de los contadores es extremadamente flexible.

Puede adaptarlos a:

- $\blacksquare$  el modo como describe las licencias e instalaciones/usos (y existen numerosas maneras de hacerlo)
- <sup>n</sup> el ángulo bajo el cual desea realizar el análisis (por persona, por sitio, etc.)

## **Q** SUGERENCIA:

Puede utilizar contadores para contar otras cosas que no sean derechos e instalaciones/usos de software.

Las indicaciones que le damos sólo reflejan una pequeña parte de las posibilidades de creación de contadores.

## Principales tablas vinculadas a contadores

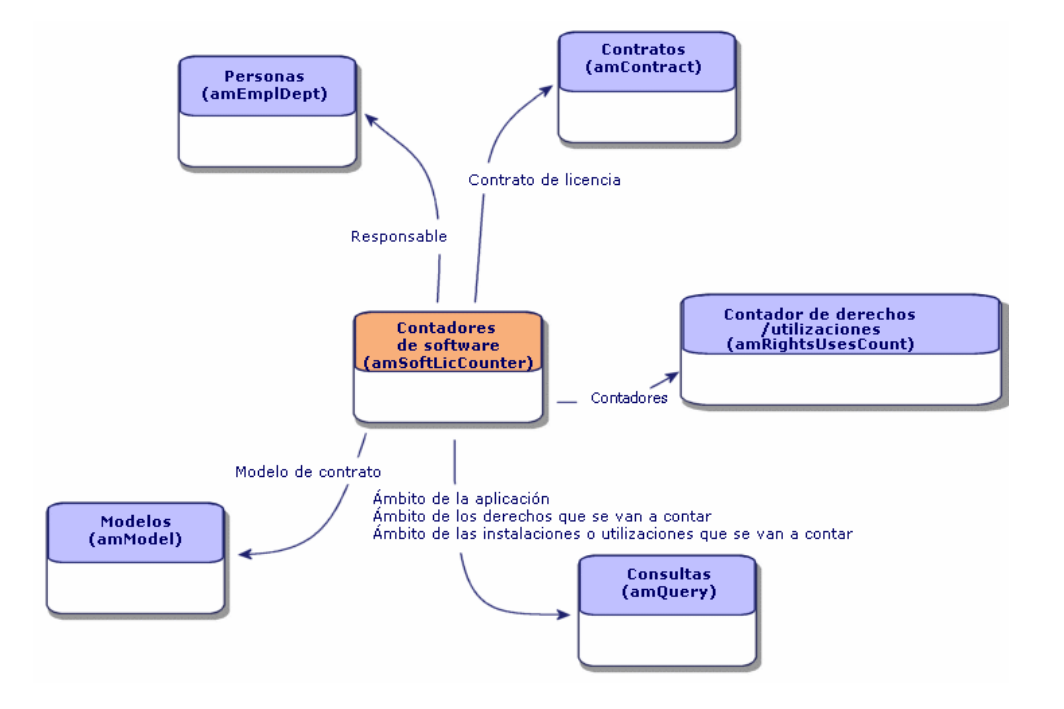

Figura 8.1. Tablas vinculadas a contadores

Figura 8.2. Tablas implicadas en las asignaciones nominativas

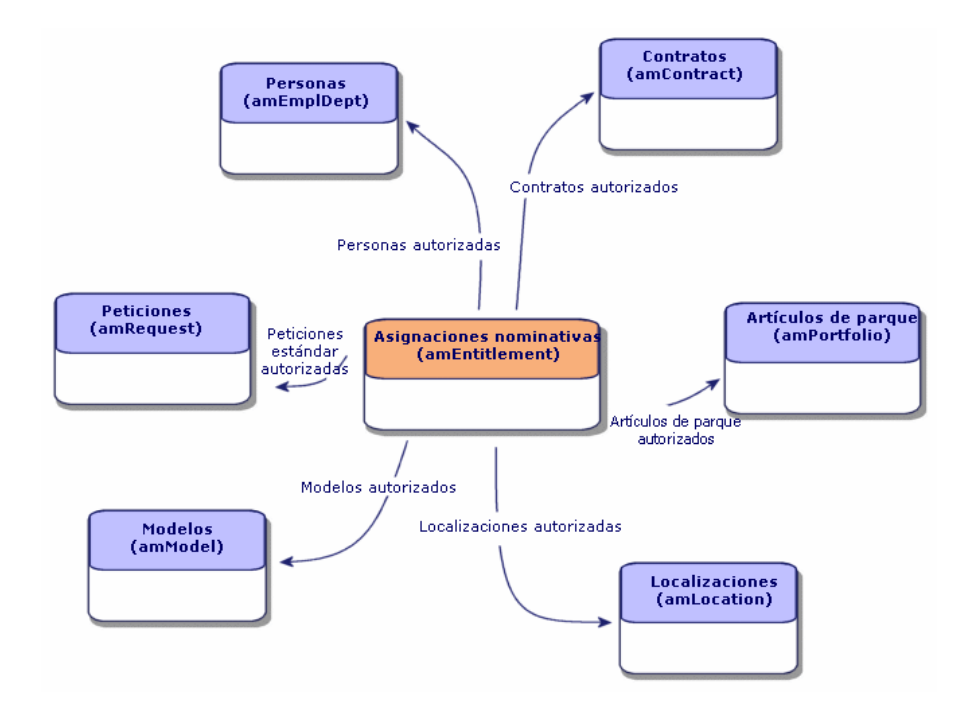

# Figura 8.3. Vínculo entre contadores, asignaciones y artículos de parque

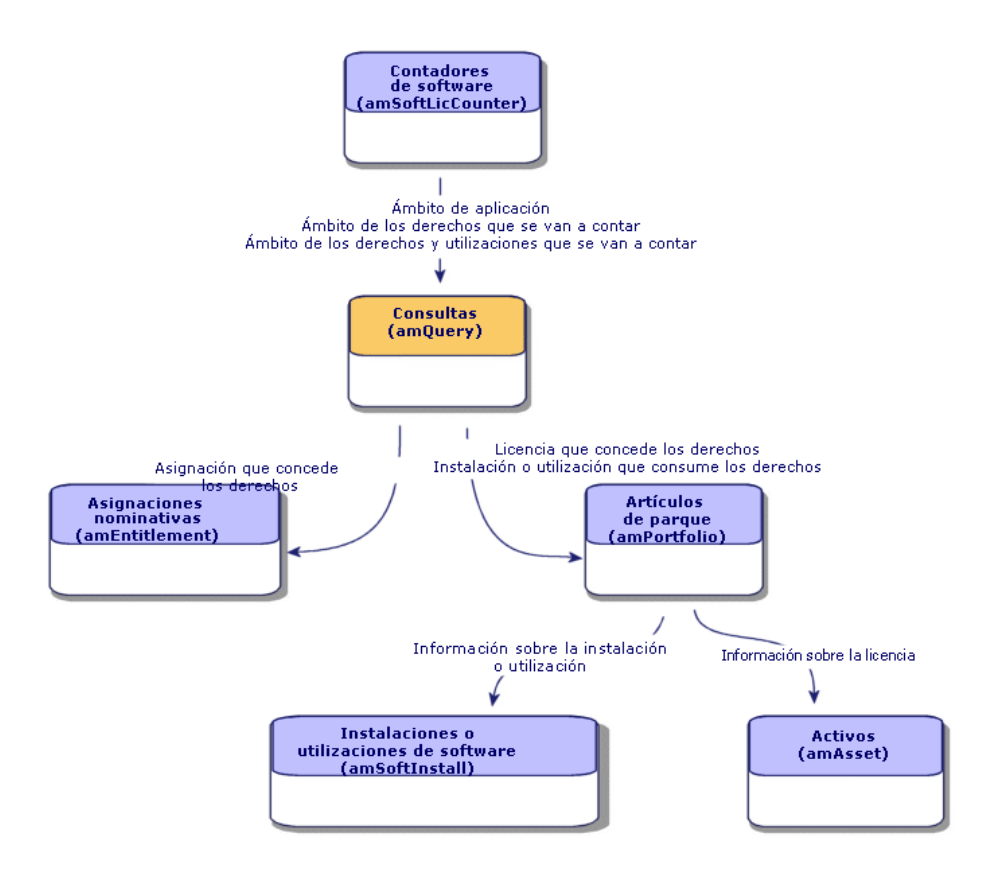

Comprobará que no existe vínculo directo entre los contadores y los objetos a partir de los cuales se realizan los recuentos. Para ello, están las consultas.

Gracias a esta articulación, los contadores ganan en flexibilidad. En contrapartida, esto requiere por su parte que diseñe consultas adaptadas.

# Creación de contadores de software

<span id="page-79-0"></span>Método 1: crear un contador con el asistente *Crear un contador de gestión de licencias de software...* (sysSamCreateSoftwareCounter)

Requisitos previos

El asistente *Crear un contador de gestión de licencias de software...* necesita modelos de contadores en los que basarse.

# **AVISO:**

La primera página del asistente *Crear un contador de gestión de licencias de software...* (página *Seleccione la forma de contabilizar las asignaciones/usos de software*)

Según el valor seleccionado:

- <sup>n</sup> el asistente filtra los contadores que propone en la página siguiente (página *Seleccione un modelo de contador*) en función del valor del campo **Código** (Code) del contador
- <sup>n</sup> el asistente filtra los modelos de licencia que propone en la página *Seleccione los modelos de licencia de software*) en función del valor del campo **Tipo de licencia** (seSoftLicType) del modelo de licencia.

A continuación se muestra la correspondencia entre los valores que se van a seleccionar en el asistente y los valores del campo **Código** del contador correspondiente:

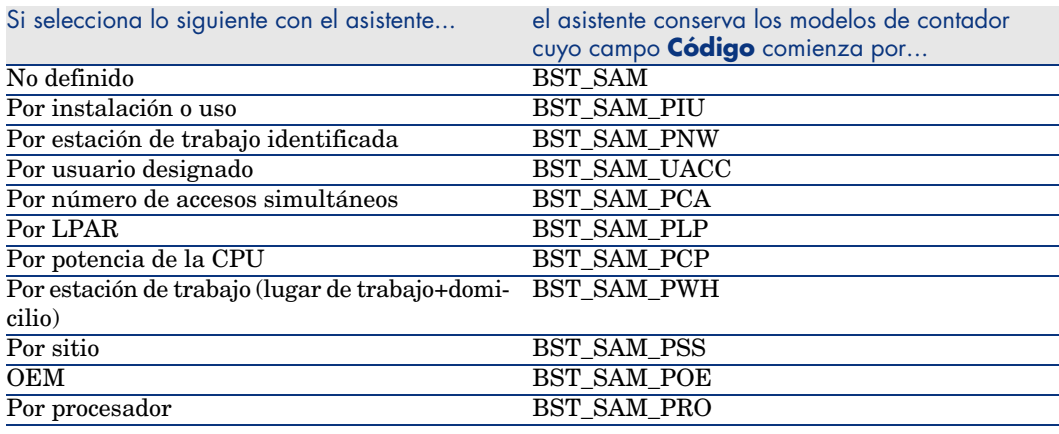

## **Q** SUGERENCIA:

En los datos empresariales del módulo *Activos de software* figuran modelos de contadores.

( Importar los datos empresariales a la base de datos [pág. 30]).

#### Para iniciar el asistente *Crear un contador de gestión de licencias de software...*

- 1 Inicie el asistente *Gestionar software* (sysSamLauncher) (vínculo **Gestión del parque/ Informática/ Licencias/ Gestionar software...** del navegador).
- 2 En la página **Gestionar software**, seleccione la opción **Conciliar las licencias de software**.
- 3 Pulse **Siguiente**.
- 4 En la página **Gestión de los contratos**, pulse en el botón **Crear contadores de conciliación de software**.
- 5 Se inicia el asistente *Crear un contador de gestión de licencias de software...*. Complete el asistente en función de sus necesidades. Acepte los parámetros del contador (botón **Terminar**).

## Método 2: crear un contador simple con el asistente *Crear un contador simple* (sysSamSimpleSoftCounterCreate)

Esta sección explica cómo crear un contador que permite crear rápidamente un cómputo de las licencias vinculadas a un modelo determinado y un cómputo de las instalaciones vinculadas a un modelo dado.

Las licencias e instalaciones están reagrupadas por personas y departamentos. Para crear un contador simple:

- 1 Inicie el asistente *Crear un contador simple...* (vínculo **Gestión del parque/ Informática/ Licencias/Crear un contador simple...** del navegador).
- 2 Complete el asistente en función de sus necesidades.
- 3 Acepte los parámetros (botón **Terminar**).
- 4 Salga del asistente (botón **Aceptar**).

# IMPORTANTE:

El asistente le invita a seleccionar un modelo de licencia y un modelo de instalación.

De todos modos, no son estos modelos los que servirán de referencia en el cómputo de licencias y de instalaciones: se utiliza el valor del campo **Ref. técnica** (ModelRef).

Todos los modelos cuyo campo **Ref. técnica** tiene el mismo valor son retenidos.

Así pues, controle que ese campo se complete a nivel del modelo de licencia y del modelo de instalación que seleccione.

Ejemplo de consulta de selección de licencias generada por el asistente:

Model.ModelRef = 'CP1 - PowerPoint - Instalación'

con la tabla **Elementos de parque** (amPortfolio) como contexto.

Los contadores creados con el asistente *Crear un contador simple...* se excluyen de la gestión global de conformidad y no se pueden modificar con los asistentes.

## Método 3: Crear un contador de manera directa

Para crear un contador de manera directa:

- 1 Muestre los contadores (vínculo **Gestión del parque/ Contadores de software** del navegador).
- 2 Pulse **Nuevo**.
- 3 Complete la parte superior del detalle, y en concreto los siguientes campos y vínculos:
	- <sup>n</sup> **Reagrupación por** (Contexto): seleccione por ejemplo la tabla *Personas y departamentos (amEmplDept)* si desea que la pestaña **Resultados** muestre una línea de cómputo por persona.
	- **Zona de la aplicación** (Definition): cree y seleccione una consulta si sólo desea retener ciertos registros de la tabla seleccionada por el campo **Reagrupación por**.
- 4 Si es necesario, marque la casilla **Cómputo de derechos** (bCountLic) y complete la pestaña **Derechos** y, en particular, los siguientes campos y vínculos:
	- <sup>n</sup> **Contexto del contador de derechos** (LicContext): seleccione por ejemplo la tabla *Bienes (amAsset)* si desea contabilizar los derechos de licencia.
- **Example 25 ans de cómputo de los derechos** (LicQuery): cree y seleccione una consulta que identifique los registros de los que desea contar los derechos.
- **Finculo Derechos -> Reagrupación** (LicGroupBy): indique el vínculo que relaciona a la tabla del campo **Contexto del contador de derechos** con la tabla del campo **Reagrupación por**. Por ejemplo, de la tabla *Bienes (amAsset)* hacia la tabla *Personas y departamentos (amEmplDept)*, el vínculo puede ser *PortfolioItem.User*.
- <sup>n</sup> Complete también la parte inferior de la pestaña que describe qué cálculo llevar a cabo para obtener el cómputo de derechos.
- 5 Si es necesario, marque la casilla **Cómputo de instalaciones/usos** (bCountInst) y complete la pestaña **Instalaciones/usos** y, en particular, los campos y vínculos siguientes:
	- <sup>n</sup> **Contexto del contador de instalaciones/usos** (InstContext): seleccione por ejemplo la tabla *Instalaciones o usos de software (amSoftInstall)* si desea contabilizar instalaciones de software.
	- <sup>n</sup> **Zona de cómputo de las instalaciones o usos** (SoftInstQuery): cree y seleccione una consulta que identifique los registros de los que desea contar las instalaciones/usos.
	- <sup>n</sup> **Vínculo Instalaciones/Usos -> Reagrupación** (InstGroupBy): indique el vínculo que relaciona la tabla del campo **Contexto del contador de instalaciones/usos** con la tabla del campo **Reagrupación por**. Por ejemplo, de la tabla *Instalaciones o usos de software (amSoftInstall)* hacia la tabla *Personas y departamentos (amEmplDept)*, el vínculo puede ser *PortfolioItem.Parent.User*.
	- <sup>n</sup> **Usar la información de utilización** (bUseMetering): seleccione esta opción si desea que el contador tenga en cuenta la fecha de la última utilización de las instalaciones/usos (campo **Último uso** (dtLastUse) del detalle de instalaciones/usos).

# **NOTA:**

Las instalaciones/usos no utilizadas no se retiran del cómputo de instalaciones/usos en los siguientes lugares:

- <sup>n</sup> Pestaña **General** del contador, campo **Cómputo de instalaciones/usos** (dSoftInstallCount)
- <sup>n</sup> Pestaña **Resultados** del contador, columna **Nº de instalaciones/usos**

Simplemente son contabilizadas por los siguientes campos:

- <sup>n</sup> Pestaña **General** del contador, campo **Instalaciones no utilizadas** (dUnusedInstall)
- <sup>n</sup> Pestaña **Resultados** del contador, columna **Nº de instalaciones no utilizadas**
- **Tener en cuenta el uso efectivo** (bUseMetering):
- **Duración de inutilización** (tsUnusedDuration): seleccione esta opción si desea tomar en cuenta el uso efectivo del software.
- <sup>n</sup> **Definición de instalaciones no utilizadas** (UnusedQuery): cree y seleccione una consulta si desea limitar la lista de registros que pueden retenerse como potencialmente no utilizados.
- <sup>n</sup> Complete también la parte inferior de la pestaña, que describe el cálculo que debe efectuarse para obtener el cómputo de instalaciones/usos.
- 6 Si es necesario, marque la casilla de verificación **Cómputo de las asignaciones** (bCountEnt) y complete la pestaña **Asignaciones** y, en particular, los campos y vínculos siguientes:
	- <sup>n</sup> **Contexto del contador de asignaciones** (EntContext): seleccione por ejemplo la tabla *Personas y departamentos (amEmplDept)* si desea asignar derechos a las personas o departamentos.
	- **Example 25 ans de cómputo de las asignaciones** (EntQuery): cree y seleccione una consulta que identifique los registros de los que desea contar los derechos.
	- <sup>n</sup> **Vínculo Asignaciones -> Reagrupación** (EntGroupBy): indique el vínculo que relaciona a la tabla del campo **Contexto del contador de asignaciones** con la tabla del campo **Reagrupación por**. Por ejemplo, de la tabla *Personas y departamentos (amEmplDept)* a la tabla *Empresas (amCompany)*, el vínculo puede ser *CostCenter.Company*.
	- <sup>n</sup> Complete también la parte inferior de la pestaña, que describe el cálculo que debe efectuarse para obtener el cómputo de asignaciones.

#### 7 Pulse en **Crear**.

## Campos de referencia interesantes

La información que describe las licencias, asignaciones y las instalaciones/usos está diseminada.

La tabla que aparece a continuación le ofrece indicaciones que puede utilizar para realizar cómputos:

#### **Cuadro 8.1. Contadores: campos útiles para los cómputos**

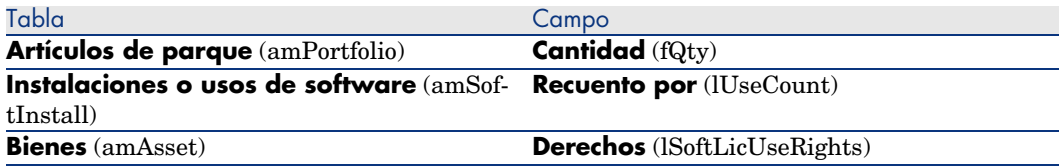

La siguiente tabla le ofrece sugerencias de campos que puede utilizar para identificar una utilización o una instalación:

#### **Cuadro 8.2. Contadores: campos útiles para identificar las instalaciones/usos**

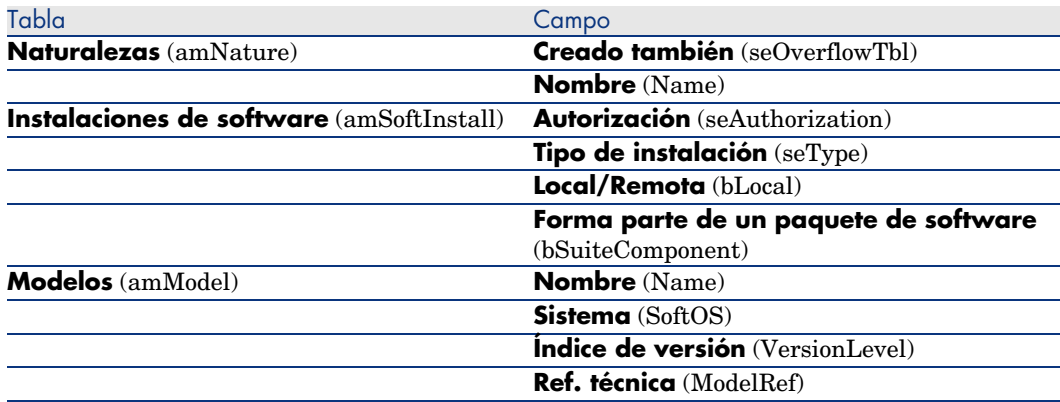

La siguiente tabla ofrece sugerencias de campos que se pueden utilizar para identificar una licencia:

### **Cuadro 8.3. Contadores: campos útiles para identificar las licencias**

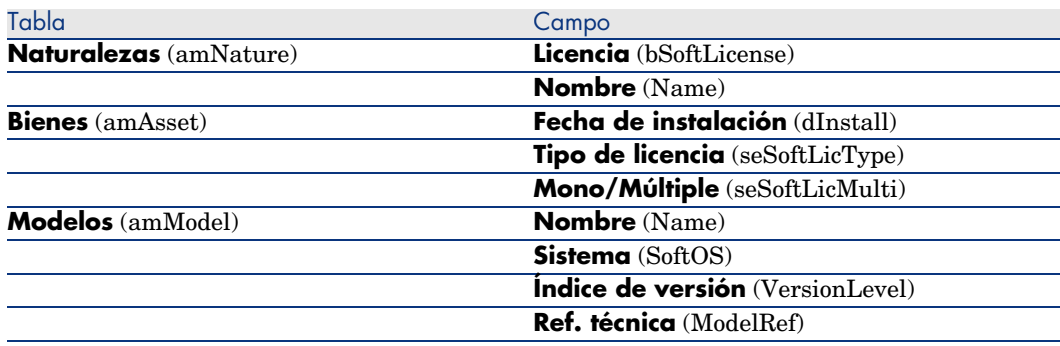

La siguiente tabla ofrece sugerencias de campos que se pueden utilizar para identificar una asignación:

### **Cuadro 8.4. Contadores: campos útiles para identificar las asignaciones**

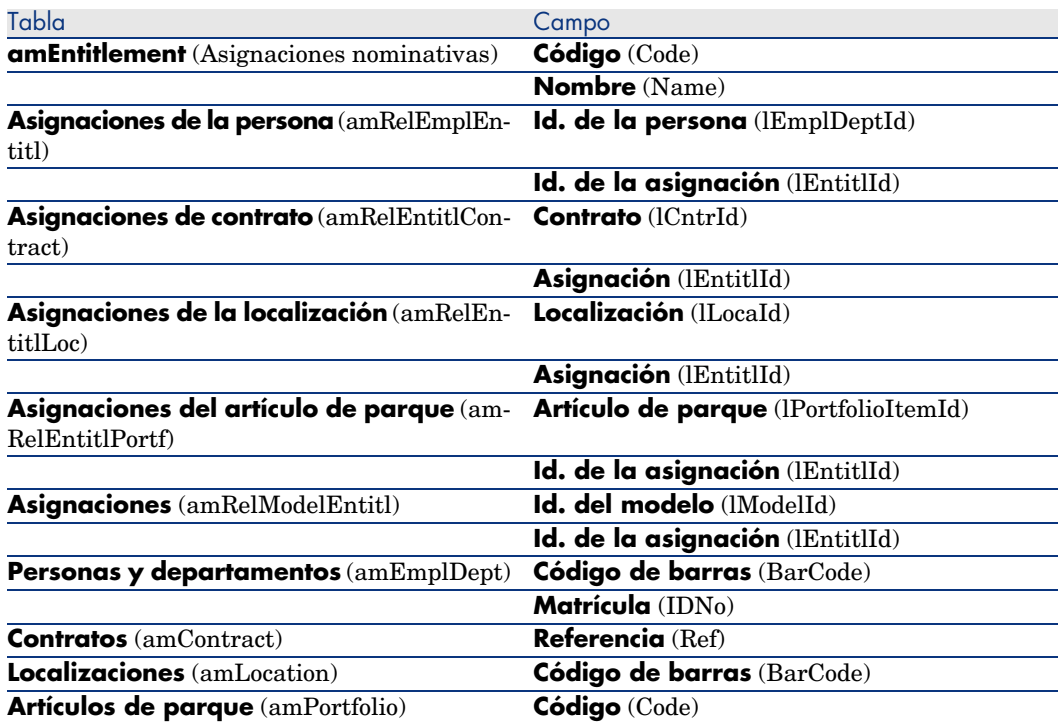

# Modificaci[ón de contadores de software](#page-79-0)

## Contadores modificables con los asistentes

#### Requisitos previos

Los contadores sólo se pueden modificar con los asistentes si se han creado con el asistente *Crear un contador de gestión de licencias de software...* (sysSamCreateSoftwareCounter) y si la casilla de verificación **Editar el contador con los asistentes** (bAutomated)

Método 1: crear un contador con el asistente Crear un contador de gestión de licencias de software... (sysSamCreateSoftwareCounter) [pág. 80].

#### Para modificar un contador

- 1 Muestre la página **Resultados de los contadores de software**.
	- <sup>n</sup> Método 1: con el asistente *Gestionar software* (sysSamLauncher)
		- a Inicie el asistente *Gestionar software* (sysSamLauncher) (vínculo **Gestión del parque/ Informática/ Licencias/ Gestionar software...** del navegador).
		- b En la página **Gestionar software**, seleccione la opción **Conciliar las licencias de software**.
		- c Pulse **Siguiente**.
		- d En la página **Gestión de los contratos**, pulse el botón **Modificar un contador**.
	- <sup>n</sup> Método 2: con los menús del cliente Windows Seleccione el menú **Software/ Resultados de los contadores de software**.
- 2 Seleccione el contador que se va a modificar.
- 3 Utilice los botones siguientes:
	- <sup>n</sup> **Licencia**: inicia el asistente *Modifique la lista de los modelos de licencia que deben incluirse* (sysSamAddLic2Counter)
	- **nstalación**: inicia el asistente *Modifique la lista de los modelos de instalación que deben incluirse* (sysSamAddInst2Counter)
	- <sup>n</sup> **Zona**: inicia el asistente *Definir o volver a definir la zona de aplicación del contador* (sysSamAddScope2Counter)

# NOTA:

La visualización de estos botones depende del valor de los campos siguientes en el detalle del contador:

- <sup>n</sup> **Cómputo de derechos** (bCountLic)
- <sup>n</sup> **Contexto del contador de instalaciones/usos** (InstContext)
- **n Tener en cuenta el uso efectivo** (bUseMetering)

## Contadores modificables sin asistente

En el detalle de un contador, los campos y vínculos siguientes sólo pueden modificarse sin asistente si la casilla **Editar el contador con los asistentes** (bAutomated) del contador está desactivada:

- <sup>n</sup> Vínculo **Zona de aplicación** (Definition)
- <sup>n</sup> Campos y vínculos de la pestaña **Derechos**
- <sup>n</sup> Campos y vínculos de la pestaña **Asignaciones**
- <sup>n</sup> Campos y vínculos de la pestaña **Instalaciones/usos**

Para modificar un contador sin asistente:

- 1 Muestre los contadores (vínculo **Gestión del parque/ Contadores de software** del navegador).
- 2 Seleccione el contador que se va a modificar.
- 3 Modifique el contador.
- 4 Guarde las modificaciones (botón **Modificar**).\n

# Actualizar los cómputos de un contador de software

## Para actualizar los cómputos de un contador

### Contadores modificables con los asistentes

#### Requisitos previos

Los contadores sólo se pueden modificar con los asistentes si se han creado con el asistente *Crear un contador de gestión de licencias de software...* (sysSamCreateSoftwareCounter) y si la casilla de verificación **Editar el contador con los asistentes** (bAutomated)

Método 1: crear un contador con el asistente Crear un contador de gestión de licencias de software... (sysSamCreateSoftwareCounter) [pág. 80].

#### Para modificar un contador

- 1 Muestre la página **Resultados de los contadores de software**.
	- <sup>n</sup> Método 1: con el asistente *Gestionar software* (sysSamLauncher)
		- a Inicie el asistente *Gestionar software* (sysSamLauncher) (vínculo **Gestión del parque/ Informática/ Licencias/ Gestionar software...** del navegador).
		- b En la página **Gestionar software**, seleccione la opción **Conciliar las licencias de software**.
		- c Pulse **Siguiente**.
		- d En la página **Gestión de los contratos**, pulse el botón **Modificar un contador**.
	- <sup>n</sup> Método 2: con los menús del cliente Windows Seleccione el menú **Software/ Resultados de los contadores de software**.
- 2 Seleccione el contador que va a actualizar.
- 3 Pulse en **Calcular**.

# **NOTA:**

El botón **Calcular** desencadena la acción *Actualizar el contador de software* (sysCoreSoftLicCountCalc). Esto es transparente para el usuario.

- 4 En la lista superior se muestra el resumen de los cómputos para todos los contadores.
- 5 En la lista inferior se muestran los resultados detallados del contador seleccionado en la lista superior.

Se encuentra una línea por registro de la tabla de reagrupación (campo **Reagrupación por** (Context)) restringida a la zona definida por el contador (campo **Zona de cómputo de derechos** (Definition)).

#### Todos los tipos de contadores

Para modificar un contador sin asistente:

- 1 Muestre los contadores (vínculo **Gestión del parque/ Contadores de software** del navegador).
- 2 Seleccione el contador que va a actualizar.
- 3 Pulse en **Calcular**.

# NOTA:

El botón **Calcular** desencadena la acción *Actualizar el contador de software* (sysCoreSoftLicCountCalc). Esto es transparente para el usuario.

4 Examine los resultados en las pestañas **General** y **Resultados**.

## Limpieza periódica

Cada vez que pulsa en **Calcular** crea un registro en la tabla **Cómputo de los derechos/usos** (amRightsUsesCount) por línea visualizada en la pestaña **Resultados**.

La pestaña **Resultados** sólo muestra los resultados del último cálculo realizado por el botón **Calcular**.

De todos modos, los resultados anteriores no se borran.

Gracias a estos resultados, puede guardar un seguimiento de la evolución de las licencias y de las instalaciones/usos y, por ejemplo, crear informes.

Recomendamos suprimir de vez en cuando los registros que ya no interesan de la tabla **Cómputo de los derechos/usos**, si ésta última es demasiado voluminosa.

# **Q** SUGERENCIA.

Los registros generados por el mismo cálculo tienen el mismo valor a nivel de campos **Identificador de resultados** (lResultId) y **Fecha de recuento** (dtCountRequest).

# Regularizar las desviaciones entre instalaciones/usos y licencias

Esta sección explica cómo estar en regla en la utilización de su software:

- <sup>n</sup> Solicitar los derechos de licencia que faltan
- <sup>n</sup> Desinstalar las instalaciones/usos que sobran

## Requisitos previos

Únicamente los contadores de gestión global se pueden utilizar para regularizar las desviaciones entre instalaciones/usos y licencias

Para que un contador forme parte de la gestión global, es preciso que la casilla de verificación **Formar parte de la gestión global de conformidad** (bFamily) esté marcada.

El asistente *Regularizar las desviaciones de software* (sysSamIdentifyIllegalInstall) se aplica a un modelo de intervención cuyo campo **Código de barras** (BarCode) tiene el valor *SOFTUNINST*.

Asegúrese de que dicho modelo existe correctamente en la base de datos.

## Efectuar el ajuste

- 1 Para comenzar, utilice uno de los métodos siguientes:
	- <sup>n</sup> Método 1: con el asistente *Gestionar software* (sysSamLauncher)
		- a Inicie el asistente *Gestionar software* (sysSamLauncher) (vínculo **Gestión del parque/ Informática/ Licencias/ Gestionar software...** del navegador).
		- b En la página **Gestionar software**, seleccione la opción **Conciliar las licencias de software**.
		- c Pulse **Siguiente**.
		- d En la página **Gestión de los contratos**, pulse en el botón **Regularizar las desviaciones**.
	- $\blacksquare$  Método 2: con los menús del cliente Windows
		- a Seleccione el menú **Software/ Resultados de los contadores de software**.
		- b Seleccione el contador que se va a regularizar.
		- c Pulse el botón **Ajustar**.
- 2 Se inicia el asistente *Regularizar las desviaciones de software* (sysSamIdentifyIllegalInstall).

Seleccione el contador que se va a examinar.

Pulse **Siguiente** y siga las indicaciones del asistente.

Si no dispone de derechos de licencia, el asistente le permite preparar una petición de licencia o de desinstalación.

- 3 Apruebe sus parámetros (botón **Terminar**).
- 4 Salga del asistente (botón **Aceptar**).

# Contadores de software "método antiguo"

# $\mathbf{A}$ VISO $\cdot$

Esta sección se aplica al cliente Windows pero no al cliente Web.

La versión 4.3.0 de AssetCenter modifica en profundidad el funcionamiento de los contadores.

De todos modos, y para que pueda utilizar los contadores tal cual ha migrado desde una versión anterior de AssetCenter, son compatibles los contadores "método antiguo".

## **Acceder a los contadores "método antiguo"**

- 1 Visualice la lista de pantallas (**Administración/Lista de pantallas**).
- 2 Pulse **Pantalla** en el encabezado de la lista.
- 3 Busque **Contadores de software (formato anterior) (sysOldamSoftLicCounter)**.
- 4 Abra esta pantalla

### **Conocer el funcionamiento de los contadores "método antiguo"**

Para conocer el funcionamiento de los contadores "método antiguo", consulte el manual *AssetCenter 4.2.0 - Parque*, capítulo *Software*, sección *Contadores de software*.

#### **Conversión de contadores "método antiguo"**

Cuando migre una base de datos de versión anterior a 5.0, los contadores se importan tal cual.

<span id="page-92-0"></span>Puede continuar utilizándolos como lo hacía antes.

Si desea convertirlos al nuevo modo de funcionamiento, cree nuevos contadores basándose en los antiguos.

# Enviar un mensaje de correo electrónico si se exceden los derechos de licencia

Esta sección explica cómo enviar una notificación automática si se exceden los derechos de licencia.

Esta tarea es realizada por el esquema de flujo de trabajo *La licencia ya no está disponible* (BST\_SAM01).

Este esquema de flujo de trabajo forma parte de los datos empresariales del módulo *Activos de software*.

Importar los datos empresariales a la base de datos [pág. 30].

Éstas son las principales características de este esquema de flujo de trabajo:

**Cuadro 8.5. Control de licencias - Esquema de flujo de trabajo** *La licencia ya no está disponible*

| Acontecimientos que acti-<br>van el flujo de trabajo                                                                         | Creación de un nuevo contador                                                                                                    |
|----------------------------------------------------------------------------------------------------|----------------------------------------------------------------------------------------------------|
|                                                                                                    | O modificación de uno de los siguientes campos de la tabla <b>Conta-</b>                                                                                                  |
|                                                                                                    | dores de software (amSoftLicCounter):                                                                                                    |
|                                                                                                    | $No$ de derechos (lLicUseRights)                                                                                                    |
|                                                                                                    | N° de instal. (ISoftInstallCount)                                                                                                    |
|                                                                                                    | Cómputo de derechos (dLicUseRights)                                                                                                    |
|                                                                                                    | Cómputo de instalaciones/usos (dSoftInstallCount)                                                                                                    |
| Condiciones de ejecución<br>del esquema de flujo de<br>trabajo                                                               | $(1SoftInstallingCount > LlicUse Rights) OR (dSoftInstallingCount > dLi-$<br>cUse Rights)                                                                                 |
| ¿Se requiere la presencia<br>de AssetCenter Server<br>para iniciar y hacer pro-<br>gresar el esquema de flujo<br>de trabajo? | $\rm No$                                                                                                    |
| Descripción simplificada<br>del funcionamiento del<br>esquema del flujo de tra-<br>bajo                                      | Se envía un mensaje a la persona designada por la acción Mensaje<br>al administrador para un exceso de licencias (BstSamLicenses ex-<br>ceeded).                          |
|                                                                                                    | De forma predeterminada, esta persona es el registro de la tabla<br><b>Personas y departamentos</b> (amEmplDept) cuyo campo <b>Nombre</b><br>(Name) tiene el valor Admin. |
|                                                                                                    | El mensaje se envía a la dirección que figura en el campo <b>Correo</b><br><b>electrónico</b> (EMail) del detalle de la persona designada.                                |

Para seleccionar otro destinatario, modificar el cuerpo o el asunto del mensaje de aviso:

1 Muestre las acciones (vínculo **Administración/ Acciones** del navegador).

- 2 Visualice la acción *Mensaje al administrador para un exceso de licencias* (BstSamLicenses\_exceeded).
- 3 Modifique los siguientes campos y vínculos:

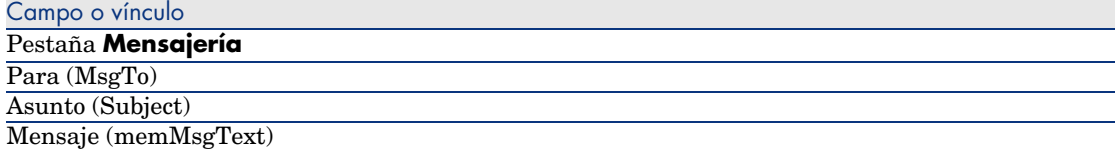

Para definir la dirección de destino del mensaje de notificación:

- 1 Muestre los departamentos y personas (vínculo **Organización/ Personas** del navegador).
- 2 Visualice el destinatario de la acción *Mensaje al administrador para un exceso de licencias* (BstSamLicenses\_exceeded).
- 3 Modifique el campo **Correo electrónico** (EMail).

# Automatizar el cálculo periódico de los contadores de software

Esta sección explica cómo volver a calcular periódicamente todos los contadores de forma automática.

Esta tarea la lleva a cabo el esquema de flujo de trabajo *Verificación periódica de licencias* (BST\_SAM02).

## Principales características del esquema de flujo de trabajo *Comprobación periódica de licencias*

Este esquema de flujo de trabajo forma parte de los datos empresariales del módulo *Activos de software*.

Importar los datos empresariales a la base de datos [pág. 30].

#### **Cuadro 8.6. Control de licencias - Esquema de flujo de trabajo** *Comprobación periódica de licencias*

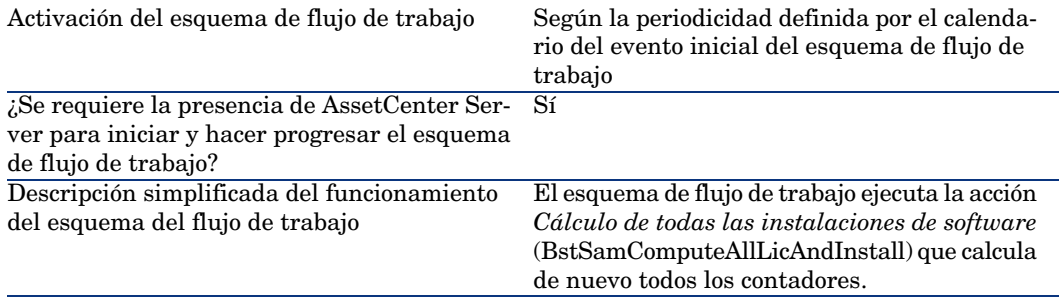

## Configurar AssetCenter Server

AssetCenter Server se encarga de comprobar si el esquema de flujo de trabajo *Comprobación periódica de licencias* debe activarse, en función de los parámetros del calendario del evento inicial del esquema de flujo de trabajo *Comprobación periódica de licencias*.

Para que AssetCenter Server realice esta tarea:

- 1 Inicie AssetCenter Server.
- 2 Conéctese a la base de datos AssetCenter (menú **Archivo/Conexión a una base**).
- 3 Visualice los módulos (menú **Herramientas/Configurar los módulos**).
- 4 Seleccione el módulo *Ejecutar las reglas de flujo de trabajo para el grupo de ejecución 'SYS\_SAM'* (WkGroupSYS\_SAM).
- 5 Defina el calendario de activación del módulo (cuadro **Horarios de comprobación**).

## Ejecutar AssetCenter Server como tarea en segundo plano

AssetCenter Server debe ejecutarse en segundo plano para que el módulo *Ejecutar las reglas de flujo de trabajo para el grupo de ejecución 'SYS\_SAM'* se ejecute automáticamente de manera periódica.

## Consecuencias del recálculo de contadores

Al volver a [calcular los contadores, se actualizan sobre todo los siguientes](#page-92-0) [campos:](#page-92-0)

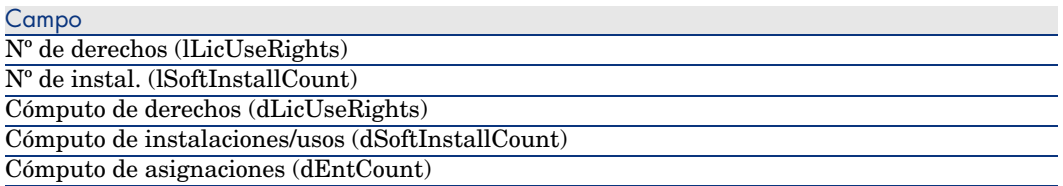

Cuando se modifica uno de estos campos, el esquema de flujo de trabajo *Licencia no disponible* (BST\_SAM01) se activa y se ejecuta si se dan las condiciones de ejecución ( Enviar un mensaje de correo electrónico si se exceden los derechos de licencia [pág. 93]).

# Visualización de informes y estados 9gráficos

# Mostrar el panel de control del software

## Mostrar el panel de control

#### Método 1: con el asistente *Gestionar software* (sysSamLauncher)

- a Inicie el asistente *Gestionar software* (vínculo **Gestión del parque/ Informática/ Licencias/Gestionar software...** del navegador).
- b En la página **Gestionar software**, seleccione la opción **Ver los informes y los estados gráficos**.
- c Pulse **Siguiente**.
- d En la página **Crear los informes y los estados gráficos**, pulse en el botón **Panel de control general**.

Método 2: con los vínculos del navegador

Pulse el vínculo **Gestión del parque/ Informática/ Licencias/ Panel de control de software** del navegador).

## Personalizar el panel de control

Para modificar la lista de informes que forman parte del panel de control:

- 1 Muestre las acciones (vínculo **Administración/ Acciones** del navegador).
- 2 Seleccione la acción *Panel de control del software* (BstSamDashBoard).
- 3 Seleccione la pestaña **Indicadores**.
- 4 Modifique la lista de estadísticas e informes del cuadro de mandos.
- 5 Guarde las modificaciones (botón **Modificar**).

# Visualizar un informe acerca del software

## Método 1: con el asistente *Gestionar software* (sysSamLauncher)

- 1 Inicie el asistente *Gestionar software* (vínculo **Gestión del parque/ Informática/ Licencias/Gestionar software...** del navegador).
- 2 En la página **Gestionar software**, seleccione la opción **Ver los informes y los estados gráficos**.
- 3 Pulse **Siguiente**.
- 4 En la página **Crear los informes y los estados gráficos**, pulse en el botón correspondiente al informe que desee.

## Método 2: con ayuda de los menús

# **NOTA:**

Esta operación sólo se puede realizar con el cliente Windows.

- 1 Muestre los informes (vínculo **Administración/ Reporting/ Informes** del navegador).
- 2 Si la columna **Dominio** no aparece en la lista:
	- a Pulse con el botón derecho del ratón en la lista.
	- b Seleccione **Usuarios/Configurar la lista** en el menú contextual.
	- c Añada el vínculo **Dominio** (Domain) a las columnas de la lista.
	- d Pulse **Aceptar**.
- 3 Ordene la lista por la columna **Dominio**.
- 4 Los informes del módulo *Activos de software* se identifican con las rutas */Gestión del parque/Informática/Licencias/* o */Gestión del parque/Informática/Informes/*.

# 10 Casos prácticos

# Información general y requisitos previos

#### **Información general**

El objetivo de los casos prácticos es hacerle entender cómo gestionar los activos de software con AssetCenter.

Cada caso práctico se centra en un aspecto concreto de la gestión de software.

Para que los casos prácticos funcionen, debe realizar cada etapa completa, respetando el orden del manual. Sólo se mencionan los campos y los vínculos indis[pensables. Le dejamos la tarea de descubrir por uste](#page-29-0)d mismo los otros campos y vínculos.

#### **Requisitos previos**

Para poder ejecutar los casos prácticos, primero debe:

- 1 Conectarse a la base de datos de demostración de AssetCenter con el login *Admin* (la contraseña correspondiente está vacía).
- 2 Si utiliza el cliente Windows: como mínimo active los módulos *Activos de software*, *Parque*, *Compras*, *Finanzas*, *Administración* y *Contratos* con el menú **Archivo/ Activación de módulos**.
- 3 Haber importado los datos empresariales del módulo *Activos de software*.
	- Importar los datos empresariales a la base de datos [pág. 30].

# Caso práctico 1: crear los elementos de base

## Presentación

En este caso práctico se explica cómo crear los elementos de base que servirán para los casos prácticos siguientes.

## Crear naturalezas

- 1 Muestre las naturalezas (vínculo **Gestión del parque/ Naturalezas** del navegador).
- 2 Cree los siguientes registros, indicando los campos y los vínculos indicados en las siguientes tablas:

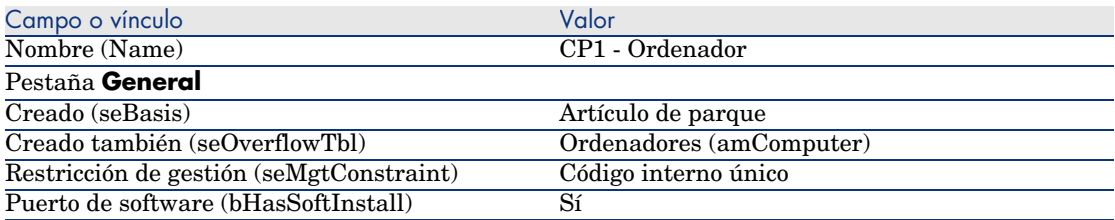

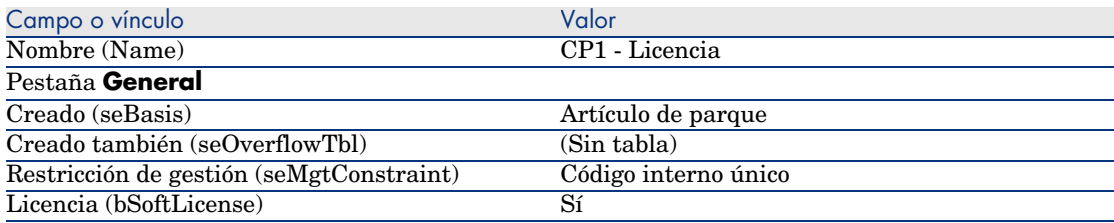

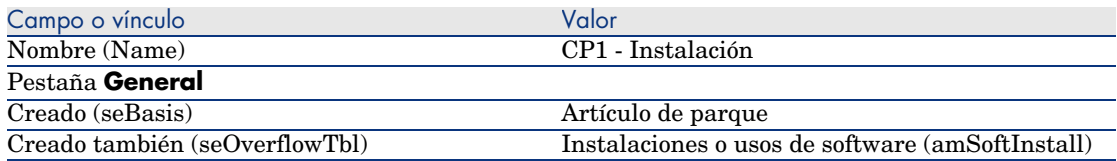

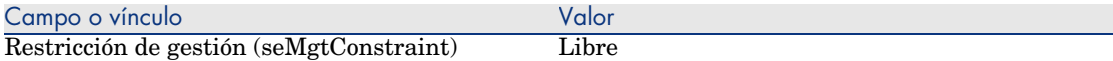

# Caso práctico 4: crear un contrato de licencia

#### Requisitos previos

Para poder realizar este caso práctico, primero debe haber realizado el caso práctico 1 en su totalidad.

#### Presentación

Este caso práctico explica cómo crear y modificar un contrato de licencia.

#### Escenario

El señor *CP4 - Gómez* es el responsable informático de la sede de la empresa para la que trabaja.

El señor *CP4 - Gómez* ha adquirido una licencia *CP4 - PowerPoint* fuera de cualquier contrato de licencia global. Registra esta licencia en la base AssetCenter.

Posteriormente, el señor *CP4 - Gómez* firma un contrato de licencia global *CP4 - C[ontrato de licencia Microsoft](#page-101-0)* con la empresa *CP4 - Microsoft*.

Crea el contrato *[CP4 - Contrato de lice](#page-102-0)ncia Microsoft* en la base, y después lo mo[difica. Pone igualmente una alarma sobre la fecha de fin de contrato para](#page-102-1) po[der rescindir el co](#page-102-1)ntrato, si lo desea, considerando el preaviso.

El señor *CP4 - Gómez* [reincorpora la licencia](#page-102-2) *CP4 - PowerPoint* al contrato *CP4 - C[ontrato de licencia Microsoft](#page-103-0)*, pues este último es global.

Como el contrato *CP4-001* se ajusta a un contrato de mantenimiento, el señor *CP4 - Gómez* crea el contrato de mantenimiento en la base AssetCenter y lo vincula al contrato *CP4 - Contrato de licencia Microsoft*.

#### Grandes etapas del caso práctico

- 1 Crear al responsable del contrato [pág. 102]
- 2 Crear la localización de la empresa [pág. 103]
- 3 Crear un archivo que represente el escaneo del contrato en papel firmado con el proveedor [pág. 103]
- 4 Conectarse en calidad de CP4 Gómez a la base de datos [pág. 103]
- 5 Crear al proveedor de la licencia CP4 PowerPoint [pág. 104]
- 6 [Crear el modelo de licencia CP4 PowerPoint](#page-109-1) [pág. 105]
- 7 [Crear el bien correspondiente a la licencia CP4 PowerPoint](#page-110-0) [pág. 106]
- 8 Crear el contrato [pág. 104]
- 9 [Modificar el contrato CP4-001](#page-110-1) [pág. 107]
- 10 [Examinar el contr](#page-110-1)ato creado y modificado después por el asistente [pág. 108]
- 11 [Crear la acción que hay que asociar a la alarma sobre la fec](#page-111-0)ha de fin de contrato [\[pág. 108\]](#page-113-0)
- 12 Asociar una alarma a la fecha de fin de contrato [pág. 109]
- <span id="page-101-0"></span>13 Activar el módulo Verificar las alarmas (Alarms) de AssetCenter Server [pág. 109]
- 14 Volver a conectarse en calidad de CP4 Gómez a la base de datos [pág. 110]
- 15 Crear la factura de compra de la licencia CP4 PowerPoint [pág. 110]
- 16 Añada una línea a la factura correspondiente a la licencia CP4 PowerPoint [pág. 111]
- 17 Vincular la línea de factura de la licencia CP4 PowerPoint Licencia al contrato CP4-001 [pág. 111]
- 18 Asociar un contrato de mantenimiento al contrato CP4-001 [pág. 112]
- 19 Modificar el contrato de mantenimiento [pág. 114]

## Realización

Crear al responsable del contrato

- 1 Muestre las personas (vínculo **Organización/ Personas** del navegador).
- 2 Cree el siguiente registro (botón **Nuevo**), completando los campos y vínculos indicados en el siguiente cuadro:

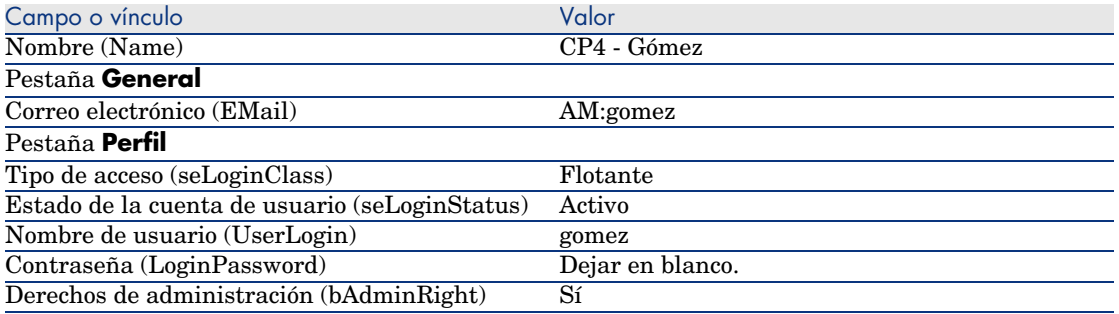

3 Cliente Windows: cierre todas las ventanas.

#### <span id="page-102-0"></span>Crear la localización de la empresa

- 1 Muestre las ubicaciones (vínculo **Administración/ Ubicaciones** del navegador).
- 2 Cree el siguiente registro (botón **Nuevo**), completando los campos y vínculos indicados en el siguiente cuadro:

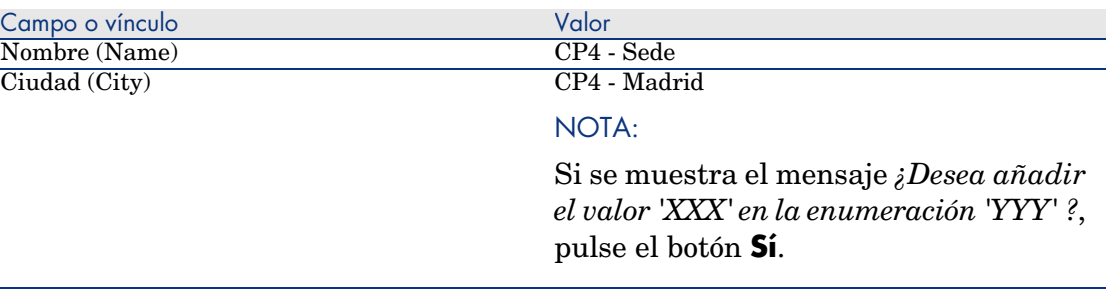

<span id="page-102-1"></span>3 Cliente Windows: cierre todas las ventanas.

Crear un archivo que represente el escaneo del contrato en papel firmado con el proveedor

- 1 Inicie un editor de texto.
- 2 Escriba el texto:

Este documento representa el escaneo del contrato de software en papel firmado con el proveedor.

- <span id="page-102-2"></span>3 Guarde este documento en el archivo C:\Temp\Contrat.txt.
- 4 Salga del editor de texto.

Conectarse en calidad de *CP4 - Gómez* a la base de datos

- 1 Conéctese a la base en calidad de *CP4 Gómez*:
	- <sup>n</sup> Cliente Windows: menú **Archivo/ Conexión a una base**.
	- <sup>n</sup> Cliente web: desconéctese mediante el icono de la barra en la parte superior a la derecha y, después, vuelva a conectarse.

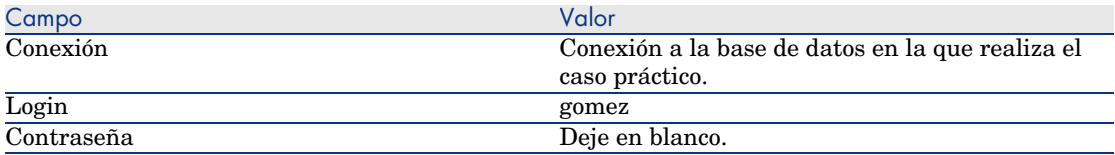

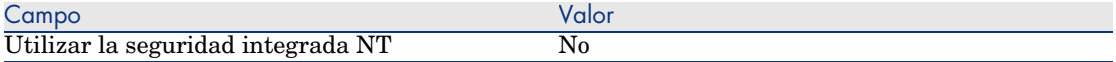

#### <span id="page-103-0"></span>Crear al proveedor de la licencia *CP4 - PowerPoint*

- 1 Muestre las empresas (vínculo **Gestión del parque/ Empresas** del navegador).
- 2 Cree el siguiente registro, completando los campos y los vínculos indicados en el siguiente cuadro:

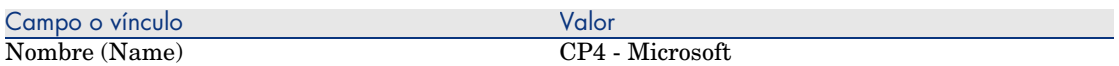

3 Cliente Windows: cierre todas las ventanas.

#### Crear el contrato

- 1 Inicie el asistente *Gestionar software* (sysSamLauncher) (vínculo **Gestión del parque/ Informática/ Licencias/ Gestionar software...** del navegador).
- 2 En la página **Gestionar software**, seleccione la opción **Crear/Modificar contratos de software**.
- 3 Pulse **Siguiente**.
- 4 En la página **Gestión de los contratos**, pulse el botón **Introducir un contrato aprobado**.

Se activa el asistente *Crear un proyecto de contrato de software* (sysSamCreateSoftContract).

5 Complete el asistente del siguiente modo (navegue entre las páginas con ayuda de los botones **Siguiente** y **Anterior**):

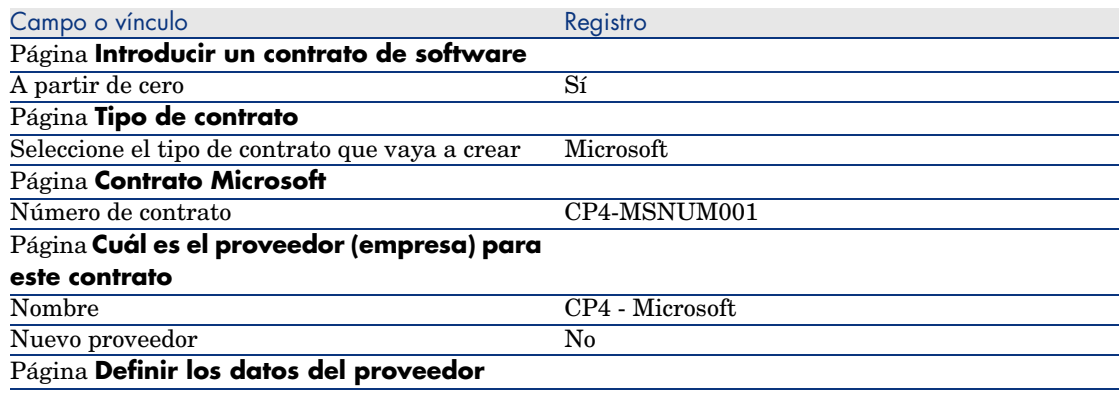

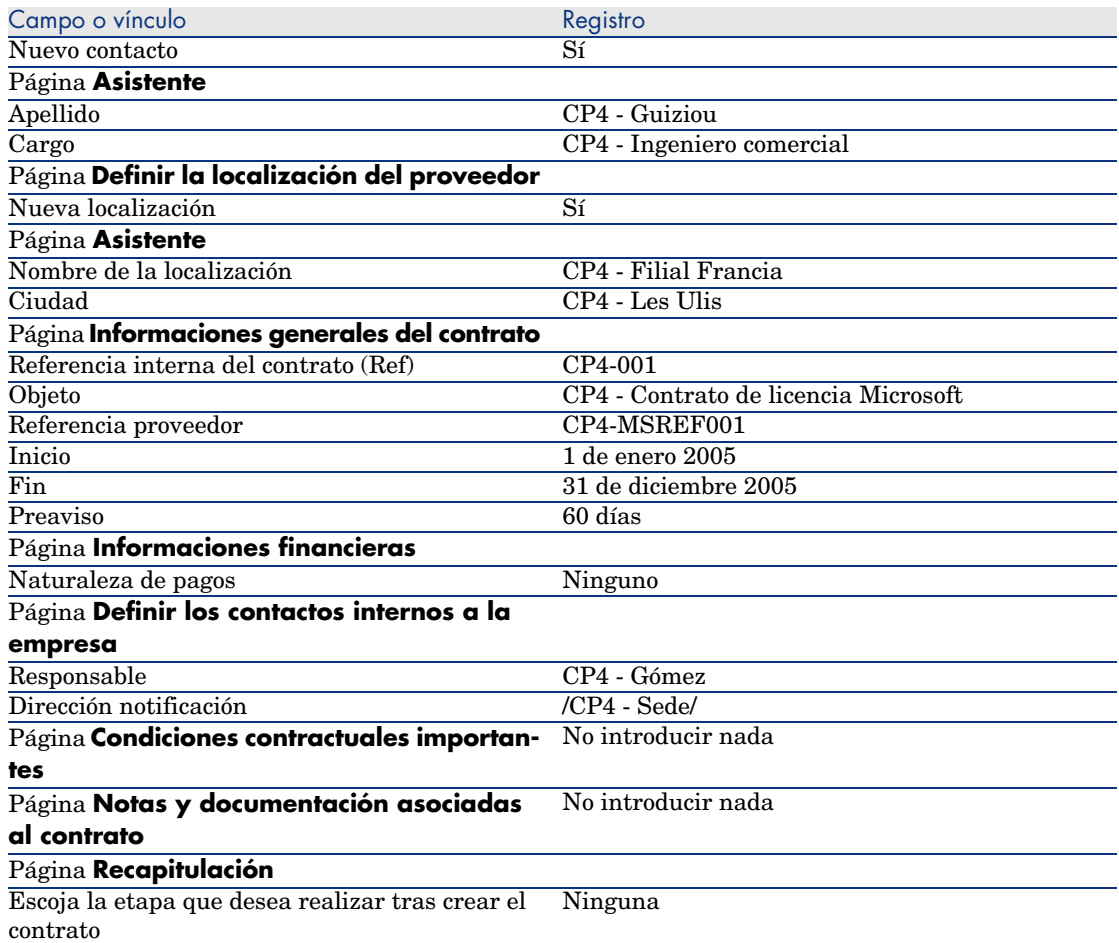

6 Apruebe los parámetros definidos con el asistente (botón **Terminar**).

El asistente crea el contrato, la localización del proveedor y el contacto con el proveedor.

- 7 Salga del asistente (botón **Aceptar**).
- 8 Salga del asistente (botón **Terminar**).

## Crear el modelo de licencia *CP4 - PowerPoint*

- 1 Muestre los modelos (vínculo **Gestión del parque/ Modelos** del navegador).
- 2 Cree el siguiente registro, completando los campos y los vínculos indicados en el siguiente cuadro:

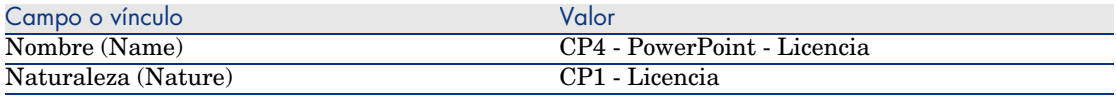

3 Cliente Windows: cierre todas las ventanas.

Crear el bien correspondiente a la licencia *CP4 - PowerPoint*

- 1 Inicie el asistente *Gestionar software* (sysSamLauncher) (vínculo **Gestión del parque/ Informática/ Licencias/ Gestionar software...** del navegador).
- 2 En la página **Gestionar software**, seleccione la opción **Seleccionar el contrato por procesar**.
- 3 Complete el asistente del siguiente modo (navegue entre las páginas con ayuda de los botones **Siguiente** y **Anterior**):

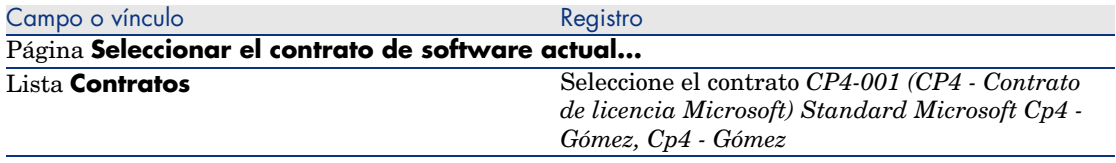

- 4 Apruebe los parámetros definidos con el asistente (botón **Aceptar**).
- 5 En la página **Gestionar software**, seleccione la opción **Crear/Modificar licencias e instalaciones de software**.
- 6 Pulse **Siguiente**.
- 7 En la página **Licencias de software e instalaciones**, pulse en el botón **Crear una licencia de software**.

Se inicia el asistente *Crear una nueva licencia de software...* (sysSamCreateLicpfi).

8 Complete el asistente del siguiente modo (navegue entre las páginas con ayuda de los botones **Siguiente** y **Anterior**):

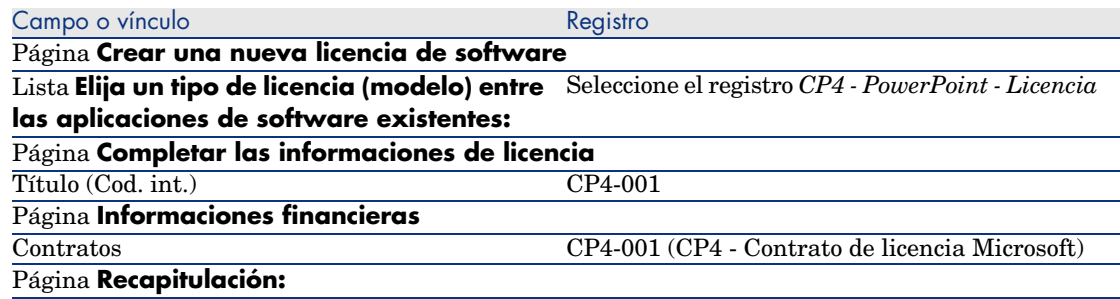

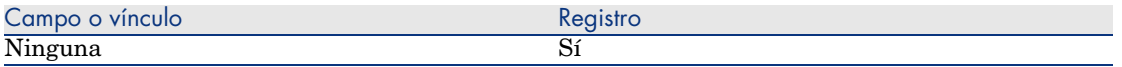

9 Apruebe los parámetros definidos con el asistente (botón **Terminar**). El asistente crea la licencia y la vincula al contrato.

#### Modificar el contrato *CP4-001*

- 1 Inicie el asistente *Gestionar software* (sysSamLauncher) (vínculo **Gestión del parque/ Informática/ Licencias/ Gestionar software...** del navegador).
- 2 Compruebe que el contrato actual es *CP4-001*. Si no, selecciónelo (botón *Seleccionar el contrato por procesar*).
- 3 En la página **Gestionar software**, seleccione la opción **Crear/Modificar contratos de software**.
- 4 Pulse **Siguiente**.
- 5 En la página **Gestión de los contratos**, pulse el botón **Modificar un contrato existente**.

Se activa el asistente *Crear un proyecto de contrato de software...* (sysSamCreateSoftContract).

6 Complete el asistente del siguiente modo (navegue entre las páginas con ayuda de los botones **Siguiente** y **Anterior**):

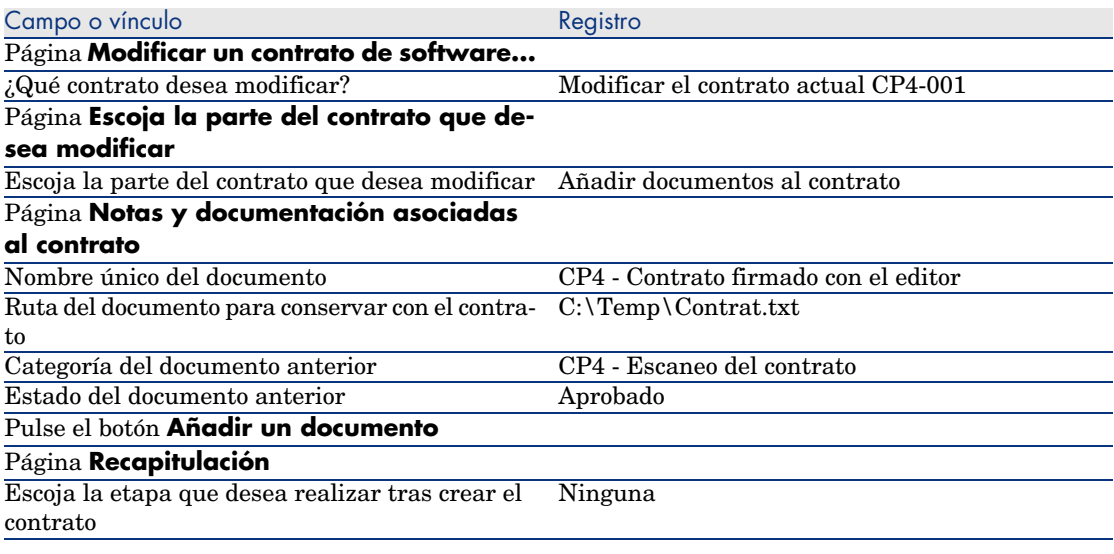

7 Apruebe los parámetros definidos con el asistente (botón **Terminar**).

El asistente añade el documento al contrato.

- 8 Salga del asistente (botón **Aceptar**).
- 9 Salga del asistente (botón **Terminar**).

Examinar el contrato creado y modificado después por el asistente

- 1 Muestre los contratos (vínculo **Contratos/ Contratos** del navegador).
- 2 Muestre el detalle del contrato *CP4-001* (campo **Referencia**. (Ref)).
- 3 Examine en particular los campos y vínculos siguientes:

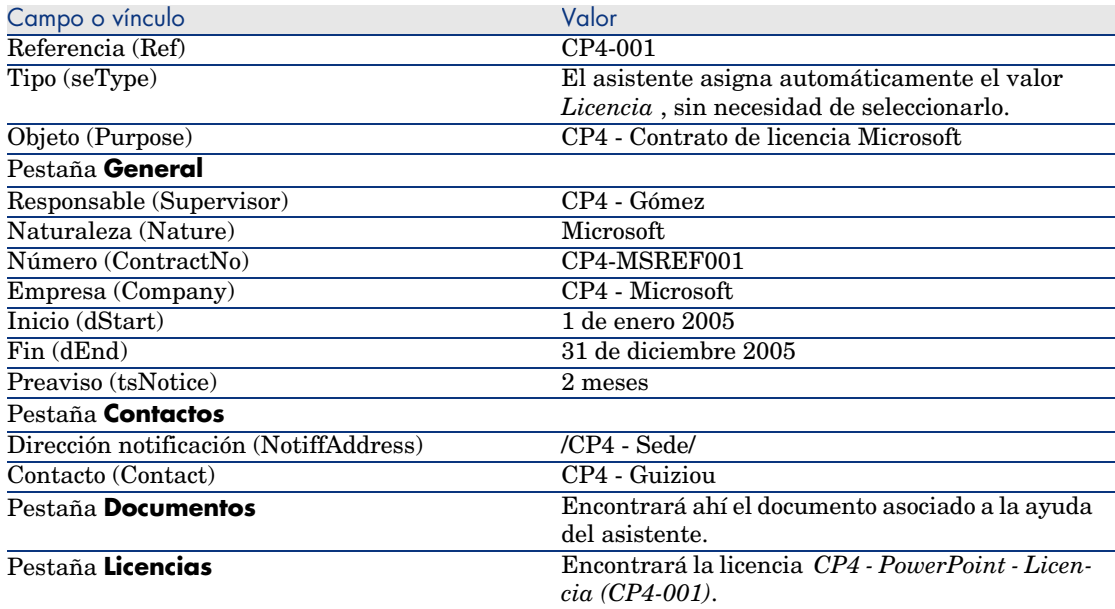

4 Cliente Windows: cierre todas las ventanas.

Crear la acción que hay que asociar a la alarma sobre la fecha de fin de contrato

- 1 Muestre las acciones (vínculo **Administración/ Acciones** del navegador).
- 2 Cree el siguiente registro (botón **Nuevo**), completando los campos y vínculos indicados en el siguiente cuadro:

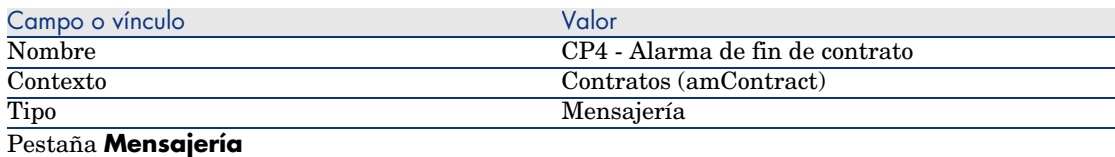
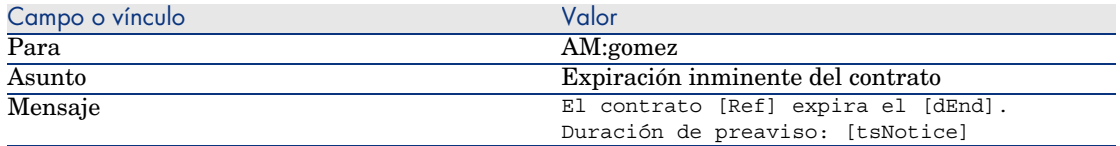

3 Cliente Windows: cierre todas las ventanas.

Asociar una alarma a la fecha de fin de contrato

- 1 Muestre los contratos (vínculo **Contratos/ Contratos** del navegador).
- 2 Muestre el detalle del contrato *CP4-001* (campo **Referencia**. (Ref)).
- 3 Seleccione la pestaña **General**.
- 4 Pulse el icono **Alarma** a la derecha del campo **Fin** (dEnd).
- 5 Complete los campos y los vínculos indicados en el siguiente cuadro:

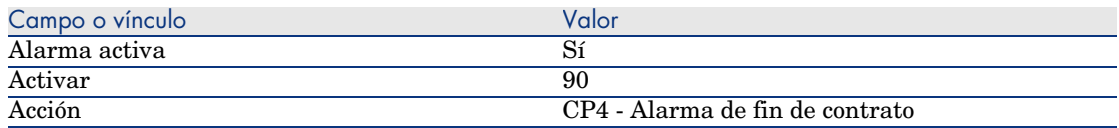

- 6 Guarde la alarma (botón **Aceptar**).
- 7 Modifique el contrato (botón **Modificar**).
- 8 Cliente Windows: cierre todas las ventanas.

### Activar el módulo *Verificar las alarmas* (Alarms) de AssetCenter Server

- 1 Inicie AssetCenter Server (menú **Iniciar/ Programas/ HP OpenView/** AssetCenter 5.0 <idioma>/ AssetCenter Server de Windows).
- 2 Conéctese a la base de datos como *Admin* (menú **Archivo/ Conexión a una base**):

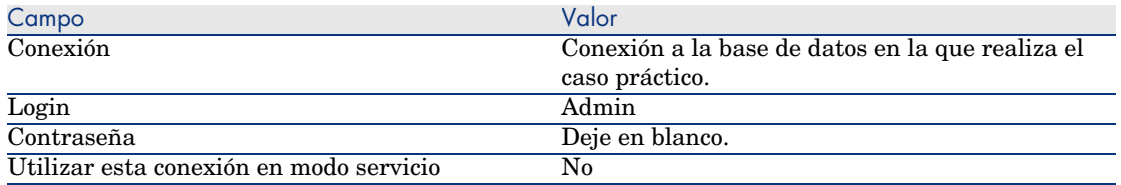

- 3 Muestre las acciones que desea activar (vínculo **Acción/ Activar**).
- 4 Seleccione la acción *Comprobar las alarmas*.
- 5 Ejecute la acción seleccionada (botón **Aceptar**).
- 6 Salga de AssetCenter Server (menú **Archivo/ Salir**).

### Volver a conectarse en calidad de *CP4 - Gómez* a la base de datos

- 1 Active al cliente AssetCenter.
- 2 Vuelva a conectarse a la base en calidad de *CP4 Gómez*:
	- <sup>n</sup> Cliente Windows: menú **Archivo/ Conexión a una base**.
	- <sup>n</sup> Cliente web: desconéctese mediante el icono de la barra en la parte superior a la derecha y, después, vuelva a conectarse.

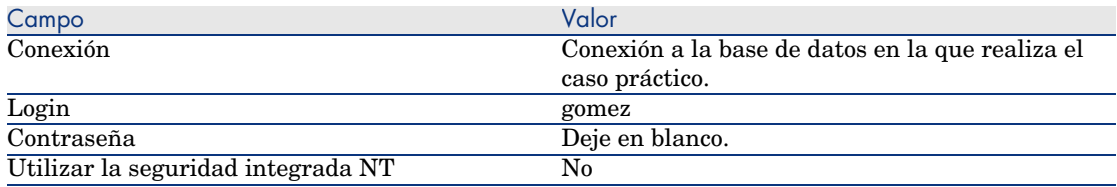

AssetCenter muestra el mensaje *Tiene mensajes nuevos. ¿Quiere leerlos ahora?*.

3 Visualice los mensajes nuevos (botón **Sí**).

Se activa el asistente *Lectura de mensajes* (sysCoreReadMsg).

4 Pulse **Siguiente**.

El asistente muestra el detalle del mensaje que le informa de que el contrato está a punto de vencer.

- 5 Visualice el detalle del contrato (botón **Objeto referenciado**).
- 6 Cierre el detalle del contrato.
- 7 Salga del asistente (botón **Terminar**).

Crear la factura de compra de la licencia *CP4 - PowerPoint*

- 1 Muestre las facturas (vínculo **Compras/ Facturas de proveedor** del navegador).
- 2 Cree el siguiente registro, completando los campos y los vínculos indicados en el siguiente cuadro:

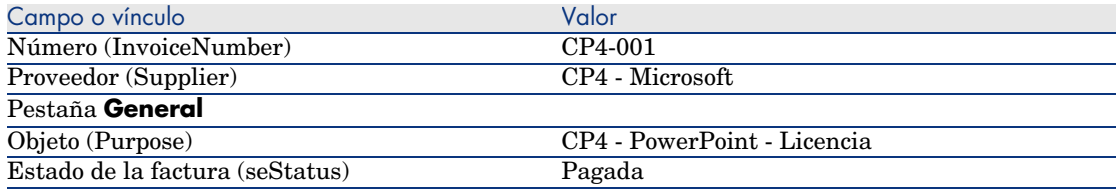

3 Muestre el detalle de la factura.

### Añada una línea a la factura correspondiente a la licencia *CP4 - PowerPoint*

- 1 Compruebe que el detalle de la factura *CP4-001* se muestra.
- 2 Seleccione la pestaña **Composición**.
- 3 Añada el siguiente registro (botón **+**), completando los campos y vínculos indicados en el siguiente cuadro:

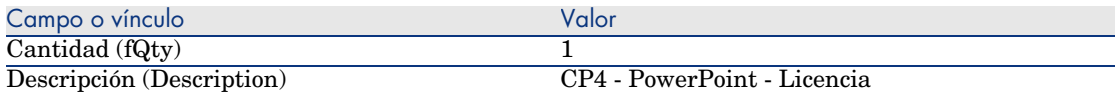

- 4 Añada una línea (botón **Añadir**).
- 5 Modifique la factura (botón **Modificar**).
- 6 Cliente Windows: cierre todas las ventanas.

Vincular la línea de factura de la licencia *CP4 - PowerPoint - Licencia* al contrato *CP4-001*

- 1 Inicie el asistente *Gestionar software* (sysSamLauncher) (vínculo **Gestión del parque/ Informática/ Licencias/ Gestionar software...** del navegador).
- 2 Compruebe que el contrato actual es *CP4-001*.

Si no, selecciónelo (botón *Seleccionar el contrato por procesar*).

- 3 En la página **Gestionar software**, seleccione la opción **Crear/Modificar contratos de software**.
- 4 Pulse **Siguiente**.
- 5 En la página **Gestión de los contratos**, pulse el botón **Asociar las líneas de facturas al contrato**.

Se inicia el asistente *Asociar las líneas de facturas al contrato* (sysSamLinkInvoices2Cntr).

6 Complete el asistente del siguiente modo (navegue entre las páginas con ayuda de los botones **Siguiente** y **Anterior**):

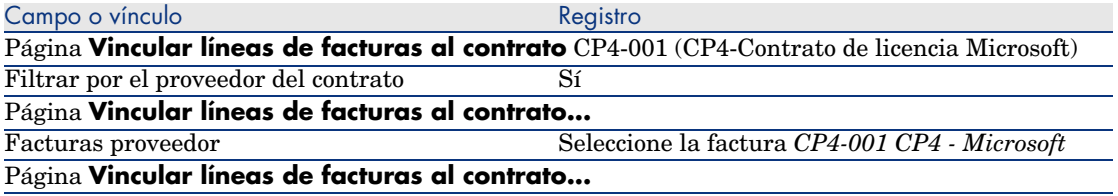

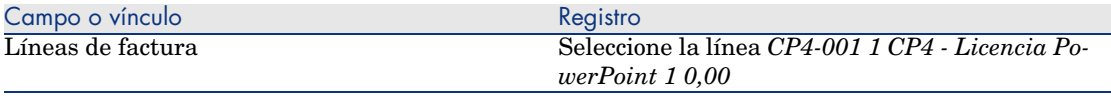

7 Apruebe la información (botón **Terminar**).

Se vincula la línea de factura al contrato.

- 8 Salga del asistente (botón **Aceptar**).
- 9 Salga del asistente (botón **Terminar**).
- 10 Muestre los contratos (vínculo **Contratos/ Contratos** del navegador).
- 11 Seleccione *CP1-004* (campo **Referencia** (Ref)).
- 12 Examine en particular los campos y vínculos siguientes:

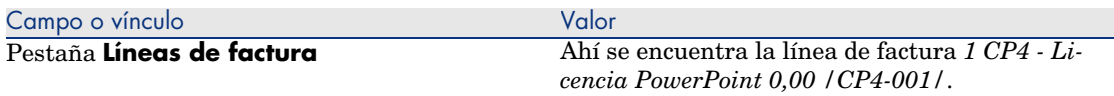

13 Cliente Windows: cierre todas las ventanas.

## Asociar un contrato de mantenimiento al contrato *CP4-001*

- 1 Compruebe que está conectado a la base en calidad de *CP4 Gómez*.
- 2 Inicie el asistente *Gestionar software* (sysSamLauncher) (vínculo **Gestión del parque/ Informática/ Licencias/ Gestionar software...** del navegador).
- 3 Compruebe que el contrato actual es *CP4-001*. Si no, selecciónelo (botón *Seleccionar el contrato por procesar*).
- 4 En la página **Gestionar software**, seleccione la opción **Crear/Modificar contratos de software**.
- 5 Pulse **Siguiente**.
- 6 En la página **Gestión de los contratos**, pulse el botón **Crear un nuevo contrato de mantenimiento**.

Se inicia el asistente *Crear un contrato* (BstCntrCreateContract).

7 Complete el asistente del siguiente modo (navegue entre las páginas con ayuda de los botones **Siguiente** y **Anterior**):

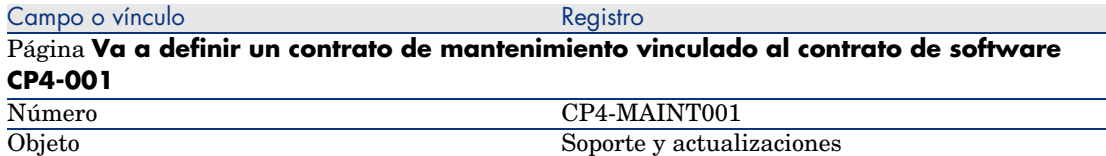

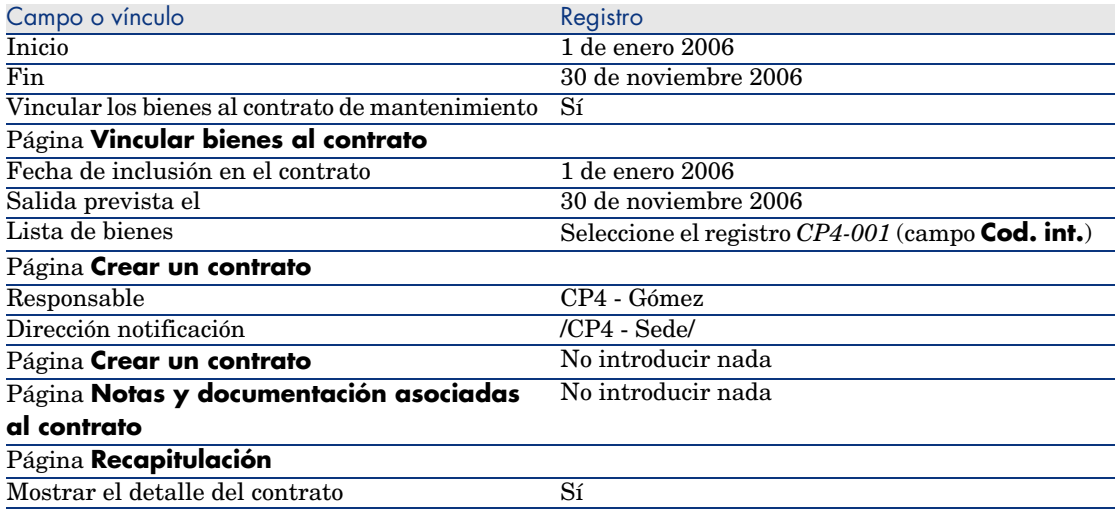

- 8 Apruebe los parámetros definidos con el asistente (botón **Terminar**).
- 9 Salga del asistente (botón **Aceptar**).

El asistente crea y muestra el contrato de mantenimiento.

10 Examine en particular los campos y vínculos siguientes:

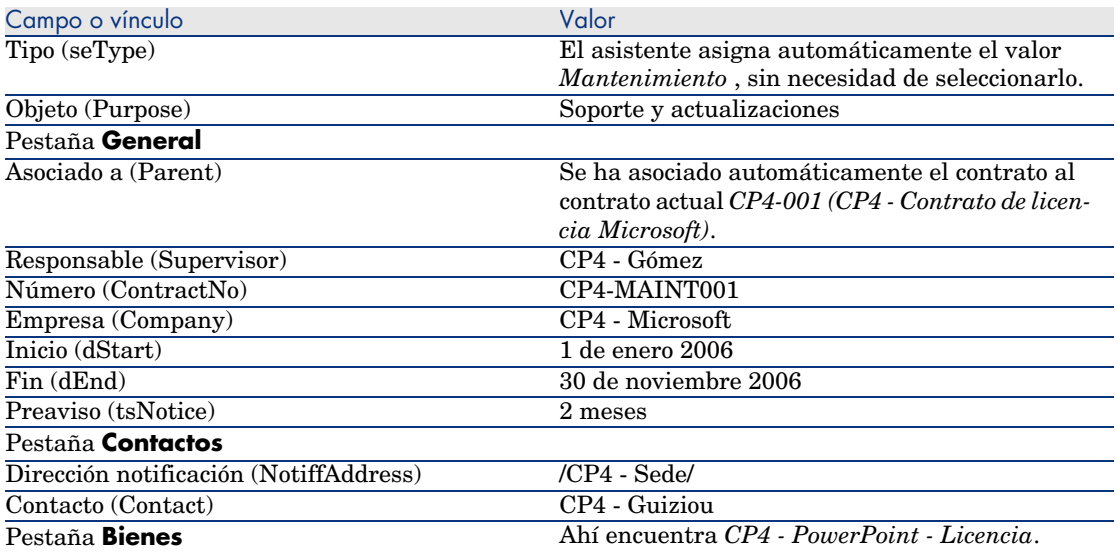

11 Cliente Windows: cierre todas las ventanas.

#### Modificar el contrato de mantenimiento

- 1 Inicie el asistente *Gestionar software* (sysSamLauncher) (vínculo **Gestión del parque/ Informática/ Licencias/ Gestionar software...** del navegador).
- 2 Compruebe que el contrato actual es *CP4-001*. Si no, selecciónelo (botón *Seleccionar el contrato por procesar*).
- 3 En la página **Gestionar software**, seleccione la opción **Crear/Modificar contratos de software**.
- 4 Pulse **Siguiente**.
- 5 En la página **Gestión de los contratos**, pulse el botón **Modificar un contrato de mantenimiento**.
- 6 Complete el asistente del siguiente modo (navegue entre las páginas con ayuda de los botones **Siguiente** y **Anterior**):

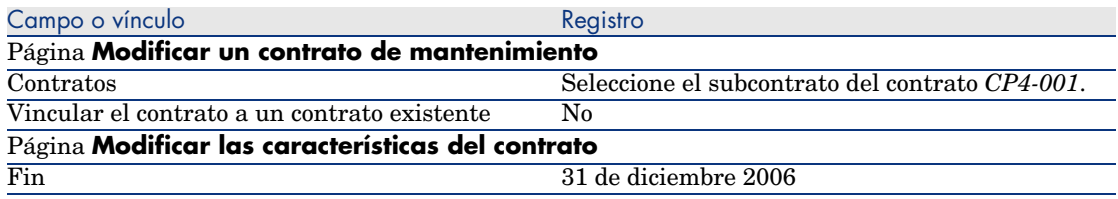

7 Apruebe los parámetros definidos con el asistente (botón **Terminar**).

El asistente crea el contrato, la localización del proveedor y el contacto con el proveedor.

- 8 Salga del asistente (botón **Aceptar**).
- 9 Salga del asistente (botón **Terminar**).
- 10 Cliente Windows: cierre todas las ventanas.

# Caso práctico 3: gestionar la aprobación de un contrato de licencia

# Presentación

Este caso práctico explica cómo instalar y recorrer un procedimiento completo de aprobación de contrato de licencia.

## Escenario

El señor *CP3 - Llanos*, director informático, desea que se firme un contrato de software entre su empresa y uno de sus proveedores.

Un contrato de este tipo debe aprobarse primero desde un punto de vista pre[supuestario por un grupo denominado](#page-114-0) *CP3 - Aprobación presupuestaria*. Es[te grupo está dirigido por el señor](#page-116-0) *CP3 - Azema*, director financiero, e int[egrado por el señor](#page-118-0) *Cp3 - Delmas*, contable.

Si [el contrato se aprueba desde un punto de vista presupuestario, debe aproba](#page-118-1)rse igu[almente desde un punto](#page-118-1) de vista jurídico por parte de un grupo denominado *CP[3 - Aprobación jurídica](#page-119-0)*. Este grupo está dirigido por el señor *CP3 - Rioja*, asi[stente jurídico, e integrado por el señor](#page-120-0) *Cp3 - Bertin*, director jurídico.

El responsable del grupo, o uno de sus miembros, puede realizar las ap[robaciones.](#page-122-0)

### Grandes et[apas del caso práctico](#page-122-1)

- <span id="page-114-0"></span>1 Crear a las personas a cargo de la aprobación [pág. 115]
- 2 Crear el contrato (señor Cp3 Llanos) [pág. 117]
- 3 Crear los grupos de aprobación [pág. 119]
- 4 Personalizar el esquema de flujo de trabajo Aprobación de los contratos (sysSam\_CNTR\_APPR) [pág. 119]
- 5 Solicitar la aprobación (señor Cp3 Llanos) [pág. 120]
- 6 Rechazar la aprobación presupuestaria del contrato (monsieur Cp3 Azema) [pág. 121]
- 7 Modificar el contrato y reactivar la aprobación (señor Cp3 Llanos) [pág. 123]
- 8 Aprobar el contrato en el plano presupuestario (señor Cp3 Delmas) [pág. 123]

# Realización

#### Crear a las personas a cargo de la aprobación

- 1 Muestre las personas (vínculo **Organización/ Personas** del navegador).
- 2 Cree los siguientes registros (botón **Nuevo**), completando los campos y los vínculos indicados en las siguientes tablas:

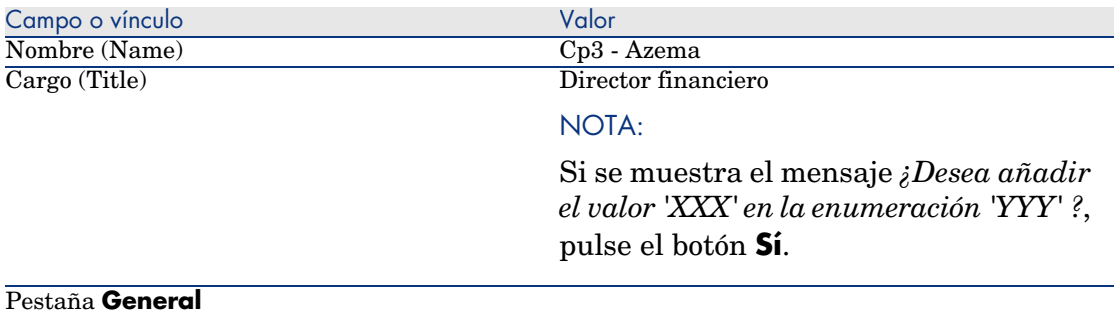

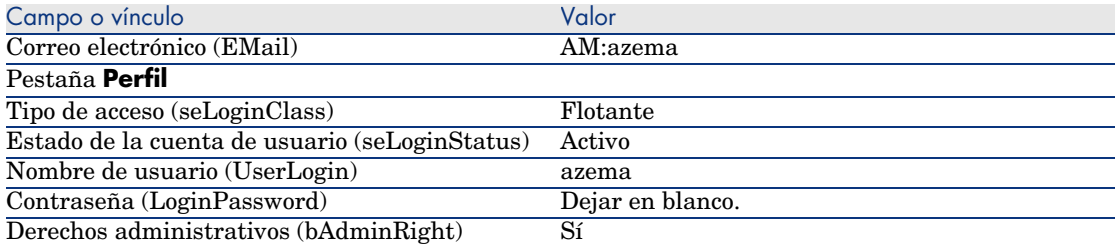

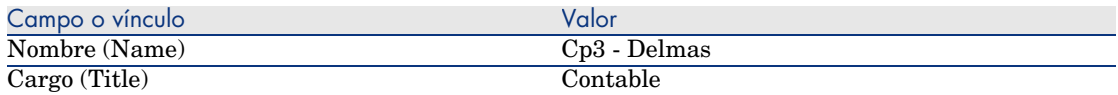

# NOTA:

Si se muestra el mensaje *¿Desea añadir el valor 'XXX' en la enumeración 'YYY' ?*, pulse el botón **Sí**.

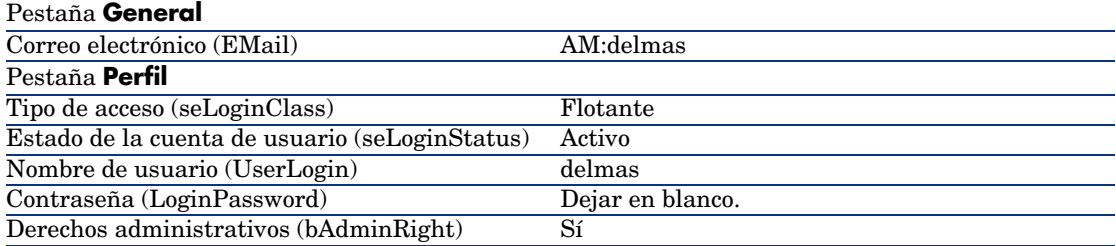

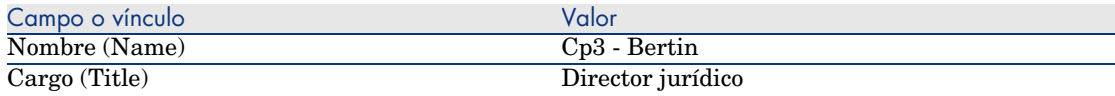

## NOTA:

Si se muestra el mensaje *¿Desea añadir el valor 'XXX' en la enumeración 'YYY' ?*, pulse el botón **Sí**.

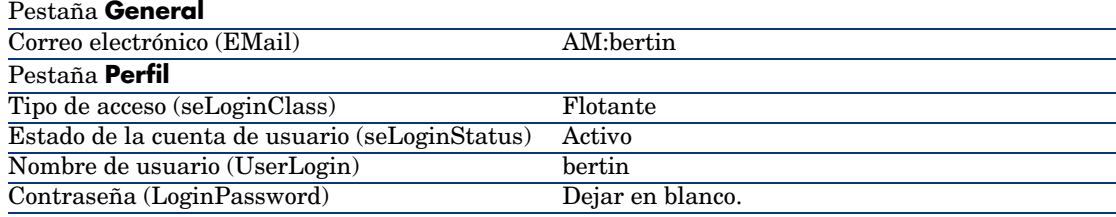

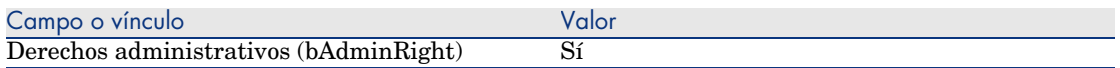

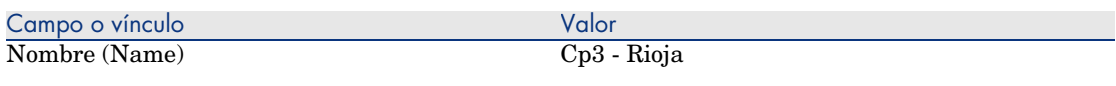

# NOTA:

Si se muestra el mensaje *¿Desea añadir el valor 'XXX' en la enumeración 'YYY' ?*, pulse el botón **Sí**.

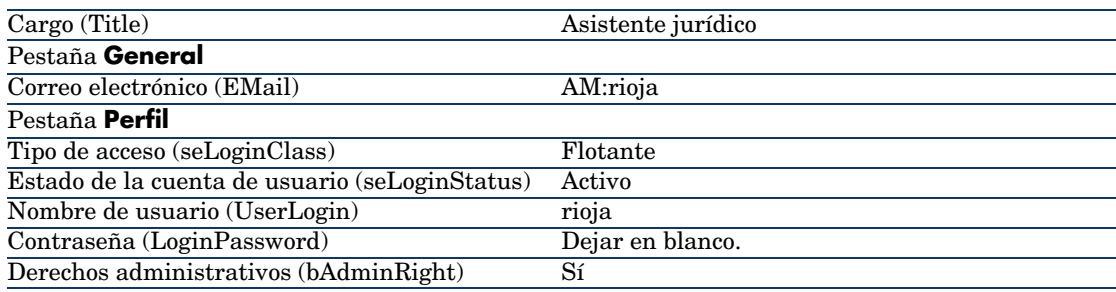

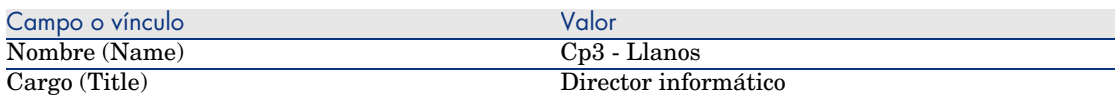

### NOTA:

Si se muestra el mensaje *¿Desea añadir el valor 'XXX' en la enumeración 'YYY' ?*, pulse el botón **Sí**.

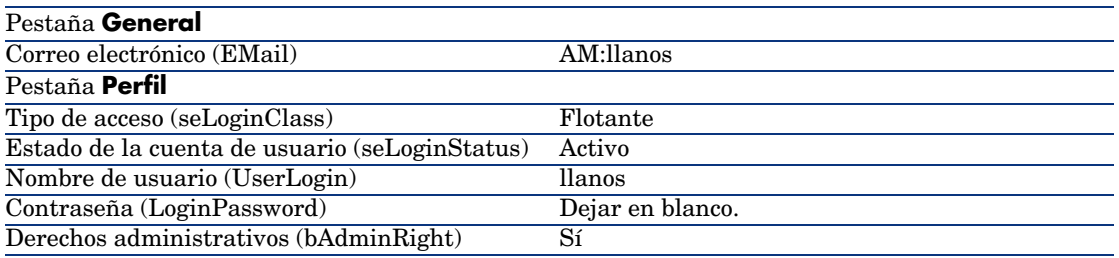

<span id="page-116-0"></span>3 Cliente Windows: cierre la lista de personas (botón **Cerrar**).

## Crear el contrato (señor *Cp3 - Llanos*)

- 1 Conéctese a la base en calidad de *Cp3 Llanos*, director informático:
	- <sup>n</sup> Cliente Windows: menú **Archivo/ Conexión a una base**.

<sup>n</sup> Cliente web: desconéctese mediante el icono de la barra en la parte superior a la derecha y, después, vuelva a conectarse.

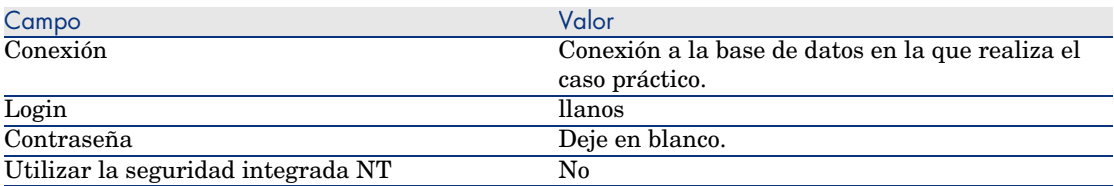

- 2 Inicie el asistente *Gestionar software* (sysSamLauncher) (vínculo **Gestión del parque/ Informática/ Licencias/ Gestionar software...** del navegador).
- 3 En la página **Gestionar software**, seleccione la opción **Crear/Modificar contratos de software**.
- 4 Pulse **Siguiente**.
- 5 En la página **Gestión de los contratos**, pulse el botón **Crear un proyecto de contrato de software (draft)**.

Se activa el asistente *Crear un contrato de software (Draft)* (sysSamCreateSoftContract).

6 Complete el asistente del siguiente modo (navegue entre las páginas con ayuda de los botones **Siguiente** y **Anterior**):

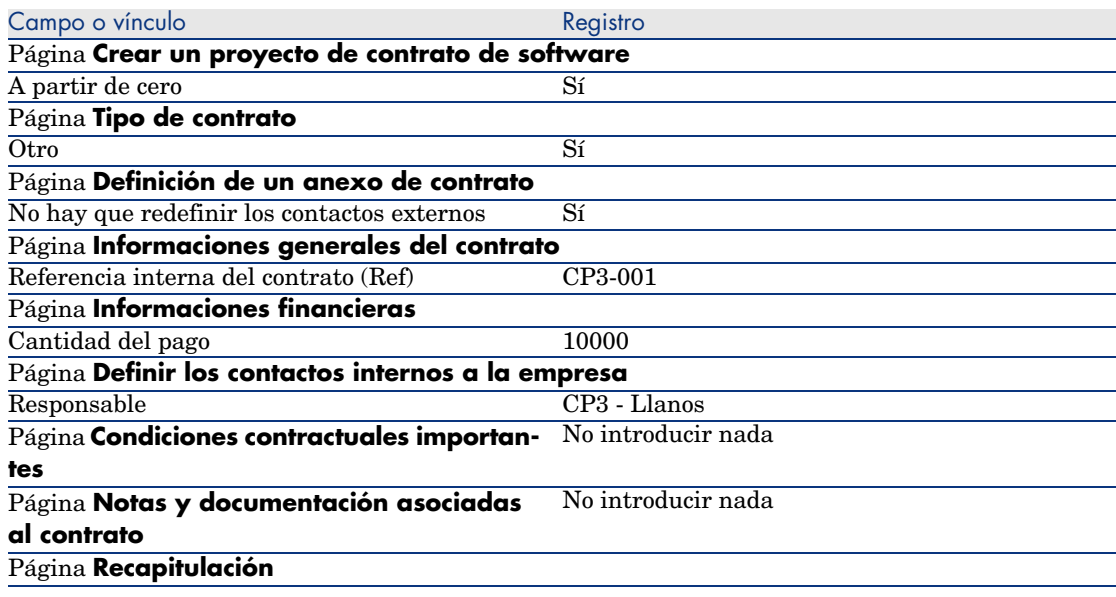

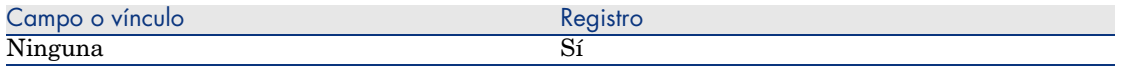

- 7 Apruebe los parámetros definidos con el asistente (botón **Terminar**).
- 8 Salga del asistente (botón **Aceptar**).
- <span id="page-118-0"></span>9 Salga del asistente (botón **Terminar**).

### Crear los grupos de aprobación

- 1 Muestre los grupos (vínculo **Organización/ Grupos de personas**).
- 2 Cree los siguientes registros (botón **Nuevo**), completando los campos y los vínculos indicados en las siguientes tablas:

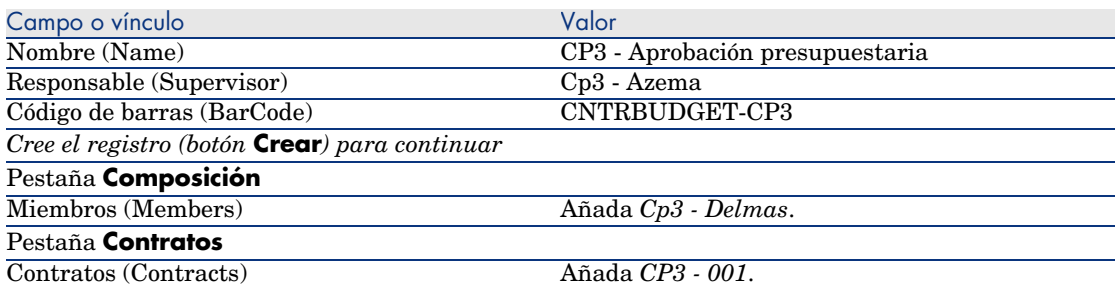

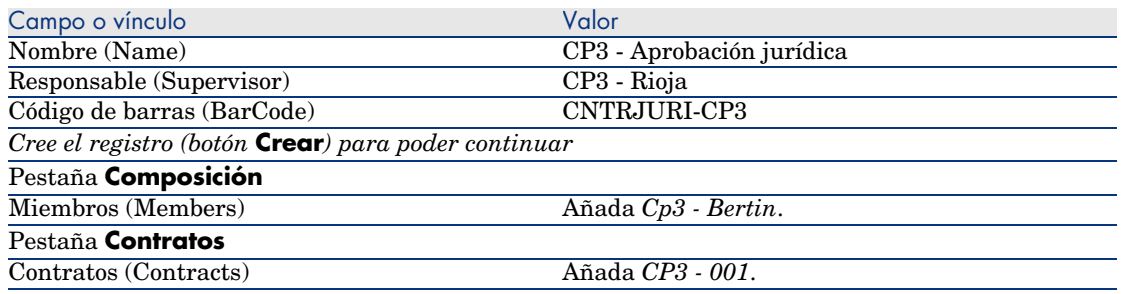

<span id="page-118-1"></span>3 Cliente Windows: cierre la lista de grupos (botón **Cerrar**).

Personalizar el esquema de flujo de trabajo *Aprobación de los contratos* (sysSam\_CNTR\_APPR)

# NOTA:

Esta operación sólo se puede realizar con el cliente Windows.

1 Muestre los esquemas de flujo de trabajo (vínculo **Administración/ Flujos de trabajo/ Esquemas de flujo de trabajo** del navegador).

- 2 Seleccione el esquema *Aprobación de los contratos* (sysSam\_CNTR\_APPR).
- 3 Visualice la pestaña **Actividades**.
- 4 Elimine la actividad *Aprobación de contrato: Técnico* (SAM\_APPR\_CNTR\_OPER) (menú contextual **Eliminar** en el cuadro *Aprobación de contrato: Técnico*).
- 5 Elimine la actividad *Aprobación de contrato: Finanzas* (SAM\_APPR\_CNTR\_FINA) (menú contextual **Eliminar** en el cuadro *Aprobación de contrato: Finanzas*).
- 6 Elimine la actividad *Aprobación de contrato: Facturación* (SAM\_APPR\_CNTR\_FINA) (menú contextual **Eliminar** en el cuadro *Aprobación de contrato: Facturación*).
- 7 Visualice el detalle de la actividad *Aprobación de contrato: Jurídico* (SAM\_APPR\_CNTR\_FINA) (menú contextual **Detalle de la actividad** en el cuadro *Aprobación de contrato: Jurídico*).
- 8 Visualice la pestaña **Parámetros**.
- 9 Visualice el detalle del vínculo **Responsable** (Assignee) (lupa a la derecha del vínculo).
- 10 Modifique los siguientes campos y vínculos:

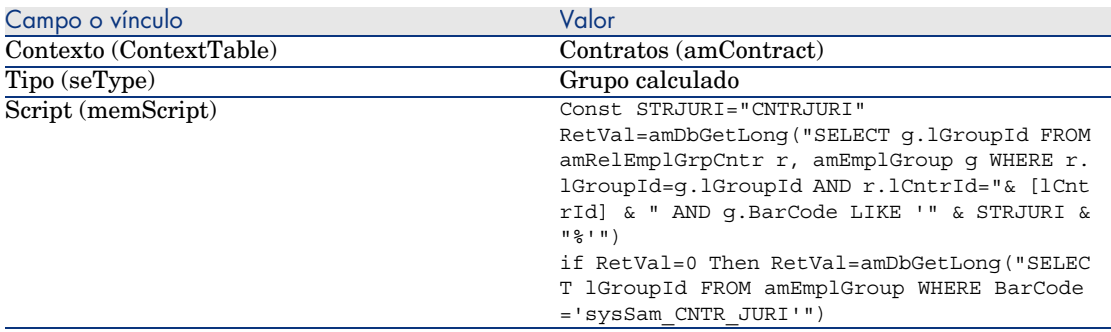

- <span id="page-119-0"></span>11 Guarde las modificaciones (botón **Modificar**) y cierre el detalle de la función de flujo de trabajo (botón **Cerrar**).
- 12 Cierre el detalle de la actividad (botón **Cerrar**).
- 13 Cliente Windows: cierre todas las ventanas.

#### Solicitar la aprobación (señor *Cp3 - Llanos*)

- 1 Si aún no es el caso, conéctese a la base en calidad de *Cp3 Llanos*, director informático:
	- <sup>n</sup> Cliente Windows: menú **Archivo/ Conexión a una base**.

<sup>n</sup> Cliente web: desconéctese mediante el icono de la barra en la parte superior a la derecha y, después, vuelva a conectarse.

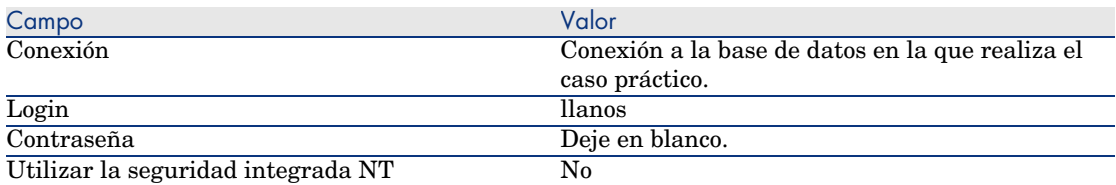

- 2 Inicie el asistente *Gestionar software* (sysSamLauncher) (vínculo **Gestión del parque/ Informática/ Licencias/ Gestionar software...** del navegador).
- 3 Compruebe que el contrato actual es *CP3-001*.

Si no, selecciónelo (botón *Seleccionar el contrato por procesar*).

- 4 En la página **Gestionar software**, seleccione la opción **Crear/Modificar contratos de software**.
- 5 Pulse **Siguiente**.
- 6 Pulse el botón **Solicitar la aprobación del contrato**.

Se activa el asistente *Solicitar la aprobación del contrato* (sysSamReqContractApproval).

7 Complete el asistente del siguiente modo (navegue entre las páginas con ayuda de los botones **Siguiente** y **Anterior**):

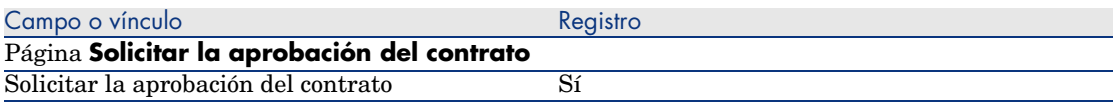

- <span id="page-120-0"></span>8 Apruebe los parámetros definidos con el asistente (botón **Terminar**).
- 9 Salga del asistente (botón **Aceptar**).
- 10 Salga del asistente (botón **Terminar**).

Rechazar la aprobación presupuestaria del contrato (monsieur *Cp3 - Azema*)

- 1 Conéctese a la base en calidad de *Cp3 Azema*, director financiero:
	- <sup>n</sup> Cliente Windows: menú **Archivo/ Conexión a una base**.
	- <sup>n</sup> Cliente web: desconéctese mediante el icono de la barra en la parte superior a la derecha y, después, vuelva a conectarse.

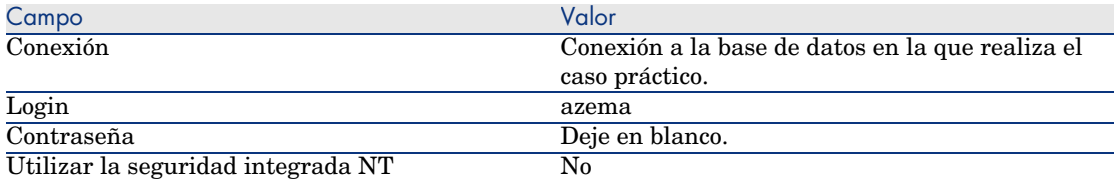

- 2 AssetCenter muestra el mensaje *Tiene mensajes nuevos. ¿Quiere leerlos ahora?*.
- 3 Visualice los mensajes nuevos (botón **Sí**).

Se activa el asistente *Lectura de mensajes* (sysCoreReadMsg).

4 Pulse **Siguiente**.

El asistente muestra un mensaje que le informa de que se espera la aprobación del contrato.

- 5 Salga del asistente (botón **Terminar**).
- 6 Muestre las tareas en curso (vínculo **Gestión del parque/ Mis tareas de flujo de trabajo** del navegador).
- 7 Seleccione la tarea *Aprobación de contrato: Presupuesto*.
- 8 Rechazar el contrato (botón **Rechazar el contrato**, y a continuación **Modificar**).
- 9 Cierre la lista de tareas (botón **Cerrar**).
- 10 Conéctese a la base en calidad de *Cp3 Llanos*, director informático:
	- <sup>n</sup> Cliente Windows: menú **Archivo/ Conexión a una base**.
	- <sup>n</sup> Cliente web: desconéctese mediante el icono de la barra en la parte superior a la derecha y, después, vuelva a conectarse.

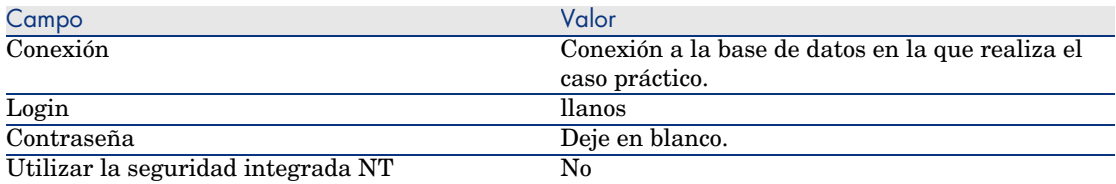

- 11 AssetCenter muestra el mensaje *Tiene mensajes nuevos. ¿Quiere leerlos ahora?*.
- 12 Visualice los mensajes nuevos (botón **Sí**).

Se activa el asistente *Lectura de mensajes* (sysCoreReadMsg).

13 Pulse **Siguiente**.

El asistente muestra el detalle del mensaje que informa a *Cp3 - Llanos* de que se ha rechazado el contrato y se puede reactivar el circuito de aprobación.

## <span id="page-122-0"></span>14 Salga del asistente (botón **Terminar**).

Modificar el contrato y reactivar la aprobación (señor *Cp3 - Llanos*)

- 1 Compruebe que está conectado a la base en calidad de *Cp3 Llanos*.
- 2 Muestre las tareas en curso (vínculo **Gestión del parque/ Mis tareas de flujo de trabajo** del navegador).
- 3 Seleccione la tarea *Contrato rechazado para modificar*.
- 4 Visualice el detalle del contrato que acaba de ser rechazado (botón **Detalle**).
- 5 Modifique los campos y vínculos indicados en el siguiente cuadro:

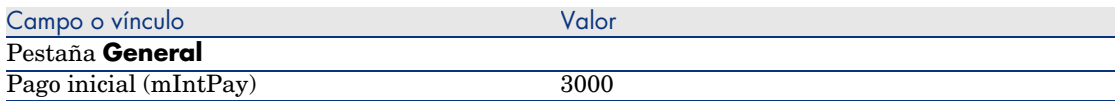

- 6 Guarde las modificaciones (botón **Modificar**).
- 7 Cierre el detalle del contrato (botón **Cerrar**).
- <span id="page-122-1"></span>8 Reactivar el circuito de aprobación del contrato (botón **Sí**, y a continuación **Modificar**).
- 9 Cierre la lista de tareas (botón **Cerrar**).

Aprobar el contrato en el plano presupuestario (señor *Cp3 - Delmas*)

- 1 Conéctese a la base en calidad de *Cp3 Delmas*, contable:
	- <sup>n</sup> Cliente Windows: menú **Archivo/ Conexión a una base**.
	- <sup>n</sup> Cliente web: desconéctese mediante el icono de la barra en la parte superior a la derecha y, después, vuelva a conectarse.

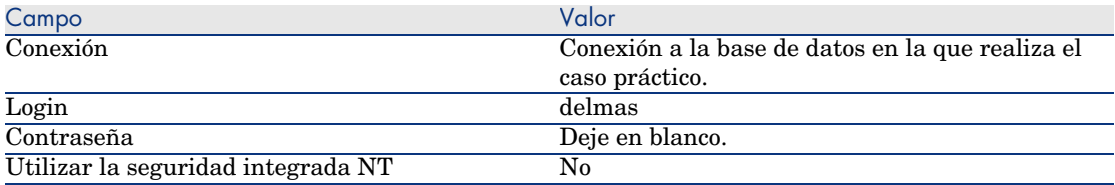

- 2 AssetCenter no muestra ningún mensaje que informe de la presencia de un mensaje, pues el esquema de flujo de trabajo *Aprobación de los contratos* sólo envía mensajes al responsable del grupo de aprobación.
- 3 Muestre las tareas en curso (vínculo **Gestión del parque/ Mis tareas de flujo de trabajo** del navegador).

# $N$  NOTA:

*Cp3 - Delmas* tiene acceso a las tareas de aprobación presupuestaria pues es miembro del grupo *CP3 - Aprobación presupuestaria*.

- 4 Seleccione la tarea *Aprobación de contrato: Presupuesto*.
- 5 Acepte el contrato (botón **Aprobar el contrato**, y a continuación **Modificar**).
- 6 Cierre la lista de tareas (botón **Cerrar**).

Aceptar el contrato en el plano jurídico (señor *Cp3 - Rioja*)

- 1 Conéctese a la base en calidad de *Cp3 Rioja*, asistente jurídico:
	- <sup>n</sup> Cliente Windows: menú **Archivo/ Conexión a una base**.
	- <sup>n</sup> Cliente web: desconéctese mediante el icono de la barra en la parte superior a la derecha y, después, vuelva a conectarse.

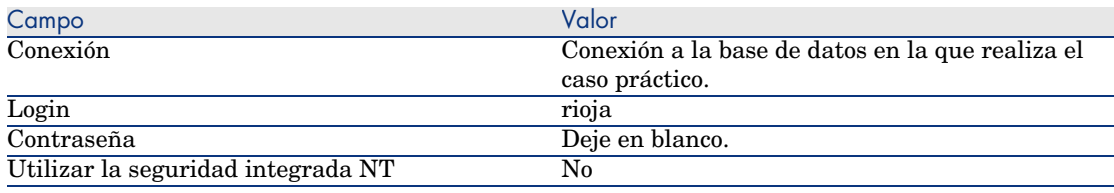

- 2 AssetCenter muestra el mensaje *Tiene mensajes nuevos. ¿Quiere leerlos ahora?*.
- 3 Visualice los mensajes nuevos (botón **Sí**).

Se activa el asistente *Lectura de mensajes* (sysCoreReadMsg).

4 Pulse **Siguiente**.

El asistente muestra un mensaje que le informa de que se espera la aprobación del contrato.

- 5 Salga del asistente (botón **Terminar**).
- 6 Muestre las tareas en curso (vínculo **Gestión del parque/ Mis tareas de flujo de trabajo** del navegador).
- 7 Seleccione la tarea *Aprobación de contrato: Jurídico*.
- 8 Acepte el contrato (botón **Aprobar el contrato**, y a continuación **Modificar**).
- 9 Cierre la lista de tareas (botón **Cerrar**).

# Informarse de la aprobación (señor *Cp3 - Llanos*)

- 1 Conéctese a la base en calidad de *Cp3 Llanos*, director informático:
	- <sup>n</sup> Cliente Windows: menú **Archivo/ Conexión a una base**.

<sup>n</sup> Cliente web: desconéctese mediante el icono de la barra en la parte superior a la derecha y, después, vuelva a conectarse.

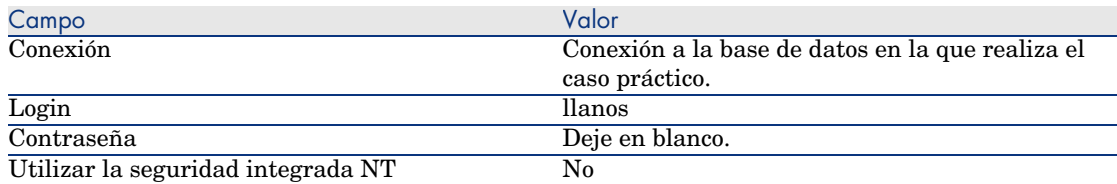

- 2 AssetCenter muestra el mensaje *Tiene mensajes nuevos. ¿Quiere leerlos ahora?*.
- 3 Visualice los mensajes nuevos (botón **Sí**).

Se activa el asistente *Lectura de mensajes* (sysCoreReadMsg).

4 Pulse **Siguiente**.

El asistente muestra el detalle del mensaje que le informa de que se ha aprobado el contrato.

- 5 Salga del asistente (botón **Terminar**).
- 6 Inicie el asistente *Gestionar software* (sysSamLauncher) (vínculo **Gestión del parque/ Informática/ Licencias/ Gestionar software...** del navegador).
- 7 En la página **Gestionar software**, seleccione la opción **Crear/Modificar contratos de software**.
- 8 Pulse **Siguiente**.
- 9 Pulse el botón **Avance de la aprobación del contrato**.

Se muestra un estado de progreso.

Consulte la información disponible.

- 10 Cierre el estado del progreso (botón **Cerrar**).
- 11 Salga del asistente (botón **Terminar**).

# Caso práctico 1a: crear un contador básico de licencias e instalaciones

# Presentación

El objetivo de este caso práctico, muy sencillo, es que entienda las bases del funcionamiento de los contadores.

Escenario del caso práctico:

<sup>n</sup> Examinamos de qué manera se implementa el software *PowerPoint*.

- <sup>n</sup> Los derechos de utilización del software *PowerPoint* se registran en forma de licencia *CP1 - PowerPoint - Licencia* en la tabla de artículos de parque. Las licencias se vinculan directamente al usuario.
- <sup>n</sup> Las instalaciones del software *PowerPoint* se registran en forma de instalaciones *CP1 - PowerPoint - Instalación* en la tabla de artículos de parque.

Las instalaciones se vinculan directamente al usuario.

Cada instalación consume 2 derechos de licencia.

<sup>n</sup> Se asigna el derecho a utilizar la licencia del software *PowerPoint* al centro de costes *CP1 - Marketing*.

Grandes etapas del caso práctico:

- 1 Creación de departamentos y usuarios.
- 2 Creación de un modelo de licencia, de instalación y de ordenador.
- 3 Creación de un artículo de parque para el ordenador, la licencia y la instalación.
- 4 Creación del contador.

# Realización

#### Crear departamentos

- 1 Muestre los departamentos y personas (vínculo **Organización/ Departamentos** del navegador).
- 2 Cree los siguientes registros, completando los campos y vínculos indicados en las siguientes tablas:

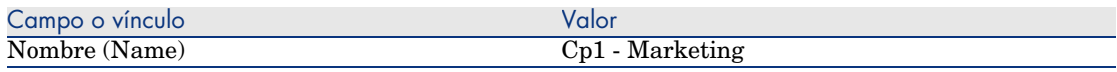

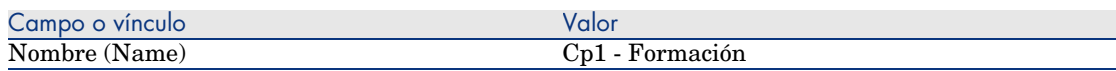

#### Crear los centros de costes

- 1 Muestre los centros de costes (vínculo **Gestión del parque/ Centros de costes** del navegador).
- 2 Cree los siguientes registros, completando los campos y vínculos indicados en las siguientes tablas:

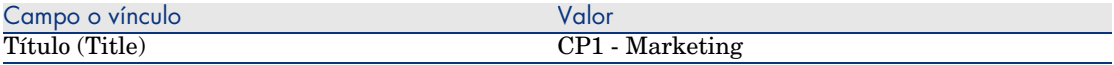

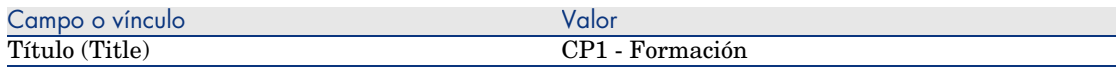

#### Crear personas

- 1 Muestre los departamentos y personas (vínculo **Organización/ Personas** del navegador).
- 2 Cree los siguientes registros, completando los campos y vínculos indicados en las siguientes tablas:

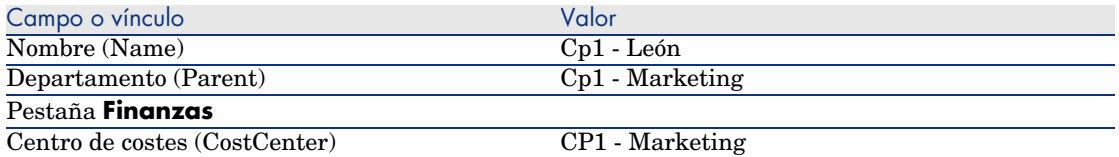

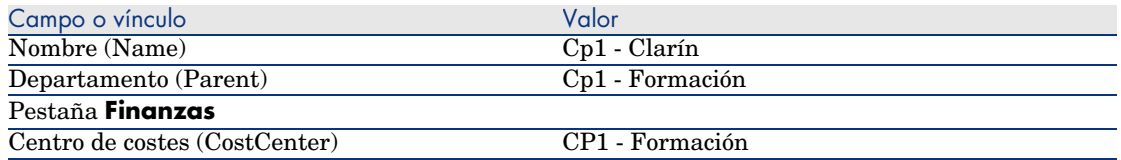

#### Crear modelos

- 1 Muestre los modelos (vínculo **Gestión del parque/ Modelos** del navegador).
- 2 Cree los siguientes registros, indicando los campos y vínculos indicados en las siguientes tablas:

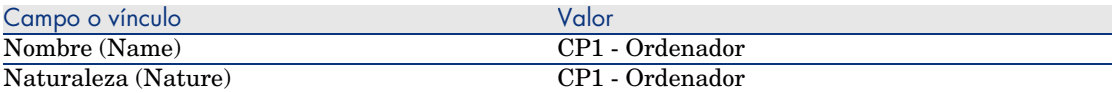

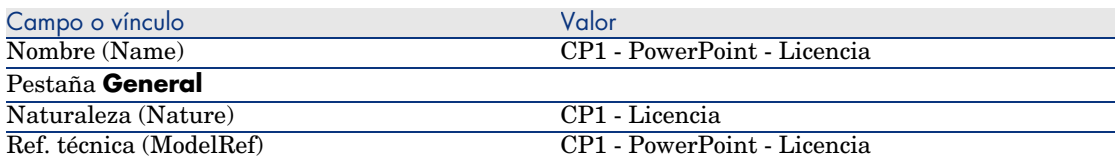

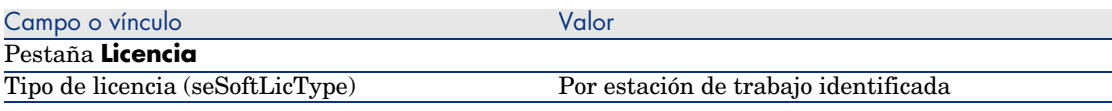

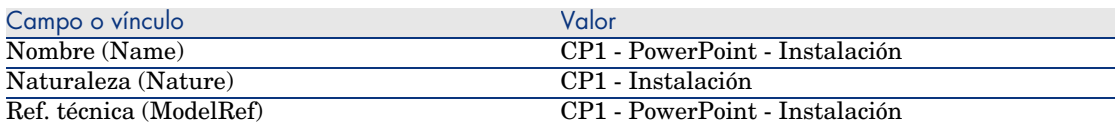

### Crear artículos de parque

- 1 Muestre los artículos de parque (vínculo **Gestión del parque/ Artículos de parque** del navegador).
- 2 Cree los siguientes registros, indicando los campos y vínculos indicados en las siguientes tablas:

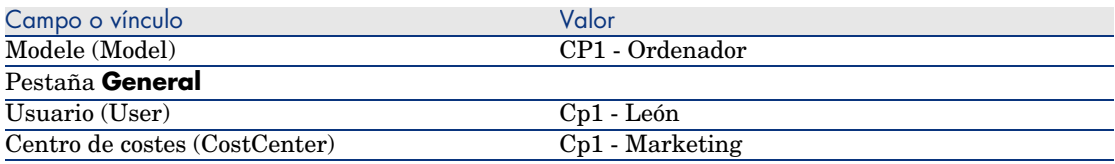

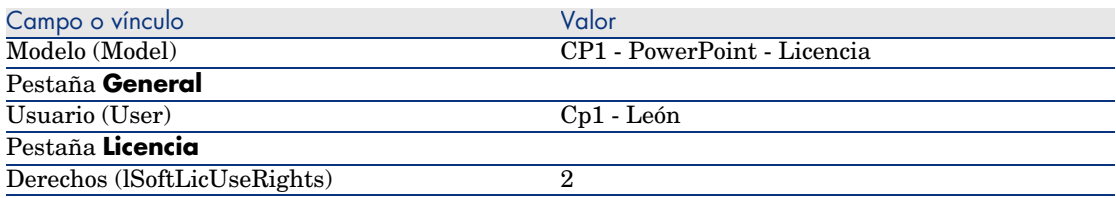

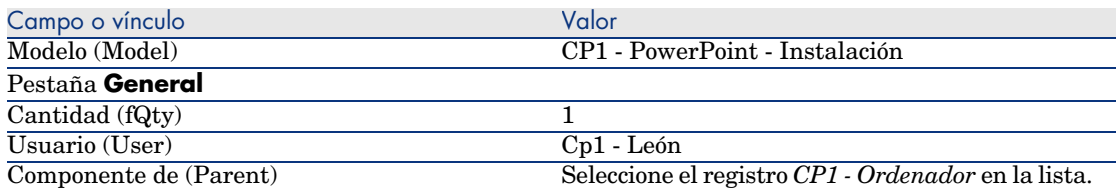

- 3 Inicie el asistente *Gestionar software* (sysSamLauncher) (vínculo **Gestión del parque/ Informática/ Licencias/ Gestionar software...** del navegador).
- 4 En la página **Gestionar software**, seleccione la opción **Crear/Modificar licencias e instalaciones de software**.
- 5 Pulse **Siguiente**.
- 6 En la página **Licencias de software e instalaciones**, pulse en el botón **Crear una licencia de software**.

Se inicia el asistente *Crear una nueva licencia de software...* (sysSamCreateLicpfi).

7 Complete el asistente del siguiente modo (navegue entre las páginas con ayuda de los botones **Siguiente** y **Anterior**):

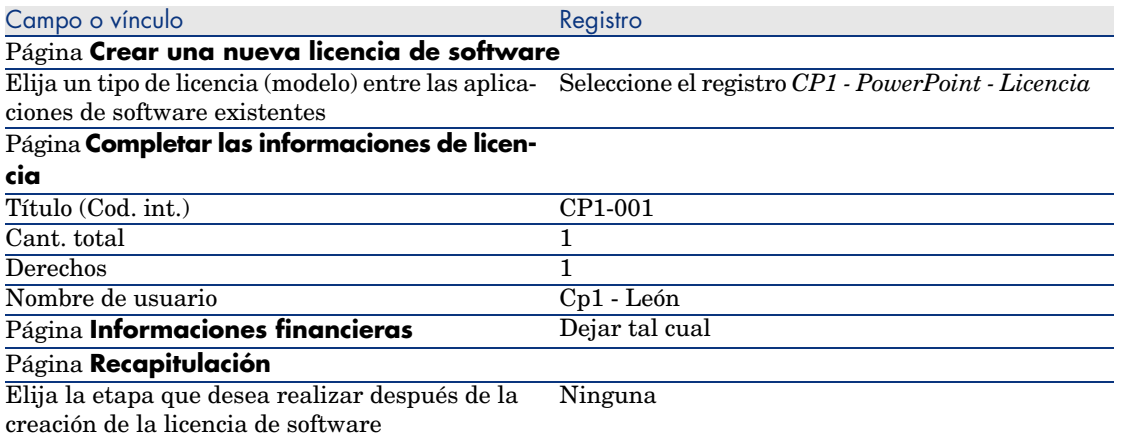

## 8 Pulse **Terminar**.

# 9 Pulse **Aceptar**.

10 Cliente Windows: cierre todas las ventanas.

## Crear el contador

- 1 Inicie el asistente *Gestionar software* (sysSamLauncher) (vínculo **Gestión del parque/ Informática/ Licencias/ Gestionar software...** del navegador).
- 2 En la página **Gestionar software**, seleccione la opción **Conciliar las licencias de software**.
- 3 Pulse **Siguiente**.
- 4 En la página **Conciliar las licencias de software**, pulse el botón **Crear un contador de gestión de licencias de software**.
- 5 Complete los campos y los vínculos indicados en la siguiente tabla:

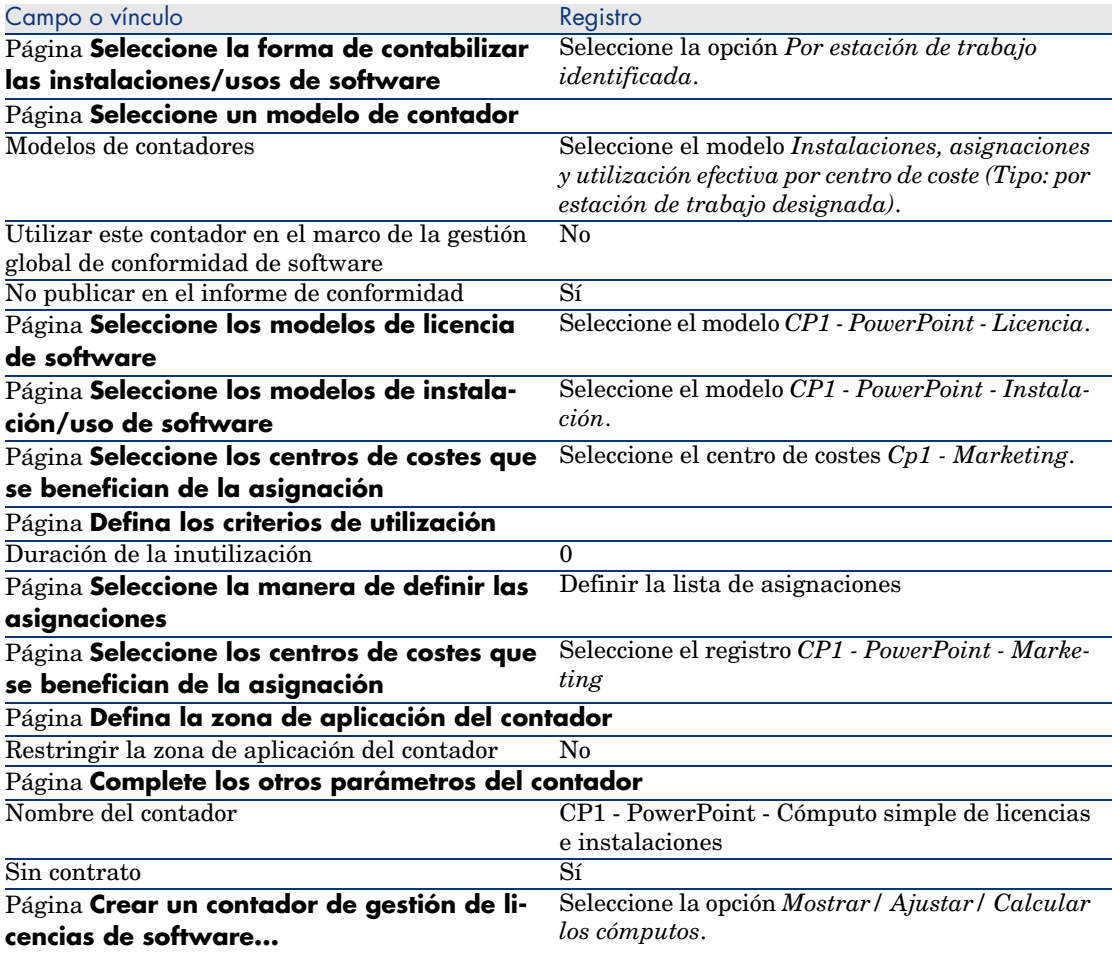

- 6 Pulse **Terminar**.
- 7 Pulse **Aceptar**.
- 8 Examine la ventana **Resultados de los contadores de software**.

Examine en particular la línea *CP1 - Marketing 0 1 2 2*.

Este centro de costes no está en orden: las instalaciones consumen 2 derechos, dispone de 1 derecho de licencia correspondiente y existe 1 asignación.

## Examinar el contador creado por el asistente

- 1 Muestre los contadores (vínculo **Gestión del parque/ Contadores de software** del navegador).
- 2 Seleccione el contador *CP1 PowerPoint Cómputo simple de licencias e instalaciones*.

3 Examine la parte superior de la pantalla:

**Reagrupación por** (Contexto): el valor de este campo es *Centros de costes (amCostCenter)* (es el valor predeterminado). Verá en Caso práctico 1b: limitar la zona de cómputo a un departamento concreto [pág. 131] para qué sirve este campo y cómo puede asociarse al vínculo **Zona de la aplicación** (Definition).

- 4 Visualice la pestaña **General**: verá el resumen de los cálculos.
- 5 Visualice la pestaña **Derechos**:

El asistente creó la consulta asociada al vínculo **Zona de cómputo de derechos** (LicQuery) que sirve para identificar los artículos de parque cuyo modelo es *CP1 - PowerPoint - Licencia*.

**Modo de cálculo de derechos** (seLicCountMode) es *Cómputo de puntos*: el contador tiene en cuenta los puntos de derechos.

6 Muestre la pestaña **Asignaciones**:

El asistente creó la consulta asociada al vínculo **Zona de cómputo de asignaciones** (EntContext) que sirve para identificar las personas y departamentos asociados al centro de costes *CP1 - Marketing*.

7 Muestre la pestaña **Instalaciones/usos**:

El asistente creó la consulta asociada al vínculo **Zona de cómputo de instalaciones o usos** (SoftInstQuery) que sirve para identificar los artículos de parque cuyo modelo es *CP1 - PowerPoint - Instalación*.

**Modo de cálculo de las instalaciones/usos** (seInstallCountMode) es *Cómputo de puntos*: el contador tiene en cuenta los puntos de consumo de derechos.

# Caso práctico 1b: limitar la zona de cómputo a un departamento concreto

## Presentación

El objetivo de este caso práctico, muy sencillo, es hacer comprender los principios de funcionamiento de los contadores cuando:

<sup>u</sup> Se define una zona para filtrar los registros de la tabla seleccionada por el vínculo **Reagrupación por** (Contexto).

El escenario del caso práctico es idéntico al del 1a, excepto para los siguientes puntos:

<sup>u</sup> El contador compara, para cada usuario del departamento, *Cp1 - Marketing*, los derechos de licencia adquiridos para el software *PowerPoint* en las instalaciones realizadas.

Grandes etapas del caso práctico:

- 1 Las etapas iniciales son las del caso práctico 1a.
- 2 Modificación de la licencia.
- 3 Creación del contador.

# Requisitos previos

Para poder realizar este caso práctico, primero debe haber realizado los casos prácticos 1 y 1a en su totalidad.

# Realización

## Modificar la licencia

- 1 Muestre los artículos de parque (vínculo **Gestión del parque/ Artículos de parque** del navegador).
- 2 Seleccione el elemento de parque cuyo modelo es *CP1 PowerPoint Licencia*.
- 3 Modifique el registro completando los campos y los vínculos indicados en la siguiente tabla:

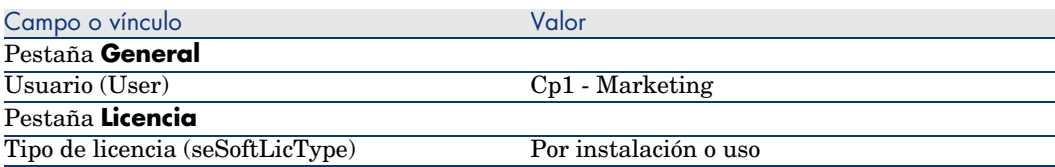

## Crear el contador

- 1 Inicie el asistente *Gestionar software* (sysSamLauncher) (vínculo **Gestión del parque/ Informática/ Licencias/ Gestionar software...** del navegador).
- 2 En la página **Gestionar software**, seleccione la opción **Conciliar las licencias de software**.
- 3 Pulse **Siguiente**.
- 4 En la página **Conciliar las licencias de software**, pulse el botón **Crear un contador de gestión de licencias de software**.
- 5 Complete los campos y los vínculos indicados en la siguiente tabla:

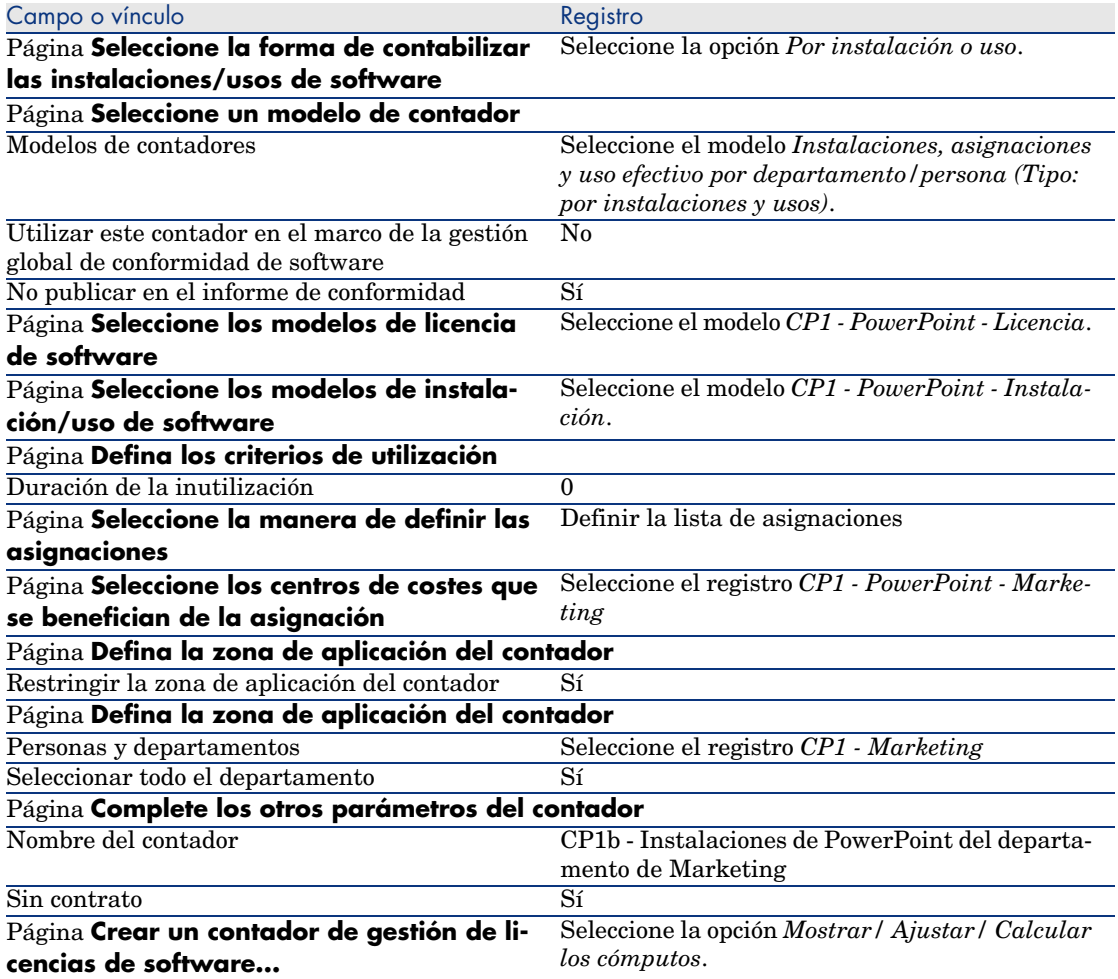

- 6 Pulse **Terminar**.
- 7 Pulse **Aceptar**.
- 8 Examine la ventana **Resultados de los contadores de software**.

Examine en particular la línea *CP1 - Marketing 0 1 2 2*.

Este centro de coste no está en orden: las instalaciones consumen 2 derechos, dispone de un derecho de licencia correspondiente y existe una asignación.

# Caso práctico 1c: asignación interna de derechos

# Presentación

Este sencillo caso práctico tiene como objetivo hacer comprender las bases del funcionamiento de los contadores que utilizan asignaciones nominativas.

Escenario del caso práctico:

- <sup>n</sup> Examinamos la manera como el software *PowerPoint* está implementado en relación a la política interna de asignaciones de la empresa.
- <sup>n</sup> Los derechos internos de utilización del software *PowerPoint* se declaran en la tabla de asignaciones nominativas.
- <sup>n</sup> Las instalaciones del software *PowerPoint* se registran en forma de instalaciones *CP1 - PowerPoint - Instalación* en la tabla de artículos de parque.

Las instalaciones están vinculadas al ordenador del usuario.

Cada instalación consume 1 derecho de licencia.

<sup>n</sup> El contador compara, para cada usuario de la asignación nominativa *CP1c - Derechos de utilización nominativos de PowerPoint*, los derechos de utilización declarados para el software *PowerPoint* a las instalaciones realizadas.

Grandes etapas del caso práctico:

- 1 Las etapas iniciales son las de los casos prácticos 1, 1a y 1b.
- 2 Creación de una asignación nominativa.
- 3 Creación del contador.

## Requisitos previos

Para poder realizar este caso práctico, primero debe haber realizado los casos prácticos 1, 1a y 1b en su totalidad.

# Realización

#### Crear los modelos

- 1 Muestre los modelos (vínculo **Gestión del parque/ Modelos** del navegador).
- 2 Cree los siguientes registros, completando los campos y vínculos indicados en las siguientes tablas:

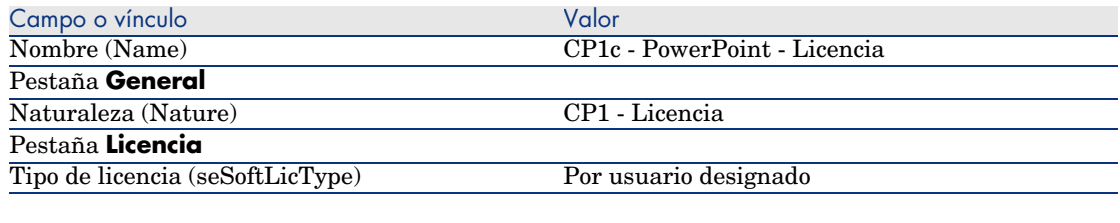

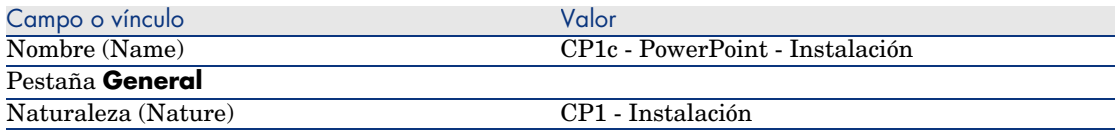

## Crear los artículos de parque

- 1 Muestre los artículos de parque (vínculo **Gestión del parque/ Artículos de parque** del navegador).
- 2 Cree los siguientes registros, completando los campos y vínculos indicados en las siguientes tablas:

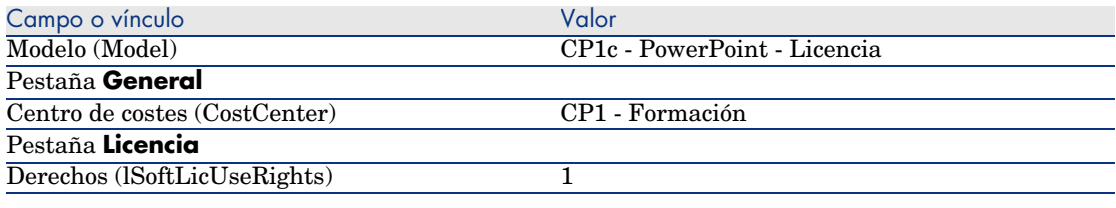

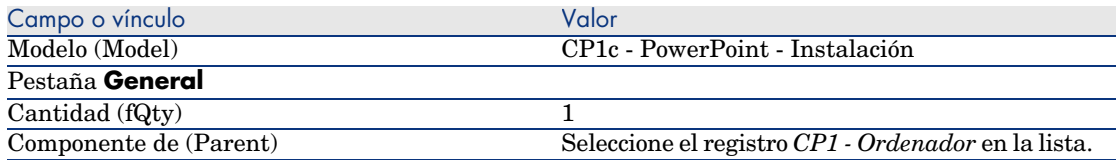

## Crear la asignación nominativa

- 1 Muestre las asignaciones nominativas (vínculo **Organización/ Asignaciones nominativas** del navegador).
- 2 Cree el siguiente registro, completando los campos y los vínculos indicados en la siguiente tabla:

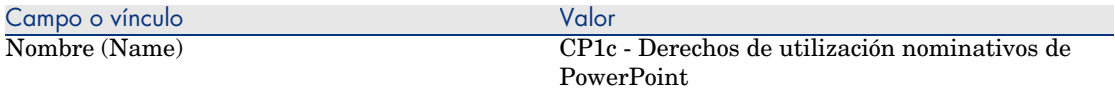

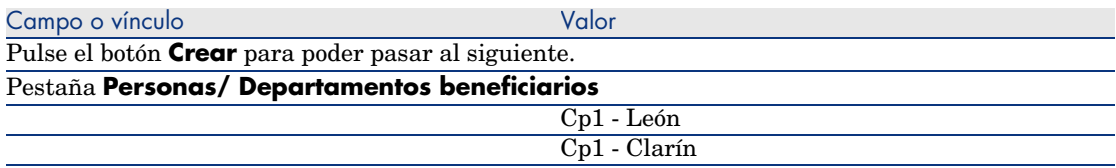

## Crear el contador

- 1 Inicie el asistente *Gestionar software* (sysSamLauncher) (vínculo **Gestión del parque/ Informática/ Licencias/ Gestionar software...** del navegador).
- 2 En la página **Gestionar software**, seleccione la opción **Conciliar las licencias de software**.
- 3 Pulse **Siguiente**.
- 4 En la página **Conciliar las licencias de software**, pulse el botón **Crear un contador de gestión de licencias de software**.
- 5 Complete los campos y vínculos indicados en la siguiente tabla:

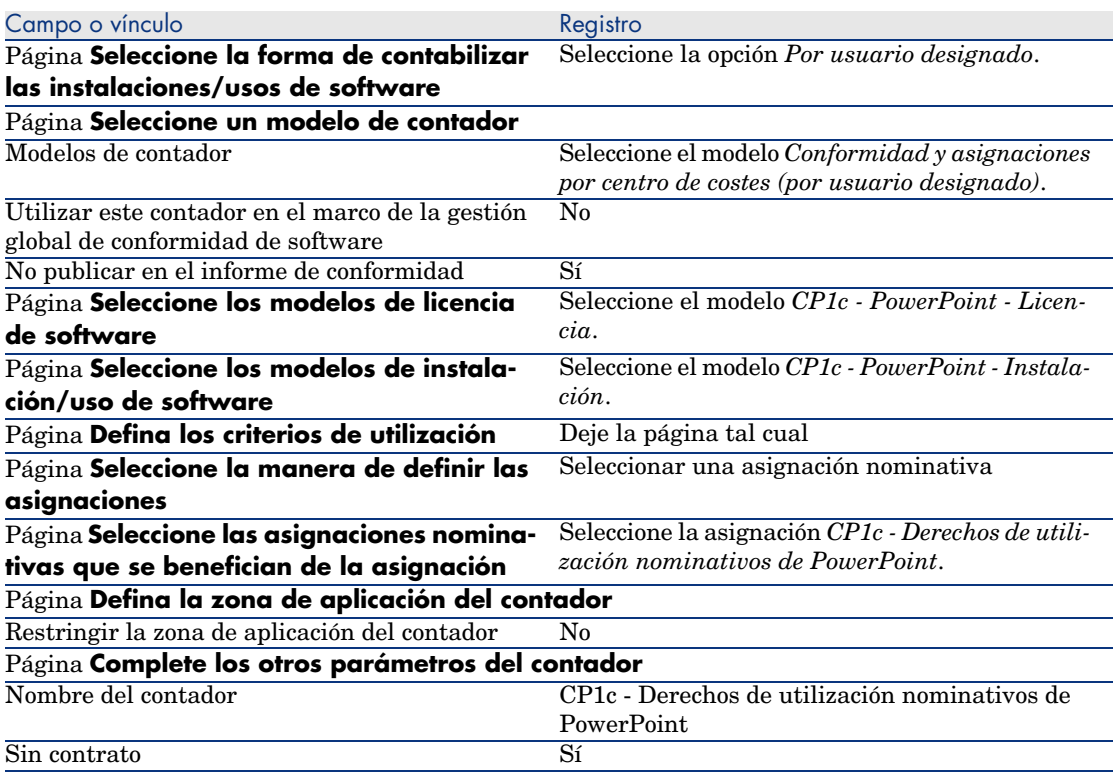

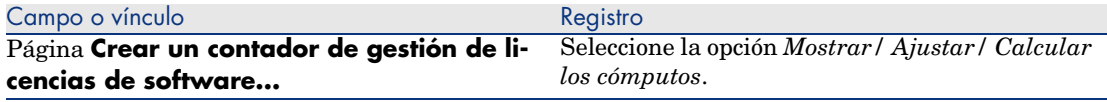

- 6 Pulse **Terminar**.
- 7 Pulse **Aceptar**.
- 8 Cliente Windows: cierre todas las ventanas.

#### Examine los resultados del contador.

Verá una línea para *Cp1 - Marketing* y una línea para *Cp1 - Formación*.

Los dos centros de costes están en orden en cuanto a su política interna (asignaciones).

El centro de costes *Cp1 - Marketing* no está en orden en lo que respecta a sus derechos de licencia.

# Caso práctico 1d: tener en cuenta el uso efectivo del software

# Presentación

Este sencillo caso práctico tiene como objetivo hacerle comprender los principios de funcionamiento de los contadores, cuando se tiene en cuenta el uso efectivo de las instalaciones/usos.

El escenario del caso práctico es idéntico al del 1b, excepto que el contador tiene en cuenta el uso efectivo del software.

Grandes etapas del caso práctico:

- 1 Las etapas iniciales son las de los casos prácticos 1, 1a y 1b.
- 2 Añadir información acerca de la utilización de la instalación.
- 3 Creación del contador.

# Requisitos previos

Para poder realizar este caso práctico, primero debe haber realizado los casos prácticos 1, 1a y 1b en su totalidad.

# Realización

Completar la información de utilización de instalación

- 1 Muestre las instalaciones de software (vínculo **Gestión del parque/ Informática/ Instalaciones de software** del navegador).
- 2 Seleccione *CP1 PowerPoint Instalación*.
- 3 Modifique el registro completando los campos y vínculos indicados en la siguiente tabla:

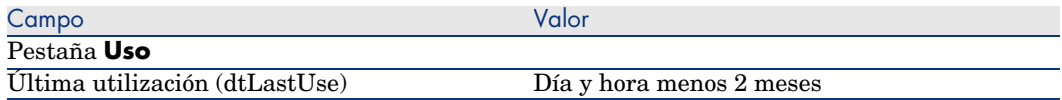

## Defina los criterios de inutilización a nivel del contador

- 1 Inicie el asistente *Gestionar software* (sysSamLauncher) (vínculo **Gestión del parque/ Informática/ Licencias/ Gestionar software...** del navegador).
- 2 En la página **Gestionar software**, seleccione la opción **Conciliar las licencias de software**.
- 3 Pulse **Siguiente**.
- 4 En la página **Conciliar las licencias de software**, pulse el botón **Modificar un contador**.
- 5 Seleccione el registro *CP1 PowerPoint Cómputo simple de licencias e instalaciones*.
- 6 Pulse el botón **Instalación**.
- 7 Esto inicia el asistente *Modificar la lista de los modelos de instalación que deben incluirse...* (sysSamAddInst2Counter).
- 8 Complete los campos y los vínculos indicados en la siguiente tabla:

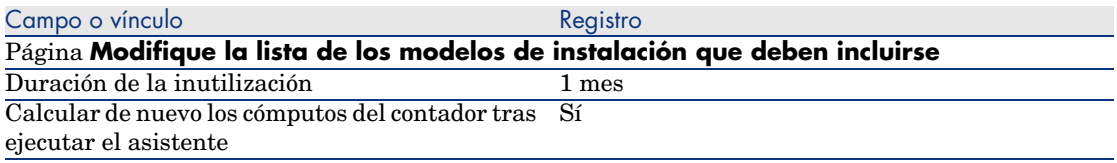

- 9 Pulse **Terminar**.
- 10 Pulse **Aceptar**.

11 Examine la parte superior de la ventana **Resultados de los contadores de software** para el contador *CP1 - PowerPoint - Cómputo simple de licencias y usos*.

El campo **Cómputo de utilizaciones/usos** (dSoftInstallCount) es *2* como en el caso práctico 1b, pero el campo **Instalaciones no utilizadas** (dUnusedInstall) ahora es *2*.

12 Examine la parte inferior de la ventana **Resultados de los contadores de software** para el contador *CP1 - PowerPoint - Cómputo simple de licencias e instalaciones*.

Verá una línea para *CP1 - Marketing*, como para el caso práctico 1b.

Puede extraer como conclusión de este resultado que no dispone de suficientes derechos de licencia, teniendo en cuenta el número de puntos de instalación, y también que este software no lo ha utilizado el centro de costes *Cp1 - Marketing*. Como consecuencia, sería útil comprobar si este software resulta verdaderamente inútil y, si es el caso, desinstalarlo.

# Caso práctico 2: contrato Microsoft Select

# Presentación

Este caso práctico elaborado explica cómo gestionar un contrato Microsoft Select.

## **Recordatorio acerca de los grandes principios de los contratos Microsoft Select 6.0**

- <sup>n</sup> Se destinan a las pequeñas y medianas empresas.
- <sup>n</sup> Se basan en la previsión de un volumen de compras de licencias de software para un periodo de 3 años.

Esta previsión contabiliza el número total de licencias que una empresa piensa adquirir en uno u otro de los siguientes grupos de producto:

- <sup>n</sup> Aplicaciones personales
- <sup>n</sup> Sistemas operativos
- $\blacksquare$  Productos servidores
- <sup>n</sup> En cada uno de esos grupos, la empresa puede acumular sus compras para lograr el mejor precio.

Como algunos software representan una inversión más importante que otros, Select no utiliza un cómputo del número de licencias sino un sistema de valor en puntos para cada una de ellas.

Además, permite reproducir y utilizar inmediatamente el software en función de las licencias adquiridas.

- Existen 4 niveles de precios, determinados por la previsión de compra en 3 años, para cada uno de los 3 grupos de productos.
- <sup>n</sup> La empresa puede optar por la compra:
	- $\blacksquare$  De la Licencia sola (L).

La licencia L permite instalar la versión completa de un software.

n Del Seguro de Software solamente (SA).

La licencia SA permite tener todas las actualizaciones, service packs, patchs, etc... durante la duración del contrato Select.

 $\blacksquare$  La Licencia y el Seguro de Software  $(L + SA)$ .

# **Información básica acerca del contrato Microsoft Select del caso práctico**

- $\blacksquare$  Inicio: 1 de enero de 2003
- Fin:  $31$  de diciembre de  $2006$
- <sup>n</sup> El contrato principal es un contrato marco entre su empresa y Microsoft.

Al contrato marco se vincula un contrato de pedido abierto que cubre la adquisición de nuevas licencias en el ámbito *Aplicaciones*. Este contrato es el que define el número de puntos de volumen previsto en 3 años (1.500 puntos). Este contrato también sirve de referencia para la adquisición de nuevas licencias (que se adquieren una sola vez).

El contrato de pedido abierto está asociado a un contrato de mantenimiento que cubre el seguro de las licencias del ámbito *Aplicaciones*.

- <sup>n</sup> La empresa implementa 2 softwares en el ámbito de este contrato: Excel y Project.
- <sup>n</sup> Antes de la entrada en vigor del contrato, la empresa poseía 100 licencias Excel y 10 licencias Project.

Las 100 licencias Excel se beneficiarán del seguro Select.

La actualización de las 10 licencias Project no está cubierta por el contrato Select.

<sup>n</sup> La empresa compra 300 nuevas licencias Excel con seguro Select. También compra 20 nuevas licencias Project sin seguro.

# **Aspectos que se desean gestionar a través del caso práctico**

<sup>n</sup> Conocer el número de puntos de volumen adquiridos y compararlo con los objetivos del contrato (aspectos comerciales del contrato).

Se utilizan campos calculados para comparar las previsiones de puntos de volumen en relación con las adquisiciones reales.

<sup>n</sup> Comprobar que el número de instalaciones respeta el número de licencias autorizadas.

Se utiliza un contador para comparar las instalaciones con las licencias adquiridas.

## **Grandes etapas del caso práctico**

- 1 Creación de naturalezas y modelos.
- 2 Creación de contratos
- 3 Creación de artículos de parque.
- 4 Creación de referencias de catálogo.
- 5 Creación de consultas y pedidos.
- 6 Creación de campos calculados.
- 7 Creación del contador.

# Realización

#### Crear naturalezas

- 1 Muestre las naturalezas (vínculo **Gestión del parque/ Naturalezas** del navegador).
- 2 Cree los siguientes registros, indicando los campos y vínculos indicados en las siguientes tablas:

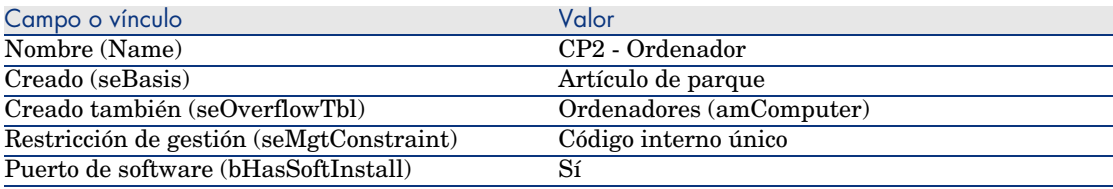

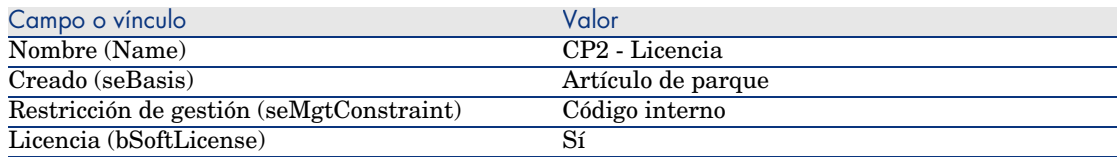

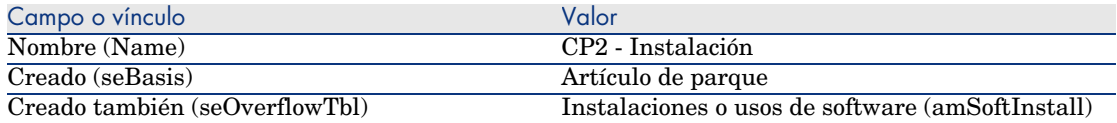

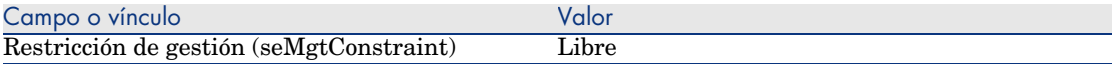

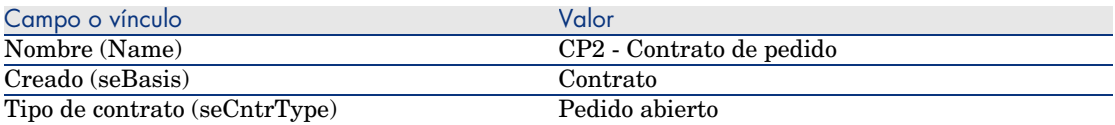

#### Crear marcas

- 1 Muestre las marcas (vínculo **Gestión del parque/ Marcas** del navegador).
- 2 Cree el siguiente registro, si no existe, completando los campos y vínculos indicados en la siguiente tabla:

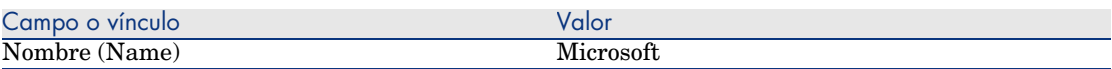

## Crear unidades para características

- 1 Muestre las unidades (vínculo **Administración/ Sistema/ Unidades** del navegador).
- 2 Cree los siguiente registros, completando los campos y vínculos indicados en la siguiente tabla:

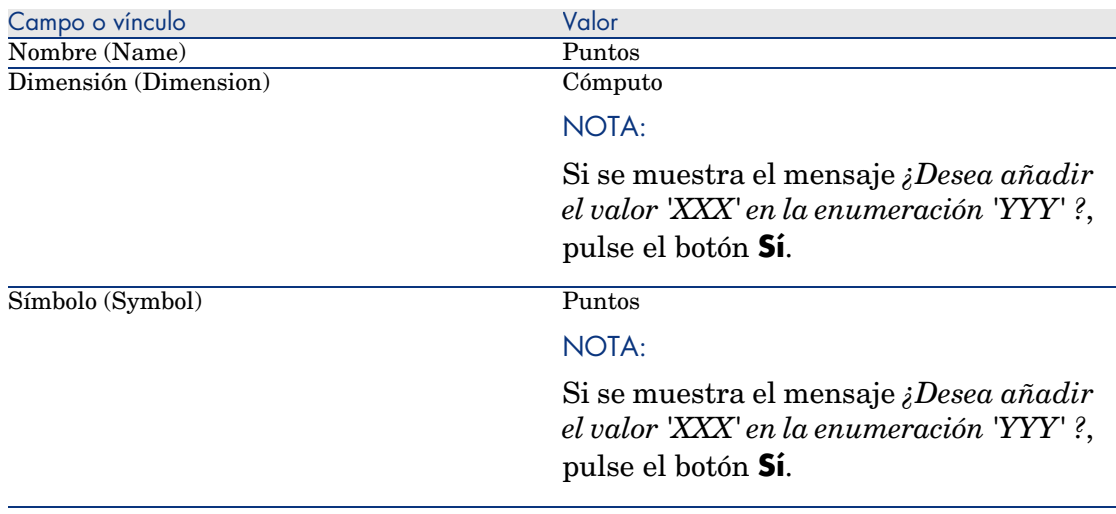

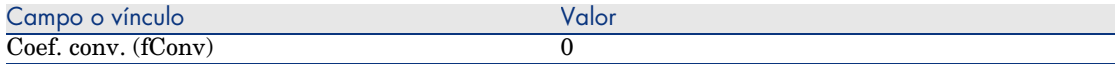

# Crear características para modelos y contratos

- 1 Muestre las características (vínculo **Administración/ Características/ Características** del navegador).
- 2 Cree los siguientes registros, completando los campos y vínculos indicados en las siguientes tablas:

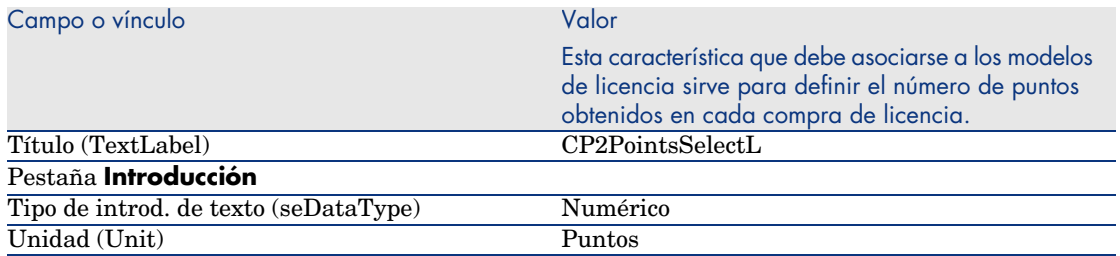

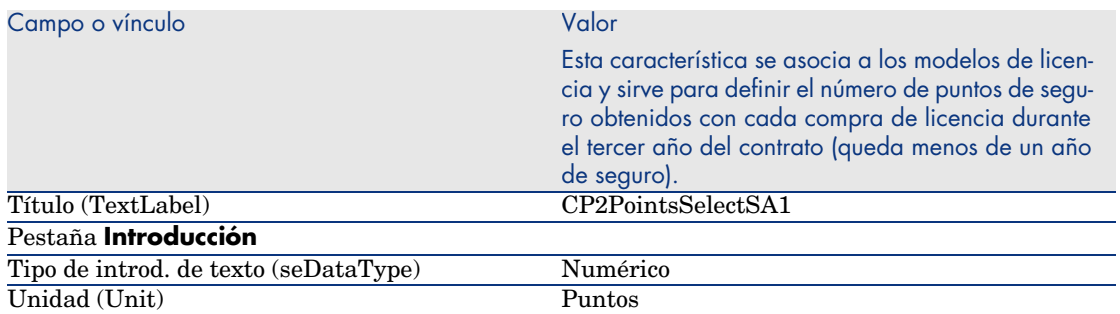

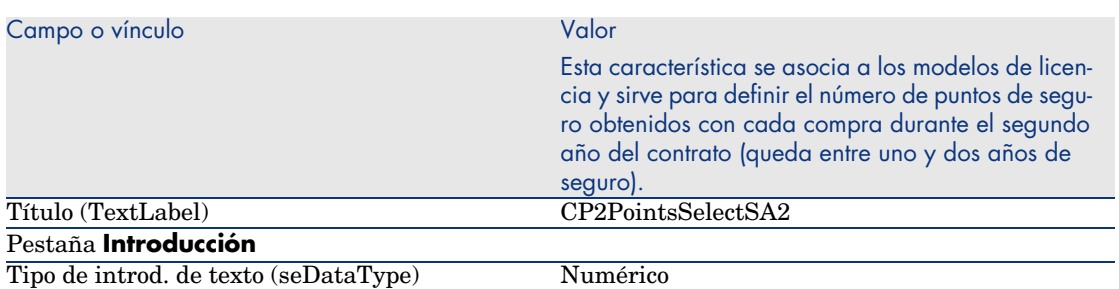

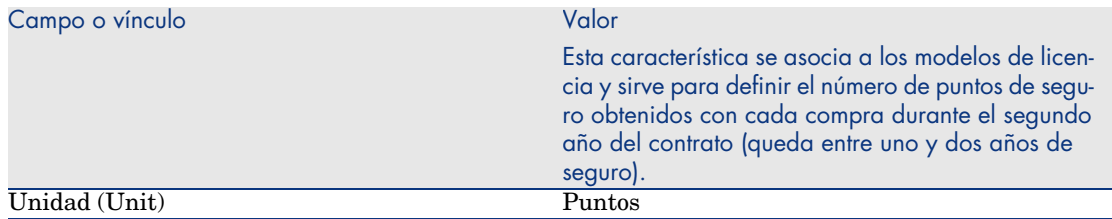

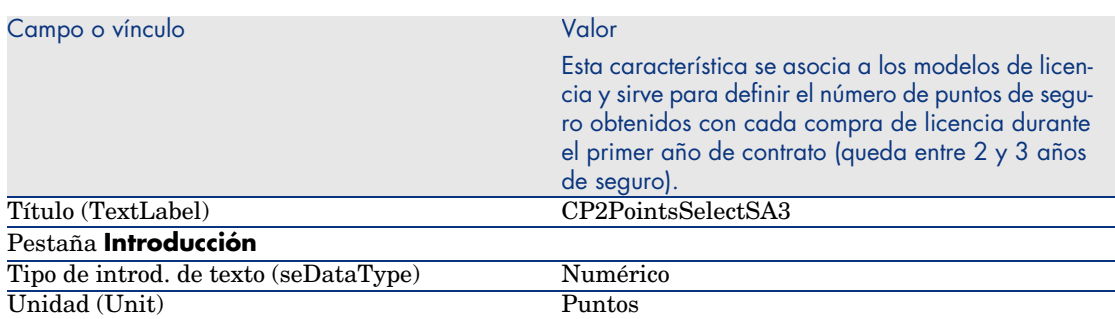

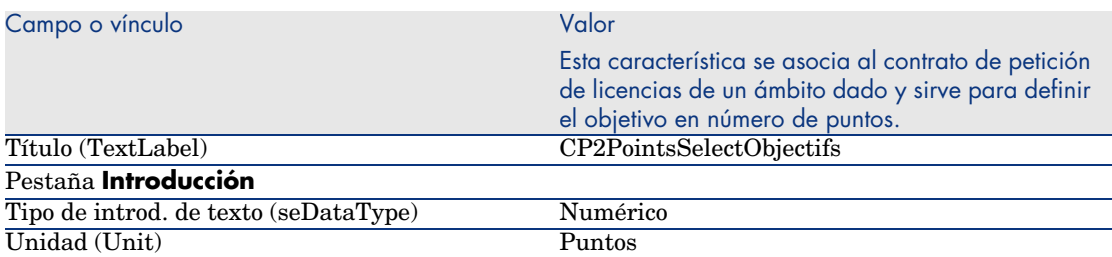

#### Añadir parámetros a las características

- 1 Muestre las características (vínculo **Administración/ Características/ Características** del navegador).
- 2 Seleccione la característica *CP2PointsSelectL*.
- 3 Visualice la pestaña **Parámetros**.
- 4 Añada un parámetro (botón **+**).
- 5 Complete los campos y los vínculos indicados en la siguiente tabla:

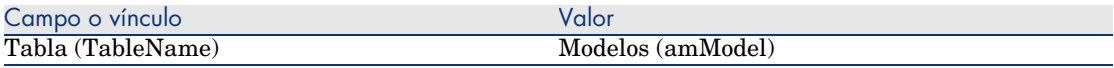

6 Haga lo mismo para las características *CP2PointsSelectSA1*, *CP2PointsSelectSA2* y *CP2PointsSelectSA3*.
- 7 Seleccione la característica *CP2PointsSelectObjectifs*.
- 8 Visualice la pestaña **Parámetros**.
- 9 Añada un parámetro (botón **+**).
- 10 Complete los campos y los vínculos indicados en la siguiente tabla:

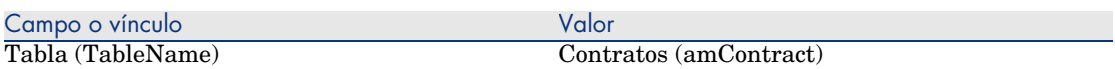

## Crear modelos

- 1 Muestre los modelos (vínculo **Gestión del parque/ Modelos** del navegador).
- 2 Cree los siguientes registros, indicando los campos y vínculos indicados en las siguientes tablas:

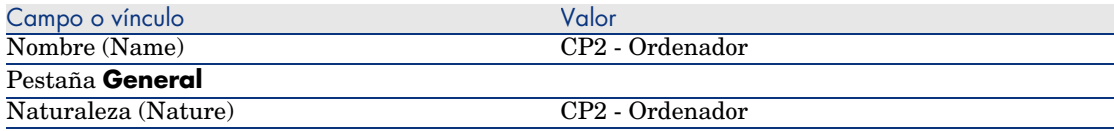

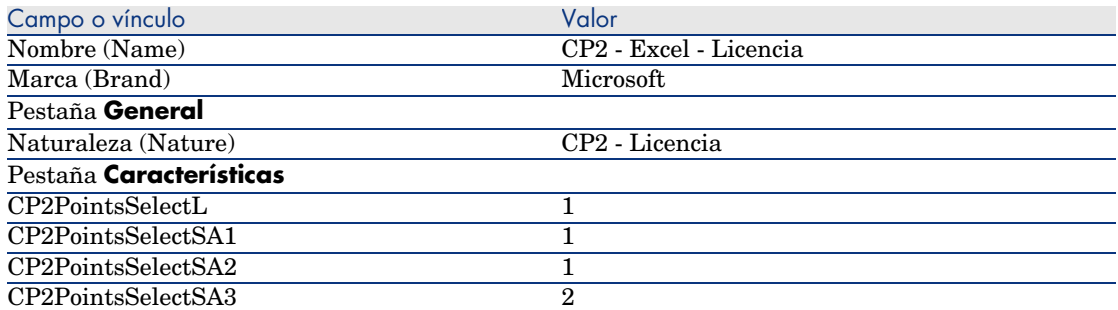

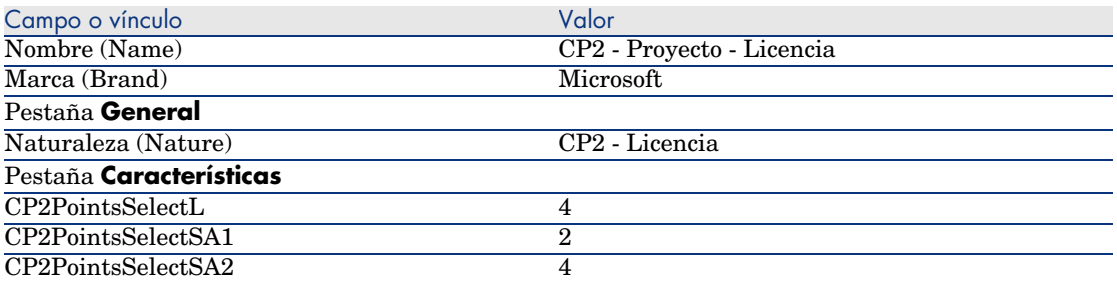

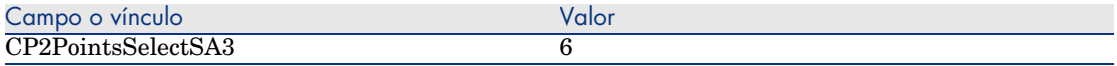

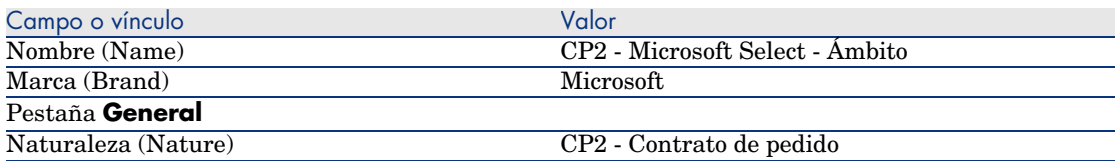

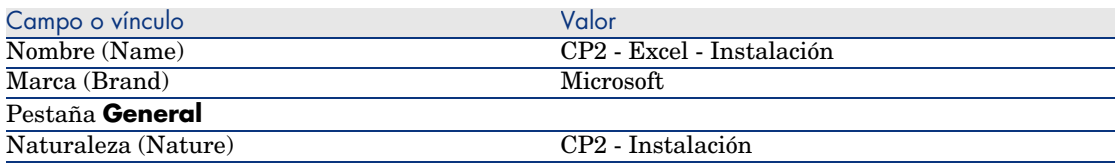

## Crear los contratos

- 1 Muestre los contratos (vínculo **Contratos/ Contratos** del navegador).
- 2 Cree los siguientes registros, indicando los campos y vínculos indicados en las siguientes tablas:

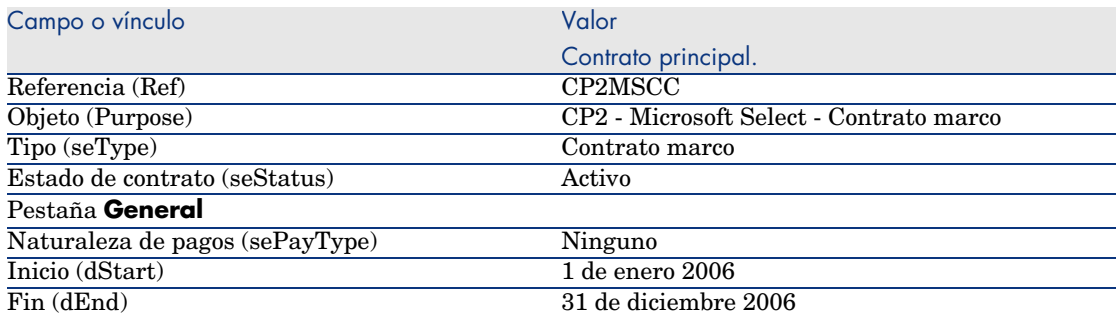

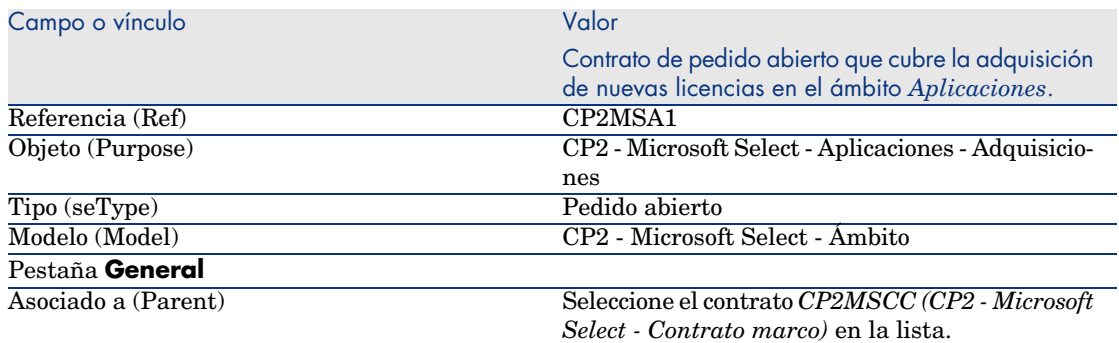

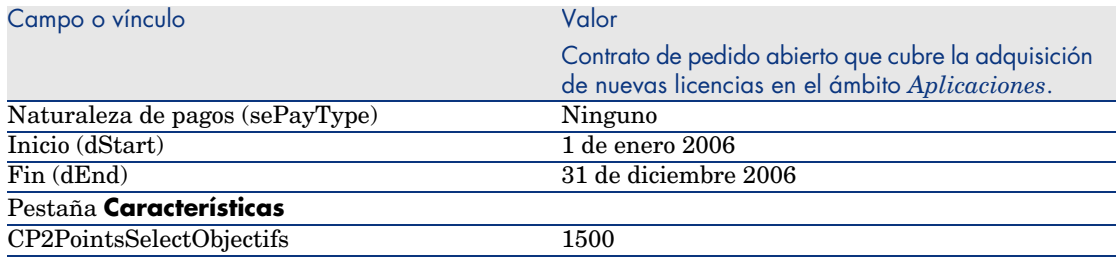

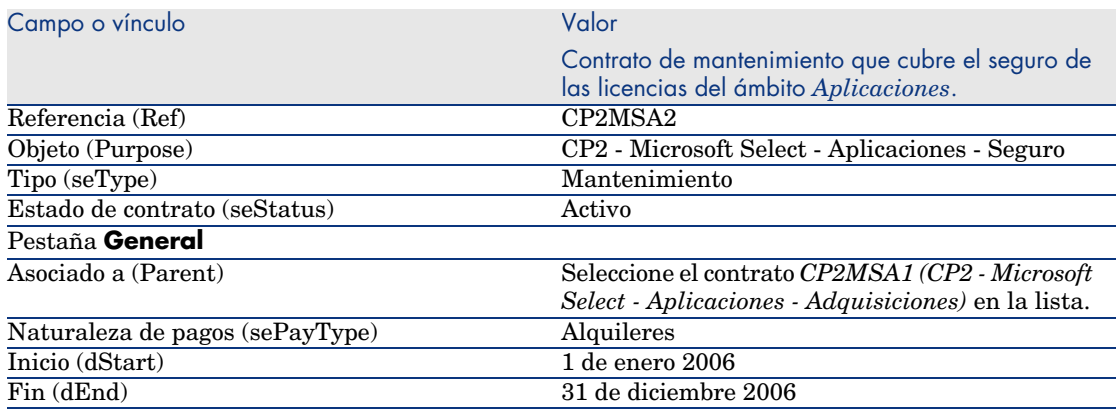

## Crear un centro de costes

- 1 Muestre los centros de costes (vínculo **Gestión del parque/ Centros de costes** del navegador).
- 2 Cree los siguientes registros, completando los campos y vínculos indicados en la siguiente tabla:

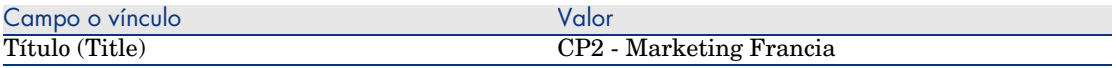

## Crear artículos de parque

- 1 Muestre los artículos de parque (vínculo **Gestión del parque/ Artículos de parque** del navegador).
- 2 Cree los siguientes registros, indicando los campos y vínculos indicados en las siguientes tablas:

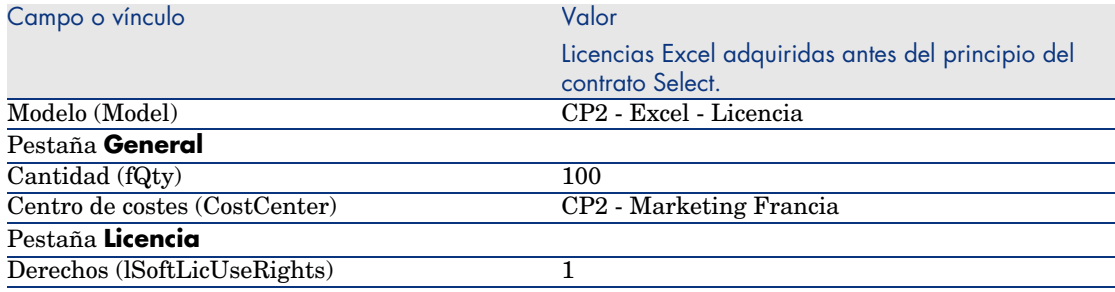

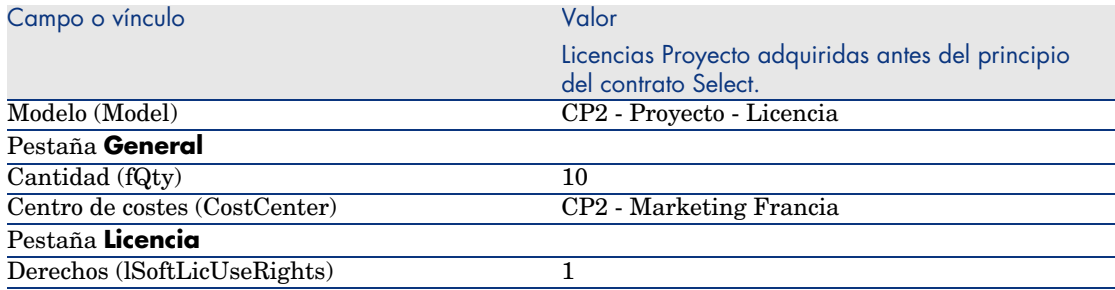

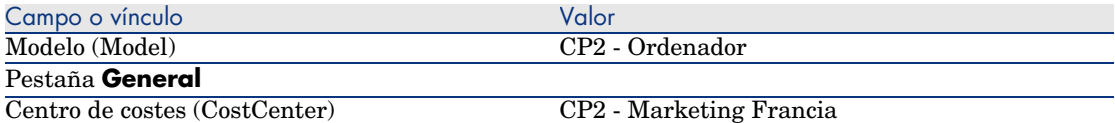

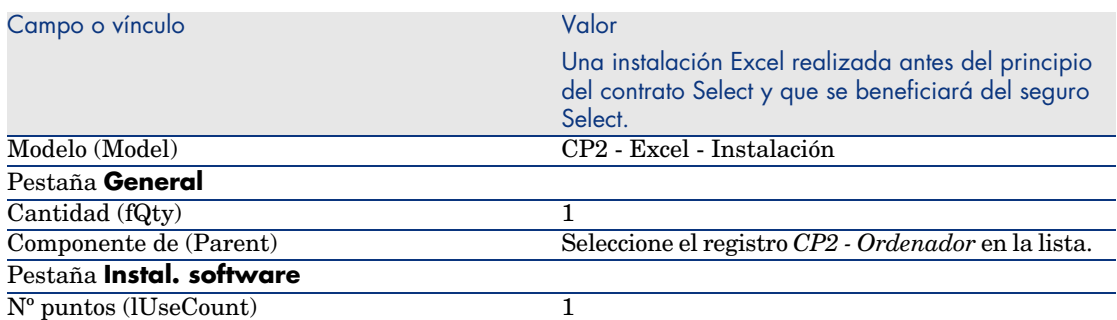

Crear proveedor

- 1 Muestre las empresas (vínculo **Gestión del parque/ Empresas** del navegador).
- 2 Cree el siguiente registro, si no existe, completando los campos y vínculos indicados en la siguiente tabla:

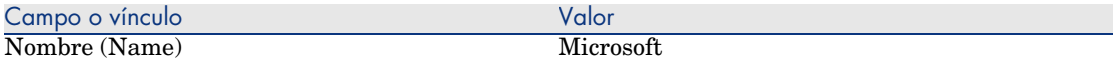

#### Crear productos

- 1 Muestre los productos (vínculo **Catálogo/ Productos** del navegador).
- 2 Cree los siguientes registros, indicando los campos y vínculos indicados en las siguientes tablas:

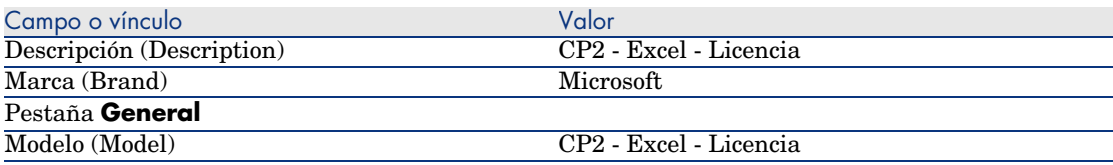

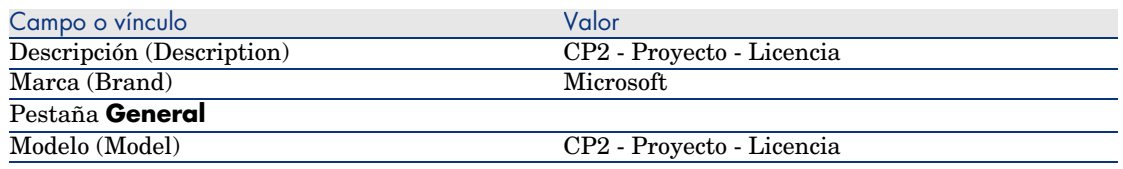

## Crear catálogo

- 1 Muestre los catálogos (vínculo **Catálogo/ Catálogos** del navegador).
- 2 Cree los siguientes registros, indicando los campos y vínculos indicados en las siguientes tablas:

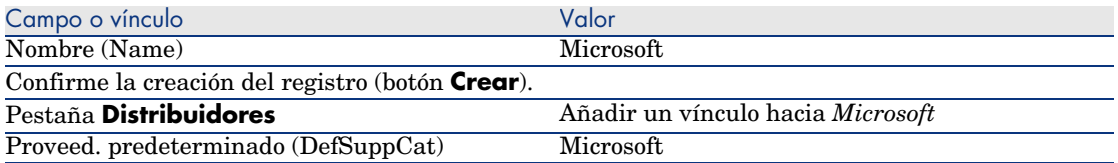

## Crear referencias

- 1 Muestre los catálogos (vínculo **Catálogo/ Referencias del catálogo** del navegador).
- 2 Cree los siguientes registros, indicando los campos y vínculos indicados en las siguientes tablas:

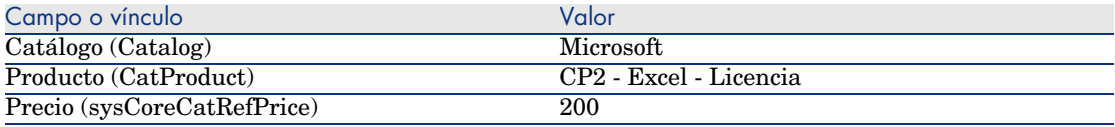

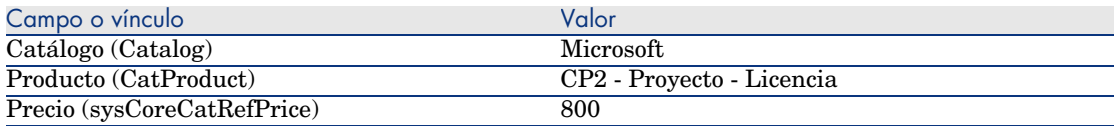

Crear peticiones de licencia y de seguro en el marco del contrato Select

- 1 Muestre las peticiones (vínculo **Compras/ Peticiones de compra** del navegador).
- 2 Cree los siguientes registros, indicando los campos y vínculos indicados en las siguientes tablas:

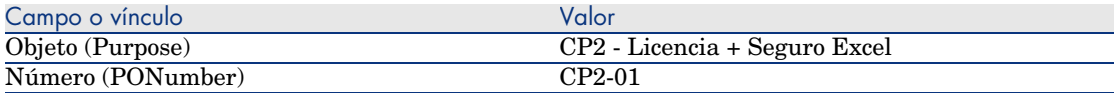

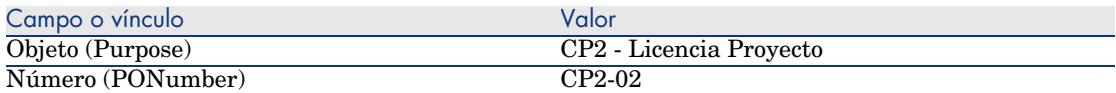

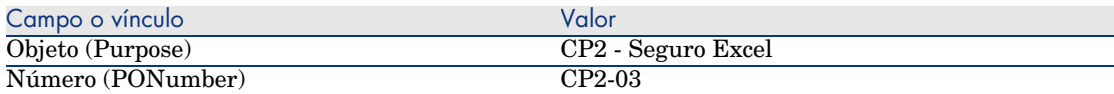

#### Crear líneas de petición para la petición *CP2-01*

- 1 Muestre las peticiones (vínculo **Compras/ Peticiones de compra** del navegador).
- 2 Seleccione la petición *CP2-01* (campo **Número** (PONumber).
- 3 Visualice la pestaña **Composición**.
- 4 Añada las líneas de petición siguientes, completando los campos y vínculos indicados en las siguientes tablas:

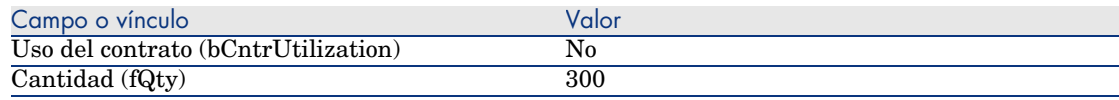

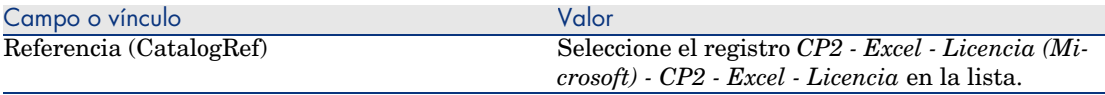

## $Q$  SUGERENCIA:

Con el cliente Windows, puede crear la línea siguiente correctamente, primero debe haber registrado la inclusión de la primera línea a nivel de la petición con el botón **Modificar**.

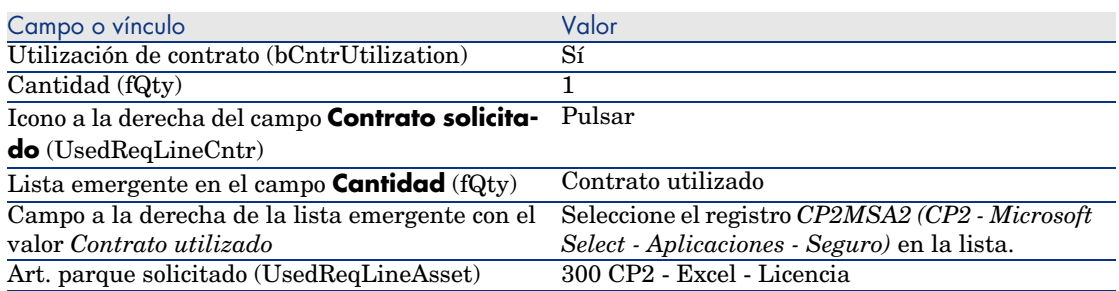

#### Crear líneas de petición para la petición *CP2-02*

- 1 Muestre las peticiones (vínculo **Compras/ Peticiones de compra** del navegador).
- 2 Seleccione la petición *CP2-02* (campo **Número** (PONumber).
- 3 Visualice la pestaña **Composición**.
- 4 Añada la línea de petición siguiente, completando los campos y vínculos indicados en las siguientes tablas:

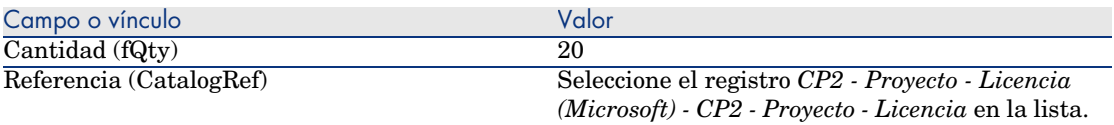

## Crear líneas de petición para la petición *CP2-03*

- 1 Muestre las peticiones (vínculo **Compras/ Peticiones de compra** del navegador).
- 2 Seleccione la petición *CP2-03* (campo **Número** (PONumber).
- 3 Visualice la pestaña **Composición**.

4 Añada la línea de petición siguiente, completando los campos y vínculos indicados en las siguientes tablas:

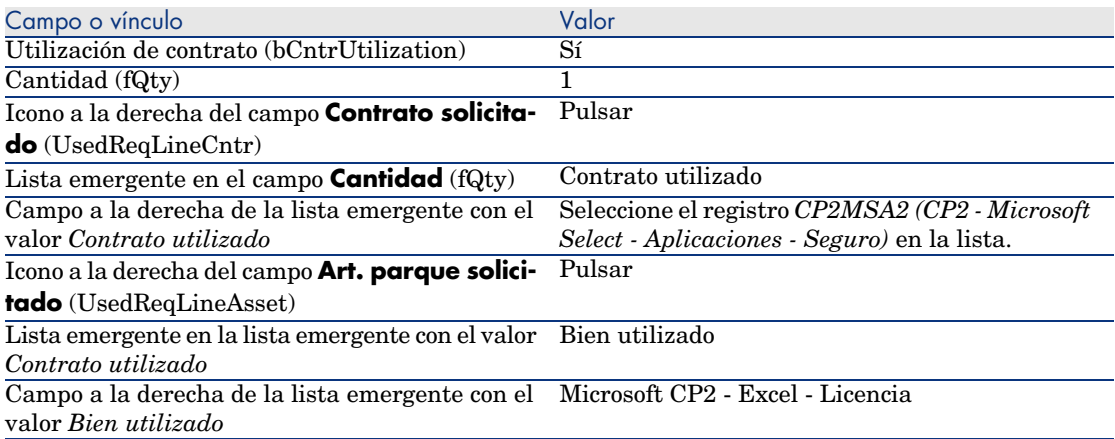

## Crear, emitir y recibir pedidos *CP2-01* y *CP2-02*

- 1 Muestre las peticiones (vínculo **Compras/ Peticiones de compra** del navegador).
- 2 Seleccione la petición *CP2-01* (campo **Número** (PONumber).
- 3 Pulse sucesivamente el botón **Presupuesto**, **Terminar** y, finalmente **Aceptar** para aceptar los valores propuestos.
- 4 En el detalle del pedido generado a partir de la petición:
	- a Complete los campos y los vínculos indicados en la siguiente tabla:

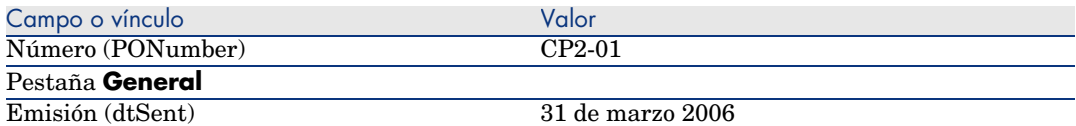

- b Visualice la pestaña **Composición**.
- c Visualice el detalle de la línea de pedido.
- d En el detalle de la línea de pedido, visualice la pestaña **Imputación**.
- e Complete los campos y los vínculos indicados en la siguiente tabla:

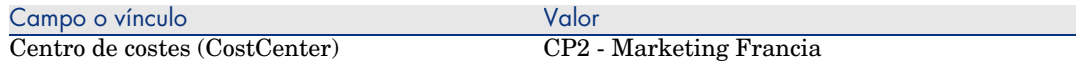

- f En el detalle de la línea de pedido, visualice la pestaña **Financiación**.
- g Complete los campos y los vínculos indicados en la siguiente tabla:

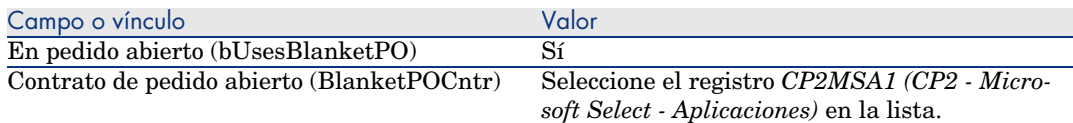

- h Guarde las modificaciones realizadas en el pedido (botón **Modificar**).
- 5 Pulse sucesivamente el botón **Emitir**, **Terminar** y, finalmente **Aceptar** para aceptar los valores propuestos.
- 6 Pulse sucesivamente el botón **Recepción**, **Terminar** y, finalmente **Aceptar** para aceptar los valores propuestos.
- 7 Observe el detalle del artículo de parque al recibir el pedido.
- 8 Cliente Windows: cierre todas las ventanas.
- 9 Muestre las peticiones (vínculo **Compras/ Peticiones de compra** del navegador).
- 10 Seleccione la petición *CP2-02* (campo **Número** (PONumber).
- 11 Pulse el botón **Presupuesto** y en **Terminar** aceptando los valores propuestos y pulse en **Aceptar**.
- 12 Complete los campos y los vínculos indicados en la siguiente tabla:

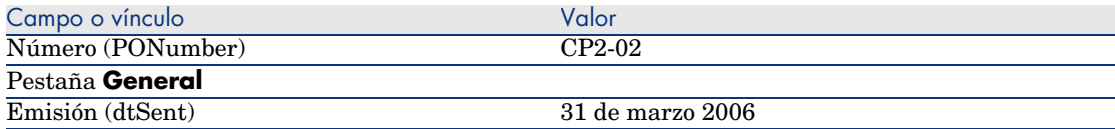

13 En el detalle del presupuesto generado a partir de la petición:

- a Visualice la pestaña **Composición**.
- b Visualice el detalle de la línea de pedido.
- c En el detalle de la línea de pedido, visualice la pestaña **Imputación**.
- d Complete los campos y los vínculos indicados en la siguiente tabla:

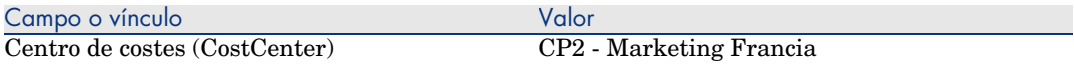

e En el detalle de la línea de pedido, visualice la pestaña **Financiación**.

f Complete los campos y los vínculos indicados en la siguiente tabla:

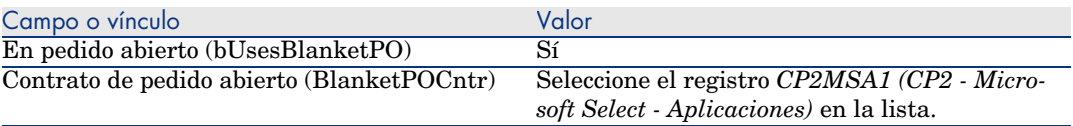

- g Guarde las modificaciones realizadas en el pedido (botón **Modificar**).
- 14 A nivel del presupuesto generado a partir de la petición, pulse sucesivamente el botón **Emitir**, **Terminar** para aceptar los valores propuestos y, finalmente, pulse **Aceptar**.
- 15 A nivel del pedido generado a partir de la petición, pulse sucesivamente el botón **Recepción**, **Terminar** para aceptar los valores propuestos y, finalmente, pulse **Aceptar**.
- 16 Observe el detalle del artículo de parque creado durante la recepción del pedido.
- 17 Cliente Windows: cierre todas las ventanas.

### Ejecute la petición *CP2-03*

- 1 Muestre las peticiones (vínculo **Compras/ Peticiones de compra** del navegador).
- 2 Seleccione la petición *CP2-03* (campo **Número** (PONumber).
- 3 Complete el campo **Estado pet.** (seStatus) con el valor *Aprobada*.
- 4 Pulse el botón **Modificar**.
- 5 Pulse sucesivamente el botón **Ejecutar** y **Terminar** para aceptar los valores propuestos y, finalmente, **Aceptar**.
- 6 Muestre la pestaña **Composición**.
- 7 Visualice el detalle de la línea de petición **Utilización de contrato**.
- 8 Pulse en la lupa a la derecha del campo con el valor *Microsoft CP2 Excel - Licencia*.
- 9 Visualice la pestaña **Contratos**.

Verá que el bien está asociado al contrato *CP2MSA2 (CP2 - Microsoft Select - Aplicaciones - Seguro)*.

10 Cliente Windows: cierre todas las ventanas.

#### Crear los campos calculados para el seguimiento de puntos

1 Muestre los campos calculados (vínculo **Administración/ Sistema/ Campos calculados** del navegador).

2 Cree los siguientes registros, indicando los campos y vínculos indicados en las siguientes tablas:

## **Q** SUGERENCIA:

Le recomendamos que copie los archivos de comando del archivo chm de la documentación en AssetCenter.

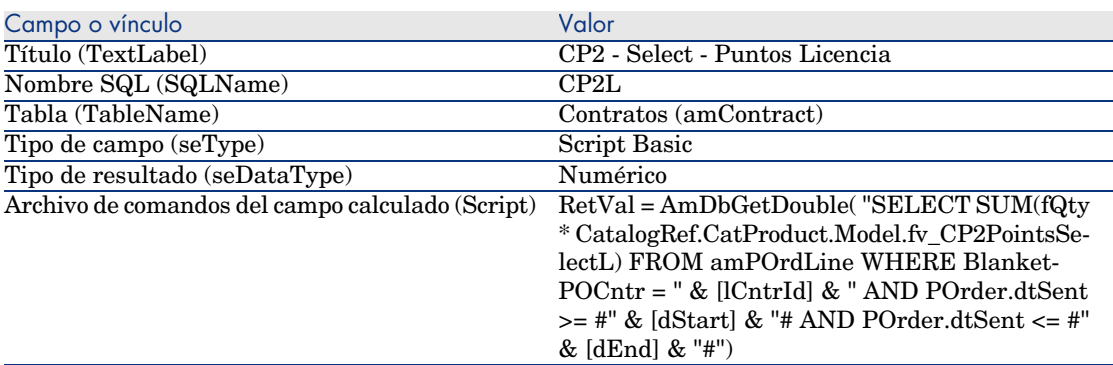

Descripción del archivo de comandos:

- *RetVal* =: el archivo de comandos devuelve un valor.
- <sup>n</sup> *AmDbGetDouble(...)*: el valor devuelto es un número en doble precisión de 8 megas.
- <sup>n</sup> *FROM amPOrdLine*: la consulta realiza la búsqueda en la tabla **Líneas de pedido**.
- **NHERE Blanket POCntr = " & [ICntrId] & " AND POrder.dtSent >= #"** *& [dStart] & "# AND POrder.dtSent <= #" & [dEnd] & "#"*: los registros de la tabla **Líneas de pedido** deben estar vinculadas al contrato por el vínculo **Contrato de pedido abierto** (BlanketPOCntr), el pedido del que forma parte la línea de pedido debe haberse emitido (vínculo hacia el campo **POrder.dtSent**) tras el principio del contrato (campo **dStart**) y antes de su fin (campo **dEnd**).
- <sup>n</sup> *SUM(fQty \* CatalogRef.CatProduct.Model.fv\_CP2PointsSelectL)*: la consulta hace la suma (*SUM(...)*) del valor de la característica *fv\_CP2PointsSelectL* asociada al modelo del producto de la referencia de catálogo de la línea de pedido (vínculo *CatalogRef.CatProduct.Model.fv\_CP2PointsSelectL*) de las líneas de pedido seleccionadas por la cláusula *WHERE(...)*.

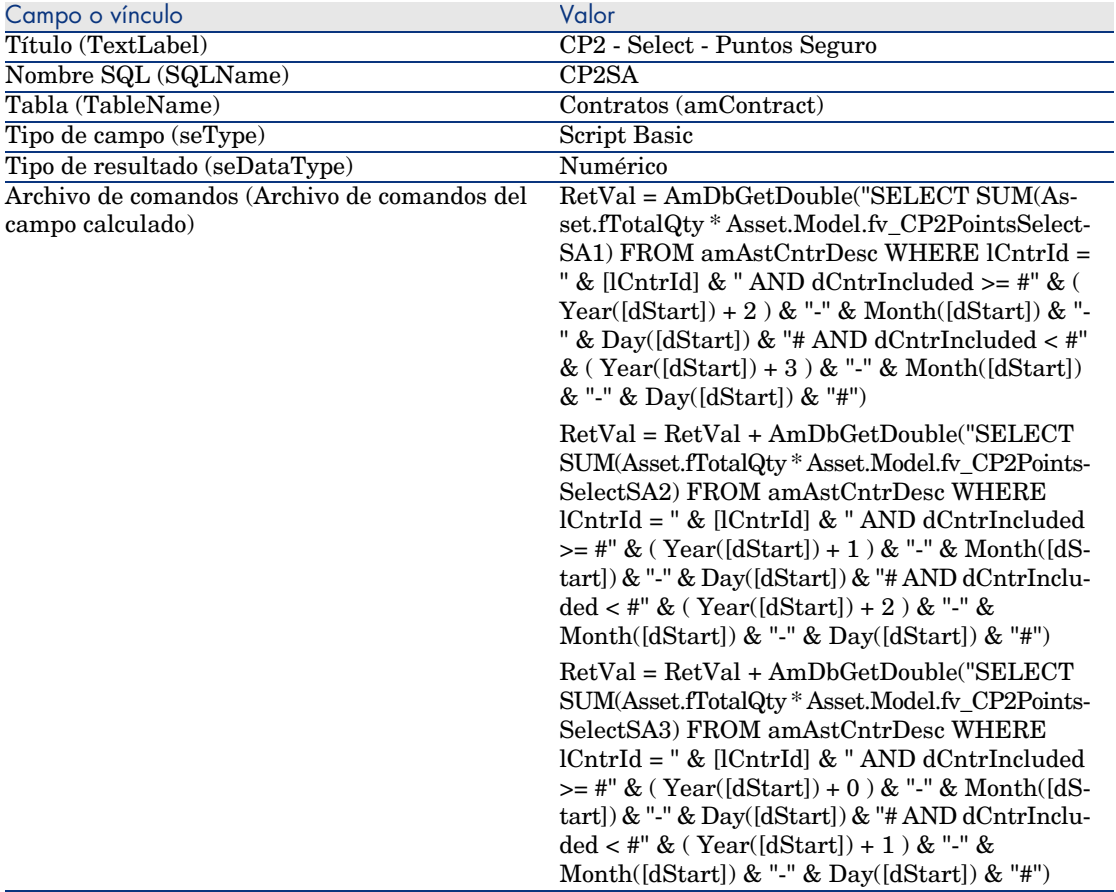

Descripción del primer *RetVal =* del archivo de comandos:

RetVal =: el archivo de comandos devuelve un valor.

Para aumentar la legibilidad, el cálculo se realiza en 3 veces, de donde: *RetVal = RetVal + ...*

- <sup>n</sup> *AmDbGetDouble(...)*: el valor devuelto es un número de doble precisión de 8 megas.
- <sup>n</sup> *FROM amAstCntrDesc*: la consulta realiza la búsqueda en la tabla **Bienes del contrato**.
- <sup>n</sup> *lCntrId = " & [lCntrId] & "*: primera condición de la cláusula *WHERE*. Los bienes del contrato deben estar vinculados al contrato actual identificado por el campo **lCntrId**.
- $\bullet$  *dCntrIncluded >=* #" & (*Year([dStart])* + 2 ) & "-" & Month([dStart]) & *"-" & Day([dStart]) & "#*: segunda condición de la cláusula *WHERE*.

Los bienes en contrato deben estar incluidos (campo **dCntrIncluded**) al menos 2 años después del principio del contrato.

El carácter *#* sirve para delimitar la fecha de referencia.

La fecha de referencia se reconstituye por la concatenación del año, del mes y del día de la fecha de inicio del contrato (campo **dStart**). Se obtiene un formato de tipo *#AAAA-MM-DD#*.

 $\bullet$  *dCntrIncluded <* #" & (*Year([dStart])* + 3 ) & "-" & Month([dStart]) & *"-" & Day([dStart]) & "#*: tercera condición de la cláusula *WHERE*.

Los bienes del contrato deben haberse incluido (campo **dCntrIncluded**) como muy tarde 3 años después del principio del contrato.

<sup>n</sup> *SUM(Asset.fTotalQty \* Asset.Model.fv\_CP2PointsSelectSA3)*: la consulta suma el producto del campo *Cant. total* (fTotalQty) y de la característica *CP2PointsSelectSA3* de los bienes en contrato seleccionados por la cláusula *WHERE*.

De hecho, se trata de la característica que da el número de puntos de seguro que se debe contabilizar cuando la licencia se adquiere durante el primer año del contrato, cuando quedan entre 2 y 3 años de seguro.

Visualizar los campos calculados y la característica de los contratos

# NOTA:

Esta operación sólo se puede realizar con el cliente Windows.

Para que un campo calculado aparezca en una ventana de detalle o de lista del cliente Web, es preciso personalizar dichas ventanas mediante AssetCenter Database Administrator.

- 1 Muestre los contratos (vínculo **Contratos/ Contratos** del navegador).
- 2 Pulse con el botón derecho del ratón en el encabezado de la lista.
- 3 Seleccione **Usuarios/Configurar la lista** en el menú contextual.
- 4 Añada los campos calculados *CP2 Select Puntos Seguro (CP2SA)* y *CP2 - Select - Puntos Licencia (CP2L)*.
- 5 Pulse **Aceptar**.
- 6 Examine los valores de las columnas que acaba de añadir para los contratos *CP2MSA1* y *CP2MSA2*.

Crear las consultas necesarias en el contador Excel

- 1 Muestre las consultas (vínculo **Administración/ Consultas** del navegador).
- 2 Cree los siguientes registros, indicando los campos y vínculos indicados en las siguientes tablas:

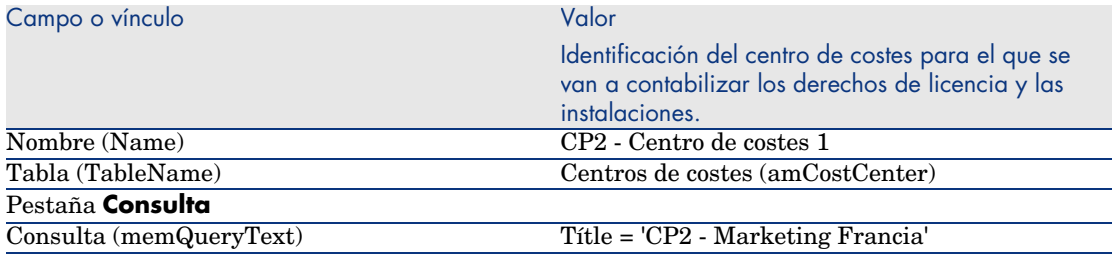

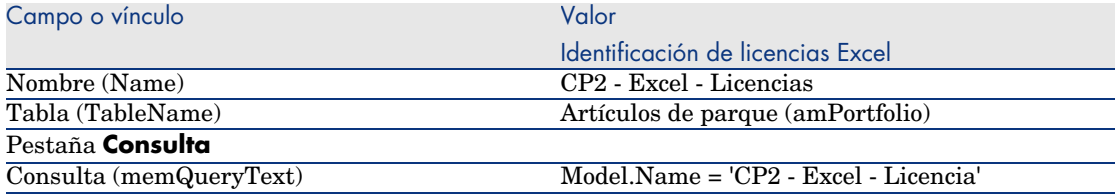

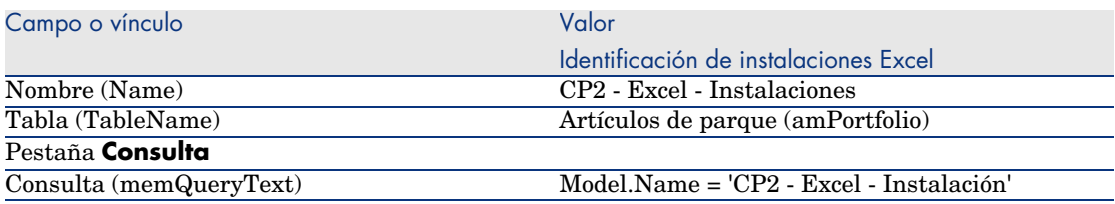

## Crear el contador Excel

- 1 Muestre los contadores (vínculo **Gestión del parque/ Contadores de software** del navegador).
- 2 Cree los siguientes registros, indicando los campos y vínculos indicados en las siguientes tablas:

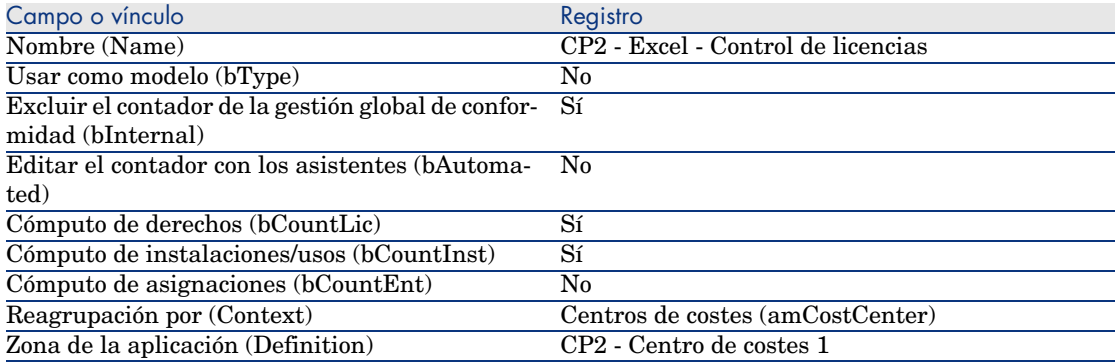

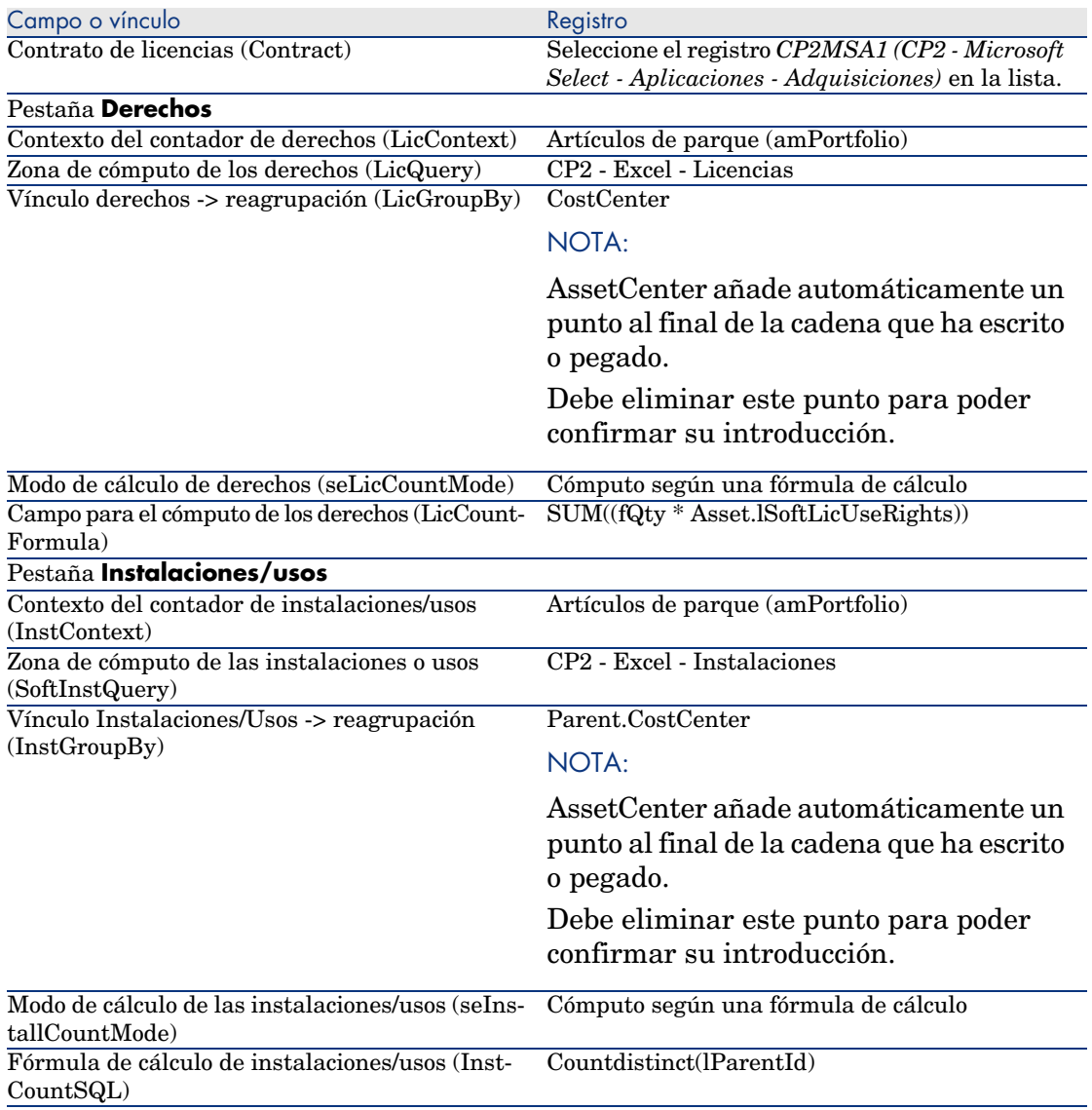

- 3 Pulse el botón **Calcular**.
- 4 Visualice la pestaña **General**: verá el resumen de los cálculos.
- 5 Visualice la pestaña **Resultados**: verá el detalle de los cálculos.

## **NOTA:**

Podría crear un contador para el software Project de la misma manera.

*160 | AssetCenter 5.0 - Activos de software*

# 11 Glosario

Esta sección propone un glosario de términos utilizados en la gestión de los activos de software.

NOTA:

Los términos no están ordenados alfabéticamente.

## Instalación/uso de software

Las instalaciones/usos del software están representadas en la base de datos por los artículos de parque.

Cuando el software está físicamente instalado en un ordenador, se puede declarar como componente del ordenador.

Cuando el software no requiere ninguna instalación física, se puede asociarlo a su usuario.

El uso aquí definido no debe confundirse con el *uso efectivo*, que refleja la frecuencia con la que se usa el software.

## Licencia de software

Una licencia de software es un bien que describe los derechos de uso del software (número de instalaciones posibles, número de acceso a una base de datos, etc.). Ejemplo: una licencia le concede derecho a 1.000 accesos a una base de datos AssetCenter.

Los aspectos contractuales de la licencia se describen en el contrato.

# Derecho de licencia

Los contadores de software recuentan los derechos de licencia que se comparan en el cómputo de instalaciones/usos de licencia.

## Contador de software

Los contadores de software sirven para comparar un cómputo de derechos con un cómputo de instalación/usos.

Estos recuentos pueden ser el objeto de reagrupamientos (por usuario, por centro de costes, etc.).

Un contador permite:

- <sup>n</sup> comprobar que la empresa está en regla con un editor,
- <sup>n</sup> comprobar que la empresa está en regla con su política interna.

Los contadores pueden utilizarse fácilmente para contar cualquier otra cosa que no sea software.

## Asignación nominativa

Los contadores de software recuentan los derechos y las instalaciones/usos

Con respeto a estos derechos, con frecuencia es posible basarse en una consulta simple para identificar los registros que sirven de base para el cómputo (por ejemplo: todas las personas del departamento de compatibilidad).

A veces es imposible definir una consulta simple (cuando los registros que se van a conservar no tienen un denominador común).

En este caso, se define una asignación nominativa en la que los registros que se van a conservar se enumeran uno a uno.

# Normalización de los modelos inventariados

La normalización de los modelos inventariados consiste en asociar los modelos de instalaciones de software cuyo origen son las bases de inventario a un número limitado de modelos de instalaciones de software AssetCenter.

Esto le permite estructurar, de manera rigurosa y simplificada, las instalaciones de software importadas.

# ITIL

ITIL (Information Technology Infrastructure Library) es una metodología de la gestión de los servicios informáticos.

Esta metodología propone un conjunto coherente de prácticas empresariales aprobadas.

La metodología ITIL se apoya en un modelo de calificación, en los organismos de formación acordados y en las herramientas de implantación.

*164 | AssetCenter 5.0 - Activos de software*

# 12 Referencias

# Navegador, menús y pestañas

Los vínculos del navegador y los menús del cliente Windows directamente vinculados al módulo *Activos de software* son los siguientes:

**Cuadro 12.1. Vínculos del navegador, menús y pestañas del módulo** *Activos de software* **- lista**

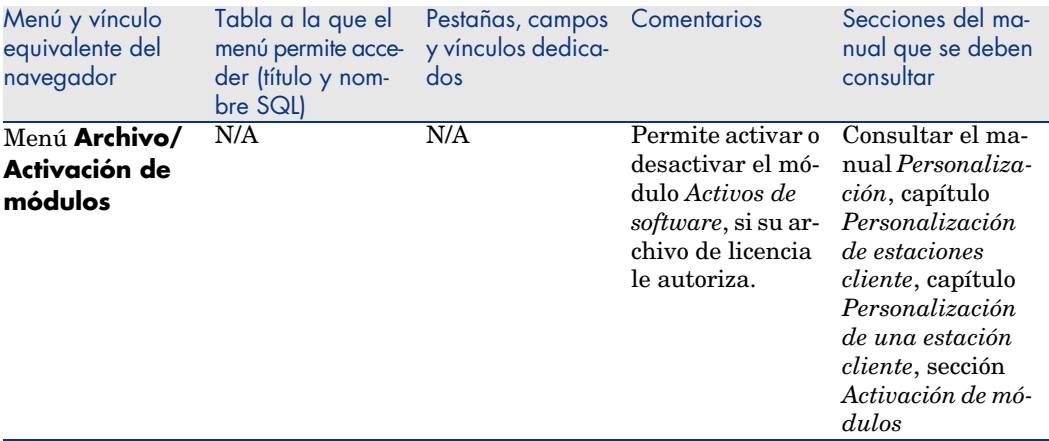

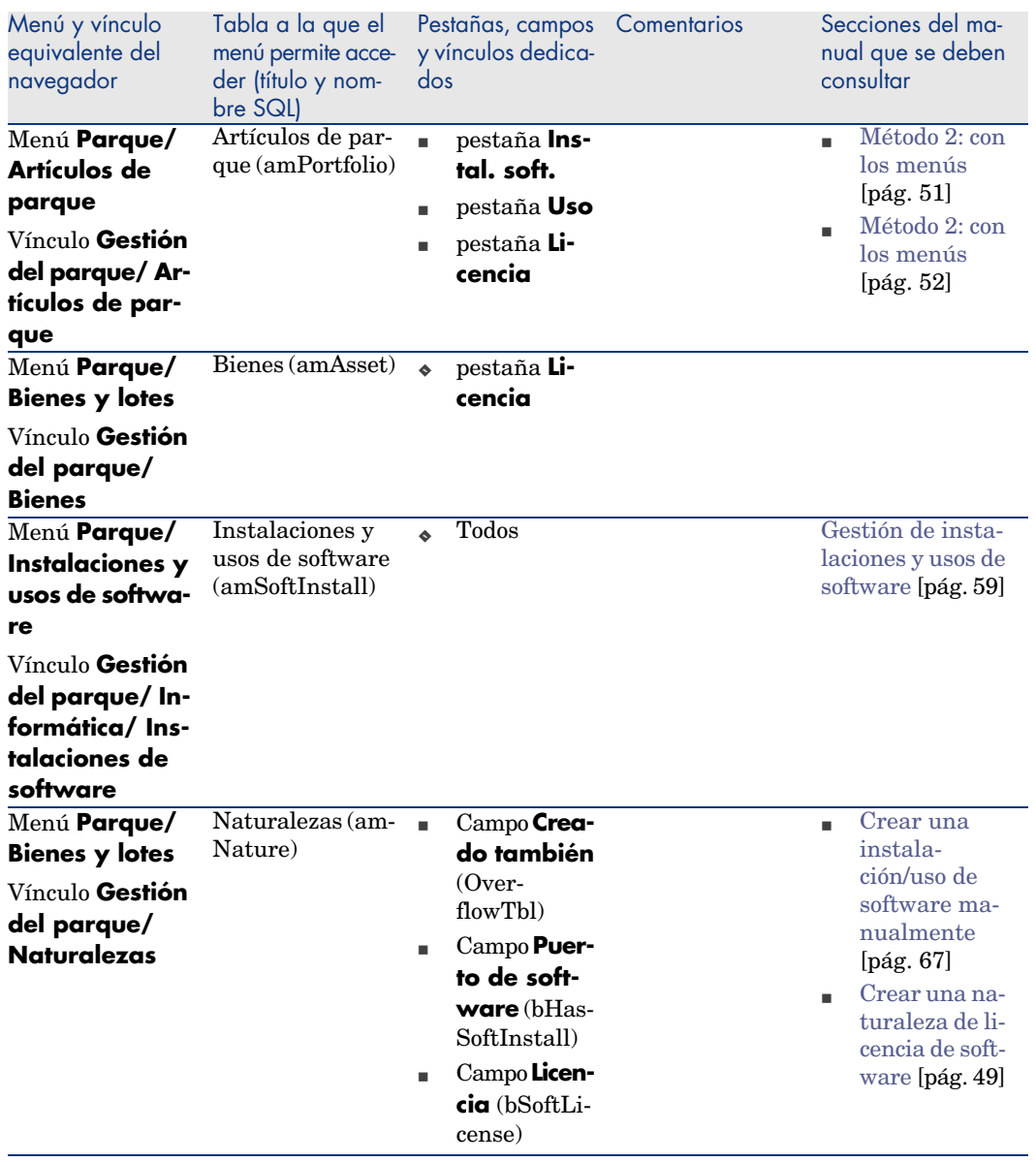

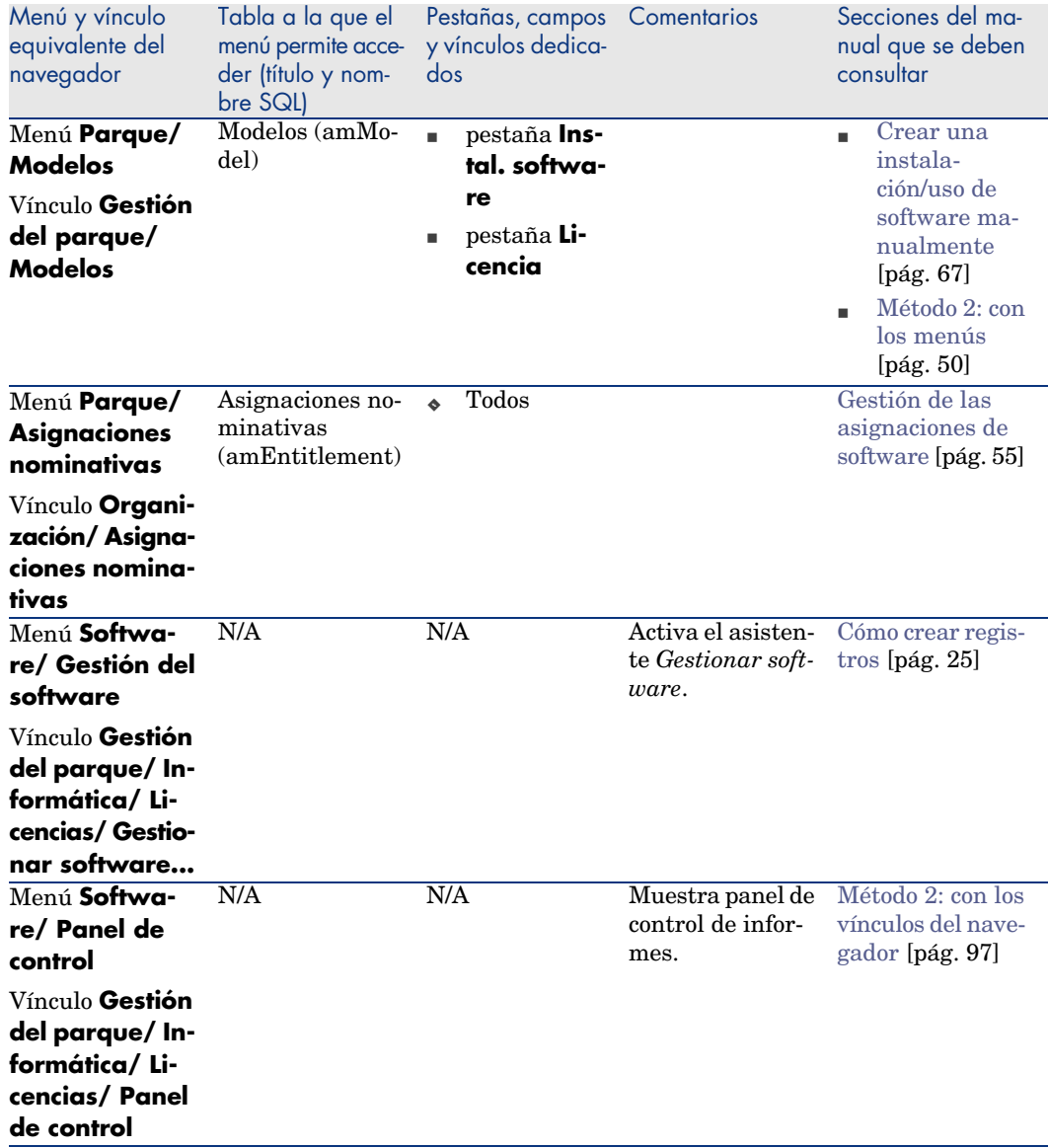

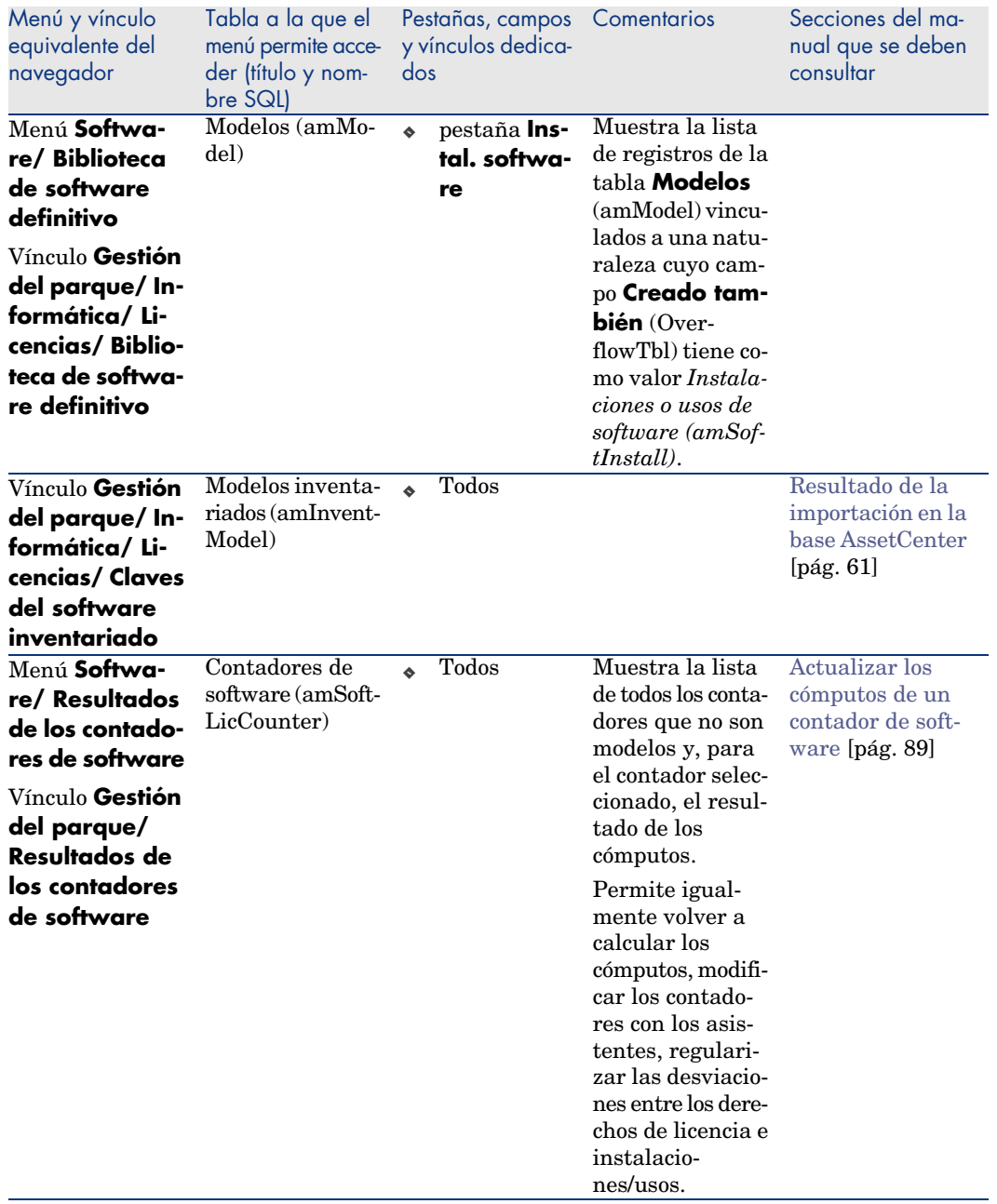

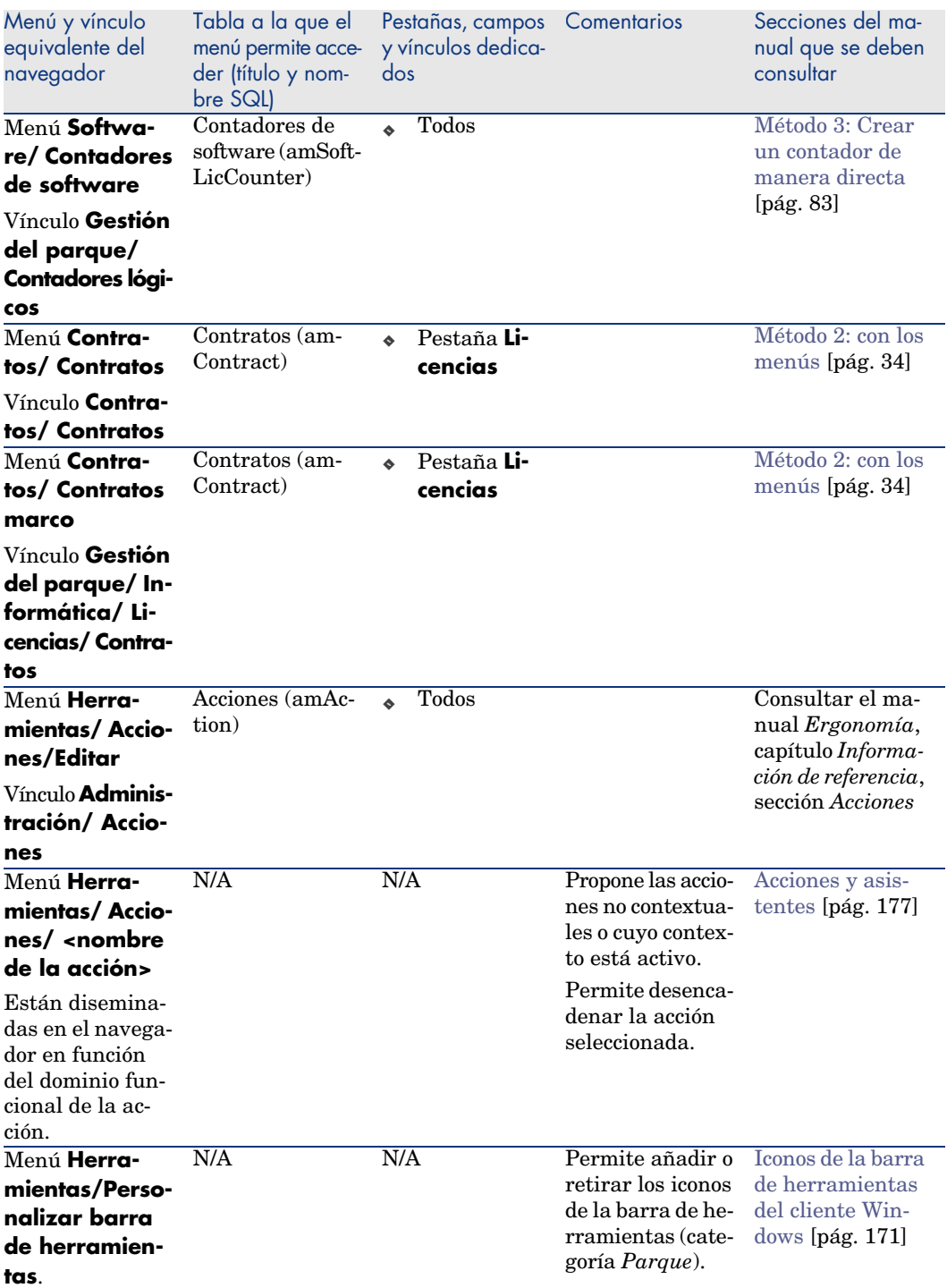

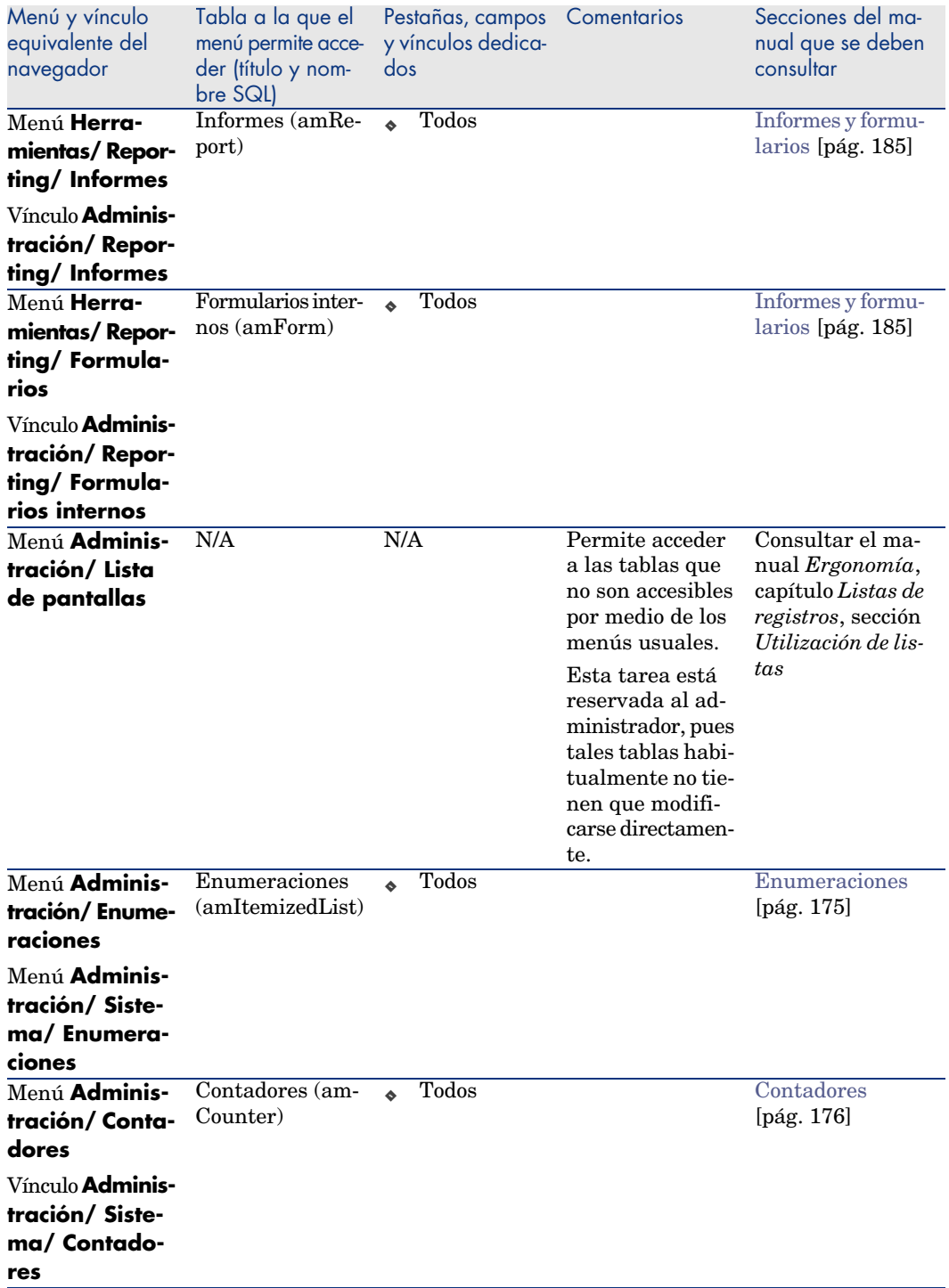

<span id="page-170-0"></span>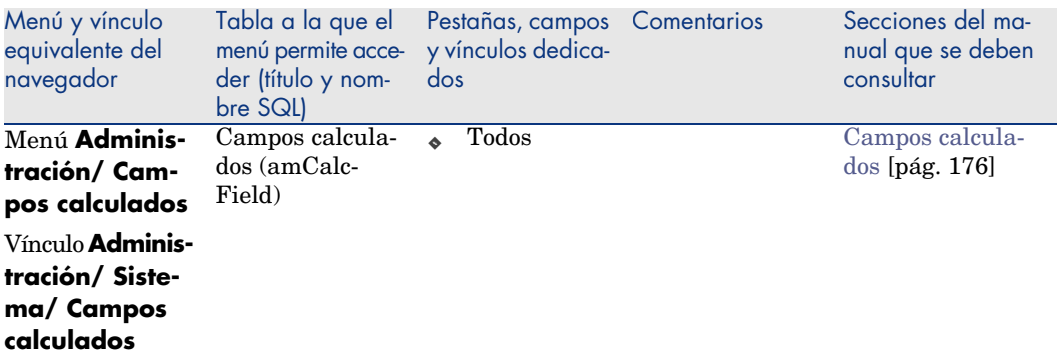

Este cuadro no lista ni las acciones ni los informes del módulo *Activos de software* que aparecen en la rama **Gestión del parque/ Informática/ Licencias** del navegador.

# Iconos de la barra de herramientas del cliente Windows

Ningún icono de la barra de herramientas del cliente Windows es específico al módulo *Activos de software*.

Para obtener más información sobre la personalización de la barra de herramientas, consulte el manual *Personalización*, libro *Personalización de estaciones cliente*, capítulo *Personalización de una estación cliente*, sección *Personalización de la barra de herramientas*.

## Opciones de la interfaz del cliente Windows

Ninguna opción de la interfaz del cliente Windows está dedicada al módulo *Activos de software*.

Para obtener más información sobre la configuración de las opciones de la interfaz, consulte el manual *Personalización*, libro *Personalización de estaciones cliente*, capítulo *Personalización de una estación cliente*, sección *Opciones generales*.

# Tablas

El módulo *Activos de software* utilizan numerosas tablas.

Las tablas vinculadas al módulo *Activos de software* son las [siguientes:](#page-66-0)

## **Cuadro 12.2. Tablas del módulo** *Activos de software* **- lista**

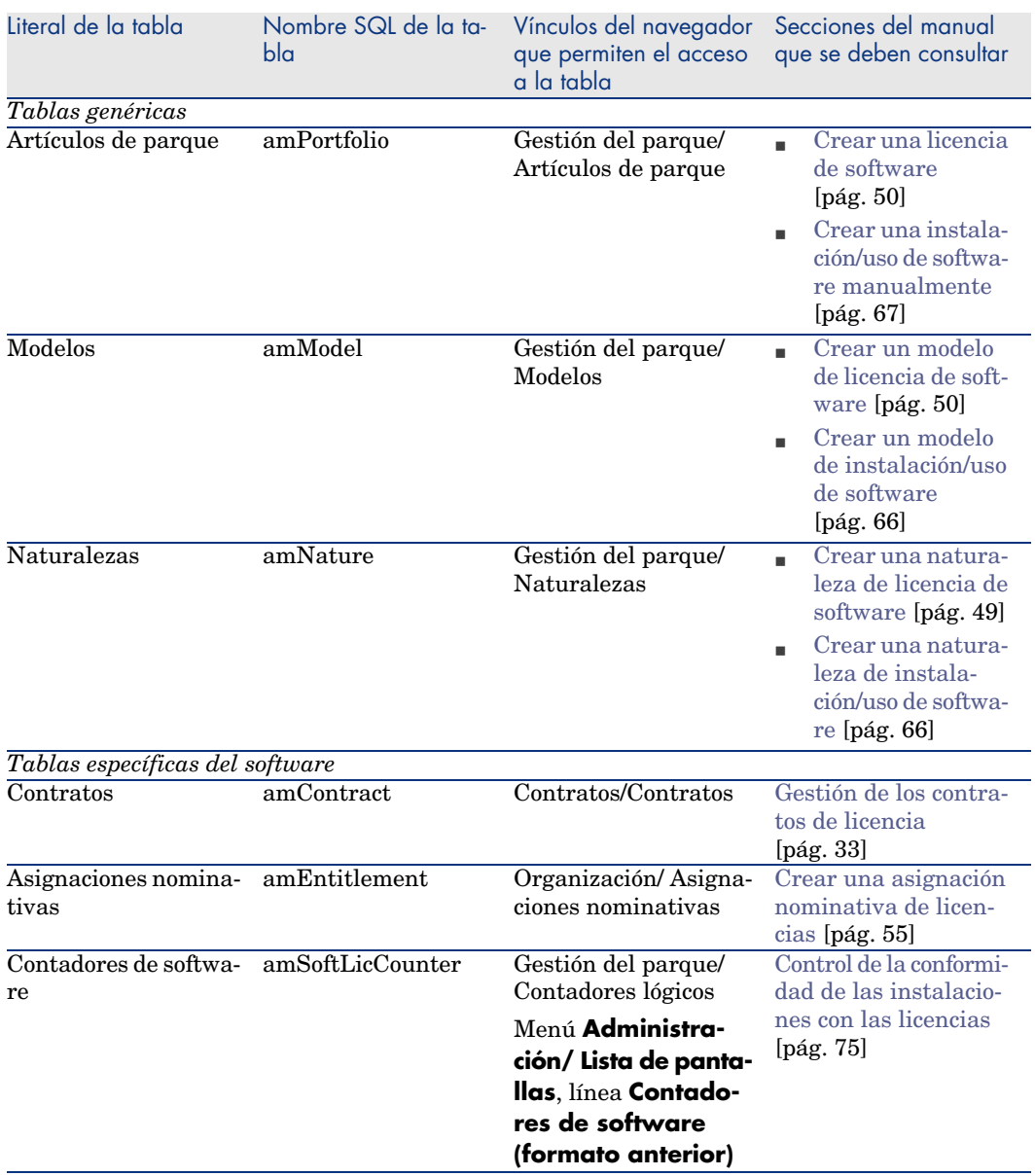

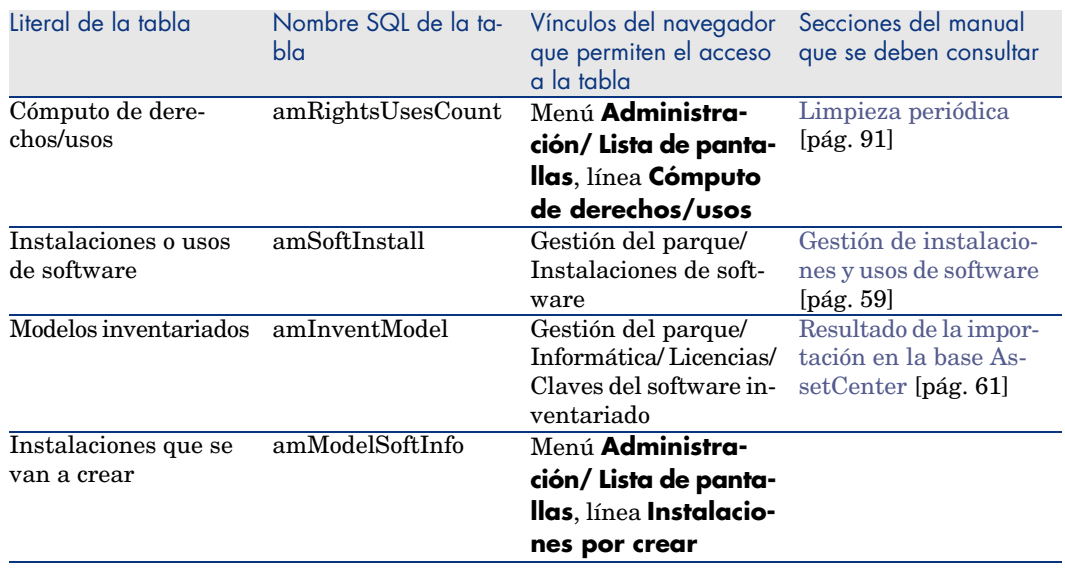

# Relaciones de dependencia entre tablas

El módulo *Activos de software* utiliza varias tablas de la base AssetCenter. Hay numerosos vínculos entre estas tablas. También conviene optimizar el orden en el que se completan dichas tablas.

El orden que le proponemos a continuación no es imperativo: AssetCenter permite crear los registros que faltan en las tablas vinculadas cuando es necesario.

El cuadro que aparece más abajo optimiza el orden de creación de registros indicándole cuáles son las tablas dependientes que deberá completar.

El ejemplo que proponemos a lo largo de este manual respeta estas recomendaciones.

#### **Cuadro 12.3. Relaciones de dependencia entre tablas - cuadro**

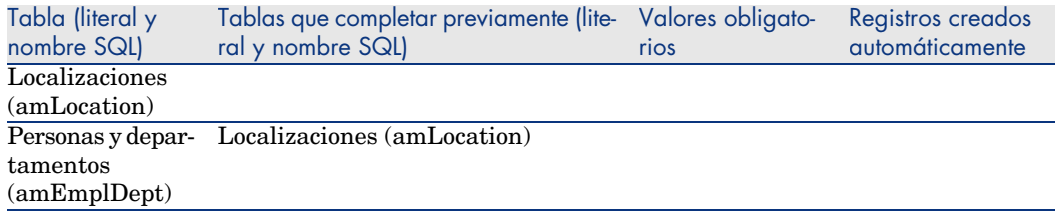

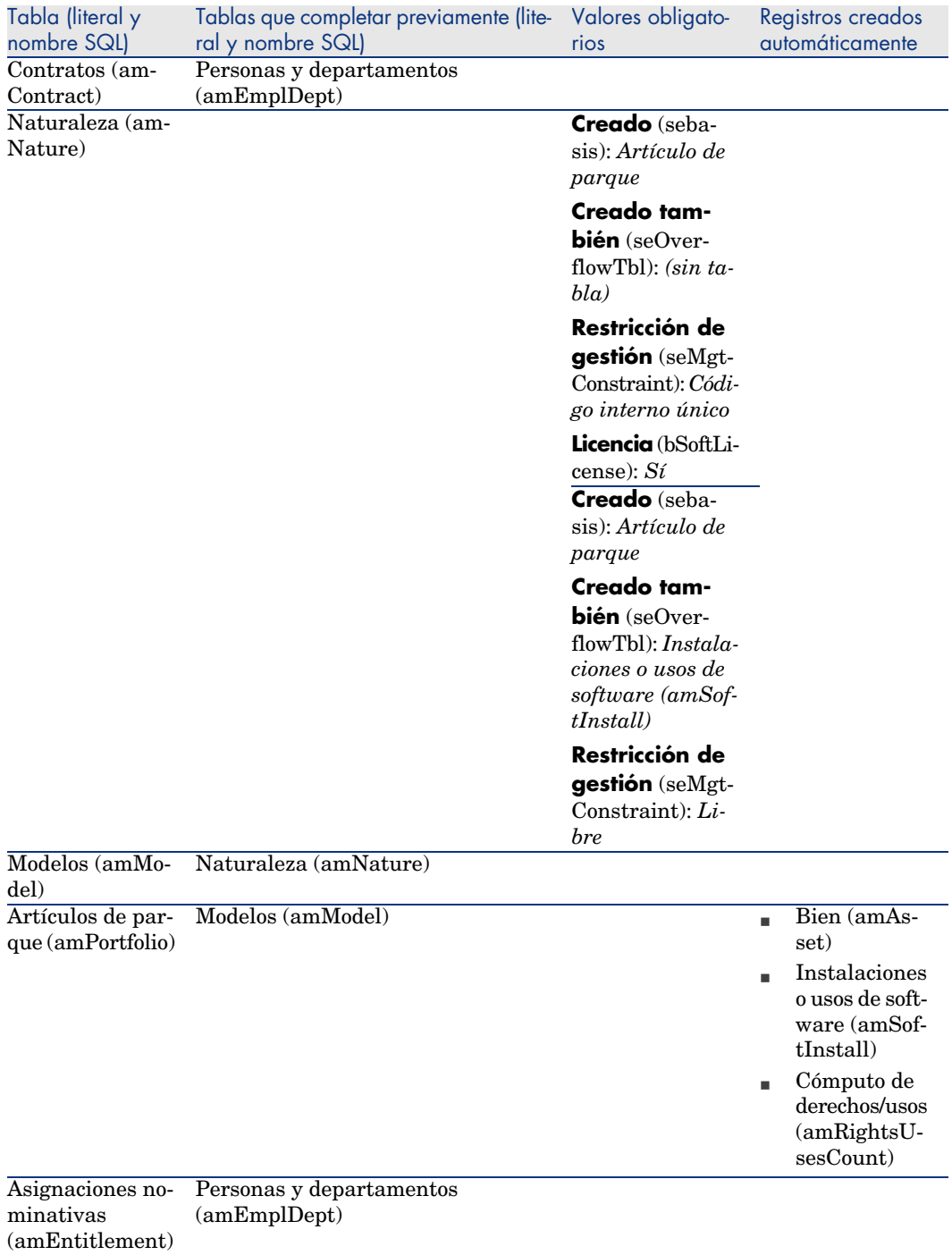

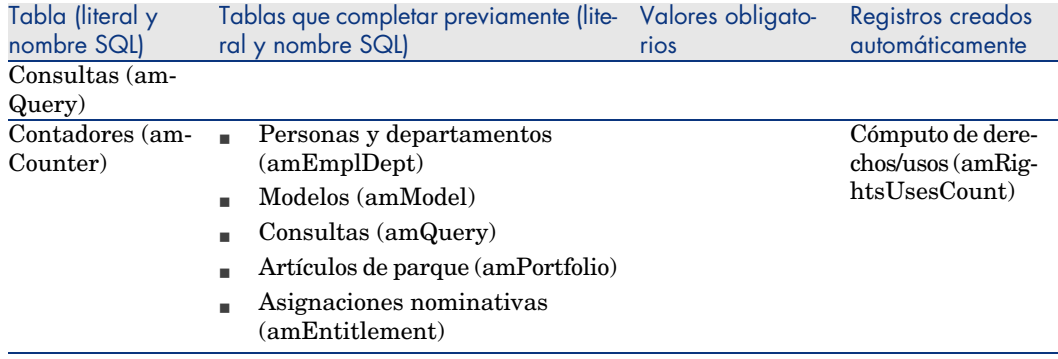

# <span id="page-174-0"></span>Enumeraciones

El valor de algunos campos puede seleccionarse en una enumeración abierta o cerrada.

Para acceder a la tabla **Enumeraciones** (**amItemizedList**), seleccione **Administración/ Enumeraciones**.

La tabla siguiente detalla las enumeraciones específicas del módulo *Activos de software*.

#### **Cuadro 12.4. Enumeraciones - lista**

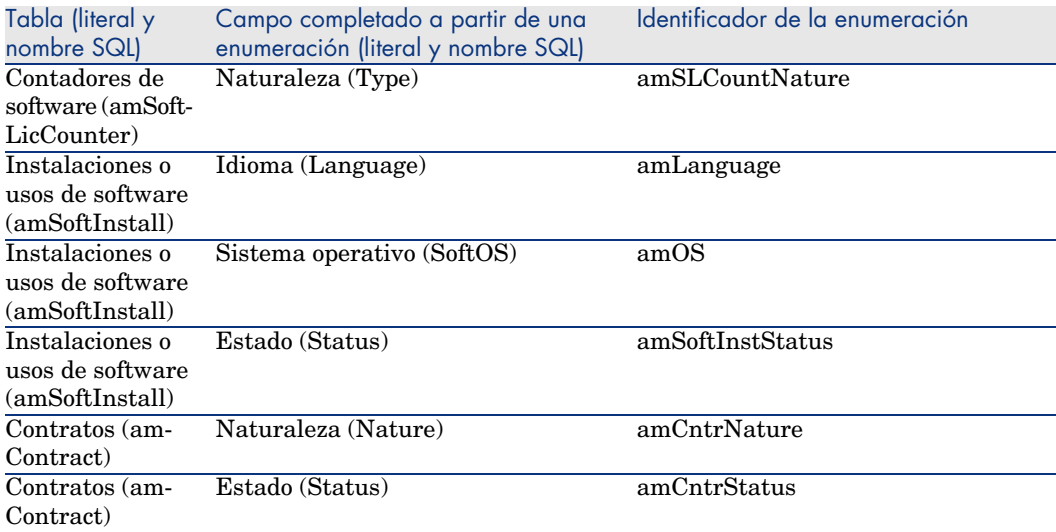

Para más información sobre las enumeraciones, consulte el manual *Utilización avanzada*, capítulo *Enumeraciones*.

# Campos calculados

El módulo *Activos de software* utiliza algunos campos calculados. La tabla siguiente detalla los campos calculados específicos del módulo *Activos de software*.

#### **Cuadro 12.5. Campos calculados - lista**

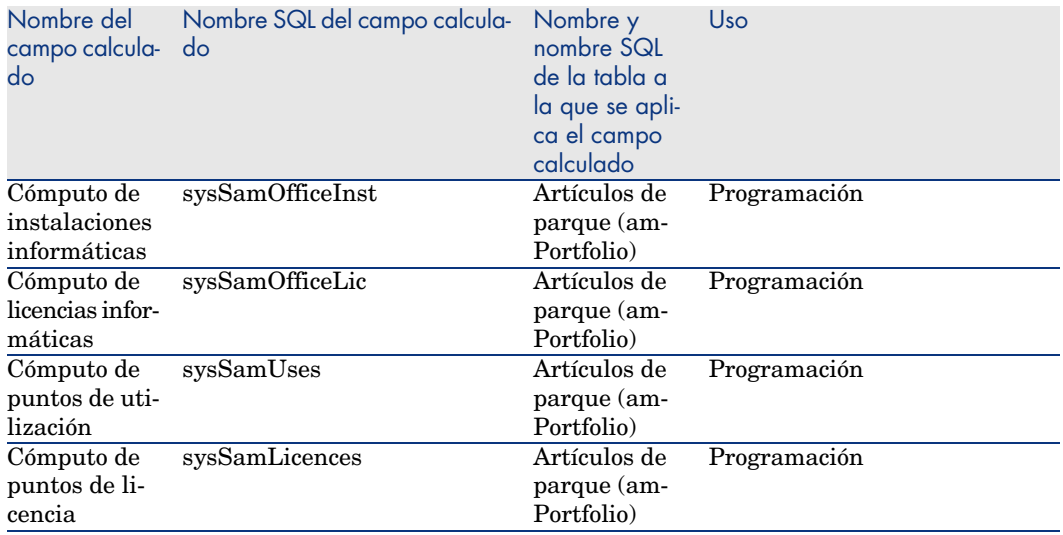

Para más información sobre los campos calculados, consulte el manual *Utilización avanzada*, capítulo *Campos calculados*.

Para más información sobre la escritura de los archivos de comandos, consulte el manual *Utilización avanzada*, capítulo *Archivos de comandos*.

Para más información sobre las API, consulte el manual *Referencia de programación*.

# **Contadores**

El módulo *Activos de software* no utiliza ningún contador.

Para acceder a la tabla **Contadores** (amCounter), seleccione **Administración/ Sistema/ Contadores** del navegador.

## Acciones y asistentes

El módulo *Activos de software* utiliza acciones para automatizar las tareas habituales.

Para acceder a la tabla **Acciones** (**amAction**), seleccione **Administración/ Acciones** del navegador.

Puede filtrar fácilmente las acciones vinculadas a los módulos *Parque* y *Activos de software* mediante la utilización de un filtro simple en uno de los campos siguientes:

- <sup>n</sup> Dominio (**Domain**)
- <sup>n</sup> Naturalezas (**Naturalezas**)

Las acciones directamente vinculadas al módulo *Activos [de software](#page-79-0)* descritas en este manual son las siguientes:

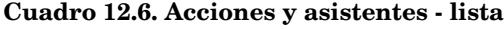

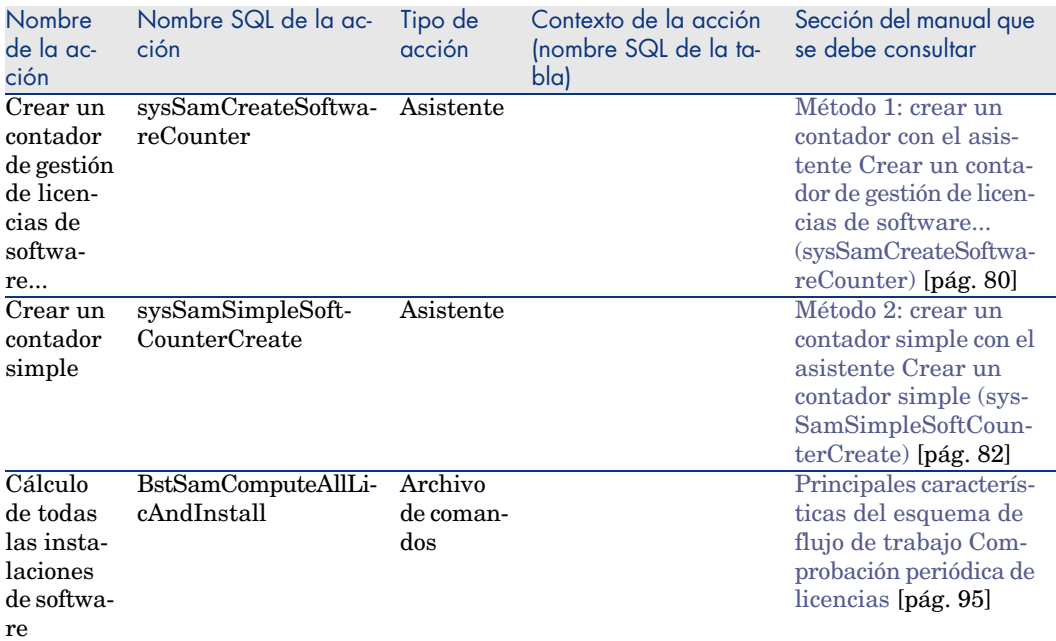

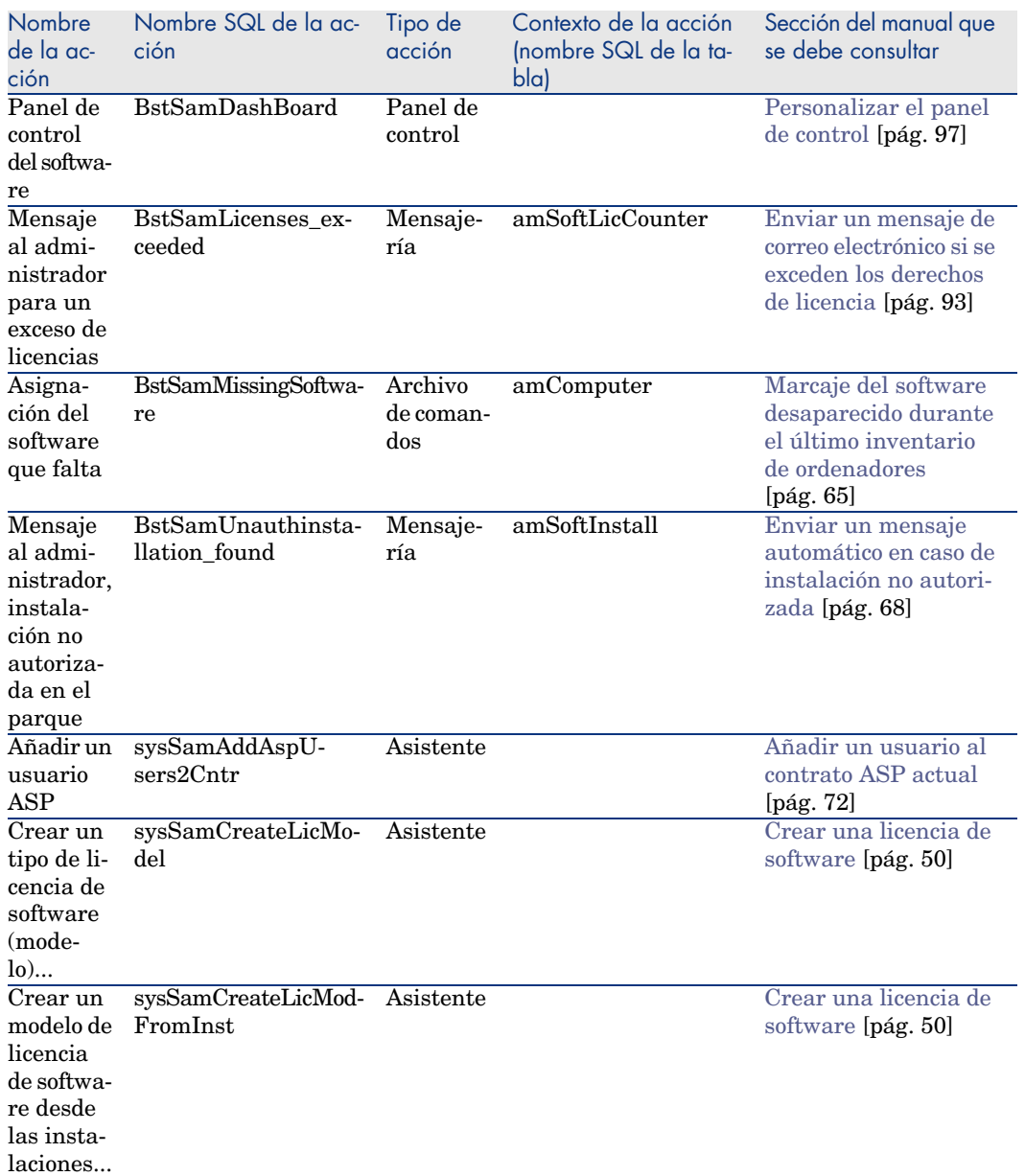

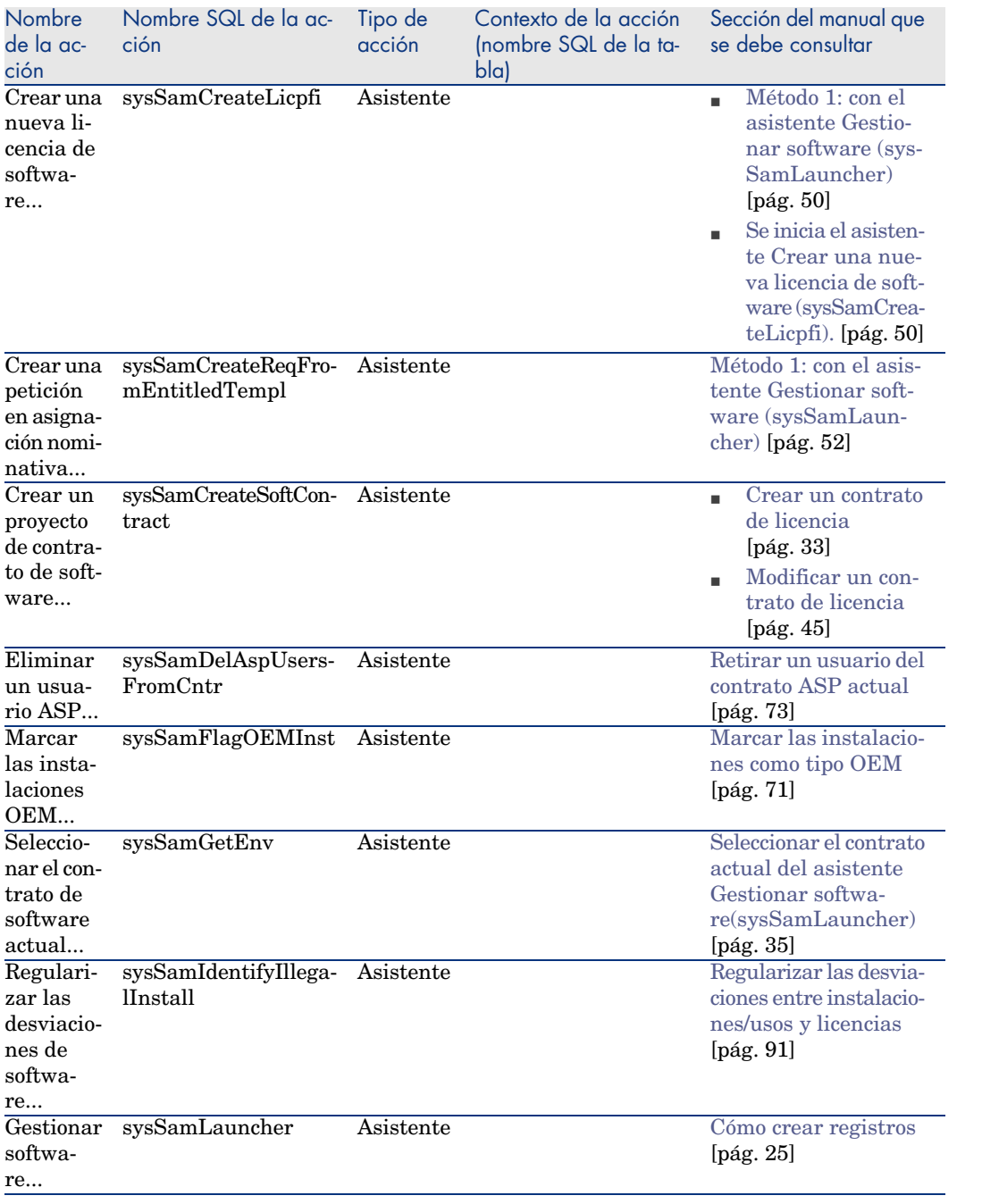

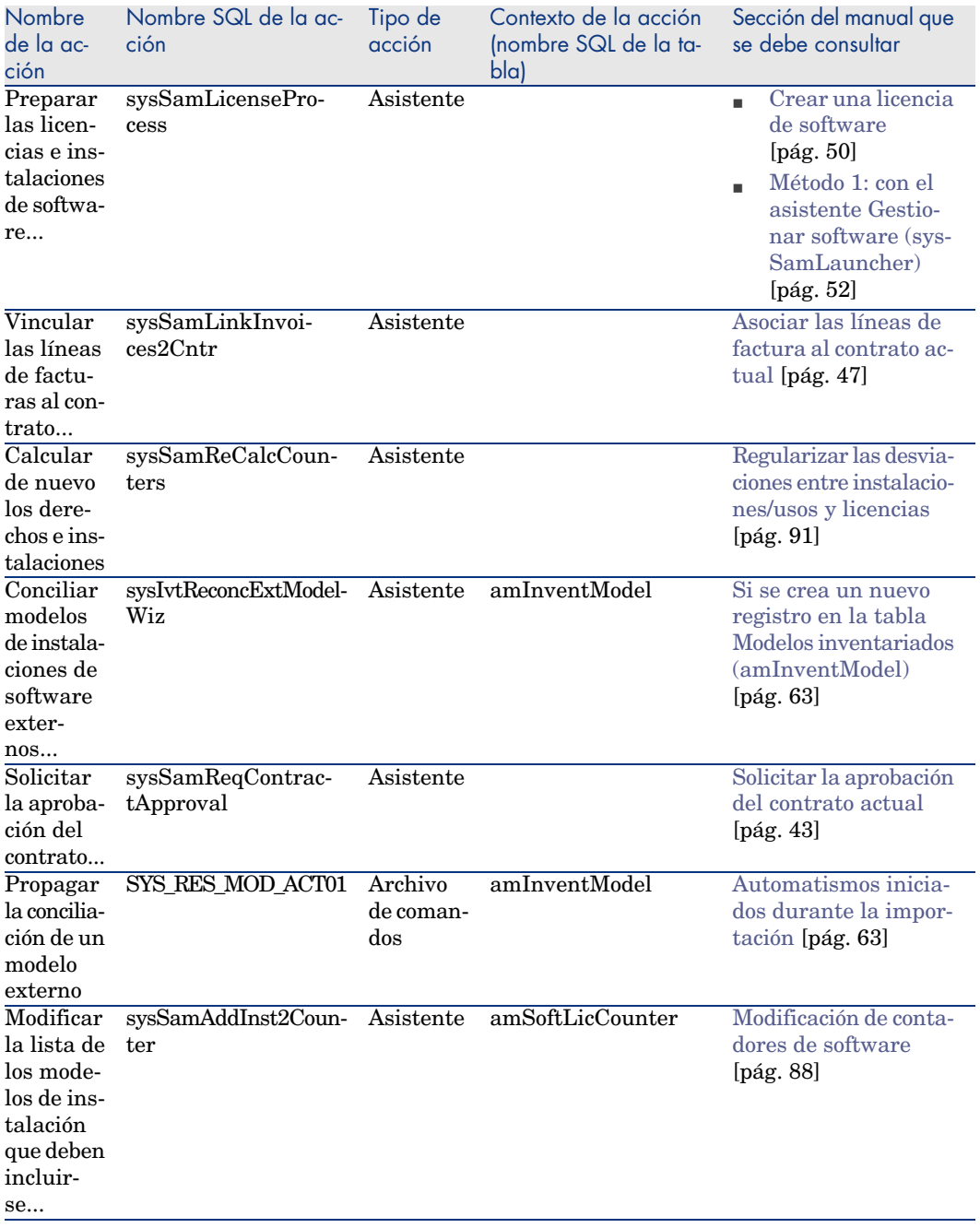
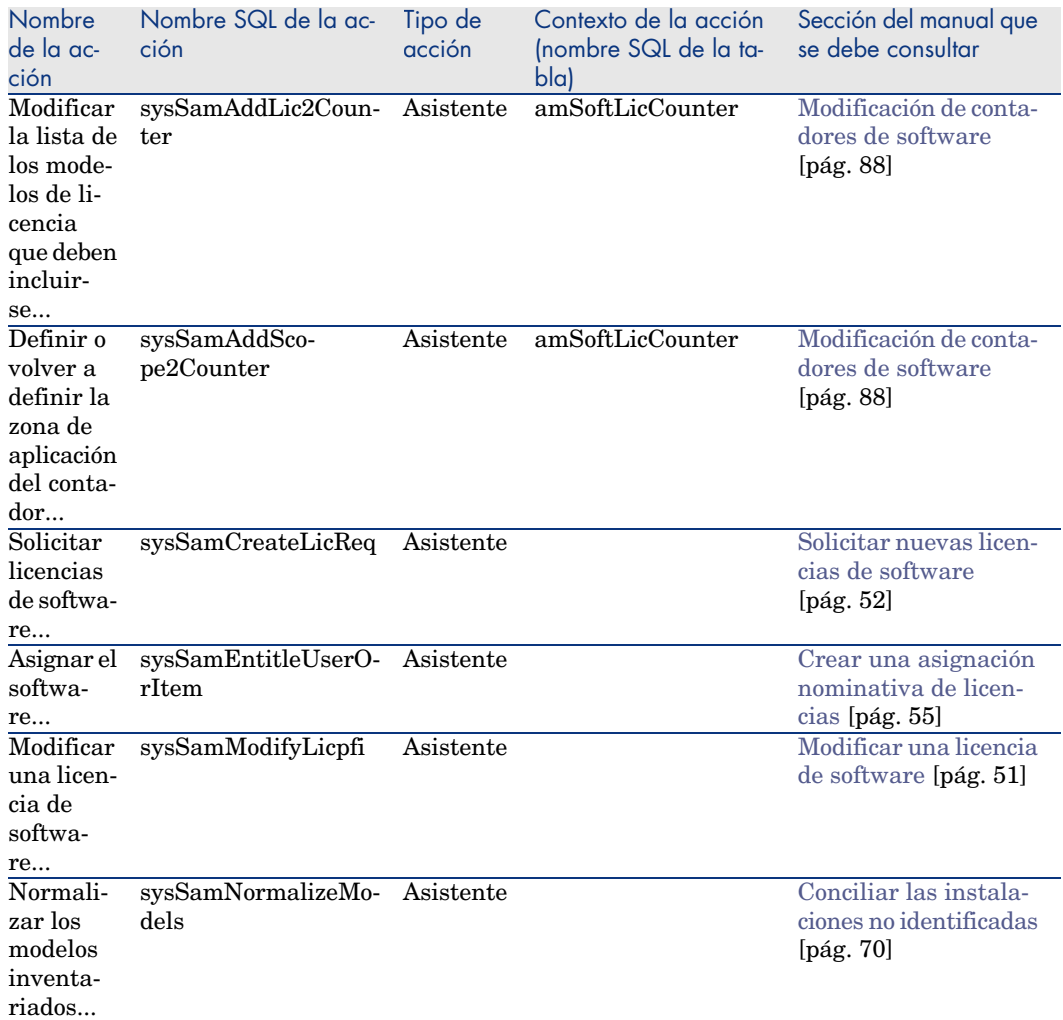

Para más información sobre las acciones, consulte el manual *Utilización avanzada*, capítulo *Acciones*.

Para más información sobre la escritura de los archivos de comandos, consulte el manual *Utilización avanzada*, capítulo *Archivos de comandos*.

Para más información sobre las API, consulte el manual *Referencia de programación*.

Puede crear nuevas acciones o personalizar algunas de las acciones existentes.

# Flujo de trabajo

El módulo *Activos de software* utiliza los esquemas de flujo de trabajo para gestionar ciertos procedimientos.

Para acceder a la tabla **Esquemas de flujo de trabajo** (amWfScheme), seleccione el menú **Administración/ Flujo de traba[jo/ Esquemas de fluj](#page-92-0)o de trabajo** del navegador.

Los esquemas de flujo de trabajo directamente vincul[ados al módulo](#page-92-0) *Activos de software* descritos en este manual son los siguientes:

#### **Cuadro 12.7. Flujo de trabajo - Lista**

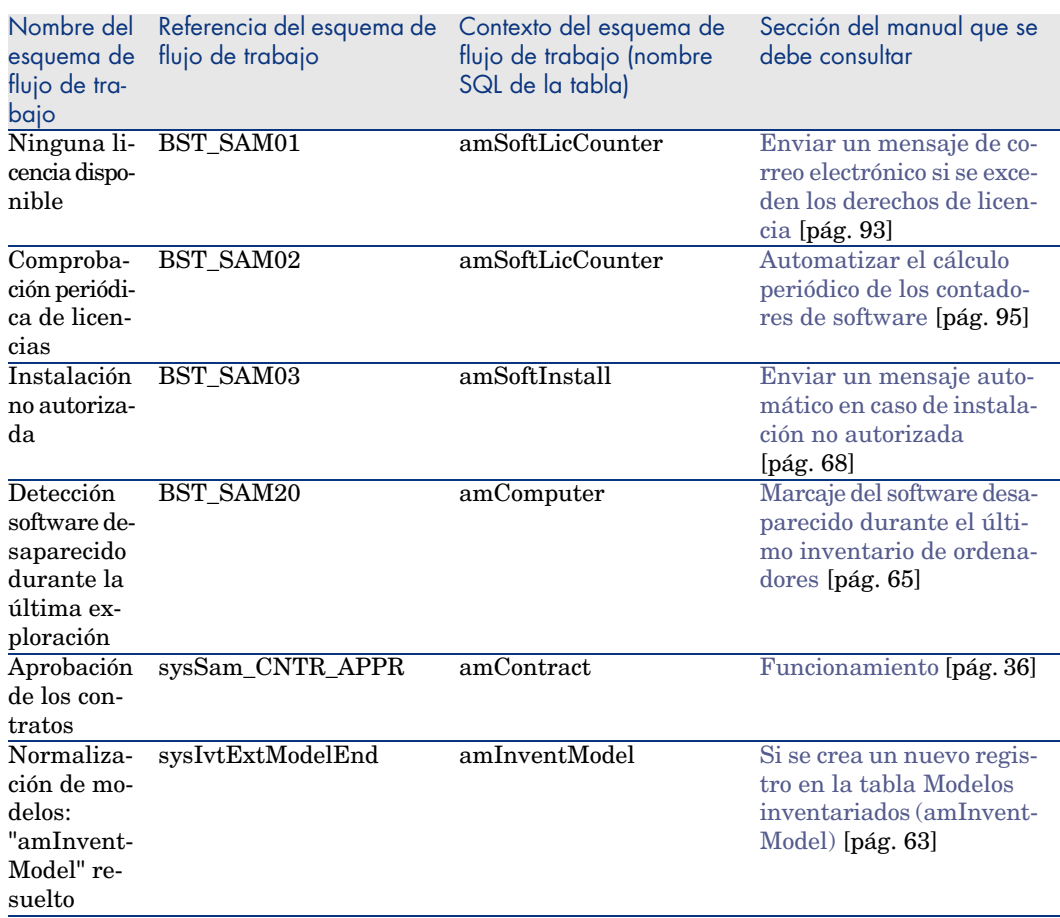

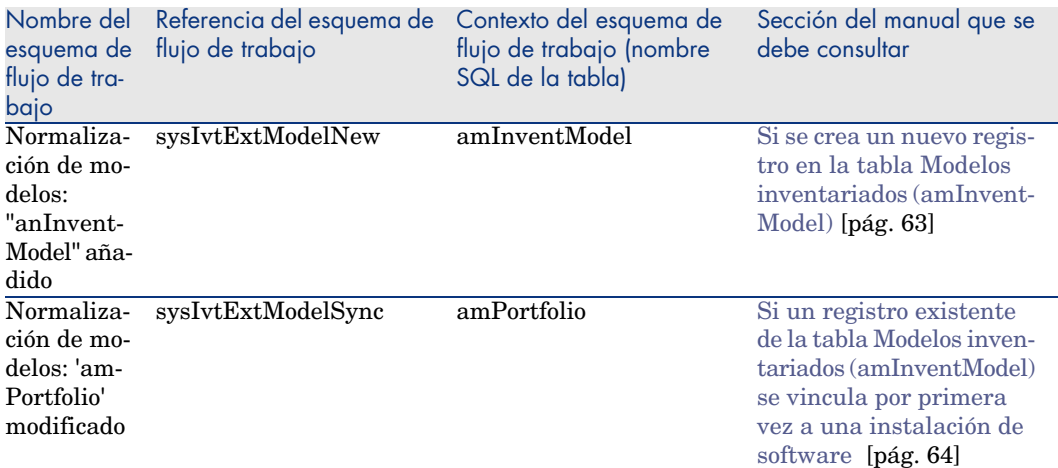

<span id="page-182-0"></span>Para obtener más información acerca del flujo de trabajo, consulte el manual *Utilización avanzada*, capítulo *Flujo de trabajo*.

Puede crear nuevos esquemas de flujo de trabajo o personalizar los esquemas de flujo de trabajo existentes.

# Módulos de AssetCenter Server

Algunos módulos de AssetCenter Server están dedicadas al módulo *Activos de software*.

Para acceder a los módulos de AssetCenter Server:

- 1 Inicie AssetCenter Server.
- 2 Conéctese a su base de datos AssetCenter.
- 3 Seleccione **Herramientas/ Configurar los módulos**.

#### **Cuadro 12.8. Módulos de AssetCenter Server - lista**

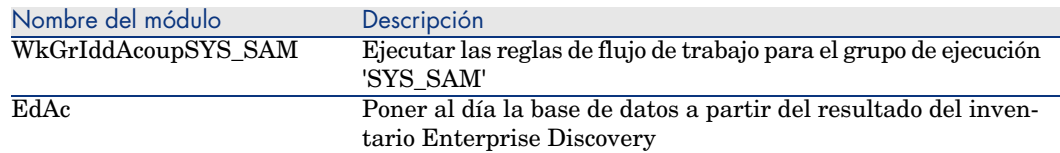

Para más información sobre los módulos de AssetCenter Server, consulte el manual *Administración*, capítulo *AssetCenter Server*, sección *Configurar módulos supervisados por AssetCenter Servidor*.

# <span id="page-183-0"></span>*Datos del sistema* y *Datos empresariales*

AssetCenter se suministra con conjuntos estándar de datos.

Estos conjuntos de datos forman parte de uno de los siguientes grupos:

- <sup>n</sup> *Datos del sistema*: datos indispensables para el funcionamiento básico del software AssetCenter.
- <sup>n</sup> *Datos empresariales*: datos básicos que puede insertar en su base operativa si le parecen útiles.

Estos datos se subdividen en conjuntos funcionales.

<sup>n</sup> *Datos de ejemplo*: datos útiles para familiarizarse con AssetCenter.

#### *Datos del sistema* **específicos del módulo** *Activos de software*

En lo que respecta al módulo *Activos de software*, los *datos del sistema* contienen los datos para las tablas siguientes:

- n Acciones (amAction)
- <sup>n</sup> Archivos de comando (amScriptLibrary)
- <sup>n</sup> Opciones de la aplicación (amOption)

Los *datos de sistema* forman parte automáticamente de las bases de datos AssetCenter.

#### *Datos empresariales* **específicos del módulo** *Activos de software*

En lo que respecta al módulo *Activos de software*, los *datos empresariales* contienen los datos para numerosas tablas. Éstos son algunos ejemplos:

- <sup>n</sup> Grupos de personas (amEmplGroup)
- <sup>n</sup> Contadores de software (amSoftLicCounter)
- [Acciones \(amAction\)](#page-29-0)
- $\blacksquare$  Esquemas de flujo de trabajo (amWfScheme)
- <sup>n</sup> Valores de enumeración (amItemListVal)
- <sup>n</sup> Modelos inventariados (amInventModel)
- <sup>n</sup> Informes (amReport)
- <sup>n</sup> Elementos del panel de control (amDashboardItem)

Los *datos empresariales* forman parte automáticamente de la base de demostración instalada con AssetCenter.

Los *datos empresariales* forman parte de su base operativa si selecciona esta posibilidad con AssetCenter Database Administrator.

Importar los datos empresariales a la base de datos [pág. 30].

# <span id="page-184-0"></span>Informes y formularios

AssetCenter se incluye con formularios e informes. Algunos están relacionados con el módulo *Activos de software*.

Para que estén disponibles en su base de datos, debe importarlos por medio del software AssetCenter Database Administrator.

#### **Importación e identificación de los importes relacionados con el módulo** *Activos de software***.**

Para importar los informes, consulte el manual *Utilización avanzada*, capítulo *Informes Crystal*, sección *Funcionamiento e instalación del generador de informes*, sección *Instalación de informes Crystal Reports preconfigurados en su base de datos de trabajo*.

Para identificar los informes relacionados con el módulo *Activos de software*, consulte el manual *Utilización avanzada*, capítulo *Rapports Crystal*, sección *Identificación de los informes Crystal relativos a un módulo determinado*.

#### **Importación e identificación de los formularios relacionados con el módulo** *Activos de software***.**

Para importar los formularios, consulte el manual *Utilización avanzada*, capítulo *Formularios*, sección *Instalación de formularios preconfigurados en su base de datos de trabajo*.

P[ara iden](#page-170-0)tificar, después de su importación, los formularios específicos del módulo *Activos de software*, consulte el manual *Utilización avanzada*, capítulo *Formularios*, sección *Identificar los formularios relativos a un módulo determinado*.

## Procesos automáticos

Para más información sobre los procesos automáticos ejecutados en segundo plano por AssetCenter, consulte el manual *Estructura de la base de datos*. Para cada tabla descrita en este manual, encontrará una sección *Procesos automáticos*.

Tablas [pág. 171].

## API

Algunas AssetCenter API se aplican al módulo *Activos de software*.

Para obtener la lista y la descripción de las API del módulo *Activos de software*, consulte el manual *Referencia de programación*.

## Vistas

Ninguna vista predeterminada está dedicada al módulo *Activos de software*. Para obtener más información sobre el uso de las vistas, consulte el manual *Personalización*, libro *Personalización de estaciones cliente*, capítulo *Uso de las vistas*.

# Otras fuentes documentales

Este manual sólo aporta la información directamente vinculada al módulo *Activos de software*.

Para obtener información conexa, le recomendamos la lectura de los siguientes documentos:

#### **Cuadro 12.9. Otros recursos documentales - lista**

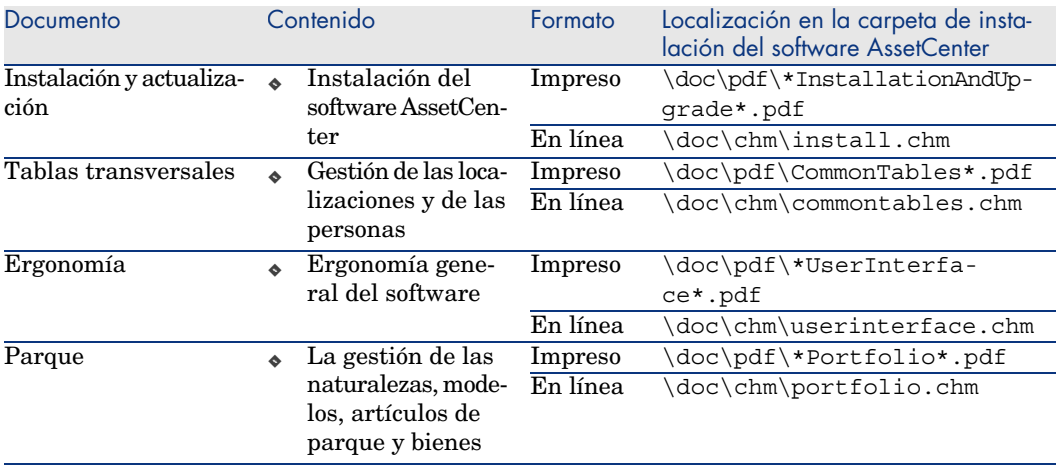

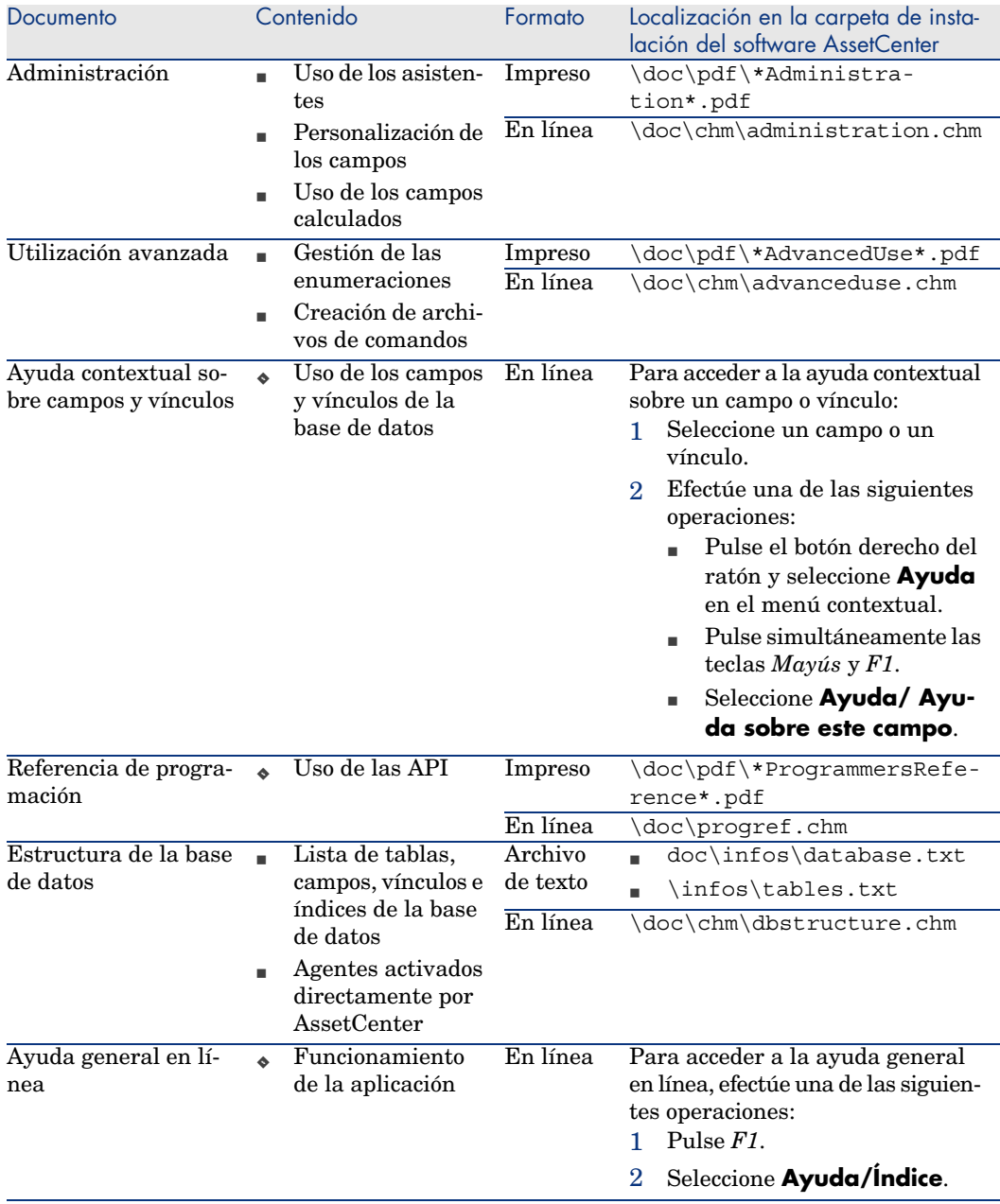

*188 | AssetCenter 5.0 - Activos de software*

# Índice

## **A**

Abrir un ar[chivo](#page-176-0) de descripción de base crear una nueva base de datos (opción), 30 Acciones, 177 API, 185 Asignaciones de software ([Ver](#page-29-1) Licencias de software) [As](#page-30-0)ignaciones nominativas (Ver También Software - Control) Creación, [55](#page-182-0) Definición, 162 Eliminación, 57 Modificación, 56 Asistentes, 177 AssetCenter Database Administrator Datos empresariales - Importar Base de datos existente, 30 Nueva base de datos, 30 AssetCenter - Instalación y actualización, 31 AssetCenter Server Módulos, 183

## **B**

Barra de herramientas, 171

Base de datos Datos empresariales - Importar Base de [dat](#page-22-0)os existente, 30 Nueva base de datos, 30 Preparación, 30

## **C**

Campos calculados, [176](#page-183-0) Connect-It, 59 Contadores, 176 Contadores de software (Ver Software - Control) Contratos (Ver También [Soft](#page-174-0)ware) Licencias, 23

## **D**

Datos del sistema, 184 Datos empresariales, 184 , 30 , 30 Derechos de licencia o de asignación (Ver Licencias de software)

## **E**

edac-swnorm.scn (supuesto), 60 Enumeraciones, 175

## **F**

Flujo de t[rabaj](#page-184-0)o, 182 Formularios, 185

#### **G**

Gestionar el software (asistente), 25

#### **H**

Herramientas, 171

#### **I**

Iconos, 171 Informes, 185 Informes sobre [el so](#page-60-0)ftware, 98 Instalaciones/usos de softwar[e](#page-62-0) Creación[, 67](#page-65-0) Instalaciones d[e sof](#page-65-1)tware (Ver Ta[mbi](#page-66-0)én Software) Autorización - Not[ifica](#page-69-1)ción, 68 Contrat[os O](#page-67-1)EM, 71 Creación Automatización, 59 Enterprise [Disc](#page-160-0)overy, 59 Definición, 161 Desapariciones, [65](#page-170-1) Importación, 61 Automat[ismo](#page-162-0)s iniciados, 63 Modelos, 66 Naturalezas, 66 Puntos, 67 Salida del parque, 70 Tablas, 68 Uso efectivo, [68](#page-69-2) Utilización del software Definición, 161 Vínculo con las licencias, 24 Interfaz - opciones, 171 ITIL Definición, 163

#### **L**

Licencias de software (Ver También Software) Conciliación, 70

Crea[ción,](#page-164-0) 51 , [50](#page-138-0) Definición, 162 Derechos de licencia [o de](#page-62-0) asignación Definición, 162 Modelos, [50](#page-164-0) Modificación, 52 , 51 Naturaleza[s, 49](#page-162-1) Salida del parque, 53

#### **M**

Manuales, 186 Menús, 165 Microsoft Select, 139 Modelos inventariados, 63

## **N**

Navegador, 165 Normalización Definición, 163 Norma[lizac](#page-138-0)ión de los modelos (grupo), 61

## **O**

Opciones de la interfaz, 171

## **P**

Panel de cont[rol](#page-32-0) del software, [97](#page-43-0) Pestañas, 165 Procesos automáticos, 185

## **S**

Select, 139 Software (Ver También Instalaciones de software) (Ver También Licencias de software) (Ver También Software - Control) Casos prácticos, 99 Contratos, 33 Aprobación - Aceptación, 44 Aprobación - Avance, 43 Aprobación - Petición, 43 Aprobación - Rechazo, 44 Aprobación - Renovación, 44 Bienes, 47 Contrato actual, 35

Creación, [33](#page-162-0) Facturas, 47 Mantenimient[o, 46](#page-138-0) Modificación, 46 , [45](#page-22-1) Usua[rio -](#page-28-0) adición, 72 Usuario - Retirada, 73 Crear los regi[stros](#page-162-1), 25 Estados, 97 Funcio[nam](#page-20-0)iento, 21 Informes, 98 , 9[7](#page-23-0) Instalación, 25 ITIL Definición, 163 Licencia AssetCe[nter](#page-88-0), 29 Microsoft Select, 139 Modelo físi[co d](#page-89-0)e datos, 23 Módulo, 29 Normalización Definición, 163 Panel de co[ntrol](#page-79-0), 97 Tablas, 21 Tipos de ges[tión](#page-90-0), 24 Software - Control, [75](#page-87-0) Asignaciones nominativas - T[abla](#page-88-1)s, 77 Contadores Actuali[zaci](#page-76-0)ón, 89 Asistente de creaci[ón,](#page-74-0) 82 Cálculo, 90 Cálculo periódico, 95 C[ampo](#page-170-2)s de referencia, 86 Contadores método antig[uo, 9](#page-172-0)3 Creación, 80 Definición, 162 Limpieza, 91 Modificación, 88 Modificación sin asistente, 89 Regularización de desviaciones, 91 Tablas, 77 Principios generales, 75

## **T**

Tablas, 171 Relaciones de dependencia, 173 Tareas preliminares, 29

#### **U**

Utilización del software (Ver Instalaciones de software)

#### **V**

Vistas, 186

*192 | AssetCenter 5.0 - Activos de software*